#### **Xerox ColorQube 8570 / 8870** Color Printer

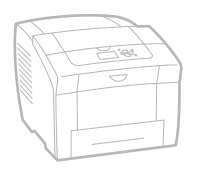

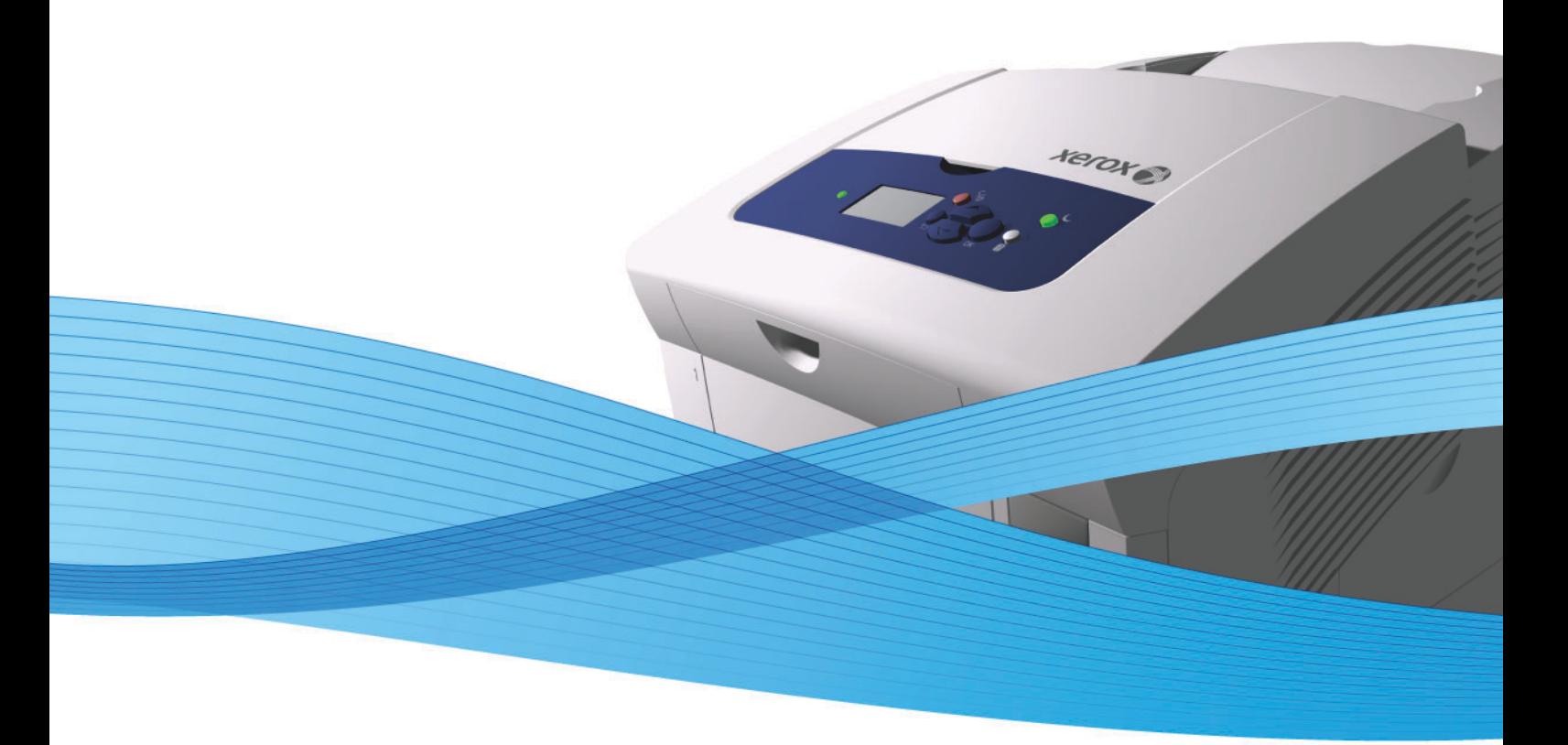

## Xerox<sup>®</sup> ColorOube<sup>™</sup> 8570 / 8870 User Guide Guide d'utilisation

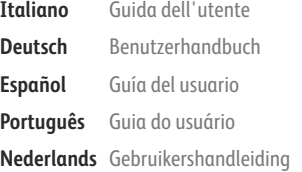

**Svenska** Användarhandbok

**Dansk** Betjeningsvejledning **Čeština** Uživatelská příručka **Polski** Przewodnik użytkownika **Magyar** Felhasználói útmutató

**Русский** Руководство пользователя **Türkçe** Kullanıcı Kılavuzu **Ελληνικά** Εγχειρίδιο χρήστη

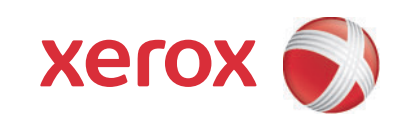

© 2014 Xerox Corporation. Tous droits réservés. Droits réservés dans le cadre des lois américaines sur la protection des œuvres non publiées. Il est interdit de reproduire le contenu de cette publication sous quelque forme que ce soit sans l'autorisation de Xerox Corporation.

La protection des droits de reproduction s'applique à l'ensemble des informations et documents prévus aux termes de la loi, quels que soient leur forme et leur contenu, y compris aux données générées par les logiciels et qui s'affichent à l'écran (profils, icônes, écrans, présentations, etc.).

Xerox®, CentreWare®, PrintingScout®, Walk-Up®, ColorQube, Global Print Driver, Mobile Express Driver et le logo sphérique de connectivité sont des marques de Xerox Corporation aux États-Unis et/ou dans d'autres pays.

Adobe Reader®, Adobe Type Manager®, ATM™, Flash®, Macromedia®, Photoshop® et PostScript® sont des marques de Adobe Systems Incorporated aux États-Unis et/ou dans d'autres pays.

Apple®, AppleTalk®, Bonjour®, EtherTalk®, Macintosh®, Mac OS® et TrueType® sont des marques de Apple Computer, Inc. aux États-Unis et/ou dans d'autres pays.

HP-GL®, HP-UX® et PCL® sont des marques de Hewlett-Packard Corporation aux États-Unis et/ou dans d'autres pays.

IBM® et AIX® sont des marques commerciales de International Business Machines Corporation aux États-Unis et/ou dans d'autres pays.

Microsoft®, Windows Vista®, Windows® et Windows Server® sont des marques de Microsoft Corporation aux États-Unis et/ou dans d'autres pays.

Novell®, NetWare® NDPS®, NDS®, Novell Directory Services®, IPX™ et Novell Distributed Print Services™ sont des marques de Novell, Incorporated aux États-Unis et/ou dans d'autres pays.

SGI® IRIX® est une marque commerciale de Silicon Graphics, Inc.

Sun<sup>SM</sup>, Sun Microsystems<sup>™</sup> et Solaris™ sont des marques de Sun Microsystems, Incorporated aux États-Unis et/ou dans d'autres pays. UNIX® est une marque aux États-Unis et dans d'autres pays, accordée sous licence exclusivement par le biais de X/Open Company Limited.

PANTONE® et les autres marques Pantone, Inc. sont la propriété de Pantone, Inc.

Version 1.0 du document : février 2014

## Sommaire

#### [1 Sécurité](#page-8-0)

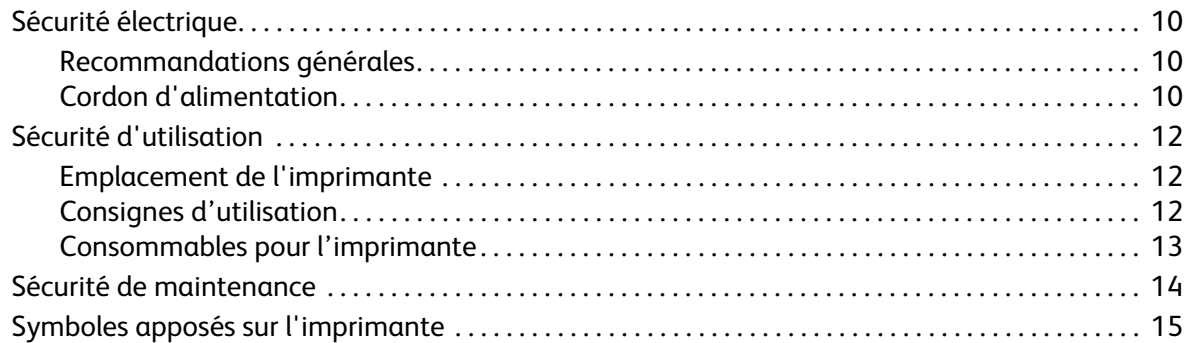

#### [2 Caractéristiques](#page-16-0)

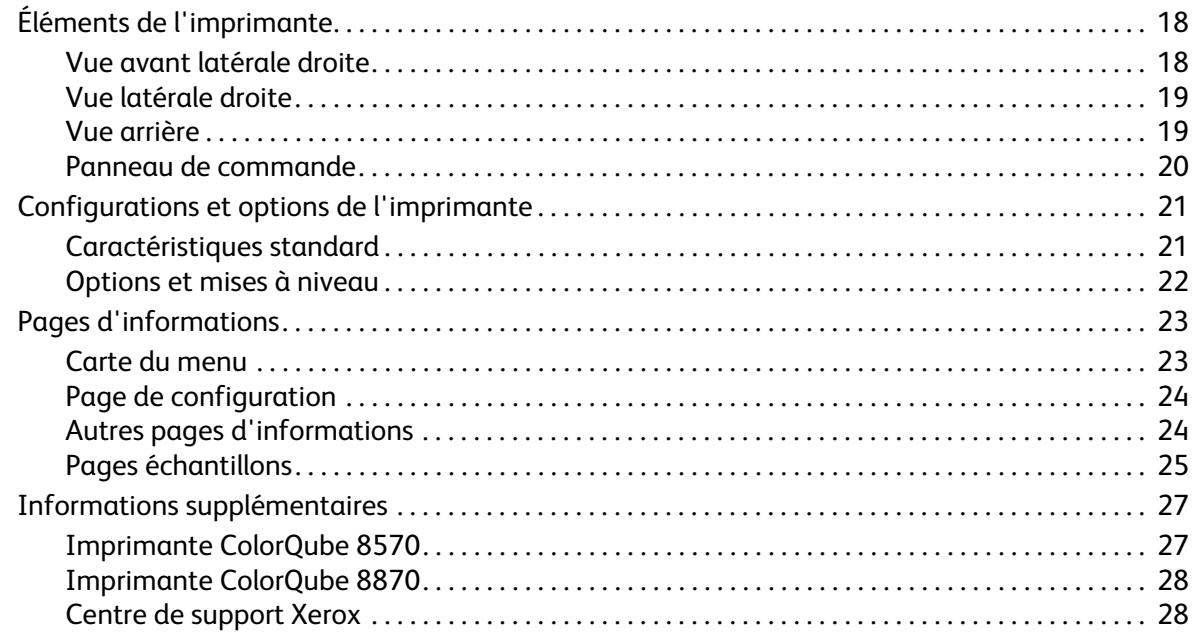

#### [3 Installation et configuration](#page-30-0)

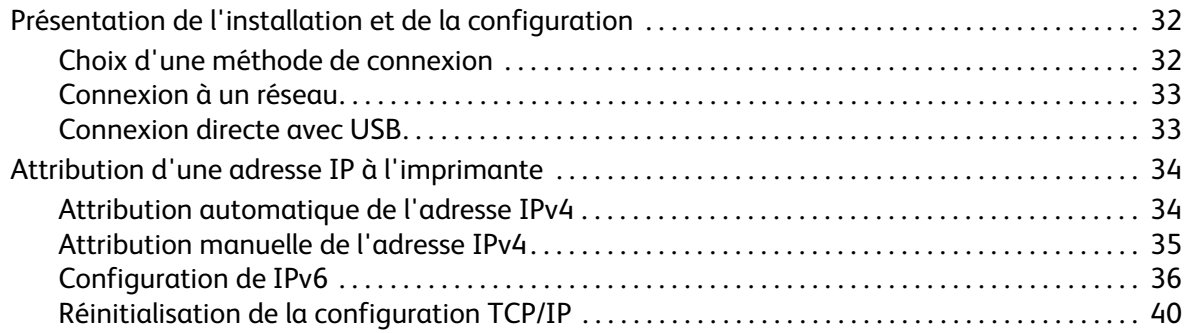

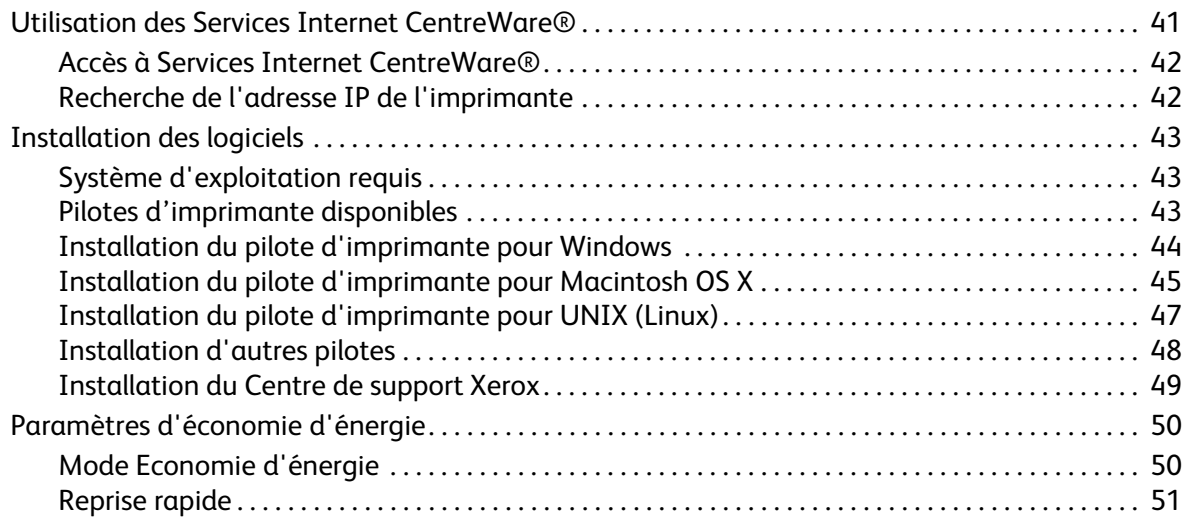

#### [4 Impression](#page-52-0)

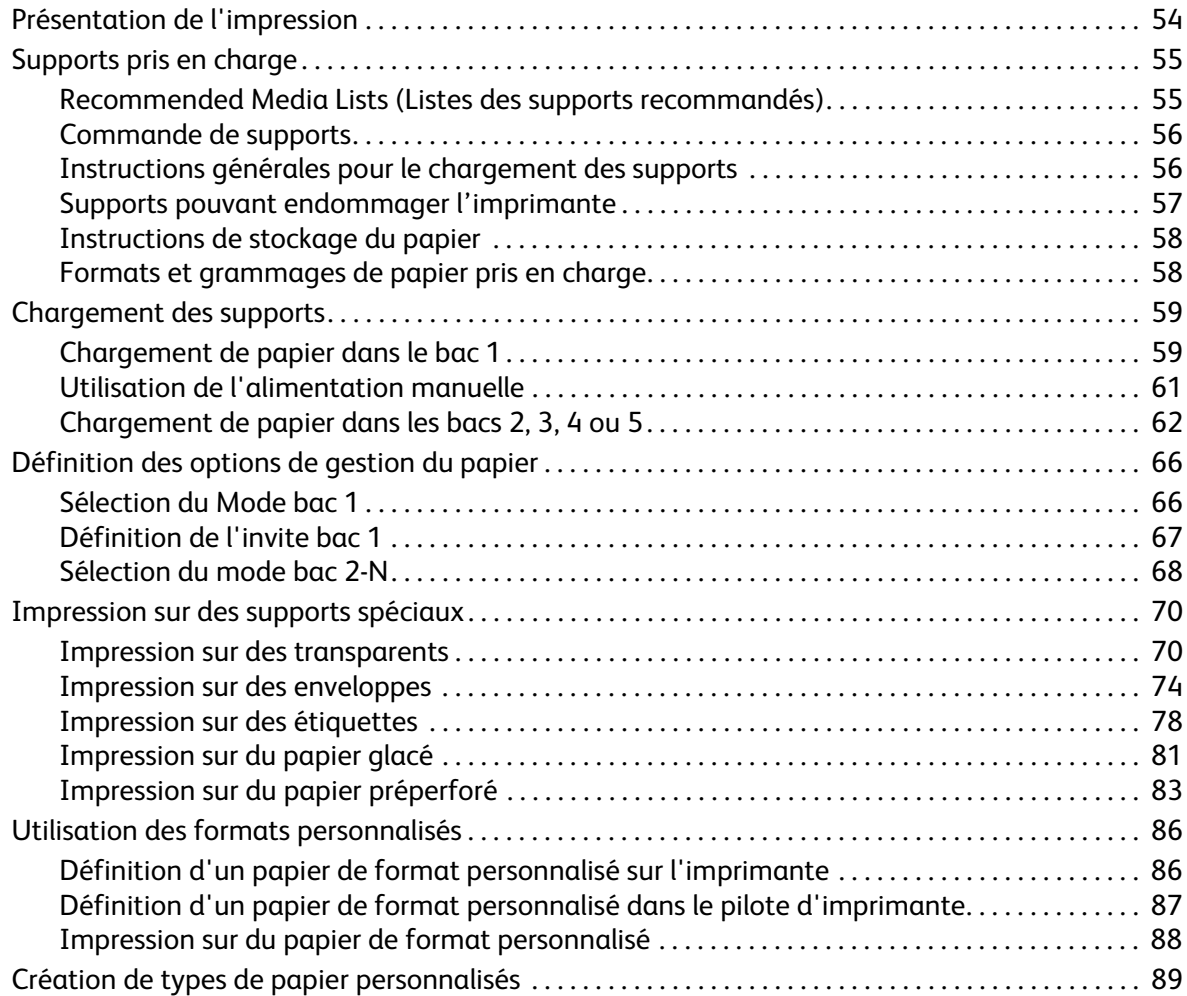

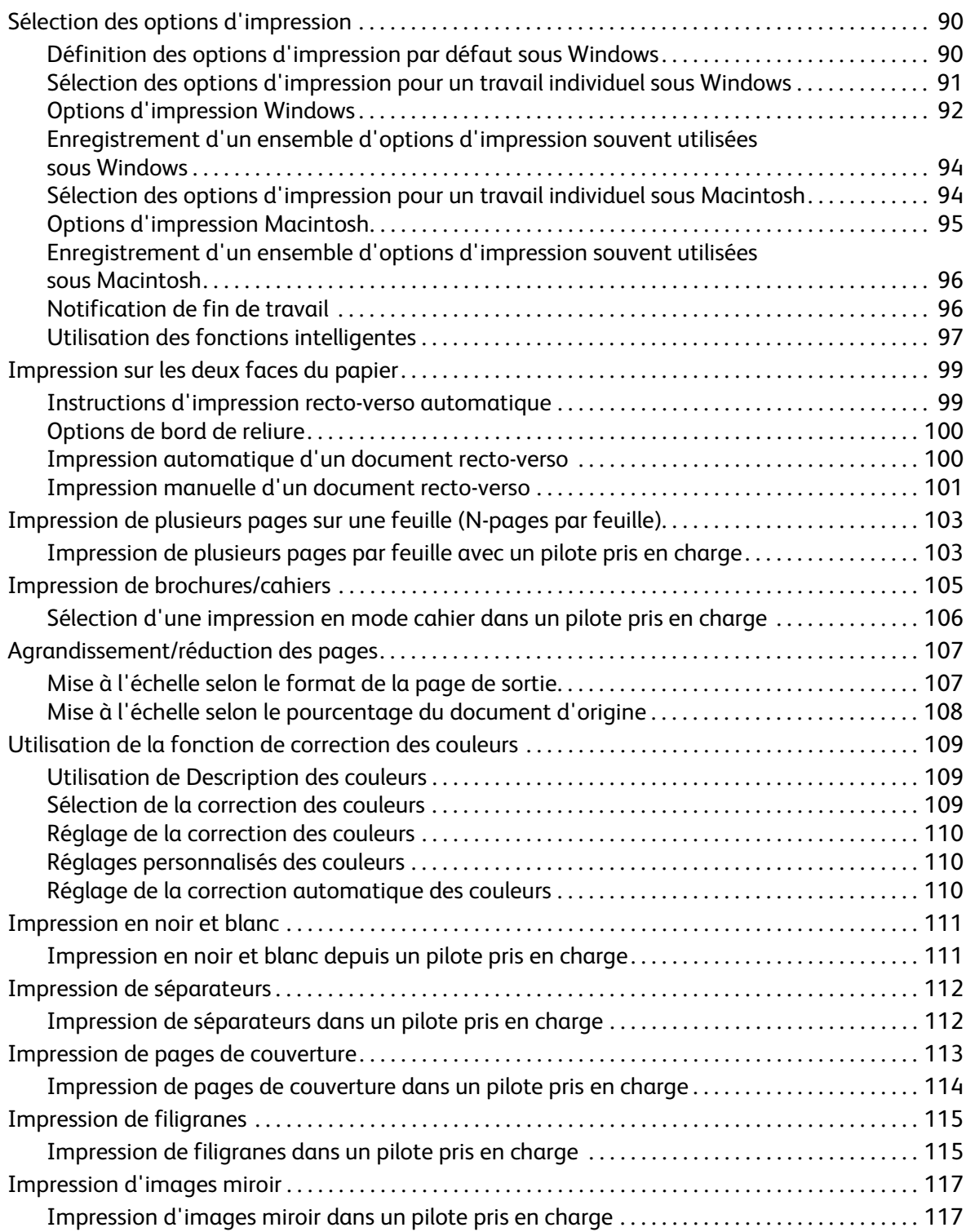

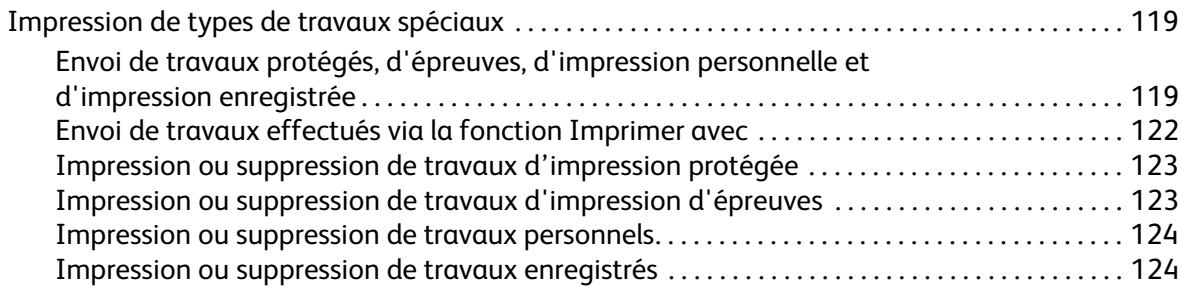

#### [5 Maintenance](#page-126-0)

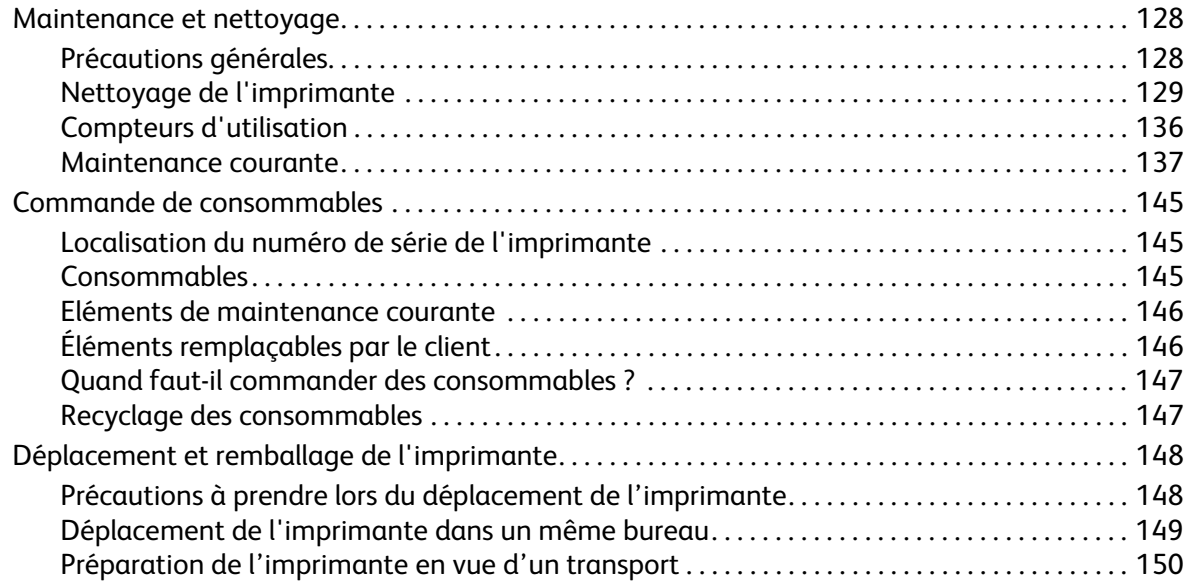

#### [6 Dépannage](#page-152-0)

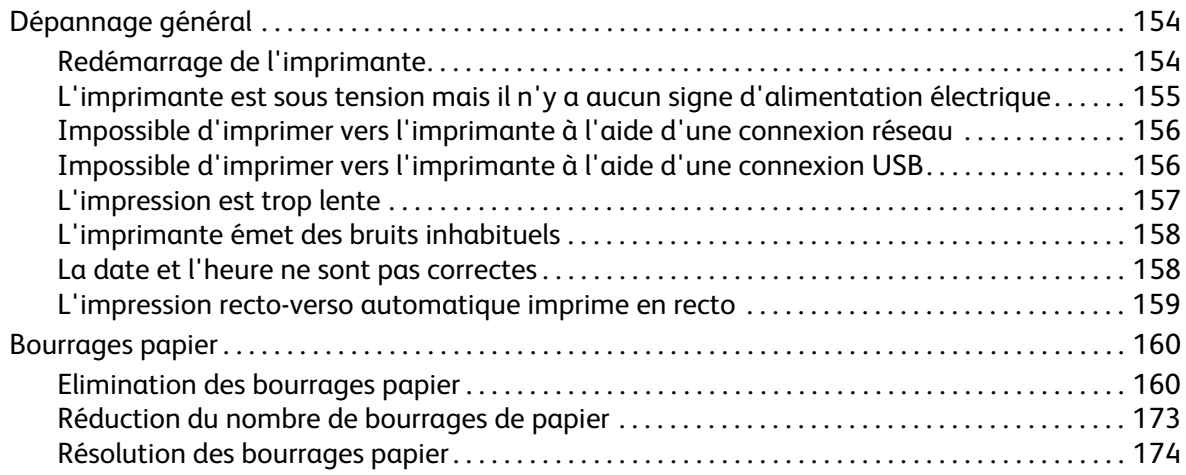

#### Sommaire

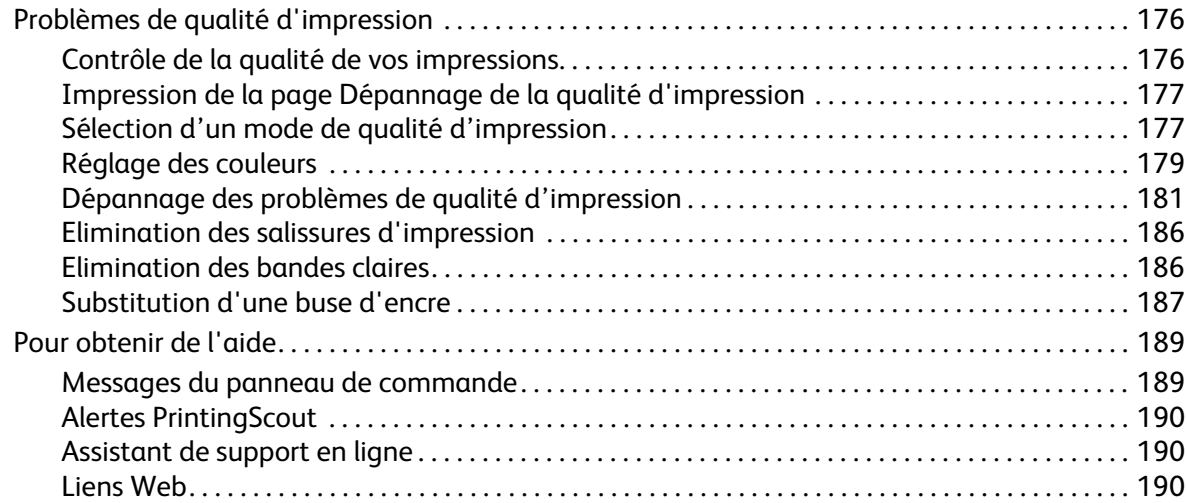

#### [7 Spécifications de l'imprimante](#page-192-0)

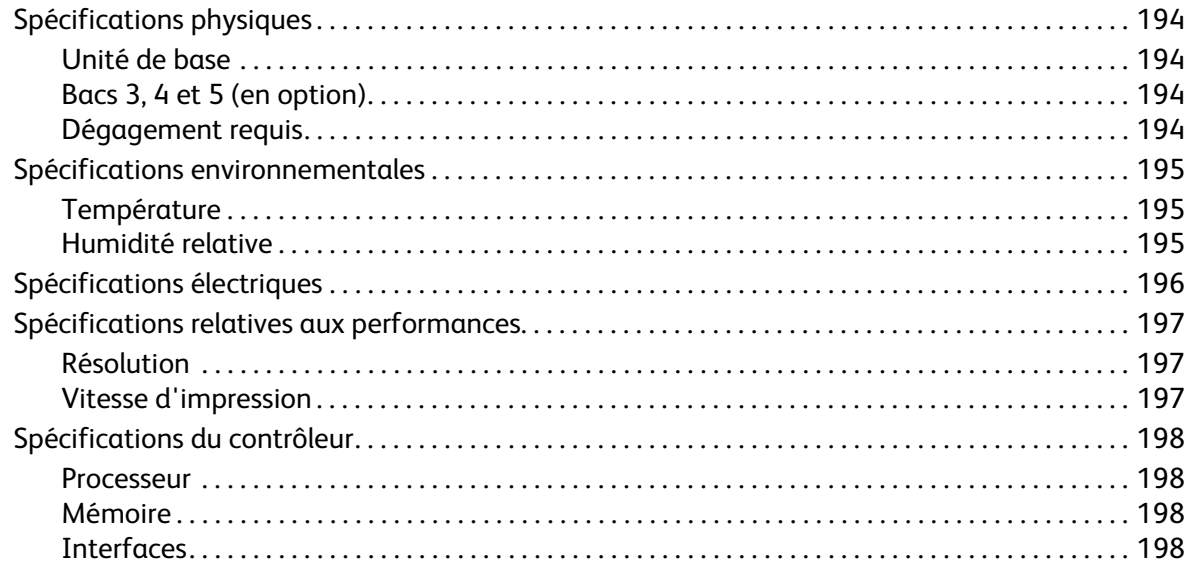

#### [A Informations relatives aux réglementations](#page-198-0)

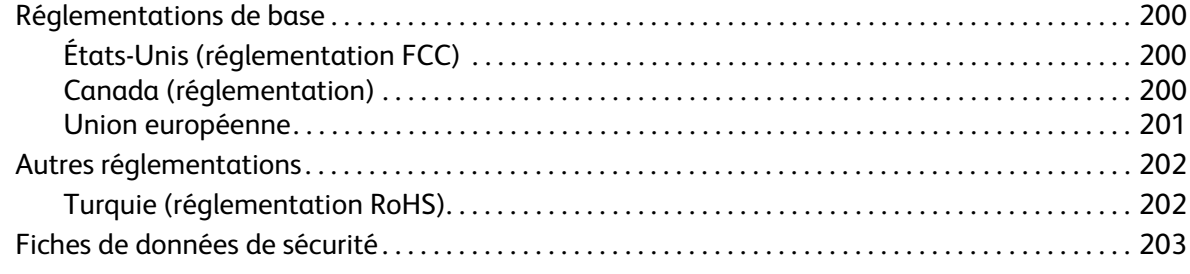

#### Sommaire

#### [B Recyclage et mise au rebut](#page-204-0)

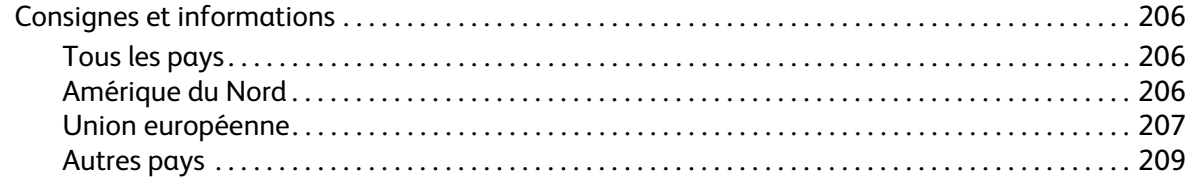

#### [Index](#page-210-0)

# <span id="page-8-0"></span>Sécurité

Ce chapitre contient les sections suivantes :

- [Sécurité électrique à la page 10](#page-9-0)
- [Sécurité d'utilisation à la page 12](#page-11-0)
- [Sécurité de maintenance à la page 14](#page-13-0)
- [Symboles apposés sur l'imprimante à la page 15](#page-14-0)

L'imprimante et les consommables recommandés ont été conçus et testés pour satisfaire aux exigences de sécurité les plus strictes. Suivez attentivement les recommandations suivantes pour garantir une utilisation sûre de votre ColorQube 8570/8870 printer.

## <span id="page-9-3"></span><span id="page-9-0"></span>Sécurité électrique

#### <span id="page-9-1"></span>Recommandations générales

**WARNING:** N'insérez pas d'objets dans les fentes et ouvertures de l'imprimante. Le contact avec un point de tension ou la création d'un court-circuit sur une pièce peut provoquer un incendie ou une électrocution.

**WARNING:** Ne retirez jamais les capots ou les protections fixés par des vis, sauf lors de l'installation d'équipement facultatif, et lorsque des instructions spécifiques vous invitent à le faire. L'imprimante doit être mise hors tension lors de telles installations. Débranchez le cordon d'alimentation lorsque vous retirez les capots et protections pour installer un équipement en option. A l'exception des options pouvant être installées par l'utilisateur, aucune des pièces se trouvant derrière ces capots ne doit faire l'objet d'une intervention de maintenance par l'utilisateur.

Les conditions suivantes peuvent compromettre la sécurité d'utilisation de l'appareil :

- Le cordon d'alimentation est endommagé.
- Du liquide a été renversé dans l'imprimante.
- De l'eau a été versée sur l'imprimante.

Si l'une de ces situations se produit, effectuez les opérations suivantes :

- 1. Mettez l'imprimante immédiatement hors tension.
- 2. Débranchez le cordon d'alimentation de la prise électrique.
- 3. Appelez un technicien de maintenance agréé.

#### <span id="page-9-2"></span>Cordon d'alimentation

- Utilisez le cordon d'alimentation fourni avec l'imprimante.
- Branchez le cordon d'alimentation directement sur une prise électrique correctement mise à la terre. Vérifiez le branchement de chaque extrémité du cordon. Si vous ne savez pas si une prise est mise à la terre, demandez conseil à un électricien.
- N'utilisez pas d'adaptateur de mise à la terre pour connecter l'imprimante à une prise électrique ne comportant pas de borne de mise à la terre.

**WARNING:** Pour éviter les risques d'électrocution, vérifiez que l'imprimante est correctement mise à la terre. L'utilisation incorrecte d'un appareil électrique est dangereuse.

- Vérifiez que l'imprimante est branchée sur une prise d'alimentation et de tension appropriée. Au besoin, examinez les spécifications électriques de l'imprimante avec un électricien.
- Ne placez pas l'imprimante à un endroit où le cordon d'alimentation pourrait faire trébucher quelqu'un.
- Ne placez pas d'objets sur le cordon d'alimentation.

Le cordon d'alimentation constitue un dispositif de mise hors tension sur le coin arrière droit de l'imprimante. Si vous devez couper toute source d'alimentation électrique de l'imprimante, débranchez le cordon d'alimentation de la prise électrique.

Remarque : Pour obtenir des performances optimales et préserver l'encre, laissez l'imprimante sous tension ; cela ne compromet pas la sécurité.

*Voir aussi :* 

[Spécifications électriques à la page 196](#page-195-1) [Paramètres d'économie d'énergie à la page 50](#page-49-2)

## <span id="page-11-0"></span>Sécurité d'utilisation

#### Cette section aborde les points suivants :

- [Emplacement de l'imprimante à la page 12](#page-11-1)
- [Consignes d'utilisation à la page 12](#page-11-2)
- [Consommables pour l'imprimante à la page 13](#page-12-0)

L'imprimante et les consommables ont été conçus et testés pour répondre à des exigences de sécurité rigoureuses. Ils ont notamment été examinés, approuvés et certifiés conformes aux normes environnementales établies.

Soyez attentif aux recommandations suivantes pour garantir une utilisation en toute sécurité.

#### <span id="page-11-1"></span>Emplacement de l'imprimante

- N'insérez pas d'objets dans les fentes et les ouvertures de l'imprimante. Ces ouvertures permettent de ventiler et d'éviter la surchauffe de l'imprimante.
- Placez l'imprimante dans une zone bénéficiant d'un espace suffisant pour l'utilisation et les interventions de maintenance. Pour de plus amples informations, voir [Dégagement requis à la](#page-193-4)  [page 194](#page-193-4).
- Placez l'imprimante dans une zone sans poussière.
- Assurez-vous de ne pas installer ni utiliser l'imprimante dans des conditions extrêmes de sécheresse, d'humidité ou de température. Pour connaître les conditions ambiantes optimales, voir [Spécifications environnementales à la page 195.](#page-194-3)
- Placez l'imprimante sur une surface plane et stable qui ne vibre pas et qui peut supporter le poids de l'appareil. Le poids de l'imprimante de base sans élément d'emballage est de 27,4 kg environ (60,5 lb).
- Ne placez pas l'imprimante près d'une source de chaleur.
- Ne placez pas l'imprimante devant une sortie d'air climatisé.
- Placez l'imprimante dans un endroit dont la température ambiante est comprise entre 10° C et 32° C (50° F à 90° F) et l'humidité relative entre 10 % et 80 %.

#### <span id="page-11-2"></span>Consignes d'utilisation

- Ne retirez pas la source de papier que vous avez sélectionnée dans le pilote ou sur le panneau de commande de l'imprimante pendant l'impression.
- N'ouvrez pas les capots ni les portes pendant l'impression.
- Ne déplacez pas l'imprimante en cours d'impression.
- Ne déplacez pas l'imprimante pendant que l'encre est encore chaude ; attendez 30 minutes après la séquence de mise hors tension pour que l'imprimante refroidisse. Pour de plus amples informations, voir [Précautions à prendre lors du déplacement de l'imprimante à la page 148.](#page-147-2)
- N'approchez jamais les mains, les cheveux, les cravates, etc. des rouleaux d'entraînement et de sortie.
- N'utilisez pas l'imprimante à une altitude supérieure à 2 480 m (8 000 pieds).
- Imprimante couleur ColorQube 8570/8870 Guide d'utilisation 12

#### <span id="page-12-0"></span>Consommables pour l'imprimante

- Utilisez les consommables spécialement conçus pour l'imprimante. L'emploi de produits inadéquats peut altérer les performances et compromettre la sécurité.
- Observez tous les avertissements et instructions figurant sur l'imprimante, les options et les consommables, ou fournis avec ces derniers.

**CAUTION:** L'utilisation de consommables autres que ceux de marque Xerox n'est pas recommandée. Le contrat de maintenance, la garantie et le programme *Total Satisfaction Guarantee* (Garantie de satisfaction totale) ne couvrent pas les dommages, le mauvais fonctionnement ou les baisses de performances consécutifs à l'utilisation de consommables autres que ceux de marque Xerox ou encore à l'utilisation de consommables Xerox non spécifiés pour cette imprimante. Le programme *Total Satisfaction Guarantee* (Garantie de satisfaction totale) est disponible aux États-Unis et au Canada. La couverture peut varier dans les autres pays ; pour plus d'informations, veuillez contacter votre représentant local.

*Voir aussi :* 

[Commande de consommables à la page 145](#page-144-3)

## <span id="page-13-0"></span>Sécurité de maintenance

- Ne tentez pas d'interventions de maintenance autres que celles décrites dans la documentation fournie avec l'imprimante.
- N'utilisez pas de nettoyants aérosols. Nettoyez l'imprimante avec un chiffon non pelucheux sec à moins d'instructions différentes.
- Ne brûlez aucun consommable ou élément de maintenance courante. Pour plus d'informations sur les programmes de recyclage des consommables Xerox, rendez-vous sur le site Web :
	- Imprimante ColorQube 8570 : [www.xerox.com/gwa](http://www.office.xerox.com/cgi-bin/printer.pl?APP=udpdfs&Page=color&Model=ColorQube+CQ8570&PgName=recyclesupplies&Language=french)
	- Imprimante ColorQube 8870 : [www.xerox.com/gwa](http://www.office.xerox.com/cgi-bin/printer.pl?APP=udpdfs&Page=color&Model=ColorQube+CQ8870&PgName=recyclesupplies&Language=french)

*Voir aussi :* 

[Maintenance et nettoyage à la page 128](#page-127-2)

## <span id="page-14-0"></span>Symboles apposés sur l'imprimante

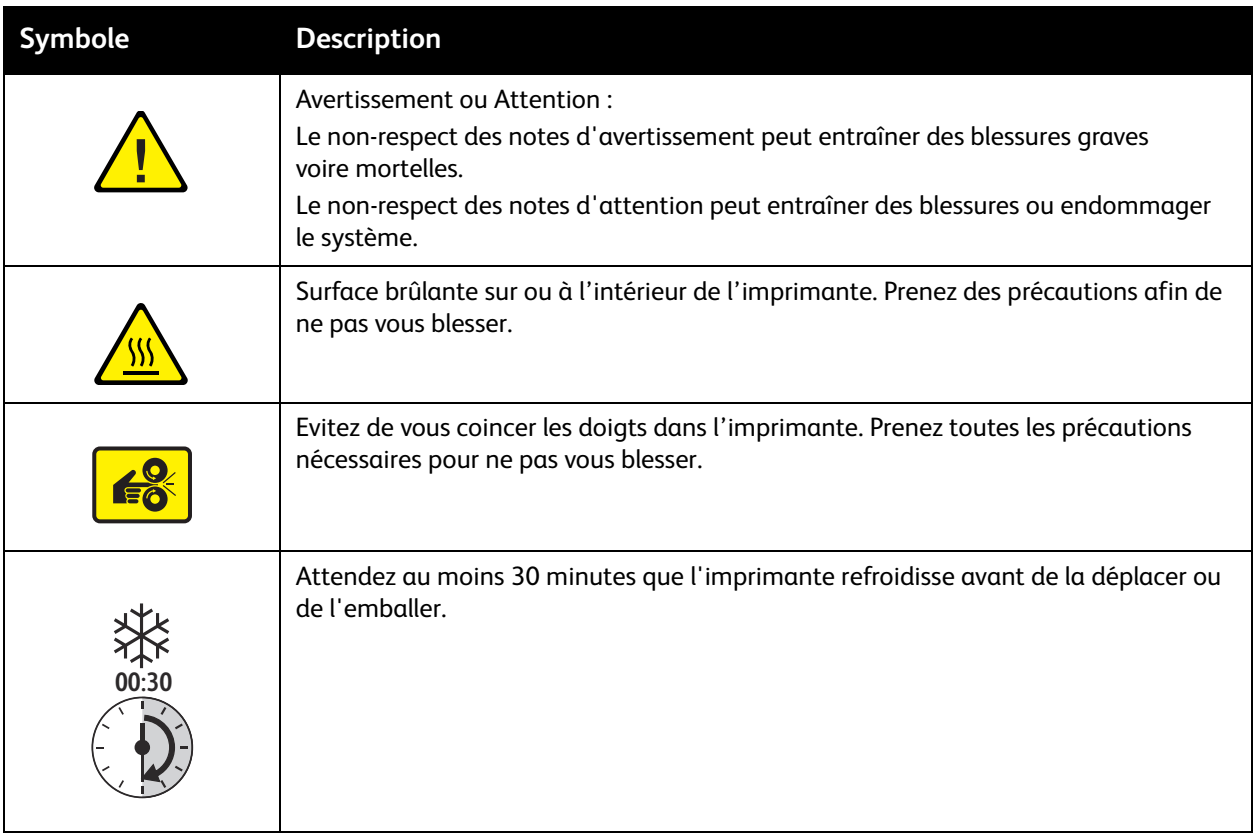

Sécurité

## <span id="page-16-0"></span>Caractéristiques 2

Ce chapitre contient les sections suivantes :

- [Éléments de l'imprimante à la page 18](#page-17-0)
- [Configurations et options de l'imprimante à la page 21](#page-20-0)
- [Pages d'informations à la page 23](#page-22-0)
- [Informations supplémentaires à la page 27](#page-26-0)

## <span id="page-17-0"></span>Éléments de l'imprimante

#### Cette section aborde les points suivants :

- [Vue avant latérale droite à la page 18](#page-17-1)
- [Vue latérale droite à la page 19](#page-18-0)
- [Vue arrière à la page 19](#page-18-1)
- [Panneau de commande à la page 20](#page-19-0)

#### <span id="page-17-1"></span>Vue avant latérale droite

Cette vue représente l'ColorQube 8570/8870 printer équipée des trois chargeurs disponibles en option.

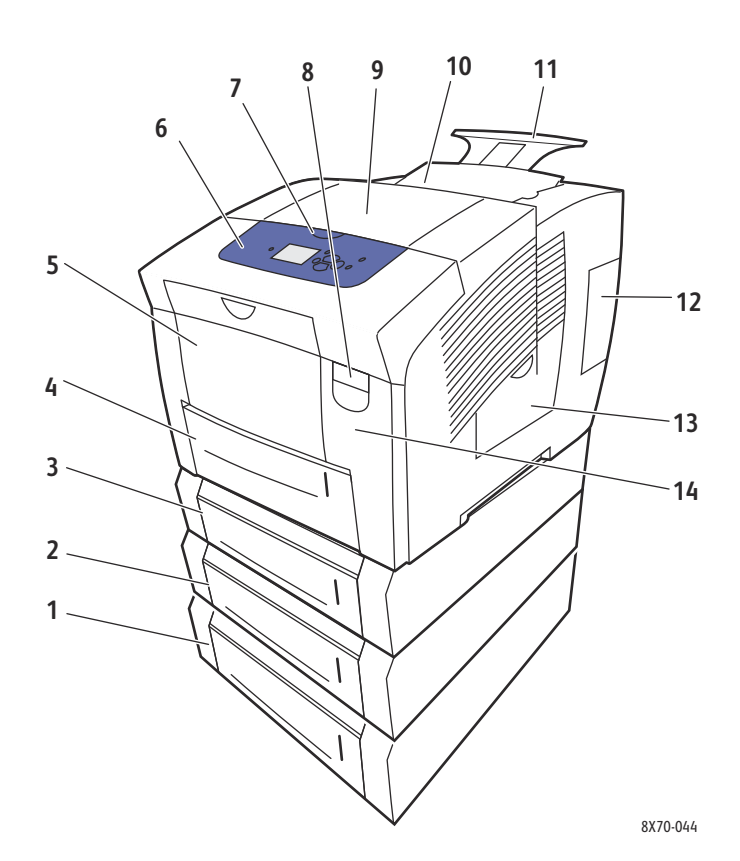

- 1. Chargeur 525 feuilles en option (bac 5)
- 2. Chargeur 525 feuilles en option (bac 4)
- 3. Chargeur 525 feuilles en option (bac 3)
- 4. Bac 525 feuilles en standard (bac 2)
- 5. Bac 1, 100 feuilles max.
- 6. Panneau de commande
- 7. Déverrouillage capot de sortie
- 8. Déverrouillage capot avant
- 9. Capot de sortie B
- 10. Capot de chargeur d'encre C
- 11. Extension du bac de sortie Legal/A4
- 12. Capot d'interface (E/S) E
- 13. Capot latéral D
- 14. Capot avant A
- Imprimante couleur ColorQube 8570/8870 Guide d'utilisation 18

#### <span id="page-18-2"></span><span id="page-18-0"></span>Vue latérale droite

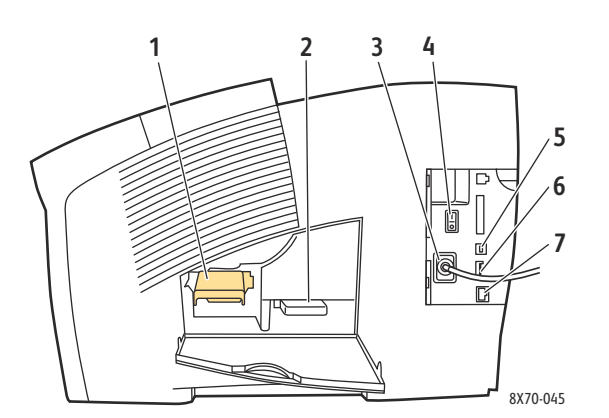

#### <span id="page-18-1"></span>Vue arrière

- 1. Kit de maintenance
- 2. Bac à déchets
- 3. Connexion du cordon d'alimentation
- 4. Commutateur d'alimentation
- 5. Connexion USB
- 6. Carte de configuration
- 7. Connexion Ethernet <sub>8X70-045</sub> / Connexion Ethernet<br>10Base-T/100/1000Base-TX

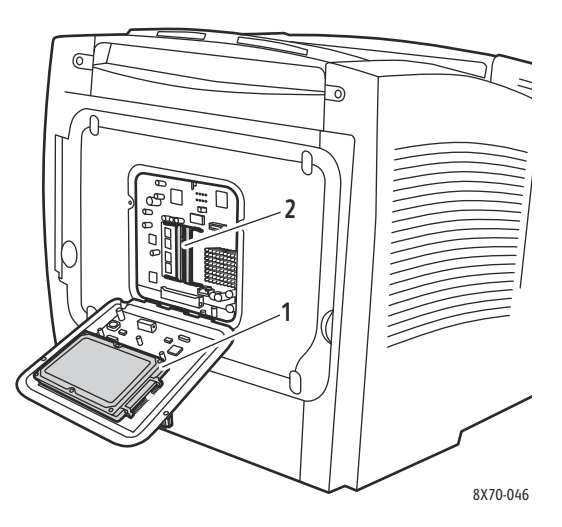

- 1. Disque dur en option
- 2. Deux logements pour mémoire vive (RAM)

#### <span id="page-19-0"></span>Panneau de commande

Le panneau de commande affiche l'état de fonctionnement de l'imprimante (Phase de chauffe, Prêt à imprimer, Impression en cours, etc.), les erreurs et les avertissements de l'imprimante et vous indique si du papier doit être chargé, si des consommables doivent être commandés ou remplacés et si des bourrages doivent être éliminés. Le panneau de commande vous donne aussi accès aux outils et aux pages d'informations vous aidant à résoudre les problèmes et vous permet de modifier les paramètres d'imprimante et de réseau.

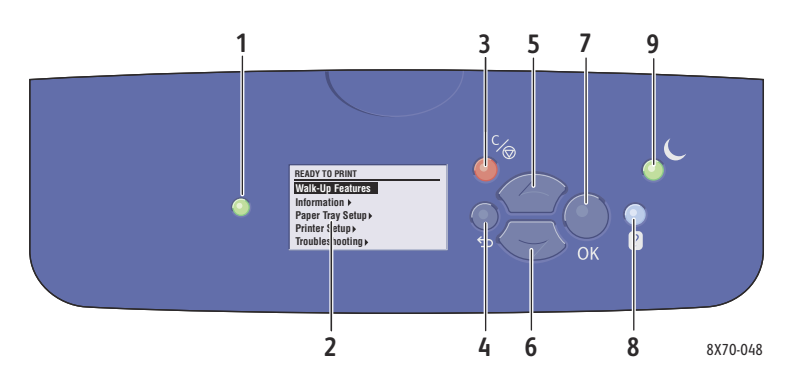

1. Voyant d'**état** :

**Vert** : l'imprimante est prête à imprimer.

**Orange** : condition d'avertissement, l'impression se poursuit.

**Rouge** : séquence de démarrage ou condition d'erreur.

**Vert clignotant** : l'imprimante est occupée ou en cours de préchauffage.

- 2. **Affichage graphique** : la partie supérieure contient les messages d'état et, pour les menus, le titre du menu. La partie inférieure affiche les menus et les options de menu.
- 3. Bouton **Annuler** : Annule le travail d'impression en cours.
- 4. Bouton **Précédent** : Revient à l'option de menu précédente.
- 5. Bouton **Flèche haut** : Permet de faire défiler les menus vers le haut.
- 6. Bouton **Flèche Bas** : Permet de faire défiler les menus vers le bas.
- 7. Bouton **OK** : Accepte le paramètre sélectionné.
- 8. Bouton **Aide** (?) :

Affiche un message d'aide contenant des informations sur l'imprimante, telles que son état, les messages d'erreur et les informations de maintenance. Décrit également les éléments des menus du panneau de commande.

9. Bouton/voyant **Economie d'énergie** : Place l'imprimante en mode Economie d'énergie ou la sort de ce mode.

**Allumé, fixe** : l'imprimante peut être placée en mode Economie d'énergie.

**Eteint** : l'imprimante ne peut pas être placée en mode Economie d'énergie.

**Clignotant** : l'imprimante est en mode Economie d'énergie.

## <span id="page-20-0"></span>Configurations et options de l'imprimante

#### Cette section aborde les points suivants :

- [Caractéristiques standard à la page 21](#page-20-1)
- [Options et mises à niveau à la page 22](#page-21-0)

#### <span id="page-20-1"></span>Caractéristiques standard

Les imprimantes ColorQube 8570 et 8870 sont livrées avec les caractéristiques standard suivantes :

- Processeur 1 GHz
- Modes de qualité d'impression PostScript :
	- Couleur rapide : pour les travaux rapides ou les épreuves
	- Standard : mode universel pour l'impression couleur
	- Améliorée : pour une résolution de texte supérieure et des couleurs saturées, éclatantes
	- Photo : résolution élevée pour des impressions couleur aux détails fins et de qualité optimale
- Modes de qualité d'impression pilote PCL :
	- Mode standard PCL
	- Mode amélioré PCL
- Bac 1 (multisupport) pouvant contenir jusqu'à 100 feuilles
- Bac 2 pouvant contenir jusqu'à 525 feuilles
- 512 Mo de mémoire RAM, extensible jusqu'à 2 Go, avec deux logements DDR2 SDRAM prenant en charge des cartes 512 Mo et 1 Go.
- Polices PostScript et PCL
- Connexions USB 2.0 et Ethernet 10Base-T/100/1000Base-TX
- Assemblage au niveau de la RAM. Permet de mémoriser des travaux afin d'en imprimer plusieurs copies en séquence 123, 123, 123, 123 au lieu de 1111, 2222, 3333.
- Encre solide sans cartouche

#### <span id="page-21-0"></span>Options et mises à niveau

Vous pouvez commander des bacs d'alimentation, de la mémoire, ainsi qu'un disque dur supplémentaires si ces éléments ne figurent pas dans la configuration standard de votre imprimante. Imprimez la page de configuration pour connaître les options installées sur votre imprimante. Pour de plus amples informations, voir [Page de configuration à la page 24](#page-23-0).

- Disque dur
- Impression recto-verso automatique
- 1, 2 ou 3 chargeurs 525 feuilles supplémentaires
- Mémoire

Pour commander des options et des mises à jour, contactez votre revendeur local ou rendez-vous sur le site Web de consommables de votre imprimante :

- Imprimante ColorQube 8570 : [www.xerox.com/office/CQ8570supplies](http://www.office.xerox.com/cgi-bin/printer.pl?APP=udpdfs&Page=color&Model=ColorQube+CQ8570&PgName=order&Language=french)
- Imprimante ColorQube 8870 : [www.xerox.com/office/CQ8870supplies](http://www.office.xerox.com/cgi-bin/printer.pl?APP=udpdfs&Page=color&Model=ColorQube+CQ8870&PgName=order&Language=french)

## <span id="page-22-0"></span>Pages d'informations

Cette section aborde les points suivants :

- [Carte du menu à la page 23](#page-22-1)
- [Page de configuration à la page 24](#page-23-0)
- [Autres pages d'informations à la page 24](#page-23-1)
- [Pages échantillons à la page 25](#page-24-0)

L'imprimante offre un certain nombre de pages d'informations destinées au suivi de ses performances et permettant de diagnostiquer les problèmes, le but étant d'obtenir les meilleurs résultats possibles. Vous accédez à ces pages à partir du panneau de commande de l'imprimante. Pour connaître l'emplacement de ces informations dans la structure du menu du panneau de commande, imprimez la carte du menu.

La carte du menu et la page de configuration sont des pages couramment utilisées.

#### <span id="page-22-1"></span>Carte du menu

La page Carte du menu répertorie tous les titres des menus principaux et secondaires du panneau de commande. Utilisez la carte du menu pour vous aider à naviguer dans les menus de l'imprimante et pour vous familiariser avec ses fonctions et ses paramètres.

Pour l'imprimer :

- 1. Sur le panneau de commande de l'imprimante, sélectionnez **Informations** et appuyez sur le bouton **OK**.
- 2. Sélectionnez **Carte du menu** > **OK**.

Remarque : L'impression de la carte du menu permet de connaître les différentes pages d'informations disponibles pour l'impression.

#### Caractéristiques

#### <span id="page-23-0"></span>Page de configuration

La page de configuration fournit des informations sur la configuration actuelle de l'imprimante, y compris son adresse IP ; elle permet l'analyse du réseau et peut aider au dépannage.

Pour imprimer la page de configuration :

- 1. Sur le panneau de commande de l'imprimante, sélectionnez **Informations** et appuyez sur le bouton **OK**.
- 2. Sélectionnez **Pages d'informations** > **OK**.
- 3. Sélectionnez **Page de configuration** > **OK**.

Remarque : Vous pouvez également imprimer les pages d'informations à partir des Services Internet CentreWare®. Pour de plus amples informations, voir [Utilisation des Services Internet](#page-40-1)  [CentreWare® à la page 41.](#page-40-1)

*Voir aussi :* 

[Formats et grammages de papier pris en charge à la page 58](#page-57-2) [Autres pages d'informations à la page 24](#page-23-1)

#### <span id="page-23-1"></span>Autres pages d'informations

Les pages d'informations suivantes sont disponibles depuis le panneau de commande de l'imprimante. Pour savoir où se trouve chaque page, imprimez la carte du menu. Pour de plus amples informations, voir [Carte du menu à la page 23.](#page-22-1)

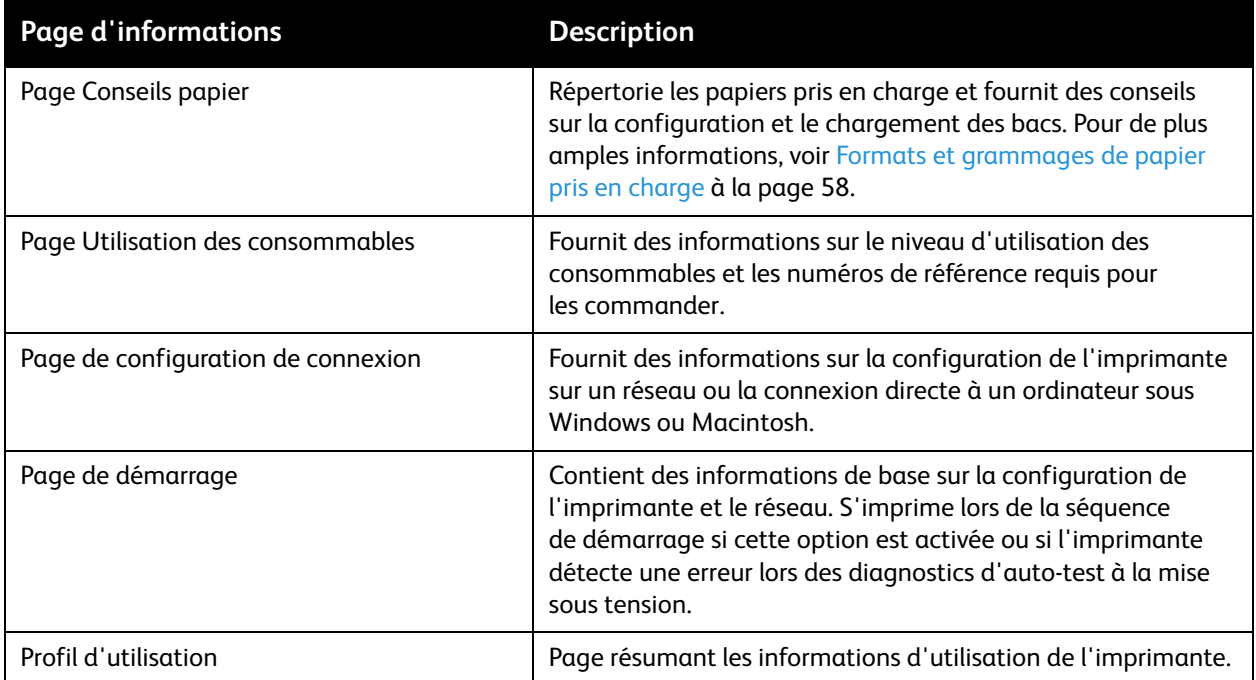

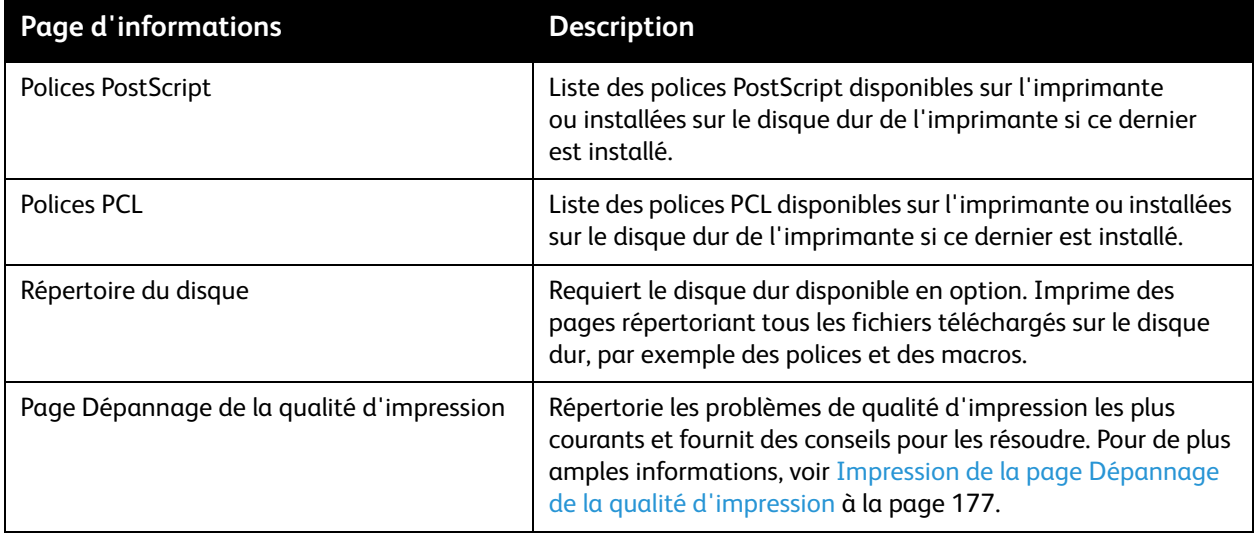

*Voir aussi :* 

[Problèmes de qualité d'impression à la page 176](#page-175-2)

#### <span id="page-24-0"></span>Pages échantillons

L'imprimante est livrée avec une série de pages échantillons qui illustrent différentes fonctions de l'imprimante.

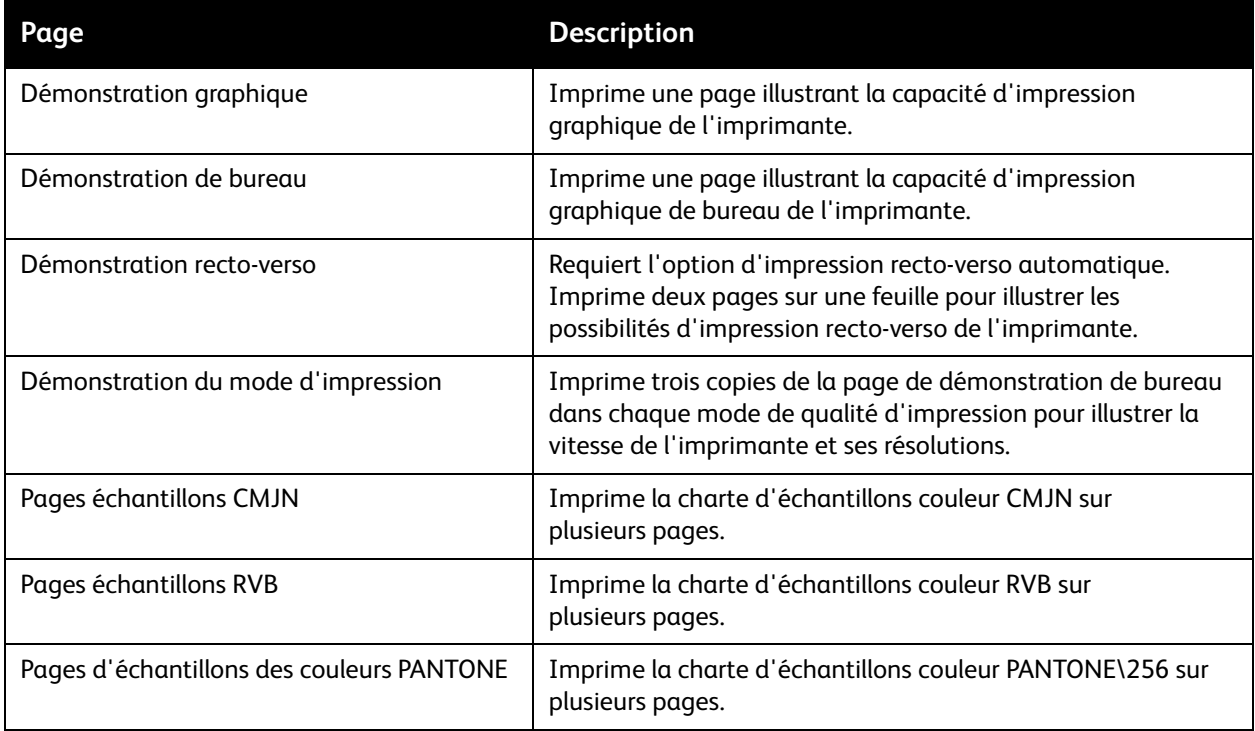

#### **Caractéristiques**

Pour imprimer les pages échantillons de démonstration graphique, bureau ou recto-verso :

- 1. Sur le panneau de commande de l'imprimante, sélectionnez **Informations** et appuyez sur le bouton **OK**.
- 2. Sélectionnez **Pages échantillons** > **OK**.
- 3. Sélectionnez la page échantillon voulue et appuyez sur **OK**.
- 4. Sélectionnez l'une des options suivantes :
	- **Impression unique** : imprime une seule page échantillon.
	- **Impression en continu** : imprime les pages échantillons jusqu'à ce que vous appuyiez sur le bouton **Annuler** sur le panneau de commande de l'imprimante.
- 5. Appuyez sur **OK** pour imprimer.

Remarque : Ces pages peuvent aussi être imprimées depuis Services Internet CentreWare® dans l'onglet Imprimer. Pour de plus amples informations, voir [Utilisation des Services Internet](#page-40-1)  [CentreWare® à la page 41.](#page-40-1)

*Voir aussi :* 

[Utilisation des pages d'échantillons de couleurs à la page 180](#page-179-0)

## <span id="page-26-0"></span>Informations supplémentaires

#### Cette section aborde les points suivants :

- [Imprimante ColorQube 8570 à la page 27](#page-26-1)
- [Imprimante ColorQube 8870 à la page 28](#page-27-0)
- [Centre de support Xerox à la page 28](#page-27-1)

Vous pouvez obtenir des informations supplémentaires sur l'imprimante et ses fonctions à partir des sources et des liens Web répertoriés dans les tableaux suivants.

#### <span id="page-26-1"></span>Imprimante ColorQube 8570

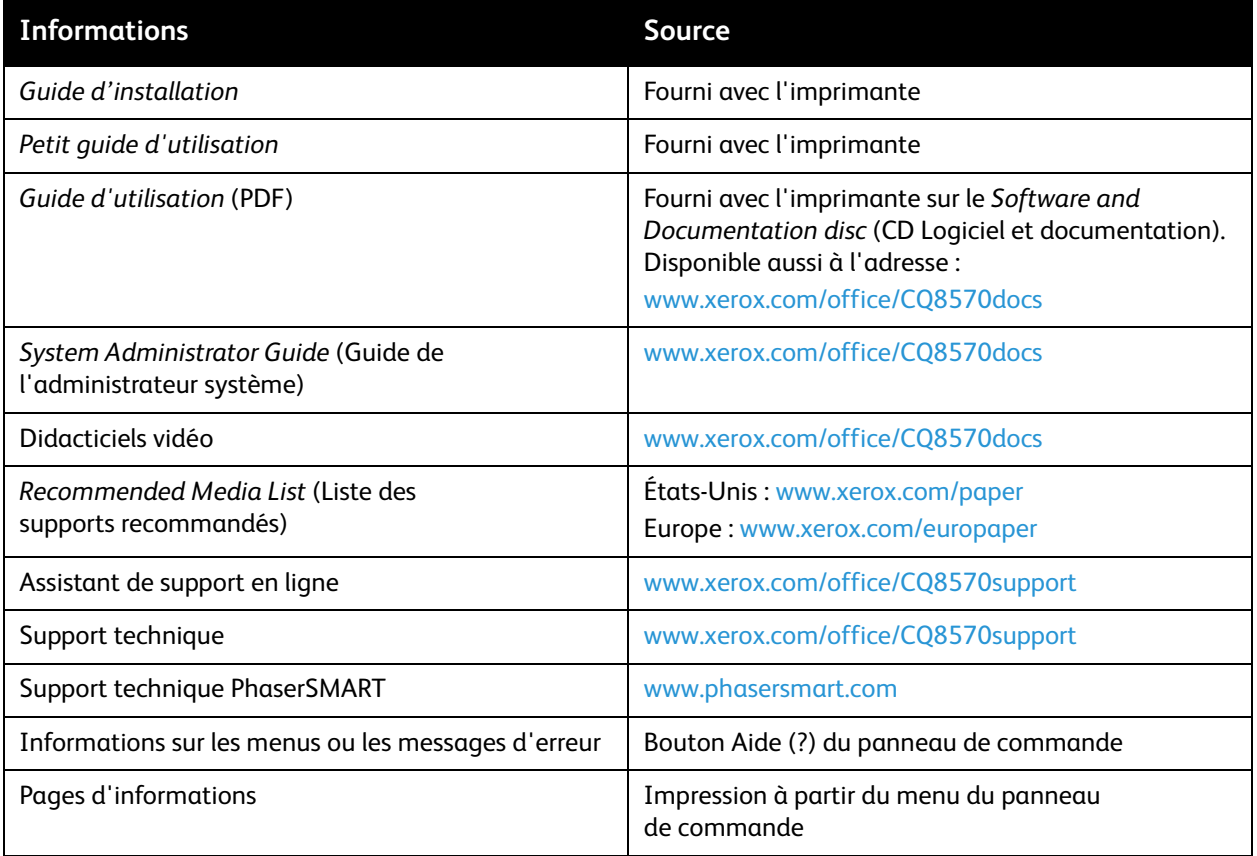

#### <span id="page-27-0"></span>Imprimante ColorQube 8870

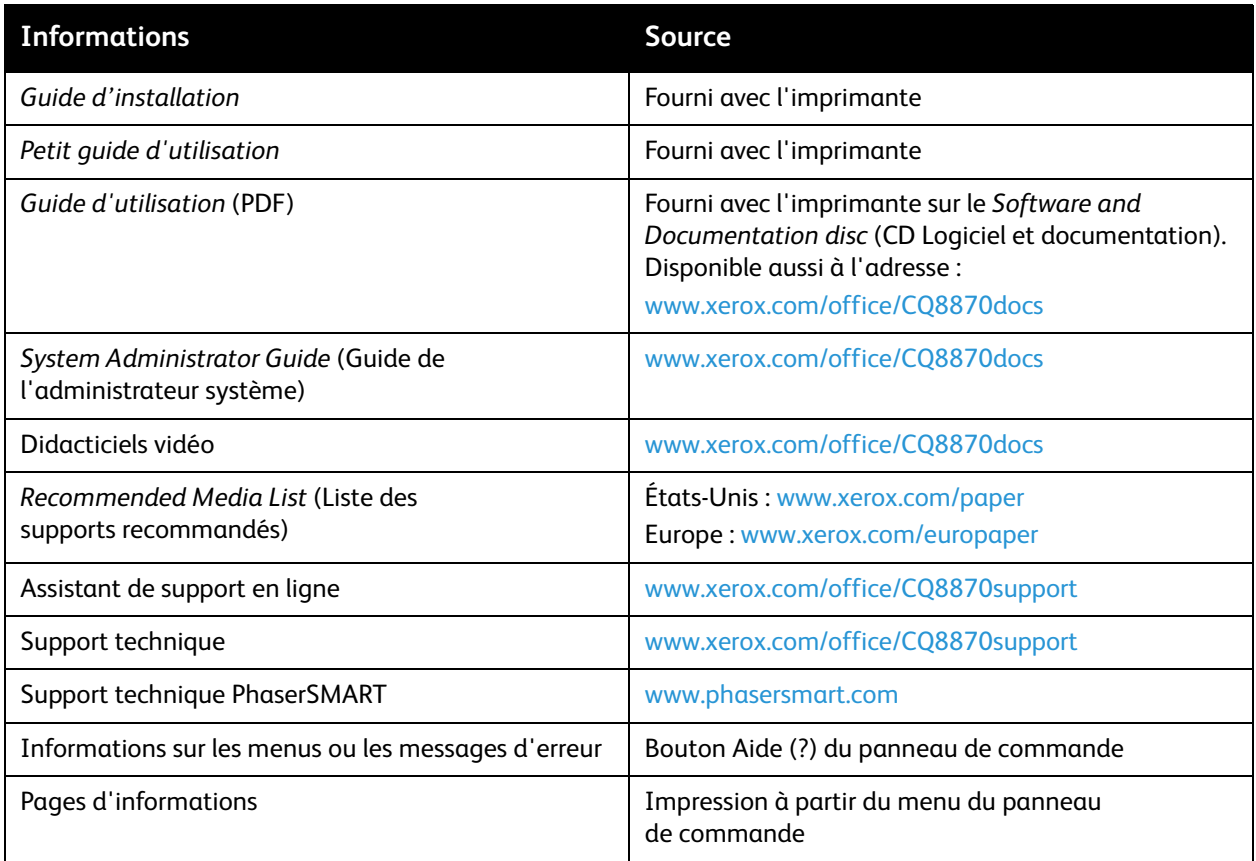

#### <span id="page-27-1"></span>Centre de support Xerox

L'utilitaire Centre de support Xerox fournit un point d'accès central aux informations suivantes :

- Manuels d'utilisation et didacticiels vidéo
- Solutions aux problèmes de dépannage
- Etat de l'imprimante et des consommables
- Commande et recyclage des consommables
- Réponses aux questions fréquemment posées

Remarque : Vous pouvez télécharger et installer le Centre de support Xerox depuis un lien disponible sur le *Software and Documentation disc* (CD Logiciel et documentation), ou depuis le site Web Xerox Drivers and Downloads (Pilotes et téléchargements) :

- Imprimante ColorQube 8570 : [www.xerox.com/office/CQ8570drivers](http://www.office.xerox.com/cgi-bin/printer.pl?APP=udpdfs&Page=color&Model=ColorQube+CQ8570&PgName=driver&Language=french)
- Imprimante ColorQube 8870 : [www.xerox.com/office/CQ8870drivers](http://www.office.xerox.com/cgi-bin/printer.pl?APP=udpdfs&Page=color&Model=ColorQube+CQ8870&PgName=driver&Language=french)

Le Centre de support Xerox est disponible pour les systèmes fonctionnant sous Windows XP SP1 ou Mac OS X version 10.3 ou les versions ultérieures de ces systèmes d'exploitation.

Pour démarrer l'utilitaire Centre de support Xerox :

- 1. Sélectionnez l'une des options suivantes :
	- Windows : Cliquez deux fois sur l'icône **Centre de support Xerox** sur votre bureau.
	- Macintosh : Cliquez sur l'icône **Centre de support Xerox** du dock.
- 2. Sélectionnez l'imprimante dans la liste déroulante Sélectionner une imprimante.

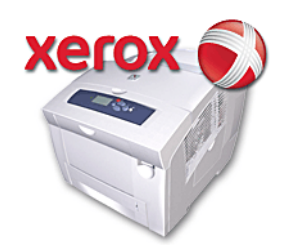

Remarque : Vous devez disposer d'une connexion Internet pour afficher les manuels et les vidéos disponibles sur le site Web.

Caractéristiques

## <span id="page-30-0"></span>Installation 3 et configuration

Ce chapitre contient les sections suivantes :

- [Présentation de l'installation et de la configuration à la page 32](#page-31-0)
- [Attribution d'une adresse IP à l'imprimante à la page 34](#page-33-0)
- [Utilisation des Services Internet CentreWare® à la page 41](#page-40-0)
- [Installation des logiciels à la page 43](#page-42-0)
- [Paramètres d'économie d'énergie à la page 50](#page-49-0)

## <span id="page-31-0"></span>Présentation de l'installation et de la configuration

#### Cette section aborde les points suivants :

- [Choix d'une méthode de connexion à la page 32](#page-31-1)
- [Connexion à un réseau à la page 33](#page-32-0)
- [Connexion directe avec USB à la page 33](#page-32-1)

Avant d'utiliser votre imprimante, vous devez effectuer les opérations suivantes :

- 1. Vérifiez que l'imprimante est correctement connectée et sous tension.
- 2. Installez les pilotes et les utilitaires. La procédure d'installation des logiciels est fonction du type de connexion (réseau ou USB).
- 3. Configurez les logiciels.

#### <span id="page-31-1"></span>Choix d'une méthode de connexion

Vous pouvez connecter votre imprimante via un réseau à l'aide d'un câble Ethernet ou directement à l'aide d'un câble USB. Le matériel et le câblage requis dépendent de la méthode de connexion utilisée. Les routeurs, concentrateurs et commutateurs réseau, modems, câbles Ethernet et USB ne sont pas fournis avec l'imprimante ; ils doivent être achetés séparément.

#### **Impression de la page de configuration de connexion**

Votre imprimante propose une page d'informations sur la configuration de la connexion, contenant des illustrations, pour vous aider à effectuer la configuration. La page Configuration de connexion est réglée pour s'imprimer la première fois que l'imprimante est mise sous tension si un des bacs contient du papier. Si vous avez besoin de l'imprimer, procédez comme suit.

Pour imprimer la page de configuration de connexion :

- 1. Branchez l'imprimante, mettez-la sous tension puis attendez la fin de la phase de chauffe.
- 2. Sur le panneau de commande de l'imprimante, sélectionnez **Installation de l'imprimante** et appuyez sur le bouton **OK**.
- 3. Sélectionnez **Configuration de connexion** > **OK**.
- 4. Sélectionnez **Page de configuration de connexion** > **OK**.

Remarque : Pour plus d'informations et d'illustrations sur la connexion, reportez-vous au *Guide d'installation* livré avec l'imprimante.

#### <span id="page-32-0"></span>Connexion à un réseau

Si l'ordinateur est connecté à un réseau d'entreprise ou un réseau domestique, par connexion câblée ou sans fil, vous devrez relier l'imprimante au réseau par un câble Ethernet. Un réseau Ethernet peut être utilisé pour un ou plusieurs ordinateurs et prend en charge plusieurs imprimantes et systèmes simultanément. Une connexion Ethernet est préférable à une connexion USB du fait de sa rapidité. En outre, elle vous permet d'accéder directement aux paramètres de l'imprimante à l'aide de Services Internet CentreWare®.

Pour connecter l'imprimante à un réseau :

1. Avant de mettre l'imprimante sous tension, reliez un câble Catégorie 5 ou Ethernet de l'imprimante au réseau ou au connecteur de routeur.

Il vous faudra un concentrateur Ethernet ou un routeur DLS ou Câble (direct ou sans fil), ainsi qu'un minimum de deux câbles Catégorie 5 ou Ethernet (un câble par périphérique). Pour établir la connexion à l'aide d'un concentrateur/routeur Ethernet, raccordez l'ordinateur à ce dernier au moyen d'un câble, puis effectuez la même opération pour l'imprimante en utilisant le deuxième câble. Utilisez n'importe quel port du concentrateur/routeur, à l'exception du port de liaison ascendante.

- 2. Raccordez le cordon d'alimentation, branchez l'imprimante au secteur et mettez-la sous tension. Pour obtenir des informations sur la sécurité, voir [Sécurité électrique à la page 10.](#page-9-3)
- 3. Vous devrez définir l'adresse IP (réseau) de l'imprimante manuellement ou lancer une découverte automatique. Si un administrateur système est disponible, demandez-lui l'adresse IP de l'imprimante. Pour de plus amples informations, voir [Attribution d'une adresse IP à l'imprimante à](#page-33-0)  [la page 34](#page-33-0).

#### <span id="page-32-1"></span>Connexion directe avec USB

Si vous reliez l'imprimante à un seul ordinateur et ne disposez pas de réseau, vous pouvez utiliser une connexion USB. Pour utiliser une connexion USB, les ordinateurs de type PC doivent fonctionner sous Microsoft Windows XP SP1/Server 2003 ou versions ultérieures. Les ordinateurs de type Macintosh doivent quant à eux fonctionner sous Mac OS X, version 10.3 ou ultérieure.

Remarque : Une connexion USB ne donne pas accès à Services Internet CentreWare® et ne permet pas une communication bidirectionnelle depuis le pilote d'imprimante ; cette dernière fournit, par exemple, des informations telles que l'état du papier présent dans les bacs.

Pour connecter l'imprimante à l'ordinateur au moyen d'un câble USB :

- 1. Raccordez le cordon d'alimentation, branchez l'imprimante au secteur et mettez-la sous tension. Pour obtenir des informations sur la sécurité, voir [Sécurité électrique à la page 10.](#page-9-3)
- 2. Raccordez l'une des extrémités d'un câble A/B USB 2.0 standard au port USB de l'imprimante. Pour savoir où se trouve le port USB, voir [Vue latérale droite à la page 19](#page-18-2).
- 3. Branchez l'autre extrémité du câble USB sur le port USB de l'ordinateur.
- 4. Lorsque l'Assistant Windows Ajout de nouveau matériel détecté s'affiche, annulez-le.
- 5. Vous êtes maintenant prêt à installer les pilotes d'imprimante. Voir [Installation des logiciels à la](#page-42-0)  [page 43](#page-42-0).

## <span id="page-33-0"></span>Attribution d'une adresse IP à l'imprimante

#### Cette section aborde les points suivants :

- [Attribution automatique de l'adresse IPv4 à la page 34](#page-33-1)
- [Attribution manuelle de l'adresse IPv4 à la page 35](#page-34-0)
- [Configuration de IPv6 à la page 36](#page-35-0)
- [Réinitialisation de la configuration TCP/IP à la page 40](#page-39-0)

Si votre ordinateur se trouve sur un réseau de grande taille, demandez à l'administrateur réseau les adresses TCP/IP et autres paramètres de configuration requis.

Si vous créez votre propre réseau local ou connectez l'imprimante directement à l'ordinateur par Ethernet, suivez la procédure de définition automatique de l'adresse IP (Internet Protocol) de l'imprimante.

L'adresse IP peut être attribuée automatiquement au moyen du protocole AutoIP ou DHCP, ou bien spécifiée manuellement en entrant une adresse fixe. Toutefois, les adresses réseau affectées par le serveur DHCP sont temporaires. Après un délai défini, le réseau peut attribuer une nouvelle adresse IP à l'imprimante, ce qui peut poser un problème de connectivité. Dans ce cas, ou si l'administrateur réseau requiert une adresse IP statique pour l'imprimante, vous pouvez attribuer cette adresse manuellement. Pour de plus amples informations, voir [Attribution manuelle de l'adresse IPv4 à la page 35.](#page-34-0)

*Voir aussi :* 

Assistant de support en ligne à l'adresse : Imprimante ColorQube 8570 : [www.xerox.com/office/CQ8570support](http://www.office.xerox.com/cgi-bin/printer.pl?APP=udpdfs&Page=color&Model=ColorQube+CQ8570&PgName=knowledgebase&Language=french) Imprimante ColorQube 8870 : [www.xerox.com/office/CQ8870support](http://www.office.xerox.com/cgi-bin/printer.pl?APP=udpdfs&Page=color&Model=ColorQube+CQ8870&PgName=knowledgebase&Language=french)

#### <span id="page-33-1"></span>Attribution automatique de l'adresse IPv4

Par défaut, l'imprimante est configurée de manière à être reconnue automatiquement par le réseau auquel elle est connectée et à obtenir une adresse IP via DHCP. Dans ce cas, aucune action n'est requise à part noter l'adresse IP de l'imprimante car vous en aurez besoin pour accéder à Services Internet CentreWare® et installer le logiciel. Une fois l'imprimante connectée au réseau, elle recherche automatiquement une adresse IP disponible.

#### Notes:

- Pour permettre le bon fonctionnement du programme d'installation automatique, l'imprimante doit être connectée à un réseau TCP/IP existant.
- Vous pouvez obtenir l'adresse IP de l'imprimante à tout moment sur la page de configuration ou depuis le panneau de commande de l'imprimante. Pour de plus amples informations, voir [Recherche de l'adresse IP de l'imprimante à la page 42.](#page-41-1)

Si vous avez besoin d'attribuer l'adresse IP à l'aide d'une méthode autre que DHCP ou un protocole autre que IPv4, tel que IPv6, consultez [Configuration de IPv6 à la page 36](#page-35-0) ou reportez-vous à l'aide en ligne Services Internet CentreWare®.

#### <span id="page-34-0"></span>Attribution manuelle de l'adresse IPv4

Notes:

- Ces instructions permettent de configurer une connexion à l'aide du protocole IPv4. Pour IPv6, consultez [Configuration de IPv6 à la page 36](#page-35-0) ou reportez-vous à l'aide en ligne de Services Internet CentreWare®.
- Vérifiez que votre ordinateur dispose d'une adresse IP correctement configurée pour le réseau. Contactez votre administrateur réseau pour de plus amples détails sur ce point.

Si vous utilisez un réseau ne possédant pas de serveur DNS, ou dans le cas où les adresses IP des imprimantes sont attribuées par l'administrateur réseau, vous pouvez utiliser la méthode ci-après pour définir les adresses IP. Si votre environnement est constitué d'un seul ordinateur de type PC utilisant une connexion par modem, vous pouvez aussi définir manuellement l'adresse IP à l'aide de cette méthode.

Notes:

- Lorsque vous attribuez l'adresse IP manuellement, vous devez fournir une adresse de masque de réseau. Si vous ne connaissez pas cette adresse, ne renseignez pas ce champ. L'imprimante choisira une adresse de masque réseau appropriée.
- Lorsque vous attribuez l'adresse IP manuellement, vous devez fournir une adresse de routeur ou de passerelle par défaut. L'adresse du routeur est nécessaire pour communiquer avec le périphérique hôte depuis un autre endroit que le segment réseau local.

Pour définir manuellement l'adresse IP sur le panneau de commande de l'imprimante avec IPv4 :

- 1. Sur le panneau de commande de l'imprimante, sélectionnez **Installation de l'imprimante** et appuyez sur le bouton **OK**.
- 2. Sélectionnez **Configuration de connexion** > **OK**.
- 3. Sélectionnez **Configuration réseau** > **OK**.
- 4. Sélectionnez **Configuration TCP/IPv4** > **OK**.
- 5. Vérifiez le paramètre de **IPv4**. Si le paramètre est Désactivé, appuyez sur **OK** pour le régler sur **Activé**.
- 6. Sélectionnez **DHCP/BOOTP** > **OK** pour le régler sur **Désactivé**.
- 7. Sélectionnez **AutoIP** > **OK** pour le régler sur **Désactivé**.
- 8. Sélectionnez **Adresse IPv4** > **OK**.
- 9. Utilisez les boutons fléchés et le bouton OK pour entrer l'adresse IP. L'adresse IP se compose de 4 séries de numéros séparées par des points : xxx.xxx.xxx.xxx. Au niveau du premier bloc de numéros, utilisez les boutons Haut et Bas pour sélectionner le premier numéro de l'adresse puis appuyez sur **OK** pour valider le chiffre et passer au bloc suivant. Reprenez cette procédure pour chaque bloc de numéros.
- 10. Appuyez sur **OK**. L'imprimante affiche un message indiquant qu'elle vérifie si cette adresse IP est dupliquée. Si elle ne trouve pas d'adresse dupliquée, la procédure est terminée. Si le numéro entré est déjà utilisé par le réseau, vous devez entrer une adresse différente.

Installation et configuration

#### <span id="page-35-0"></span>Configuration de IPv6

Cette section aborde les points suivants :

- [Activation de IPv6 à la page 36](#page-35-1)
- [Définition du numéro d'identification de l'interface à la page 37](#page-36-0)
- [Attribution automatique de l'adresse IPv6 à la page 37](#page-36-1)
- [Utilisation de DHCPv6 à la page 38](#page-37-0)
- [Attribution manuelle de l'adresse IPv6 à la page 39](#page-38-0)
- [Définition de la priorité des adresses à la page 40](#page-39-1)

#### <span id="page-35-1"></span>**Activation de IPv6**

IPv6 peut être activé ou désactivé indépendamment de IPv4.

Remarque : Si vous désactivez à la fois IPv4 et IPv6, vous perdez la connexion à l'imprimante. Pour en savoir plus sur la restauration des paramètres TCP/IP par défaut, voir Réinitialisation de la [configuration TCP/IP à la page 40.](#page-39-0)

Pour activer ou désactiver IPv6, utilisez l'une des méthodes suivantes :

- Le panneau de commande de l'imprimante
- Services Internet CentreWare®

#### **Activation de IPv6 depuis le panneau de commande**

- 1. Sur le panneau de commande de l'imprimante, sélectionnez **Installation de l'imprimante** et appuyez sur le bouton **OK**.
- 2. Sélectionnez **Configuration de connexion** > **OK**.
- 3. Sélectionnez **Configuration réseau** > **OK**.
- 4. Sélectionnez **Configuration TCP/IPv6** > **OK**.
- 5. Au niveau du paramètre **IPv6**, appuyez sur **OK** pour activer ou désactiver.

#### **Activation de IPv6 depuis Services Internet CentreWare®**

- 1. Lancez le navigateur Web sur votre ordinateur.
- 2. Entrez l'adresse IP de votre imprimante dans le champ Adresse du navigateur.
- 3. Sur la page Services Internet CentreWare®, cliquez sur **Propriétés**.
- 4. Dans le volet de navigation de gauche, sélectionnez le dossier **Protocoles**, puis cliquez sur **TCP/IP**.
- 5. Cliquez sur le bouton **TCP/IP (v6)**.
- 6. Cochez la case **TCP/IP v6 activé** pour activer TCP/IP v6.
- 7. Cliquez sur le bouton **Enregistrer les modifications** au bas de la page.
# **Définition du numéro d'identification de l'interface**

Votre imprimante IPv6 dispose d'une interface avec plusieurs adresses. Le numéro d'identification de l'interface fait partie de l'adresse et figure après le préfixe. L'imprimante utilise le numéro d'identification de l'interface lors de l'affectation de l'adresse Link-Local et des adresses automatiques recourant aux préfixes fournis par le routeur. Il n'est pas utilisé dans les adresses fournies par DHCPv6. Les adresses Link-Local sont utilisées par les nœuds pour communiquer avec les autres nœuds du même réseau local. Deux options sont possibles pour définir le numéro d'identification de l'interface :

- Par défaut, le numéro d'identification de l'interface est calculé automatiquement à partir de l'adresse MAC associée à l'interface. Le numéro d'identification est différent pour chaque périphérique. Il s'agit là de la méthode conseillée pour définir le numéro d'identification de l'interface.
- L'autre possibilité consiste à le définir manuellement. La longueur du numéro d'identification de l'interface doit être de 64 bits (8 octets). Le numéro d'identification ne doit contenir aucun caractère spécial autre que deux-points ou des chiffres hexadécimaux valides (0 à 9, a à f, ou A à F).

Remarque : Définissez le numéro d'identification de l'interface dans Services Internet CentreWare®. Si vous modifiez le numéro d'identification de l'interface, vous serez invité à réinitialiser l'imprimante pour que les modifications soient prises en compte.

Pour définir le numéro d'identification de l'interface dans Services Internet CentreWare® :

- 1. Lancez le navigateur Web sur votre ordinateur.
- 2. Entrez l'adresse IP de votre imprimante dans le champ Adresse du navigateur.
- 3. Sur la page Services Internet CentreWare®, cliquez sur **Propriétés**.
- 4. Dans le volet de navigation de gauche, développez le dossier **Protocoles**, puis cliquez sur **TCP/IP**.
- 5. Cliquez sur le bouton **TCP/IP (v6)**.
- 6. Effectuez l'une des actions suivantes :
	- Sélectionnez **Utiliser le numéro d'identification de l'interface dérivé de l'adresse MAC**.
	- Sélectionnez **Utiliser ce numéro d'identification d'interface** puis entrez l'adresse dans le champ prévu à cet effet.
- 7. Cliquez sur le bouton **Enregistrer les modifications** au bas de l'écran.

## **Attribution automatique de l'adresse IPv6**

Les adresses peuvent être affectées automatiquement lorsqu'un routeur est détecté et qu'il propose un ou plusieurs préfixes. Les adresses attribuées automatiquement sont routables. Chaque préfixe fourni par routeur est combiné au numéro d'identification de l'interface pour créer une adresse. L'utilisation des préfixes fournis par routeur est activée par défaut.

Pour activer ou désactiver l'attribution d'adresse automatique, utilisez l'une des méthodes suivantes :

- Le panneau de commande de l'imprimante
- Services Internet CentreWare®

Installation et configuration

## **Activation ou désactivation de l'attribution d'adresse automatique depuis le panneau de commande**

- 1. Sur le panneau de commande de l'imprimante, sélectionnez **Installation de l'imprimante** et appuyez sur le bouton **OK**.
- 2. Sélectionnez **Configuration de connexion** > **OK**.
- 3. Sélectionnez **Configuration réseau** > **OK**.
- 4. Sélectionnez **Configuration TCP/IPv6** > **OK**.
- 5. Sélectionnez **Attribution auto** et appuyez sur le bouton **OK** pour activer ou désactiver l'option.

## **Activation ou désactivation de l'attribution d'adresse automatique avec Services Internet CentreWare®**

- 1. Lancez le navigateur Web sur votre ordinateur.
- 2. Entrez l'adresse IP de votre imprimante dans le champ Adresse du navigateur.
- 3. Sur la page Services Internet CentreWare®, cliquez sur **Propriétés**.
- 4. Dans le volet de navigation de gauche, développez le dossier **Protocoles**, puis cliquez sur **TCP/IP**.
- 5. Cliquez sur le bouton **TCP/IP (v6)**.
- 6. Dans la section Attribution d'adresse automatique, sélectionnez/désélectionnez **Utiliser les préfixes fournis par le routeur**.
- 7. Cliquez sur le bouton **Enregistrer les modifications** au bas de la page.

## **Utilisation de DHCPv6**

DHCPv6 sert à acquérir les informations TCP/IP.

Les options DHCPv6 suivantes sont disponibles dans Services Internet CentreWare® :

- **Comme indiqué par le routeur** : DHCPv6 est exécuté selon les valeurs définies dans le routeur. Ce paramètre est défini par défaut.
- **Toujours, pour toutes les options de configuration (à état)** : DHCPv6 à état est toujours tenté et les indications de routeur liées à l'exécution de DHCP sont ignorées. Les options de configuration et l'adresse IPv6 sont acceptées si DHCPv6 aboutit.
- **Toujours, pour toutes les options de configuration sauf l'adresse (sans état)** : DHCPv6 sans état est toujours tenté et les indications de routeur liées à l'exécution de DHCP sont ignorées. Les options de configuration sont acceptées si DHCPv6 aboutit, mais aucune adresse IPv6 n'est attribuée.
- **Jamais** : DHCPv6 n'est pas utilisé même si le routeur l'exige.

## **Définition des options DHCPv6 à partir du panneau de commande**

- 1. Sur le panneau de commande de l'imprimante, sélectionnez **Installation de l'imprimante** et appuyez sur le bouton **OK**.
- 2. Sélectionnez **Configuration de connexion** > **OK**.
- 3. Sélectionnez **Configuration réseau** > **OK**.
- 4. Sélectionnez **Configuration TCP/IPv6** > **OK**.
- 5. Sélectionnez **Mode DHCPv6** > **OK**.
- Imprimante couleur ColorQube 8570/8870 Guide d'utilisation 38
- 6. Sélectionnez l'option **DHCPv6** requise : **Routeur**, **Avec état**, **Sans état** ou **Jamais**.
- 7. Appuyez sur **OK**.

## **Définition des options DHCPv6 à l'aide de Services Internet CentreWare®**

- 1. Lancez le navigateur Web sur votre ordinateur.
- 2. Entrez l'adresse IP de votre imprimante dans le champ Adresse du navigateur.
- 3. Sur la page Services Internet CentreWare®, cliquez sur **Propriétés**.
- 4. Dans le volet de navigation de gauche, développez le dossier **Protocoles**, puis cliquez sur **TCP/IP**.
- 5. Cliquez sur le bouton **TCP/IP (v6)**.
- 6. Dans la section DHCPv6, sélectionnez ou désélectionnez les options DHCPv6.
- 7. Cliquez sur le bouton **Enregistrer les modifications** au bas de la page.

## **Attribution manuelle de l'adresse IPv6**

Une adresse IPv6 entrée manuellement sert en plus des autres adresses IPv6. Pour créer une adresse manuelle, entrez l'adresse IPv6 et la longueur de préfixe dans les champs fournis dans Services Internet CentreWare®.

Pour définir manuellement l'adresse IPv6, utilisez l'une des méthodes suivantes :

- Le panneau de commande de l'imprimante
- Services Internet CentreWare®

## **Définition de l'adresse IPv6 à partir du panneau de commande**

- 1. Sur le panneau de commande de l'imprimante, sélectionnez **Installation de l'imprimante** et appuyez sur le bouton **OK**.
- 2. Sélectionnez **Configuration de connexion** > **OK**.
- 3. Sélectionnez **Configuration réseau** > **OK**.
- 4. Sélectionnez **Configuration TCP/IPv6** > **OK**.
- 5. Sélectionnez **Adresse manuelle** et appuyez sur le bouton **OK** pour activer l'adressage manuel.
- 6. Appuyez sur la flèche **Bas** jusqu'à **Adresse manuell: ::** puis sélectionnez **OK**.
- 7. Pour définir l'adresse :
	- a. Utilisez les flèches **Haut** et **Bas** pour définir le premier nombre et appuyez sur le bouton **OK** pour valider le nombre.
	- b. Continuez à définir les nombres individuels et à appuyer sur **OK** après chacun d'eux. Lorsque vous avez terminé, appuyez sur **OK** pour revenir au menu.

## **Définition de l'adresse IPv6 à l'aide de Services Internet CentreWare®**

- 1. Lancez le navigateur Web sur votre ordinateur.
- 2. Entrez l'adresse IP de votre imprimante dans le champ Adresse du navigateur.
- 3. Sur la page Services Internet CentreWare®, cliquez sur **Propriétés**.
- 4. Dans le volet de navigation de gauche, développez le dossier **Protocoles**, puis cliquez sur **TCP/IP**.
- 5. Cliquez sur le bouton **TCP/IP (v6)**.

Installation et configuration

- 6. Dans le champ Attribution d'adresse manuelle, sélectionnez la case **Utiliser cette adresse** et tapez l'adresse dans le champ prévu à cet effet.
- 7. Cliquez sur le bouton **Enregistrer les modifications** au bas de la page.

## **Définition de la priorité des adresses**

La priorité des adresses peut être définie avec une préférence pour les adresses IPv6 ou IPv4 lorsque les deux sont disponibles. La valeur par défaut est de privilégier les adresses IPv6. Définissez la priorité des adresses depuis Services Internet CentreWare®.

Pour définir la priorité des adresses dans Services Internet CentreWare® :

- 1. Lancez le navigateur Web sur votre ordinateur.
- 2. Entrez l'adresse IP de votre imprimante dans le champ Adresse du navigateur.
- 3. Sur la page Services Internet CentreWare®, cliquez sur **Propriétés**.
- 4. Dans le volet de navigation de gauche, développez le dossier **Protocoles**, puis cliquez sur **TCP/IP**.
- 5. Cliquez sur le bouton **TCP/IP (v6)**.
- 6. Dans la section Priorité des adresses, sélectionnez l'option voulue.
- 7. Cliquez sur le bouton **Enregistrer les modifications** au bas de la page.

# Réinitialisation de la configuration TCP/IP

Servez-vous de la procédure suivante sur le panneau de commande de l'imprimante pour rétablir les paramètres par défaut de la configuration TCP/IP :

- 1. Sélectionnez **Installation de l'imprimante** et appuyez sur le bouton **OK**.
- 2. Sélectionnez **Configuration de connexion** > **OK**.
- 3. Sélectionnez **Réinitialisez la configuration de connexion** > **OK**.
- 4. Lorsque **Réinitialisez la configuration de connexion MAINTENANT** s'affiche, appuyez sur **OK**.

# Utilisation des Services Internet CentreWare®

### Cette section aborde les points suivants :

- [Accès à Services Internet CentreWare® à la page 42](#page-41-0)
- [Recherche de l'adresse IP de l'imprimante à la page 42](#page-41-1)

Services Internet CentreWare® permet d'accéder au serveur Web intégré de l'imprimante. Vous pouvez ainsi facilement gérer, configurer et contrôler les imprimantes réseau via un navigateur Web à partir d'un ordinateur en réseau. Services Internet CentreWare® permet aux administrateurs de vérifier l'état des imprimantes, d'accéder aux paramètres de configuration et de sécurité ainsi qu'aux fonctions de diagnostic. Il permet également d'accéder à certaines fonctions d'impression spéciale telle que l'impression de travaux enregistrés.

Services Internet CentreWare® permet de :

- Vérifier l'état des consommables à partir de votre bureau, évitant ainsi d'avoir à vous déplacer jusqu'à l'imprimante.
- Accéder aux enregistrements de comptabilité des travaux pour allouer les coûts d'impression et prévoir les achats de consommables.
- Éliminer rapidement les problèmes d'impression en utilisant les diagnostics intégrés.
- Définir une recherche d'imprimantes réseau et afficher la liste des imprimantes en utilisant le voisinage imprimante. La liste fournit les informations d'état actuelles et vous permet de gérer les imprimantes indépendamment des serveurs réseau et des systèmes d'exploitation.
- Configurer les imprimantes à partir de votre bureau. Services Internet CentreWare® facilite la copie des paramètres d'une imprimante vers une autre.
- Configurer et utiliser facilement un système d'impression basé sur un navigateur. Des documents de marketing, des documents commerciaux, des formulaires professionnels ou tout autre type de documents, fréquemment utilisés, peuvent être enregistrés sous la forme d'un groupe, avec leurs paramètres de pilote d'origine et réimprimés instantanément à haute vitesse depuis n'importe quel navigateur. Une imprimante dotée d'un disque dur est requise pour prendre en charge ces fonctions.
- Accéder aux manuels en ligne et aux informations de support technique qui se trouvent sur le site Web Xerox.

Services Internet CentreWare® requiert :

- Un navigateur Web et une connexion TCP/IP reliant l'imprimante au réseau (dans des environnements Windows, Macintosh ou UNIX).
- JavaScript activé dans le navigateur Web. Si JavaScript est désactivé, un message d'avertissement s'affiche et les pages ne fonctionneront pas correctement.
- Les protocoles TCP/IP et HTTP doivent être activés sur l'imprimante.

# <span id="page-41-0"></span>Accès à Services Internet CentreWare®

- 1. Vérifiez que l'imprimante est sous tension.
- 2. Ouvrez le navigateur Web de votre ordinateur et saisissez l'adresse IP de l'imprimante dans le champ réservé à l'adresse. N'insérez pas "www" avant l'adresse. Tapez l'adresse en veillant à séparer chaque groupe de chiffres par un point.

Pour plus d'informations sur l'utilisation de Services Internet CentreWare®, cliquez sur le bouton **Aide** dans Services Internet CentreWare® afin d'accéder à son aide en ligne.

# <span id="page-41-2"></span><span id="page-41-1"></span>Recherche de l'adresse IP de l'imprimante

L'adresse IP de l'imprimante est requise pour utiliser Services Internet CentreWare®. Si vous ne connaissez pas cette adresse, imprimez la page de configuration ou localisez l'adresse sur le menu du panneau de commande de l'imprimante.

Pour imprimer la page de configuration :

- 1. Sur le panneau de commande de l'imprimante, sélectionnez **Informations** et appuyez sur le bouton **OK**.
- 2. Sélectionnez **Pages d'informations** > **OK**.
- 3. Sélectionnez **Page de configuration** > **OK**.

Pour afficher l'adresse IP sur le panneau de commande de l'imprimante :

- 1. Sur le panneau de commande de l'imprimante, sélectionnez **Informations** et appuyez sur le bouton **OK**.
- 2. Sélectionnez **Identification de l'imprimante** > **OK**.
- 3. Pour afficher l'adresse IP, sélectionnez l'option appropriée :
	- **Adresse TCP/IPv4**
	- **Adresses TCP/IPv6**

# Installation des logiciels

## Cette section aborde les points suivants :

- [Système d'exploitation requis à la page 43](#page-42-0)
- [Pilotes d'imprimante disponibles à la page 43](#page-42-1)
- [Installation du pilote d'imprimante pour Windows à la page 44](#page-43-0)
- [Installation du pilote d'imprimante pour Macintosh OS X à la page 45](#page-44-0)
- [Installation du pilote d'imprimante pour UNIX \(Linux\) à la page 47](#page-46-0)
- [Installation d'autres pilotes à la page 48](#page-47-0)
- [Installation du Centre de support Xerox à la page 49](#page-48-0)

# <span id="page-42-0"></span>Système d'exploitation requis

- **PC** : Windows Vista, XP SP1 ou versions ultérieures, Windows Server 2003 ou versions ultérieures.
- **Macintosh** : OS X, version 10.3 et versions ultérieures
- **UNIX et Linux** :

Votre imprimante prend en charge la connexion à diverses plates-formes UNIX par le biais de l'interface réseau. Les stations de travail actuellement prises en charge par CentreWare pour UNIX/Linux avec une imprimante connectée en réseau sont les suivantes :

- Sun Solaris 8, 9, 10
- IBM AIX 51 v5.3
- Hewlett-Packard HPUX 11.0 et 11i
- Linux Intel

# <span id="page-42-1"></span>Pilotes d'imprimante disponibles

Pour accéder aux options spéciales d'impression, utilisez un pilote d'imprimante Xerox. Xerox propose des pilotes pour divers langages de description de page et systèmes d'exploitation. Les pilotes d'imprimante disponibles pour votre imprimante sont répertoriés ci-après. Pour obtenir des options de pilote supplémentaires et les versions les plus récentes des pilotes, accédez au site Web des pilotes et téléchargements de Xerox à l'adresse suivante :

- Imprimante ColorQube 8570 : [www.xerox.com/office/CQ8570drivers](http://www.office.xerox.com/cgi-bin/printer.pl?APP=udpdfs&Page=color&Model=ColorQube+CQ8570&PgName=driver&Language=french)
- Imprimante ColorQube 8870 : [www.xerox.com/office/CQ8870drivers](http://www.office.xerox.com/cgi-bin/printer.pl?APP=udpdfs&Page=color&Model=ColorQube+CQ8870&PgName=driver&Language=french)

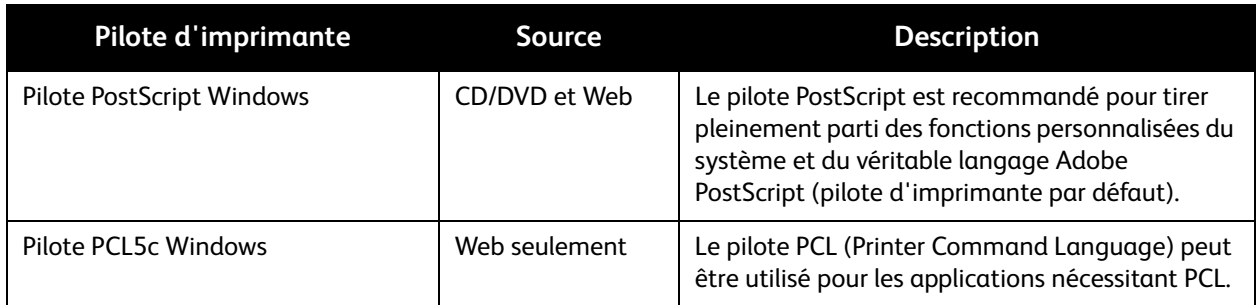

### Installation et configuration

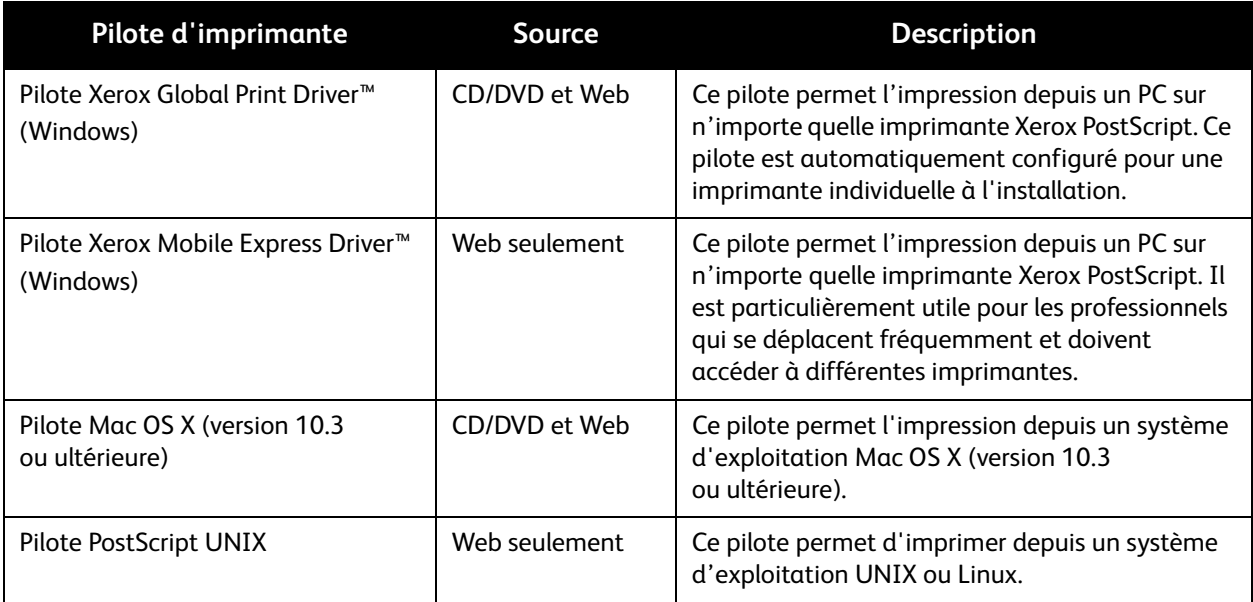

# <span id="page-43-0"></span>Installation du pilote d'imprimante pour Windows

Ces instructions permettent d'installer le pilote PostScript depuis le *Software and Documentation disc* (CD Logiciel et documentation) livré avec l'imprimante. Pour installer le pilote d'imprimante Windows PCL5, voir [Installation d'autres pilotes à la page 48](#page-47-0).

- 1. Insérez le CD/DVD dans le lecteur de CD ou DVD de l'ordinateur. Si le programme d'installation ne démarre pas, procédez comme suit :
	- a. Dans le menu **Démarrer**, cliquez sur **Exécuter**.
	- b. Dans la fenêtre Exécuter, tapez : **<lecteur de CD ou DVD>:\Setup.exe** puis cliquez sur **OK**.
- 2. Au bas de l'écran du programme d'installation, cliquez sur le bouton **Langue**, sélectionnez votre langue dans la liste puis cliquez sur **OK**.
- 3. Choisissez **Installer le pilote d'imprimante**.
- 4. Cliquez sur **J'accepte** pour indiquer que vous acceptez les termes du contrat de licence.
- 5. Dans la liste Imprimantes détectées, sélectionnez votre imprimante ColorQube et cliquez sur **Suivant**.

Remarque : Si vous installez des pilotes pour une imprimante réseau et que celle-ci ne figure pas dans la liste, cliquez sur le bouton **Adresse IP ou nom DNS** près du haut de la fenêtre. Dans le champ du même nom, saisissez l'adresse IP de l'imprimante et cliquez sur **Rechercher** pour localiser l'imprimante. Sélectionnez votre imprimante, puis cliquez sur **Suivant**. Si vous ne connaissez pas l'adresse IP de l'imprimante, imprimez la page de configuration depuis le panneau de commande et localisez l'adresse ou bien contactez votre administrateur système. Pour savoir comment imprimer la page de configuration, reportez-vous à la section [Recherche de l'adresse IP](#page-41-1)  [de l'imprimante à la page 42.](#page-41-1)

- 6. Dans la boîte de dialogue des options d'installation, acceptez les valeurs par défaut puis cliquez sur **Installer**.
- 7. Au terme de l'installation, cliquez sur **Terminer**.
- 8. Dans la boîte de dialogue Transmission d'informations, lisez les informations affichées puis effectuez l'une des actions suivantes :
	- Pour activer la transmission d'informations, vérifiez que la case **Activer la transmission** est bien sélectionnée puis cliquez sur **Fermer**.
	- Pour désactiver la transmission d'informations, désélectionnez la case **Activer la transmission** puis cliquez sur **Fermer**.
- 9. Enregistrez votre imprimante ou cliquez sur **Fermer**. Une page test s'imprime pour confirmer l'installation.

*Voir aussi :* 

Assistant de support en ligne à l'adresse : Imprimante ColorQube 8570 : [www.xerox.com/office/CQ8570support](http://www.office.xerox.com/cgi-bin/printer.pl?APP=udpdfs&Page=color&Model=ColorQube+CQ8570&PgName=knowledgebase&Language=french) Imprimante ColorQube 8870 : [www.xerox.com/office/CQ8870support](http://www.office.xerox.com/cgi-bin/printer.pl?APP=udpdfs&Page=color&Model=ColorQube+CQ8870&PgName=knowledgebase&Language=french)

# <span id="page-44-0"></span>Installation du pilote d'imprimante pour Macintosh OS X

Cette section aborde les points suivants :

- [Installation de l'imprimante pour Macintosh OS X Version 10.3 à la page 45](#page-44-1)
- [Installation de l'imprimante pour Macintosh OS X Version 10.4 et 10.5 à la page 47](#page-46-1)

Dans le cas d'une mise en réseau de l'imprimante, vous pouvez installer celle-ci à l'aide de Bonjour (Rendezvous) ou établir une connexion LPD/LPR pour Macintosh OS X, version 10.3 ou ultérieure, en utilisant l'adresse IP de l'imprimante.

Pour une imprimante non connectée en réseau, utilisez la connexion USB. Pour de plus amples informations, voir [Connexion USB à la page 46](#page-45-0).

*Voir aussi :* 

Assistant de support en ligne à l'adresse : Imprimante ColorQube 8570 : [www.xerox.com/office/CQ8570support](http://www.office.xerox.com/cgi-bin/printer.pl?APP=udpdfs&Page=color&Model=ColorQube+CQ8570&PgName=knowledgebase&Language=french) Imprimante ColorQube 8870 : [www.xerox.com/office/CQ8870support](http://www.office.xerox.com/cgi-bin/printer.pl?APP=udpdfs&Page=color&Model=ColorQube+CQ8870&PgName=knowledgebase&Language=french)

## <span id="page-44-1"></span>**Installation de l'imprimante pour Macintosh OS X Version 10.3**

## **Connexion Bonjour (Rendezvous)**

Pour installer le pilote d'imprimante depuis le *Software and Documentation disc* (CD Logiciel et documentation) :

- 1. Insérez le CD/DVD dans le lecteur de CD ou DVD de l'ordinateur et exécutez le programme d'installation.
- 2. Une fois le pilote d'imprimante installé, ouvrez l'utilitaire **Configuration d'imprimante**.

Remarque : Pour rechercher des utilitaires sur le disque du Macintosh, ouvrez le dossier Applications, puis le dossier Utilitaires.

Installation et configuration

- 3. Vérifiez que **Bonjour (Rendezvous)** est sélectionné dans le premier menu déroulant.
- 4. Sélectionnez l'imprimante dans la fenêtre.
- 5. Sélectionnez **Xerox** parmi les constructeurs proposés dans le menu déroulant inférieur.
- 6. Sélectionnez votre modèle d'imprimante dans la liste d'imprimantes Xerox et cliquez sur **Ajouter**.

Remarque : Si votre imprimante n'a pas été détectée, vérifiez qu'elle est sous tension et que le câble Ethernet est correctement connecté. Après avoir effectué ces vérifications, si vous utilisez un câble Ethernet pour établir la connexion à un réseau, essayez d'ajouter l'imprimante en saisissant son adresse IP. Pour ce faire, suivez les différentes instructions ci-après.

## **Connexion LPD/LPR**

- 1. Insérez le *Software and Documentation disc* (CD Logiciel et documentation) dans le lecteur de CD ou DVD de l'ordinateur et exécutez le programme d'installation.
- 2. Une fois l'installation terminée, ouvrez l'utilitaire **Configuration d'imprimante**.

Remarque : Pour rechercher des utilitaires sur le disque du Macintosh, ouvrez le dossier Applications, puis le dossier Utilitaires.

- 3. Cliquez sur le bouton **Ajouter**.
- 4. Sélectionnez **Impression via IP** dans le premier menu déroulant.
- 5. Sélectionnez **LPD/LPR** dans le deuxième menu déroulant.
- 6. Entrez l'adresse IP de l'imprimante dans le champ Adresse de l'imprimante. Vérifiez qu'aucun nom de file d'attente n'est défini dans le champ correspondant.
- 7. Sélectionnez **Xerox** dans le menu Modèle d'imprimante, puis sélectionnez le fichier PPD voulu.
- 8. Cliquez sur le bouton **Ajouter**. L'imprimante est ajoutée à la liste.

## <span id="page-45-0"></span>**Connexion USB**

- 1. Insérez le *Software and Documentation disc* (CD Logiciel et documentation) dans le lecteur de CD ou DVD de l'ordinateur et exécutez le programme d'installation.
- 2. Une fois l'installation terminée, ouvrez l'utilitaire **Configuration d'imprimante**.

Remarque : Pour rechercher des utilitaires sur le disque du Macintosh, ouvrez le dossier Applications, puis le dossier Utilitaires.

- 3. Cliquez sur le bouton **Ajouter**.
- 4. Sélectionnez **USB** dans le menu déroulant.
- 5. Sélectionnez l'imprimante dans la fenêtre.
- 6. Sélectionnez **Xerox** dans la liste des fabricants.
- 7. Sélectionnez la configuration imprimante appropriée dans la liste des imprimantes disponibles.
- 8. Cliquez sur le bouton **Ajouter**.

# <span id="page-46-1"></span>**Installation de l'imprimante pour Macintosh OS X Version 10.4 et 10.5**

Pour installer le pilote d'imprimante depuis le *Software and Documentation disc* (CD Logiciel et documentation) :

- 1. Insérez le CD/DVD dans le lecteur de CD ou DVD de l'ordinateur.
- 2. Sur l'écran d'accueil, cliquez sur **Continuer**.
- 3. Sur l'écran Contrat de licence du logiciel, cliquez sur **Continuer**.
- 4. Lisez et acceptez le contrat de licence en cliquant sur **J'accepte**.
- 5. Cliquez sur **Installer**.
- 6. Si vous y êtes invité, indiquez votre mot de passe, puis cliquez sur **OK**.
- 7. Au terme de l'installation, sur l'écran de sélection de l'imprimante, effectuez l'une des actions suivantes :
	- Sélectionnez votre imprimante si elle se trouve dans la liste.
	- Si l'imprimante n'est pas affichée dans la liste alors que vous disposez d'une connexion réseau avec l'imprimante, cliquez sur le bouton **Adresse IP ou nom DNS** en haut de l'écran d'installation. Dans le champ prévu, tapez l'adresse IP de votre imprimante.
- 8. Cliquez sur **Continuer**.
- 9. Dans la liste déroulante de sélection du modèle d'imprimante, sélectionnez le modèle d'imprimante puis cliquez sur **Continuer**.
- 10. Cliquez sur **OK**.
- 11. Sur l'écran de fin, enregistrez votre imprimante si vous le souhaitez, puis vérifiez si l'option **Imprimer une page de test** est sélectionnée. Cliquez sur **Continuer**.
- 12. Sur l'écran confirmant l'installation, cliquez sur **Fermer**.

# <span id="page-46-0"></span>Installation du pilote d'imprimante pour UNIX (Linux)

- 1. Effectuez les opérations suivantes sur l'imprimante :
	- a. Vérifiez que le protocole TCP/IP et le connecteur approprié sont tous les deux activés.
	- b. Sur le panneau de commande de l'imprimante, effectuez l'une des opérations suivantes pour l'adresse IP :
		- Laisser l'imprimante configurer une adresse DHCP.
		- Entrer l'adresse IP manuellement.
	- c. Imprimez la page de configuration et conservez-la pour y faire référence ultérieurement. Pour de plus amples informations, voir [Page de configuration à la page 24.](#page-23-0)
- 2. Effectuez les opérations suivantes sur l'ordinateur :
	- a. Accédez à la page Web correspondant à votre imprimante :
		- Imprimante ColorQube 8570 : [www.xerox.com/office/CQ8570drivers](http://www.office.xerox.com/cgi-bin/printer.pl?APP=udpdfs&Page=color&Model=ColorQube+CQ8570&PgName=driver&Language=french)
		- Imprimante ColorQube 8870 : [www.xerox.com/office/CQ8870drivers](http://www.office.xerox.com/cgi-bin/printer.pl?APP=udpdfs&Page=color&Model=ColorQube+CQ8870&PgName=driver&Language=french)
	- b. Dans le menu déroulant Système d'exploitation, sélectionnez **UNIX** puis cliquez sur **Aller à**.
	- c. Cliquez sur le progiciel **CentreWare for Unix** correspondant au système d'exploitation cible. Il s'agit là du progiciel principal qui doit être installé avant le progiciel de l'imprimante.
	- d. Cliquez sur le bouton **Démarrer** pour lancer le téléchargement.

Installation et configuration

- e. Répétez les étapes a et b, puis cliquez sur le lien **Printer Package for use with CentreWare for Unix installers** (progiciel imprimante pour les programmes d'installation CentreWare pour Unix).
- f. Cliquez sur le bouton **Démarrer** pour lancer le téléchargement.
- g. Dans le navigateur, cliquez sur le lien *Guide d'installation* et suivez les instructions d'installation.

Remarque : En cas de problème de qualité d'impression ou si le travail n'est pas imprimé, accédez au support technique PhaserSMART via Services Internet CentreWare®. Les instructions suivantes comportent de plus amples détails sur ce point.

Pour accéder au support technique PhaserSMART :

- 1. Lancez votre navigateur Web.
- 2. Entrez l'adresse IP de l'imprimante dans le champ Adresse du navigateur.
- 3. Sélectionnez **Support**.
- 4. Cliquez sur le lien **Outil diagnostic PhaserSMART** pour accéder à PhaserSMART.

## **Installation de l'imprimante avec CUPS comme spouleur d'impression**

Lorsque vous utilisez CUPS comme spouleur d'impression, vous devez ajouter le fichier PPD de l'imprimante dans le répertoire /usr/share/cups/model/Xerox.

Pour installer le fichier PPD :

- 1. Accédez à la page Web correspondant à votre imprimante :
	- Imprimante ColorQube 8570 : [www.xerox.com/office/CQ8570drivers](http://www.office.xerox.com/cgi-bin/printer.pl?APP=udpdfs&Page=color&Model=ColorQube+CQ8570&PgName=driver&Language=french)
	- Imprimante ColorQube 8870 : [www.xerox.com/office/CQ8870drivers](http://www.office.xerox.com/cgi-bin/printer.pl?APP=udpdfs&Page=color&Model=ColorQube+CQ8870&PgName=driver&Language=french)
- 2. Dans le menu déroulant Système d'exploitation, sélectionnez **UNIX** puis cliquez sur **Aller à**.
- 3. Cliquez sur le lien **PPD Files using CUPS Printing Services** (fichiers PPD pour services d'impression CUPS).
- 4. Cliquez sur le bouton **Démarrer** pour lancer le téléchargement.
- 5. Dans le navigateur, cliquez sur le lien **README** (Lisezmoi) et suivez les instructions d'installation.

# <span id="page-47-0"></span>Installation d'autres pilotes

Il existe d'autres pilotes, qui incluent Xerox Mobile Express Driver, le pilote PCL5c pour Windows et différentes versions de pilote pour les différents systèmes d'exploitation Windows tels que Windows Vista x64. Ces pilotes peuvent être téléchargés depuis Internet.

Pour installer les autres pilotes :

- 1. Insérez le *Software and Documentation disc* (CD Logiciel et documentation) dans le lecteur de CD ou DVD de l'ordinateur. Si le programme d'installation ne démarre pas, procédez comme suit :
	- a. Dans le menu **Démarrer**, cliquez sur **Exécuter**.
	- b. Dans la fenêtre Exécuter, tapez : **<lecteur de CD ou DVD>:\Setup.exe** puis cliquez sur **OK**.
- 2. Cliquez sur **Autres pilotes** (requiert une connexion Internet).
- 3. Sur le site Web de votre imprimante, dans la zone Système d'exploitation, sélectionnez votre système d'exploitation puis, si nécessaire, sélectionnez votre langue. Cliquez sur **Aller à** pour rechercher des pilotes.
- 4. Localisez le pilote requis dans la liste des pilotes, cliquez sur le lien puis suivez les instructions de téléchargement et d'installation du pilote.

# <span id="page-48-0"></span>Installation du Centre de support Xerox

Téléchargez et installez le Centre de support Xerox. Vous trouverez un lien vers les fichiers sur le *Software and Documentation disc* (CD Logiciel et documentation).

- 1. Insérez le CD/DVD dans le lecteur de CD ou DVD de l'ordinateur. Si le programme d'installation ne démarre pas, procédez comme suit :
	- a. Dans le menu **Démarrer**, cliquez sur **Exécuter**.
	- b. Dans la fenêtre Exécuter, tapez : **<lecteur de CD ou DVD>:\Setup.exe** puis cliquez sur **OK**.
- 2. Cliquez sur **Guides et didacticiels**.
- 3. Cliquez sur **Installez le Centre de support Xerox depuis Internet**.
- 4. Dans la boîte de dialogue Téléchargement de fichier, cliquez sur **Enregistrer** puis enregistrez le fichier du Centre de support sur votre ordinateur.
- 5. Cliquez deux fois sur le fichier enregistré. Dans la fenêtre d'installation, cliquez sur **Continuer**.
- 6. Au terme de l'installation, cliquez sur **Terminer**.

# Paramètres d'économie d'énergie

## Cette section aborde les points suivants :

- [Mode Economie d'énergie à la page 50](#page-49-0)
- [Reprise rapide à la page 51](#page-50-0)

Les paramètres d'économie d'énergie permettent de contrôler le mode d'économie d'énergie de l'imprimante.

# <span id="page-49-0"></span>Mode Economie d'énergie

Cette section aborde les points suivants :

- [Configuration du mode Economie d'énergie à la page 50](#page-49-1)
- [Activation et désactivation du mode Economie d'énergie à la page 51](#page-50-1)

Lorsque l'ColorQube 8570/8870 printer est livrée, ses paramètres d'économie d'énergie sont réglés pour réduire sa consommation d'énergie sans qu'il soit nécessaire de la mettre hors tension. Ces paramètres peuvent être définis sur le panneau de commande de l'imprimante ou depuis Services Internet CentreWare®. Le bouton Economie d'énergie du panneau de commande peut être utilisé pour placer l'imprimante en mode d'économie d'énergie ou la sortir de ce mode.

## <span id="page-49-1"></span>**Configuration du mode Economie d'énergie**

Pour configurer le mode Economie d'énergie depuis le panneau de commande de l'imprimante :

- 1. Sélectionnez **Installation de l'imprimante** et appuyez sur le bouton **OK**.
- 2. Sélectionnez **Contrôles de l'imprimante** > **OK**.
- 3. Sélectionnez **Mode de chauffe** > **OK**.
- 4. Choisissez le mode de chauffe voulu :
	- **Travail activé** : l'imprimante initialise sa phase de chauffe lorsqu'elle reçoit un travail d'impression.
	- **Programmé** : l'imprimante chauffe à des heures programmées. Si vous sélectionnez cette option, réglez les options de chauffe depuis Services Internet CentreWare®. Accédez à Services Internet CentreWare® puis cliquez sur le bouton **Aide** pour obtenir des informations détaillées.
	- **Intelligent Ready** : l'imprimante surveille automatiquement vos habitudes d'utilisation et suit un programme de chauffe basé sur votre utilisation de l'imprimante.
- 5. Appuyez sur **OK**.

## <span id="page-50-1"></span>**Activation et désactivation du mode Economie d'énergie**

- 1. Si le bouton Economie d'énergie clignote lentement sur le panneau de commande de l'imprimante, cela signifie que l'imprimante se trouve en mode Economie d'énergie. Appuyez sur le bouton clignotant pour sortir l'imprimante de ce mode.
- 2. Si le bouton Economie d'énergie est éteint, cela signifie que l'imprimante n'est pas prête à être placée en mode Economie d'énegie. Attendez que le bouton soit allumé puis appuyez dessus.

Remarque : Il n'est pas possible de placer l'imprimante en mode Economie d'énergie si un travail est en cours, si elle se trouve en mode de chauffe, en cours de nettoyage ou en cours de fermeture. Le bouton Economie d'énergie est éteint lorsque l'imprimante ne peut pas être placée en mode Economie d'énergie.

*Voir aussi :* 

[Panneau de commande à la page 20](#page-19-0)

# <span id="page-50-0"></span>Reprise rapide

Lorsque l'option Reprise rapide est activée, l'imprimante sort plus rapidement des modes Economie d'énergie et Veille. Cependant, dans ce cas, les délais d'économie d'énergie par défaut sont modifiés et la consommation d'énergie est plus élevée.

Pour activer ou désactiver l'option Reprise rapide depuis le panneau de commande de l'imprimante :

- 1. Sélectionnez **Installation de l'imprimante** et appuyez sur le bouton **OK**.
- 2. Sélectionnez **Contrôles de l'imprimante** > **OK**.
- 3. Sélectionnez **Reprise rapide** > **OK**. Pour modifier le paramètre, appuyez de nouveau sur **OK**.

Remarque : Vous pouvez aussi définir le paramètre Reprise rapide depuis Services Internet CentreWare®. Pour des informations détaillées, cliquez sur le bouton **Aide** dans Services Internet CentreWare®.

Installation et configuration

Imprimante couleur ColorQube 8570/8870 Guide d'utilisation 52

# **Impression**

Ce chapitre contient les sections suivantes :

- [Présentation de l'impression à la page 54](#page-53-0)
- [Supports pris en charge à la page 55](#page-54-0)
- [Chargement des supports à la page 59](#page-58-0)
- [Définition des options de gestion du papier à la page 66](#page-65-0)
- [Impression sur des supports spéciaux à la page 70](#page-69-0)
- [Utilisation des formats personnalisés à la page 86](#page-85-0)
- [Création de types de papier personnalisés à la page 89](#page-88-0)
- [Sélection des options d'impression à la page 90](#page-89-0)
- [Impression sur les deux faces du papier à la page 99](#page-98-0)
- [Impression de plusieurs pages sur une feuille \(N-pages par feuille\) à la page 103](#page-102-0)
- [Impression de brochures/cahiers à la page 105](#page-104-0)
- [Agrandissement/réduction des pages à la page 107](#page-106-0)
- [Utilisation de la fonction de correction des couleurs à la page 109](#page-108-0)
- [Impression en noir et blanc à la page 111](#page-110-0)
- [Impression de séparateurs à la page 112](#page-111-0)
- [Impression de pages de couverture à la page 113](#page-112-0)
- [Impression de filigranes à la page 115](#page-114-0)
- [Impression d'images miroir à la page 117](#page-116-0)
- [Impression de types de travaux spéciaux à la page 119](#page-118-0)

# <span id="page-53-0"></span>Présentation de l'impression

- 1. Sélectionnez le support approprié pour votre imprimante. Pour de plus amples informations, voir [Supports pris en charge à la page 55](#page-54-0).
- 2. Chargez-le dans le bac de votre choix, puis, si vous y êtes invité, indiquez le format et le type sur le panneau de commande.
- 3. Dans l'application utilisée pour l'impression, ouvrez la boîte de dialogue des paramètres d'impression.
- 4. Sélectionnez votre imprimante dans la liste.
- 5. Ouvrez la boîte de dialogue des propriétés du pilote.
- 6. Modifiez les paramètres du pilote puis procédez comme suit : Windows : cliquez sur **OK** puis sur **Imprimer**. Macintosh : cliquez sur **Imprimer**.

*Voir aussi :* 

[Chargement des supports à la page 59](#page-58-0) [Sélection des options d'impression à la page 90](#page-89-0) [Impression sur des supports spéciaux à la page 70](#page-69-0)

Imprimante couleur ColorQube 8570/8870 Guide d'utilisation 54

# <span id="page-54-0"></span>Supports pris en charge

## Cette section aborde les points suivants :

- [Recommended Media Lists \(Listes des supports recommandés\) à la page 55](#page-54-1)
- [Commande de supports à la page 56](#page-55-0)
- [Instructions générales pour le chargement des supports à la page 56](#page-55-1)
- [Supports pouvant endommager l'imprimante à la page 57](#page-56-0)
- [Instructions de stockage du papier à la page 58](#page-57-0)
- [Formats et grammages de papier pris en charge à la page 58](#page-57-1)

L'imprimante est conçue pour être utilisée avec divers types de support. Suivez les instructions de cette section pour optimiser la qualité d'impression et éviter les bourrages.

Pour des performances optimales, utilisez uniquement les supports d'impression Xerox indiqués pour l'ColorQube 8570/8870 printer.

# <span id="page-54-1"></span>Recommended Media Lists (Listes des supports recommandés)

Une liste complète et régulièrement mise à jour des supports recommandés est disponible aux adresses suivantes :

• **Imprimante ColorQube 8570** :

*Recommended Media List* (Liste des supports recommandés) (États-Unis) [: www.xerox.com/paper](http://www.office.xerox.com/cgi-bin/printer.pl?APP=udpdfs&Page=color&Model=ColorQube+CQ8570&PgName=rmlna&Language=french) *Recommended Media List* (Liste des supports recommandés) (Europe) : [www.xerox.com/europaper](http://www.office.xerox.com/cgi-bin/printer.pl?APP=udpdfs&Page=color&Model=ColorQube+CQ8570&PgName=rmleu&Language=french)

## • **Imprimante ColorQube 8870** : R*ecommended Media List* (Liste des supports recommandés) (États-Unis) [: www.xerox.com/paper](http://www.office.xerox.com/cgi-bin/printer.pl?APP=udpdfs&Page=color&Model=ColorQube+CQ8870&PgName=rmlna&Language=french)

*Recommended Media List* (Liste des supports recommandés) (Europe) : [www.xerox.com/europaper](http://www.office.xerox.com/cgi-bin/printer.pl?APP=udpdfs&Page=color&Model=ColorQube+CQ8870&PgName=rmleu&Language=french)

Vous pouvez aussi imprimer la page Conseils papier, qui fournit une liste des types et des formats de papier les plus courants pouvant être imprimés depuis chaque bac. Pour de plus amples informations, voir [Formats et grammages de papier pris en charge à la page 58.](#page-57-1)

# <span id="page-55-0"></span>Commande de supports

Pour commander du papier, des transparents ou d'autres supports spéciaux, contactez votre revendeur local ou rendez-vous sur le site Web des consommables de votre imprimante :

- Imprimante ColorQube 8570 : [www.xerox.com/office/CQ8570supplies](http://www.office.xerox.com/cgi-bin/printer.pl?APP=udpdfs&Page=color&Model=ColorQube+CQ8570&PgName=order&Language=french)
- Imprimante ColorQube 8870 : [www.xerox.com/office/CQ8870supplies](http://www.office.xerox.com/cgi-bin/printer.pl?APP=udpdfs&Page=color&Model=ColorQube+CQ8870&PgName=order&Language=french)

**CAUTION:** La garantie, le contrat de maintenance et le programme *Total Satisfaction Guarantee (*Garantie de satisfaction totale) Xerox ne couvrent pas les dommages résultant de l'utilisation de papier, de transparents ou d'autres supports spéciaux non approuvés. Le programme *Total Satisfaction Guarantee* (Garantie de satisfaction totale) est disponible au État-Unis et au Canada. La couverture peut varier dans les autres pays ; pour plus d'informations, veuillez contacter votre représentant local.

*Voir aussi :* 

[Commande de consommables à la page 145](#page-144-0)

# <span id="page-55-1"></span>Instructions générales pour le chargement des supports

Suivez les instructions ci-après lors du chargement du papier ou du support dans les bacs :

- Utilisez uniquement des transparents recommandés ; la qualité d'impression pourrait être compromise avec d'autres transparents.
- N'imprimez pas sur des feuilles d'étiquettes incomplètes (étiquettes manquantes).
- N'imprimez pas d'étiquettes de CD sur cette imprimante.
- Utilisez uniquement des enveloppes papier. Imprimez les enveloppes sur un côté seulement.
- Évitez de surcharger les bacs papier.
- Réglez les guides papier en fonction du format de support.

*Voir aussi :* 

[Impression sur des transparents à la page 70](#page-69-1)

[Impression sur des enveloppes à la page 74](#page-73-0)

[Impression sur des étiquettes à la page 78](#page-77-0)

[Impression sur du papier glacé à la page 81](#page-80-0)

[Impression sur du papier de format personnalisé à la page 88](#page-87-0)

# <span id="page-56-0"></span>Supports pouvant endommager l'imprimante

L'imprimante a été conçue pour recevoir une diversité de types de support selon les travaux d'impression. Néanmoins, certains supports peuvent altérer la qualité d'impression, augmenter la fréquence des bourrages ou endommager l'imprimante.

N'utilisez pas les supports suivants :

- Supports rugueux ou poreux
- Support en plastique autres que les transparents pris en charge
- Papier avec découpes ou perforations
- Papier comportant une perforation au centre du petit côté
- Papier contenant des agrafes
- Enveloppes à fenêtre, à fermoir de tout type, à joints latéraux ou à bande autocollante

# <span id="page-57-0"></span>Instructions de stockage du papier

La mise en place de conditions de stockage appropriées du papier et d'autres supports contribue à l'optimisation de la qualité d'impression.

- Stockez le papier dans des locaux sombres, frais et relativement secs. La plupart des papiers sont susceptibles d'être endommagés par les rayons ultra-violets et la lumière. Le rayonnement UV, émis par le soleil et les tubes fluorescents, nuit particulièrement au papier. L'intensité de la lumière visible et la longueur d'exposition du papier doivent être réduites le plus possible.
- Maintenez une température et une humidité relative constantes.
- Évitez de stocker le papier dans des greniers, des cuisines, des garages et des sous-sols. Ces endroits sont plus susceptibles d'être humides.
- Placez le papier à plat sur des palettes, dans des cartons, sur des étagères ou dans des armoires.
- Évitez de conserver de la nourriture ou des boissons dans les locaux où le papier est stocké ou manipulé.
- N'ouvrez pas les paquets de papier avant d'être prêt à procéder au chargement dans l'imprimante. Laissez le papier dans son emballage d'origine. Pour la plupart des papiers commerciaux, l'emballage des ramettes comporte un revêtement intérieur qui protège le papier contre les variations d'humidité.
- Certains supports spéciaux sont emballés dans des sacs refermables. Conservez les supports dans leur emballage jusqu'à ce que vous soyez prêt à les utiliser ; réinsérez les supports inutilisés dans leur emballage et refermez ce dernier pour assurer leur stockage dans de bonnes conditions.

# <span id="page-57-1"></span>Formats et grammages de papier pris en charge

La page Conseils papier répertorie les papiers, transparents et autres supports spéciaux pris en charge, ainsi que les formats pris en charge par chaque bac pour l'impression recto et l'impression recto-verso automatique.

Pour imprimer la page Conseils papier :

- 1. Sur le panneau de commande, sélectionnez **Informations** et appuyez sur le bouton **OK**.
- 2. Sélectionnez **Pages d'informations** > **OK**.
- 3. Sélectionnez **Page Conseils papier** > **OK**. La page Conseils papier est imprimée.

*Voir aussi :* 

[Recommended Media Lists \(Listes des supports recommandés\) à la page 55](#page-54-1)

# <span id="page-58-0"></span>Chargement des supports

### Cette section aborde les points suivants :

- [Chargement de papier dans le bac 1 à la page 59](#page-58-1)
- [Utilisation de l'alimentation manuelle à la page 61](#page-60-0)
- [Chargement de papier dans les bacs 2, 3, 4 ou 5 à la page 62](#page-61-0)

# <span id="page-58-1"></span>Chargement de papier dans le bac 1

Remarque : Pour obtenir des instructions sur le chargement de supports spéciaux, reportez-vous aux sections de [Impression sur des supports spéciaux à la page 70.](#page-69-0)

Vous pouvez utiliser les types de support suivants dans le bac 1. Pour connaître les grammages pris en charge, imprimez la page Conseils papier. Pour de plus amples informations, voir [Formats et](#page-57-1)  [grammages de papier pris en charge à la page 58](#page-57-1) :

- Papier ordinaire (bond)
- Papier à en-tête
- Papier couleur
- **Cartes**
- Cartes d'index
- Papier de format personnalisé
- Papier glacé
- Perforé (long côté)
- Etiquettes
- Enveloppes
- **Transparents**
- Papier préimprimé (papier déjà imprimé sur une face)
- Supports spéciaux (cartes de visite, papier photo, cartes postales, papier préperforé, papier Xerox Digital Color Duradocument, brochures à trois volets)

Le bac 1 peut contenir un maximum de :

- 100 feuilles de papier normal (Commercial 20 livres)
- 50 transparents, cartes postales, feuilles de papier glacé ou feuilles d'étiquettes
- 10 enveloppes

*Voir aussi :* 

[Utilisation des formats personnalisés à la page 86](#page-85-0)

Impression

Pour charger du papier dans le bac 1 :

1. Tirez sur la poignée du bac 1 et abaissez-la pour ouvrir ce dernier.

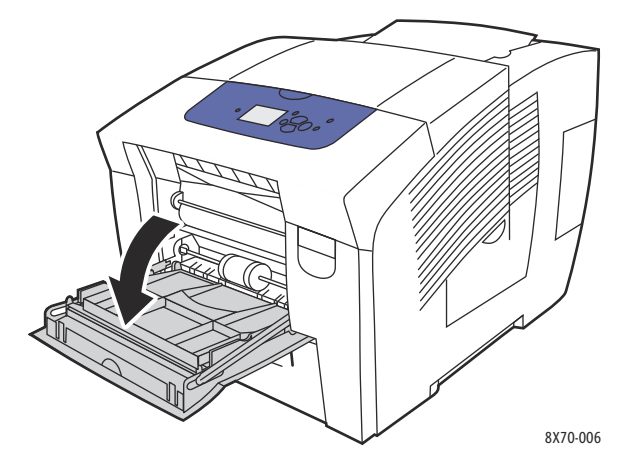

2. Ouvrez l'extension du bac.

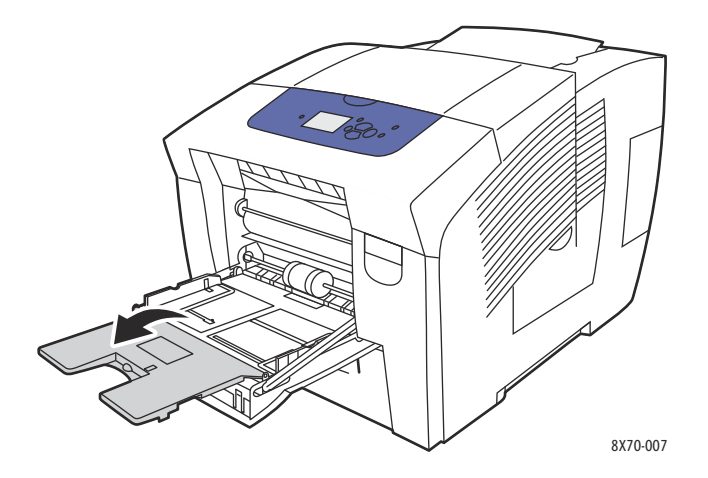

3. Insérez le papier dans le bac. Pour une impression recto, placez la face à imprimer vers le bas, le haut de la page entrant dans l'imprimante en premier.

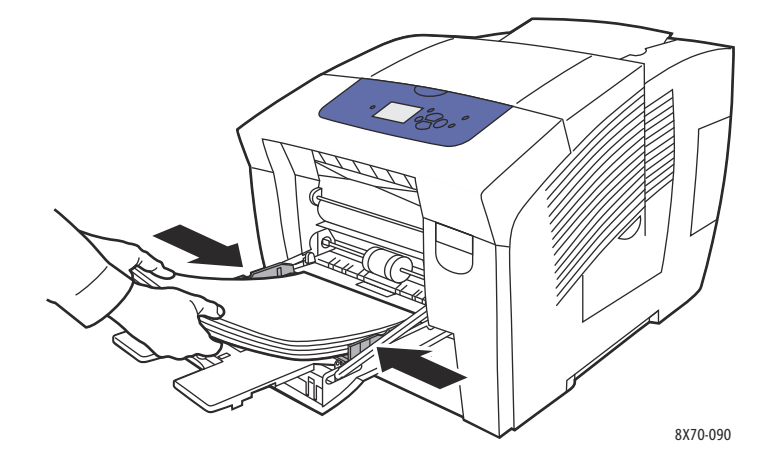

Imprimante couleur ColorQube 8570/8870 Guide d'utilisation 60

4. Réglez les guides papier en fonction du format du papier chargé dans le bac.

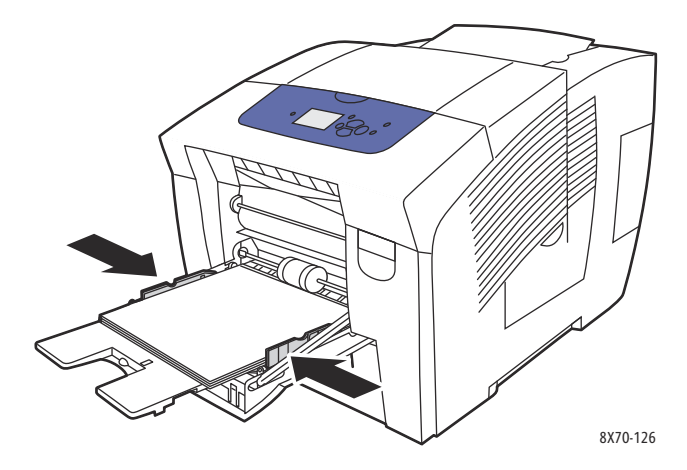

5. Pour utiliser la configuration de bac en cours, appuyez sur le bouton **OK** du panneau de commande de l'imprimante.

Si vous chargez un nouveau format ou type de papier dans le bac, suivez les opérations ci-après:

- a. Sur le panneau de commande de l'imprimante, sélectionnez **Installation du bac papier** > **OK**.
- b. Sélectionnez **Papier bac 1** > **OK**.
- c. Sélectionnez **Modifier la configuration** > **OK**.
- d. Sélectionnez le format de papier, puis appuyez sur le bouton **OK**.
- e. Sélectionnez le type de papier, puis appuyez sur le bouton **OK**.

## *Voir aussi :*

[Impression sur des supports spéciaux à la page 70](#page-69-0) [Utilisation des formats personnalisés à la page 86](#page-85-0)

# <span id="page-60-0"></span>Utilisation de l'alimentation manuelle

Le bac 1 peut être utilisé pour l'alimentation manuelle. Vous avez la possibilité de configurer l'imprimante de sorte que vous puissiez charger manuellement un support papier lorsque votre travail d'impression est sur le point d'être traité. Cela vous permet, par exemple, d'utiliser un papier à en-tête ou tout autre papier spécial que vous ne voulez voir personne d'autre employer par erreur.

Pour sélectionner l'alimentation manuelle dans Windows :

- 1. Dans l'application à partir de laquelle vous lancez l'impression, ouvrez la boîte de dialogue Imprimer et sélectionnez votre imprimante puis ouvrez les paramètres du pilote.
- 2. Dans l'onglet Support/Réception, cliquez sur le bouton **fléché** situé à droite du récapitulatif papier, sélectionnez **Sélection par magasin** puis **Alimentation manuelle (Magasin 1)**.
- 3. Dans la boîte de dialogue Alimentation manuelle qui s'affiche, cliquez sur **Oui**.
- 4. Cliquez sur **OK** pour enregistrer les modifications du pilote.
- 5. Envoyez le travail d'impression.
- 6. Lorsque vous y êtes invité sur le panneau de commande de l'imprimante, retirez le papier présent dans le bac 1 puis placez-y le support approprié à votre travail. Le travail s'imprime.

### Impression

Pour sélectionner l'alimentation manuelle sous Macintosh OS X, version 10.3 et ultérieure :

- 1. Dans l'application à partir de laquelle vous souhaitez imprimer, ouvrez la boîte de dialogue Imprimer, puis sélectionnez votre ColorQube 8570/8870 printer.
- 2. Dans le menu déroulant, sélectionnez **Alimentation**.
- 3. Dans le menu Toutes les pages de, sélectionnez **Magasin 1 (MPT, alimentation manuelle)**.
- 4. Cliquez sur **Imprimer**.
- 5. Sur l'imprimante, lorsque vous y êtes invité sur le panneau de commande, retirez le papier présent dans le bac 1 puis placez-y le support approprié à votre travail. Le travail s'imprime.

*Voir aussi :* 

[Chargement de papier dans le bac 1 à la page 59](#page-58-1)

# <span id="page-61-0"></span>Chargement de papier dans les bacs 2, 3, 4 ou 5

Remarque : Pour obtenir des instructions sur le chargement de supports spéciaux, reportez-vous aux sections de [Impression sur des supports spéciaux à la page 70.](#page-69-0)

Vous pouvez utiliser les types de support suivants dans les bacs 2 à 5. Pour connaître les grammages pris en charge, imprimez la page Conseils papier. Pour de plus amples informations, voir [Formats et](#page-57-1)  [grammages de papier pris en charge à la page 58](#page-57-1).

- Papier ordinaire
- Papier à en-tête
- Papier préimprimé (papier déjà imprimé sur une face)
- Papier glacé
- Papier couleur
- **Cartes**
- Enveloppes : #10 Commercial, C5 (rabat latéral uniquement) et DL
- **Etiquettes**
- Supports spéciaux (cartes postales, papier préperforé, papier photo haute résolution pour encre solide, brochures à trois volets)
- **Transparents**

Les bacs 2 à 5 peuvent contenir un maximum de :

- 525 feuilles de papier normal (Commercial 20 livres)
- 120 transparents, cartes postales, feuilles de papier glacé ou feuilles d'étiquettes
- 40 à 60 enveloppes

*Voir aussi :* 

[Utilisation des formats personnalisés à la page 86](#page-85-0)

Imprimante couleur ColorQube 8570/8870 Guide d'utilisation 62

Pour charger du papier dans les bacs 2, 3, 4 ou 5 :

1. Retirez le bac de l'imprimante.

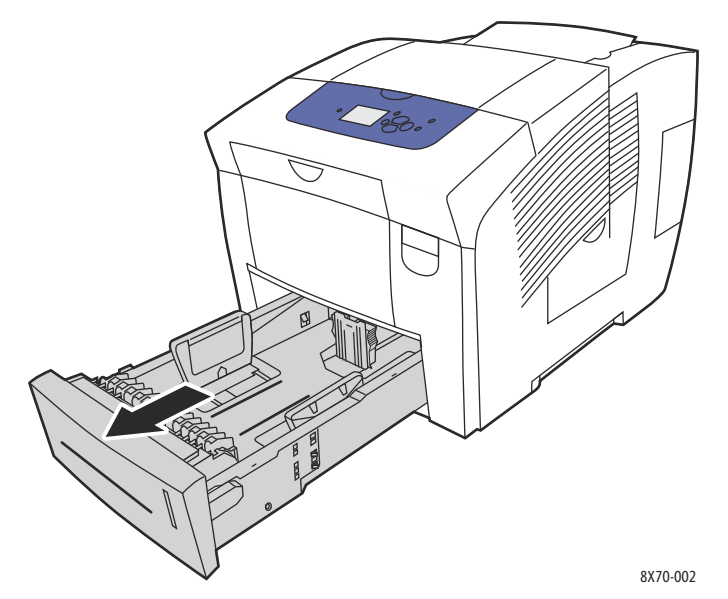

2. Etendez les guides papier, si nécessaire, pour les ajuster au format du papier utilisé.

Remarque : Les guides papier détectent le format du papier selon leur position dans le bac. Ce point est important car certains paramètres nécessitent que le papier du bac corresponde au format et au type sélectionnés sur le panneau de commande. De plus, si Sélection automatique est sélectionné dans le champ Papier du pilote, l'imprimante doit détecter le format du papier contenu dans ses bacs afin de pouvoir attribuer le papier approprié au travail.

• **Guide de longueur :** appuyez sur les côtés du guide comme illustré et faites-le glisser jusqu'à ce que sa flèche corresponde au format de papier approprié indiqué au bas du bac. Le guide s'enclenche lorsqu'il est correctement positionné.

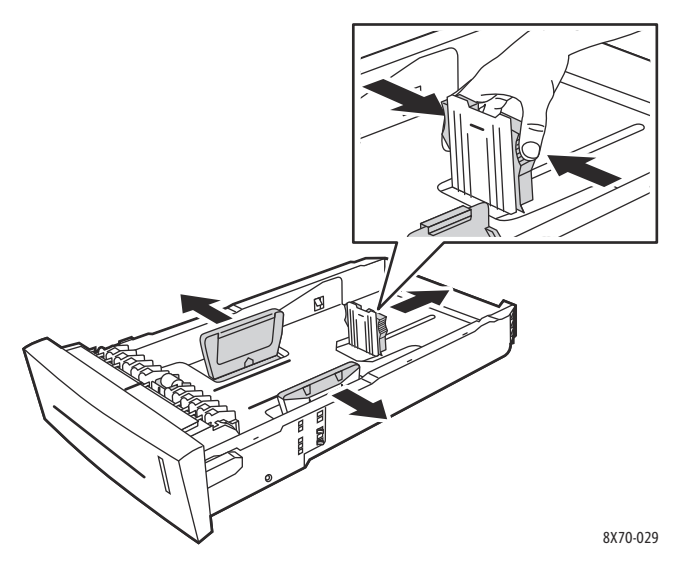

• **Guides de largeur** : faites glisser les guides jusqu'à ce que leurs flèches correspondent au format papier approprié indiqué au bas du bac. Lorsqu'ils sont correctement positionnés, les guides doivent s'enclencher.

Impression

3. Insérez les supports dans le bac. Pour l'impression recto, placez le côté à imprimer face dessus, avec le haut de la page vers l'avant du bac.

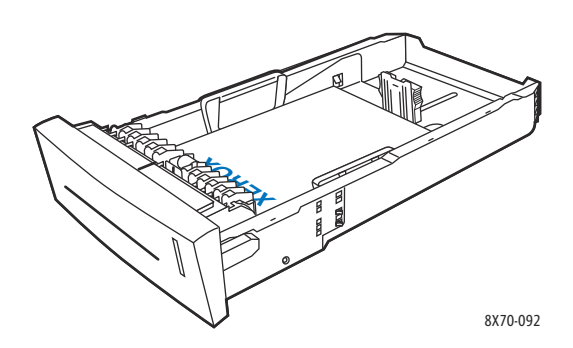

**CAUTION:** Le bac comporte des lignes de remplissage distinctes pour les différents supports. Veillez toujours à ce que la pile de papier ne dépasse pas la ligne de remplissage. Cela risquerait d'entraîner des bourrages de papier.

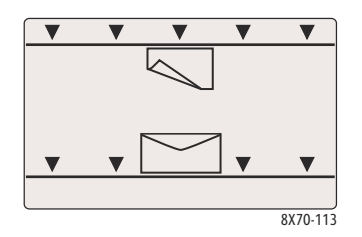

4. Si nécessaire, réglez les guides papier en fonction du format du support présent dans le bac.

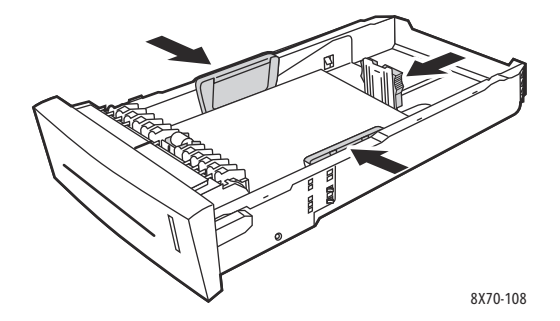

Remarque : Une fois les guides papier correctement réglés, il peut rester un petit espace entre eux et le papier.

Imprimante couleur ColorQube 8570/8870 Guide d'utilisation 64

5. Insérez le bac dans so logement et poussez-le à fond dans l'imprimante.

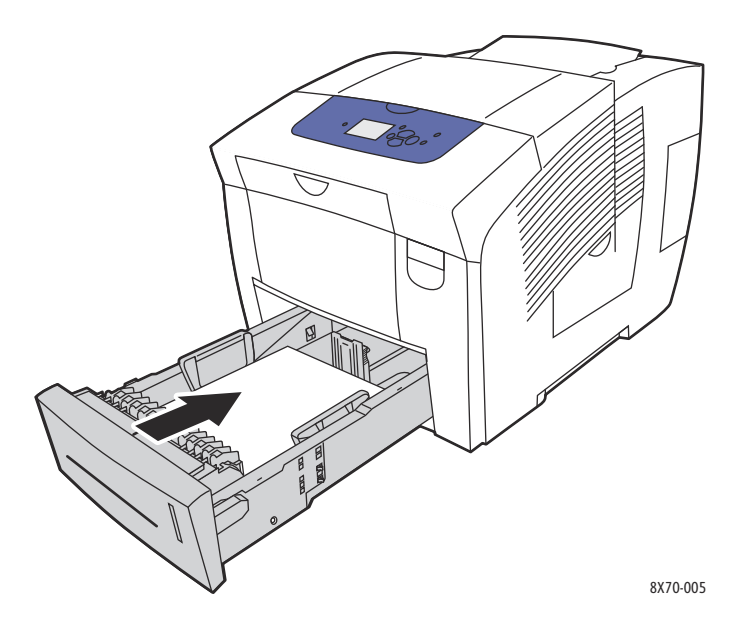

- 6. Sur le panneau de commande de l'imprimante :
	- a. Sélectionnez **Installation du bac papier** et appuyez sur le bouton **OK**.
	- b. Sélectionnez le bac que vous utilisez : **Type de papier du bac 2**, **Type de papier du bac 3**, **Type de papier du bac 4** ou **Type de papier du bac 5**.
	- c. Appuyez sur **OK**.
	- d. Sélectionnez le type de papier souhaité et appuyez sur le bouton **OK**.

# <span id="page-65-0"></span>Définition des options de gestion du papier

## Cette section aborde les points suivants :

- [Sélection du Mode bac 1 à la page 66](#page-65-1)
- [Définition de l'invite bac 1 à la page 67](#page-66-0)
- [Sélection du mode bac 2-N à la page 68](#page-67-0)

La gestion du papier désigne la façon dont l'imprimante détermine quel bac utiliser lorsqu'elle reçoit un travail d'impression ; elle permet aussi de préciser si le panneau de commande de l'imprimante doit vous indiquer de spécifier le type et le format du papier lors du chargement.

# <span id="page-65-1"></span>Sélection du Mode bac 1

Le paramètre du Mode bac 1 permet de spécifier les éléments suivants :

- comment sont déterminés le format et le type de papier du bac 1 lors du chargement de papier dans le bac.
- si le bac 1 doit être utilisé automatiquement pour les travaux d'impression lorsqu'il contient du papier.

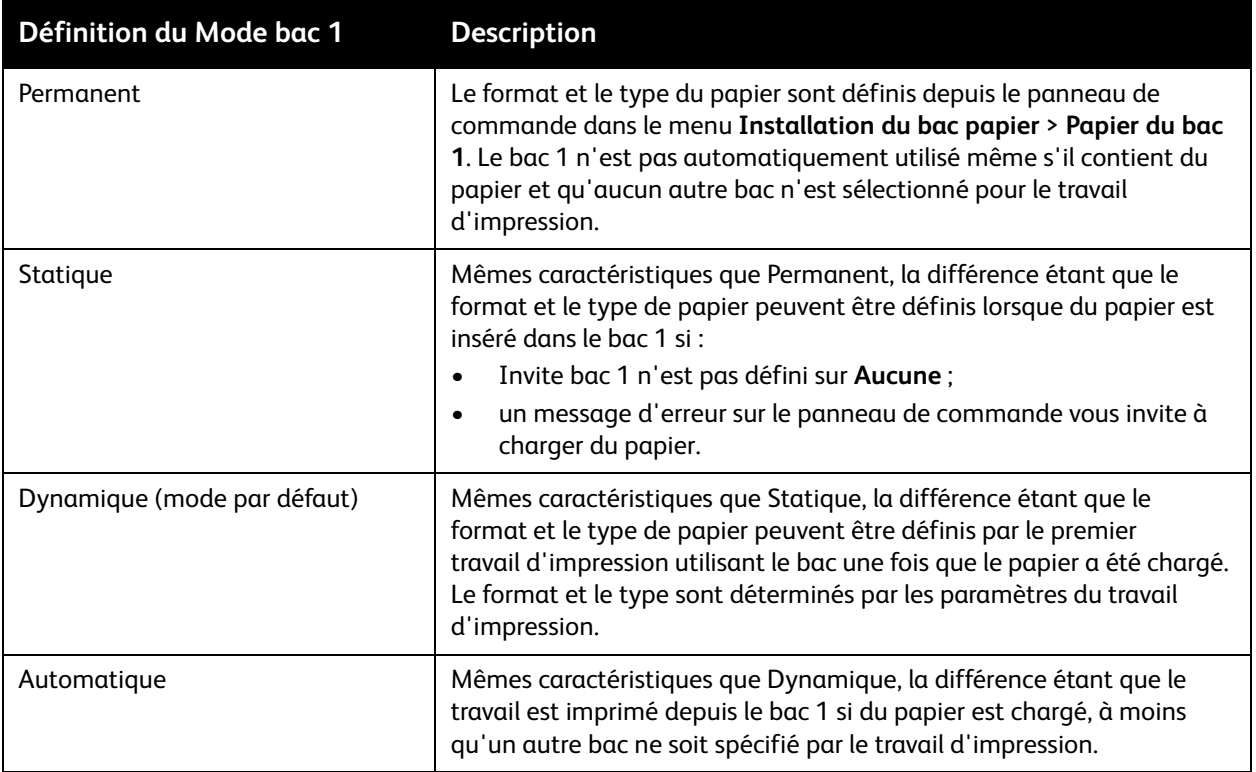

### Imprimante couleur ColorQube 8570/8870 Guide d'utilisation 66

Définissez les modes bac depuis le panneau de commande de l'imprimante ou Services Internet CentreWare®.

Pour définir le Mode bac 1 depuis le panneau de commande :

- 1. Sur le panneau de commande, sélectionnez **Installation du bac papier** et appuyez sur le bouton **OK**.
- 2. Sélectionnez **Mode bac 1** > **OK**.
- 3. Utilisez les boutons **Haut** et **Bas** pour effectuer une sélection et appuyez sur **OK**.
- 4. Pour quitter le menu, appuyez sur le bouton **Précédent** jusqu'à ce que vous reveniez au menu principal.

Pour définir le Mode bac 1 depuis Services Internet CentreWare® :

- 1. Ouvrez votre navigateur Web et tapez l'adresse IP de l'imprimante dans le champ d'adresse. Pour savoir où trouver l'adresse IP de l'imprimante, voir Recherche de l'adresse IP de l'imprimante à la [page 42](#page-41-2).
- 2. Sur la page Services Internet CentreWare®, cliquez sur **Propriétés**.
- 3. Dans le volet de navigation de gauche, développez le dossier **Général**, puis cliquez sur le lien **Valeurs par défaut de l'imprimante**.
- 4. Dans la section Préférences utilisateur, sélectionnez le paramètre souhaité dans la liste Mode bac 1.
- 5. Accédez au bas de la page puis cliquez sur le bouton **Enregistrer les modifications**.

# <span id="page-66-0"></span>Définition de l'invite bac 1

Cette invite demande à l'utilisateur de confirmer la configuration de bac en cours ou de spécifier le type et le format de papier voulus pour le travail d'impression. Utilisez le paramètre Invite bac 1 pour activer ou désactiver l'invite du panneau de commande pour le bac 1 et pour définir le délai pendant lequel l'invite s'affiche sur le panneau de commande.

Pour définir l'invite bac 1 depuis le panneau de commande :

- 1. Sur le panneau de commande, sélectionnez **Installation du bac papier** et appuyez sur le bouton **OK**.
- 2. Sélectionnez **Invite bac 1** > **OK**.
- 3. Sélectionnez l'une des options suivantes :
	- **Aucune** : aucune invite ne s'affiche pour le chargement de papier dans le bac 1.
	- **30 secondes** : l'invite s'affiche pendant 30 secondes lorsque du papier doit être chargé dans le bac 1.
	- **Infini** : l'invite reste affichée lorsque du papier doit être chargé dans le bac 1.
- 4. Appuyez sur **OK**.

Pour définir l'invite bac 1 depuis Services Internet CentreWare® :

- 1. Ouvrez votre navigateur Web et tapez l'adresse IP de l'imprimante dans le champ d'adresse. Pour savoir où trouver l'adresse IP de l'imprimante, voir Recherche de l'adresse IP de l'imprimante à la [page 42](#page-41-2).
- 2. Sur la page Services Internet CentreWare®, cliquez sur **Propriétés**.

### Impression

- 3. Dans le volet de navigation de gauche, développez le dossier **Général**, puis cliquez sur le lien **Valeurs par défaut de l'imprimante**.
- 4. Dans la section Préférences utilisateur, sélectionnez le comportement souhaité dans le champ Invite bac 1 :
	- **Aucune** : aucune invite ne s'affiche pour le chargement de papier dans le bac 1.
	- **30 secondes** : l'invite s'affiche pendant 30 secondes lorsque du papier doit être chargé dans le bac 1.
	- **Infini** : l'invite reste affichée lorsque du papier doit être chargé dans le bac 1.
- 5. Cliquez sur le bouton **Enregistrer les modifications** au bas de la page.

# <span id="page-67-0"></span>Sélection du mode bac 2-N

Le paramètre Mode bac 2-N définit la façon dont sont déterminés le format et le type de papier pour les bacs papier s'ils ne sont pas définis à partir du panneau de commande suite au chargement de nouveau papier.

Remarque : Si aucun des chargeurs disponibles en option n'est installé, seul Mode bac 2 s'affiche. Si l'imprimante est équipée de ces options, "N" représente le numéro le plus élevé des bacs installés.

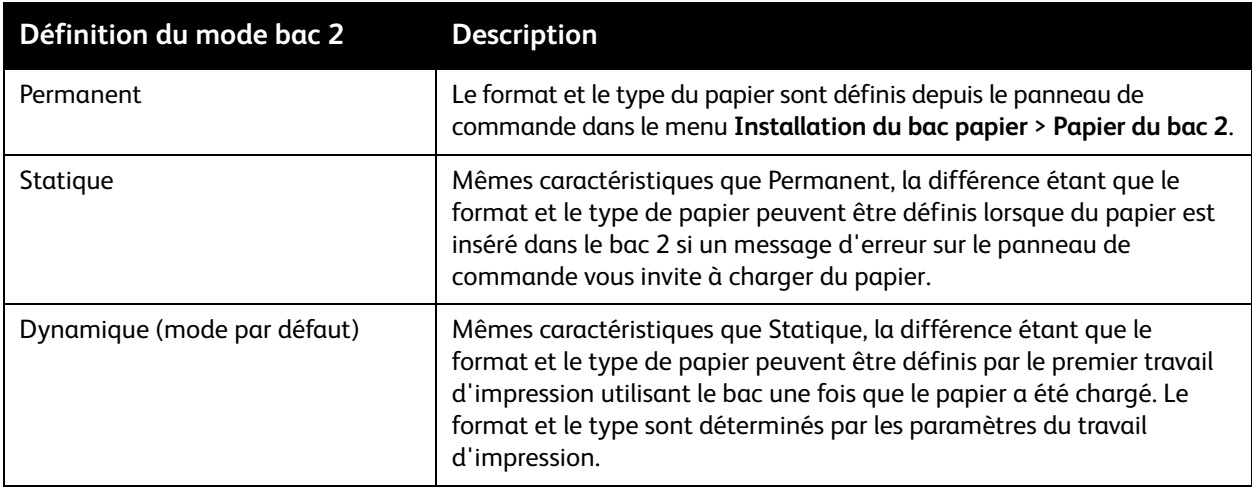

Les modes bac peuvent être définis depuis le panneau de commande de l'imprimante ou Services Internet CentreWare®.

Pour définir le Mode bac 2-N depuis le panneau de commande :

- 1. Sur le panneau de commande, sélectionnez **Installation du bac papier** et appuyez sur le bouton **OK**.
- 2. Sélectionnez **Mode bac 2** > **OK**.
- 3. Utilisez les boutons **Haut** et **Bas** pour effectuer une sélection et appuyez sur **OK**.
- 4. Pour quitter le menu, appuyez sur le bouton **Précédent** jusqu'à ce que vous reveniez au menu principal.

Pour définir le Mode bac 2-N depuis Services Internet CentreWare® :

- 1. Ouvrez votre navigateur Web et tapez l'adresse IP de l'imprimante dans le champ d'adresse. Pour savoir où trouver l'adresse IP de l'imprimante, voir Recherche de l'adresse IP de l'imprimante à la [page 42](#page-41-2).
- 2. Sur la page Services Internet CentreWare®, cliquez sur **Propriétés**.
- 3. Dans le volet de navigation de gauche, développez le dossier **Général**, puis cliquez sur le lien **Valeurs par défaut de l'imprimante**.
- 4. Dans la section Préférences utilisateur, sélectionnez le paramètre souhaité dans la liste Mode bac 2-N.
- 5. Accédez au bas de la page puis cliquez sur le bouton **Enregistrer les modifications**.

*Voir aussi :* 

[Impression sur des supports spéciaux à la page 70](#page-69-0)

# <span id="page-69-0"></span>Impression sur des supports spéciaux

## Cette section aborde les points suivants :

- [Impression sur des transparents à la page 70](#page-69-1)
- [Impression sur des enveloppes à la page 74](#page-73-0)
- [Impression sur des étiquettes à la page 78](#page-77-0)
- [Impression sur du papier glacé à la page 81](#page-80-0)
- [Impression sur du papier préperforé à la page 83](#page-82-0)

Pour commander du papier, des transparents ou d'autres supports spéciaux, contactez votre revendeur local ou rendez-vous sur le site Web des consommables de votre imprimante :

- Imprimante ColorQube 8570 : [www.xerox.com/office/CQ8570supplies](http://www.office.xerox.com/cgi-bin/printer.pl?APP=udpdfs&Page=color&Model=ColorQube+CQ8570&PgName=order&Language=french)
- Imprimante ColorQube 8870 : [www.xerox.com/office/CQ8870supplies](http://www.office.xerox.com/cgi-bin/printer.pl?APP=udpdfs&Page=color&Model=ColorQube+CQ8870&PgName=order&Language=french)

*Voir aussi :* 

## **Imprimante ColorQube 8570** :

*Recommended Media List* (Liste des supports recommandés) (États-Unis) [:](http://www.office.xerox.com/cgi-bin/printer.pl?APP=udpdfs&Page=color&Model=ColorQube+CQ8570&PgName=rmlna&Language=french) [www.xerox.com/paper](http://www.office.xerox.com/cgi-bin/printer.pl?APP=udpdfs&Page=color&Model=ColorQube+CQ8570&PgName=rmlna&Language=french)

*Recommended Media List* (Liste des supports recommandés) (Europe) : [www.xerox.com/europaper](http://www.office.xerox.com/cgi-bin/printer.pl?APP=udpdfs&Page=color&Model=ColorQube+CQ8570&PgName=rmleu&Language=french)

## **Imprimante ColorQube 8870** :

*Recommended Media List* (Liste des supports recommandés) (États-Unis) [:](http://www.office.xerox.com/cgi-bin/printer.pl?APP=udpdfs&Page=color&Model=ColorQube+CQ8870&PgName=rmlna&Language=french) [www.xerox.com/paper](http://www.office.xerox.com/cgi-bin/printer.pl?APP=udpdfs&Page=color&Model=ColorQube+CQ8870&PgName=rmlna&Language=french)

R*ecommended Media List* (Liste des supports recommandés) (Europe) : [www.xerox.com/europaper](http://www.office.xerox.com/cgi-bin/printer.pl?APP=udpdfs&Page=color&Model=ColorQube+CQ8870&PgName=rmleu&Language=french)

# <span id="page-69-1"></span>Impression sur des transparents

Cette section aborde les points suivants :

- [Instructions pour l'impression sur transparents à la page 71](#page-70-0)
- [Impression de transparents à partir du bac 1 à la page 71](#page-70-1)
- [Impression de transparents à partir des bacs 2, 3, 4 ou 5 à la page 72](#page-71-0)

Vous pouvez imprimer des transparents à partir de n'importe quel bac, en mode recto uniquement. Utilisez uniquement les transparents recommandés pour les imprimantes à encre solide.

**CAUTION:** La garantie, le contrat de maintenance et le programme *Total Satisfaction Guarantee*  (Garantie de satisfaction totale) Xerox ne couvrent pas les dommages résultant de l'utilisation de papier, de transparents ou d'autres supports spéciaux non approuvés. Le programme *Total Satisfaction Guarantee* (Garantie de satisfaction totale) est disponible au États-Unis et au Canada. La couverture peut varier dans les autres pays ; pour plus d'informations, veuillez contacter votre représentant local.

## <span id="page-70-0"></span>**Instructions pour l'impression sur transparents**

- Retirez tout le papier avant de charger les transparents dans le bac.
- Ne chargez pas plus de 50 transparents dans le bac 1 et pas plus 400 transparents dans les bacs 2 à 5, sous peine de provoquer un bourrage de papier.
- Tenez les transparents par les bords avec les deux mains, les traces de doigts et les pliures pouvant nuire à la qualité d'impression.
- Utilisez uniquement des transparents recommandés.
- Une fois les transparents mis en place, réglez le type de papier sur le panneau de commande sur **Transparents**.

## <span id="page-70-1"></span>**Impression de transparents à partir du bac 1**

- 1. Ouvrez le bac 1 et son extension. Pour de plus amples informations, voir [Chargement de papier](#page-58-1)  [dans le bac 1 à la page 59.](#page-58-1)
- 2. Insérez les transparents dans le bac et réglez les guides papier en conséquence.

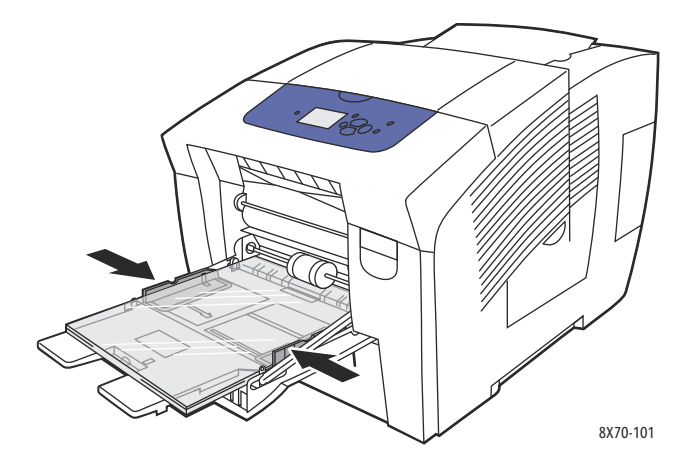

- 3. Sur le panneau de commande de l'imprimante, si le format et le type (Transparent) du papier affichés sont corrects, appuyez sur le bouton **OK**. Passez à l'étape 5.
- 4. Si le format et le type de papier affichés ne sont pas corrects, procédez comme suit :
	- a. Sélectionnez **Modifier la configuration** > **OK**.
	- b. Dans le menu Format de papier du bac 1, sélectionnez le format du papier puis appuyez sur **OK**.
	- c. Dans le menu Type de papier du bac 1, sélectionnez **Transparent** > **OK**.
- 5. Dans le pilote de l'imprimante, sélectionnez le type de papier **Transparent** ou la source de papier **Bac 1**.

Impression

## <span id="page-71-0"></span>**Impression de transparents à partir des bacs 2, 3, 4 ou 5**

- 1. Retirez le bac de l'imprimante et positionnez ses guides papier. Pour de plus amples informations, voir [Chargement de papier dans les bacs 2, 3, 4 ou 5 à la page 62](#page-61-0).
- 2. Insérez des transparents dans le bac.

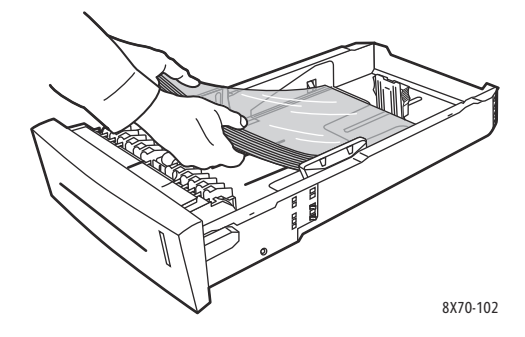

Remarque : Ne chargez pas de transparents au-dessus de la ligne de remplissage du bac.

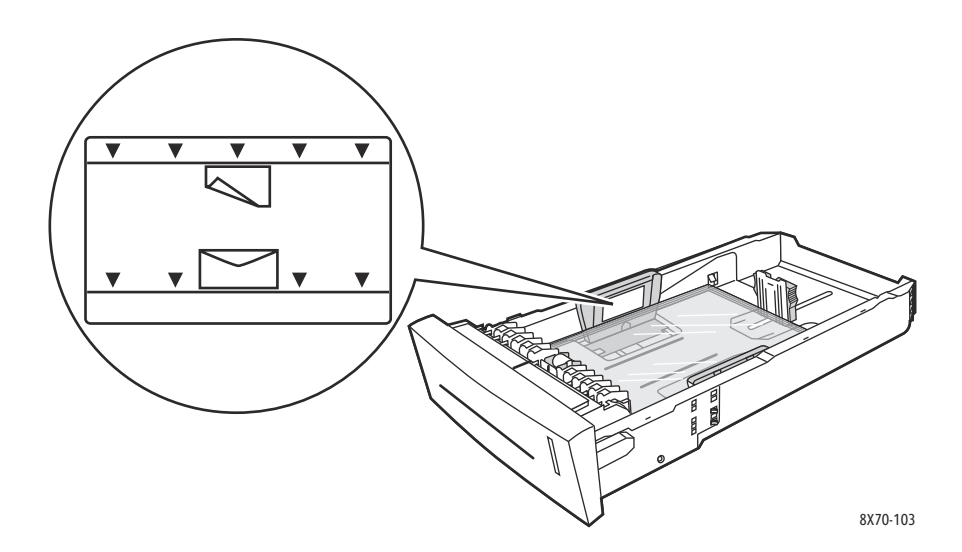

3. Au besoin, réglez la position des guides.

Remarque : Une fois les guides papier correctement réglés, il peut rester un petit espace entre eux et les transparents.
4. Insérez le bac dans son logement et poussez-le à fond dans l'imprimante.

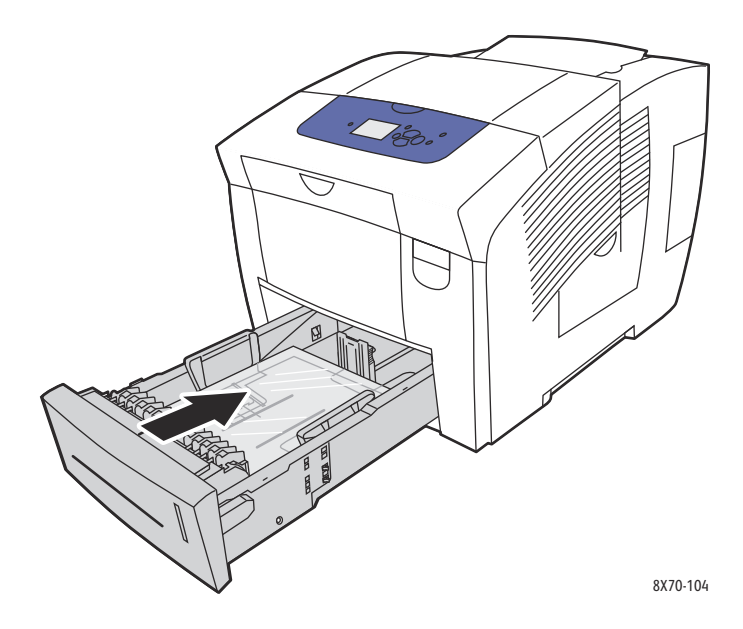

- 5. Sur le panneau de commande de l'imprimante :
	- a. Sélectionnez **Installation du bac papier** et appuyez sur le bouton **OK**.
	- b. Sélectionnez le bac que vous utilisez : **Type de papier du bac 2**, **Type de papier du bac 3**, **Type de papier du bac 4** ou **Type de papier du bac 5**.
	- c. Appuyez sur **OK**.
	- d. Sélectionnez **Transparent** comme type de papier et appuyez sur **OK**.
- 6. Dans le pilote de l'imprimante, sélectionnez **Transparent** comme type de papier ou le bac contenant les transparents comme source de papier.

# Impression sur des enveloppes

#### Cette section aborde les points suivants :

- [Instructions pour l'impression sur des enveloppes à la page 74](#page-73-0)
- [Impression d'enveloppes à partir du bac 1 à la page 75](#page-74-0)
- [Impression d'enveloppes à partir des bacs 2, 3, 4 ou 5 à la page 76](#page-75-0)

Les enveloppes peuvent être imprimées à partir de n'importe quel bac, à condition que ce dernier accepte le type d'enveloppes utilisé. Pour des informations sur les types d'enveloppe acceptés par les bacs, voir [Supports pris en charge à la page 55.](#page-54-0)

### <span id="page-73-0"></span>**Instructions pour l'impression sur des enveloppes**

- Les résultats d'impression d'enveloppes sont largement tributaires de la qualité et de la fabrication des enveloppes. Utilisez uniquement les enveloppes indiquées pour cette imprimante. Pour de plus amples informations, voir [Formats et grammages de papier pris en charge à la](#page-57-0)  [page 58](#page-57-0).
- Maintenez une température et une humidité relative constantes dans la pièce où sont stockées et utilisées les enveloppes.
- Conservez les enveloppes non utilisées dans leur emballage afin d'éviter que l'humidité ou la sécheresse ne modifie la qualité d'impression ou n'entraîne un froissement du support. Une humidité excessive pourrait provoquer la fermeture des enveloppes avant ou pendant l'impression.
- Évitez l'utilisation d'enveloppes matelassées ; achetez des enveloppes parfaitement planes, sans courbure.
- Eliminez les « bulles » d'air des enveloppes avant de les charger dans le bac, en les plaçant sous un livre lourd.
- N'utilisez pas d'enveloppes à fenêtre ou comportant des fermoirs.
- Utilisez des enveloppes présentant des joints diagonaux, plutôt que des joints latéraux.

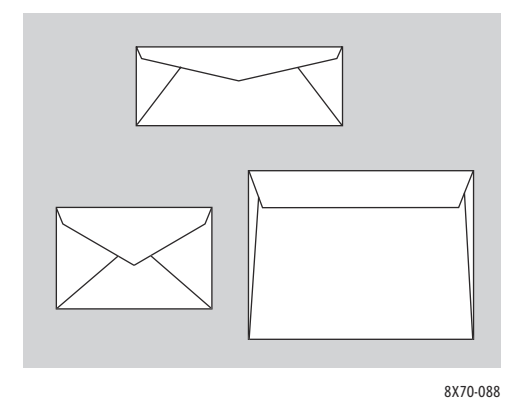

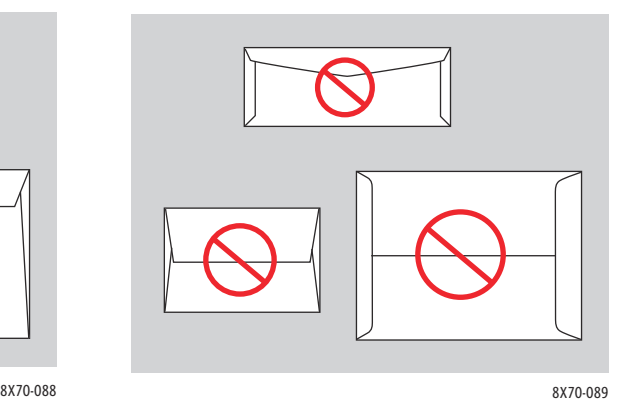

**CAUTION:** N'utilisez jamais d'enveloppes à fenêtre ou à fermoir métallique ; elles risquent d'endommager l'imprimante. Les dommages causés par l'utilisation d'enveloppes non prises en charge ne sont pas couverts par la garantie, le contrat de maintenance ou le programme *Total Satisfaction Guarantee* (Garantie de satisfaction totale) Xerox. Le programme *Total Satisfaction Guarantee* (Garantie de satisfaction totale) est disponible aux États-Unis et au Canada. La couverture peut varier dans les autres pays ; pour plus d'informations, veuillez contacter votre représentant local.

### <span id="page-74-0"></span>**Impression d'enveloppes à partir du bac 1**

- 1. Ouvrez le bac 1 et son extension. Pour de plus amples informations, voir [Chargement de papier](#page-58-0)  [dans le bac 1 à la page 59.](#page-58-0)
- 2. Insérez un maximum de 10 enveloppes dans le bac et réglez les guides papier en conséquence :
	- **Enveloppes à rabat latéral** : placez les enveloppes, le rabat vers le haut et à droite du bac comme illustré.

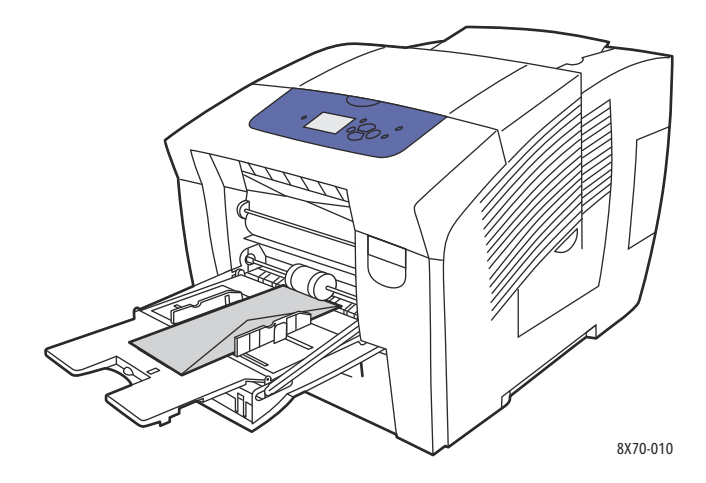

• **Enveloppes à rabat en haut** : abaissez les rabats avant de placer les enveloppes dans le bac. Placez les enveloppes, le rabat vers le haut et introduit dans l'imprimante en premier comme illustré.

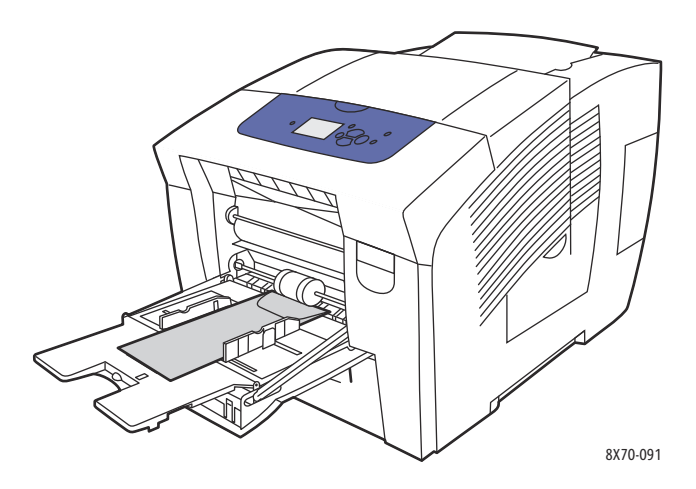

- 3. Sur le panneau de commande de l'imprimante, si le format et le type d'enveloppes affichés sont corrects, sélectionnez **Utiliser la configuration actuelle** et appuyez sur **OK**. Passez à l'étape 9.
- 4. Si le format et le type affichés ne sont pas corrects, sélectionnez **Modifier la configuration** > **OK**.

- 5. Dans le menu Format de papier du bac 1, procédez comme suit :
	- Si le format d'enveloppe voulu apparaît dans la liste, sélectionnez-le et appuyez sur le bouton **OK**. Passez à l'étape 8.
	- Si le format d'enveloppe souhaité n'est pas disponible dans la liste, sélectionnez **Nouveau format personnalisé** > **OK**.
- 6. Dans le menu Bord court, procédez comme suit :
	- Si la taille affichée pour le bord court est correcte, appuyez sur **OK**. Passez à l'étape 8.
	- Si la taille affichée pour le bord court n'est pas correcte, sélectionnez **Modifier** > **OK**. Pour entrer une nouvelle taille, utilisez les boutons fléchés **Haut** et **Bas** pour spécifier la taille du bord court de l'enveloppe puis appuyez sur **OK**.
- 7. Dans le menu Bord long, procédez comme suit :
	- Si la taille affichée pour le bord long est correcte, appuyez sur **OK**. Passez à l'étape 8.
	- Si la taille affichée pour le bord long n'est pas correcte, sélectionnez **Modifier** > **OK**. Pour entrer une nouvelle taille, utilisez les boutons fléchés **Haut** et **Bas** pour spécifier la taille du bord long de l'enveloppe puis appuyez sur **OK**.
- 8. Dans le menu Type de papier du bac 1, sélectionnez **Enveloppe** > **OK**.
- 9. Dans le pilote d'imprimante, sélectionnez **Enveloppe** comme type de papier ou **Magasin 1** comme source de papier.

### <span id="page-75-0"></span>**Impression d'enveloppes à partir des bacs 2, 3, 4 ou 5**

- 1. Retirez le bac de l'imprimante et positionnez ses guides papier. Pour de plus amples informations, voir [Chargement de papier dans les bacs 2, 3, 4 ou 5 à la page 62](#page-61-0).
- 2. Insérez un maximum de 40 enveloppes dans le bac, le rabat vers le bas et à droite du bac comme illustré.

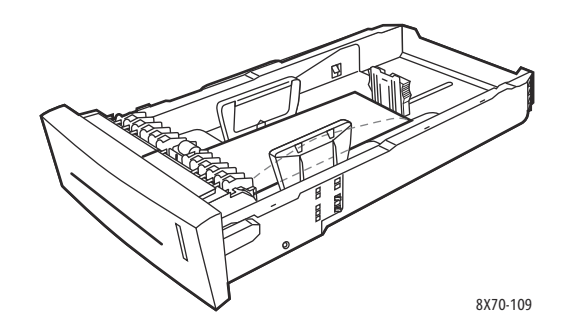

3. Réglez les guides papier en fonction du format des enveloppes.

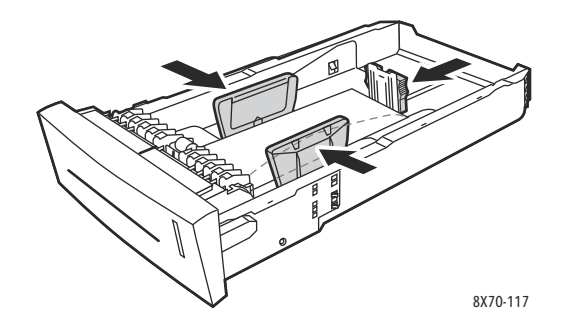

Remarque : Une fois les guides papier correctement réglés, il peut rester un petit espace entre eux et les enveloppes.

4. Insérez le bac dans son logement et poussez-le à fond dans l'imprimante.

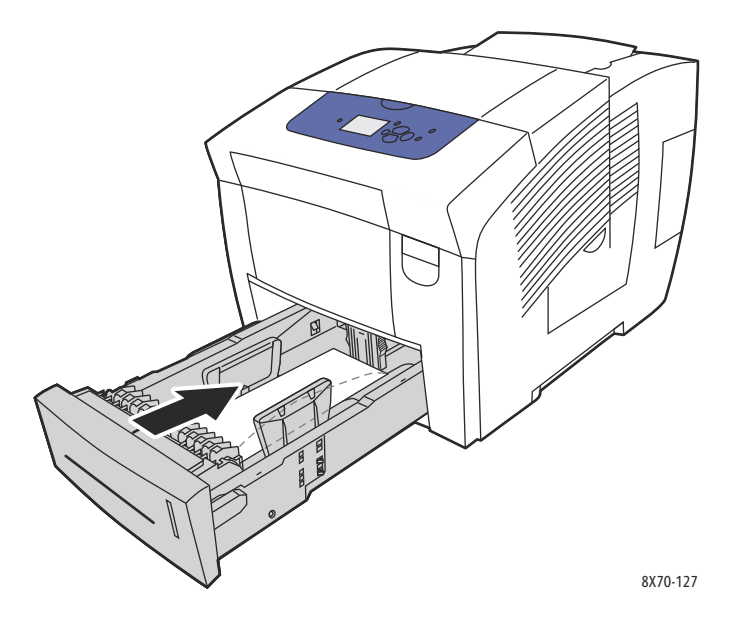

- 5. Sur le panneau de commande de l'imprimante :
	- a. Sélectionnez **Installation du bac papier** et appuyez sur le bouton **OK**.
	- b. Sélectionnez le bac que vous utilisez : **Type de papier du bac 2**, **Type de papier du bac 3**, **Type de papier du bac 4** ou **Type de papier du bac 5**.
	- c. Appuyez sur **OK**.
	- d. Sélectionnez **Enveloppe** comme type de papier et appuyez sur **OK**.
- 6. Dans le pilote de l'imprimante, sélectionnez le type de papier **Enveloppe** ou le bac approprié comme source de papier.

## Impression sur des étiquettes

#### Cette section aborde les points suivants :

- [Instructions pour l'impression sur étiquettes à la page 78](#page-77-0)
- [Impression sur des étiquettes à partir du bac 1 à la page 78](#page-77-1)
- [Impression sur des étiquettes à partir des bacs 2, 3, 4 ou 5 à la page 79](#page-78-0)

Vous pouvez imprimer des étiquettes à partir de n'importe quel bac.

### <span id="page-77-0"></span>**Instructions pour l'impression sur étiquettes**

- N'utilisez pas d'étiquettes vinyle.
- Imprimez sur une seule face des feuilles d'étiquettes.
- Utilisez uniquement des feuilles complètes. N'utilisez pas de feuilles d'étiquettes incomplètes ; vous pourriez endommager l'imprimante.
- Conservez les étiquettes inutilisées à plat dans leur carton d'emballage. Conservez les feuilles d'étiquettes dans l'emballage d'origine jusqu'à utilisation. Remettez les feuilles d'étiquettes inutilisées dans l'emballage d'origine et refermez celui-ci.
- Évitez de stocker les étiquettes dans des conditions extrêmes de sécheresse, d'humidité ou de température. En effet, cela pourrait provoquer un bourrage dans l'imprimante ou entraîner des problèmes de qualité d'impression.
- Évitez de stocker le papier trop longtemps. Un stockage prolongé dans des conditions extrêmes peut provoquer la déformation des étiquettes et un bourrage dans l'imprimante.

### <span id="page-77-1"></span>**Impression sur des étiquettes à partir du bac 1**

- 1. Ouvrez le bac 1 et son extension. Pour de plus amples informations, voir Chargement de papier [dans le bac 1 à la page 59.](#page-58-0)
- 2. Insérez un maximum de 50 feuilles d'étiquettes dans le bac, la face à imprimer vers le bas, le haut de la page introduit dans l'imprimante en premier.

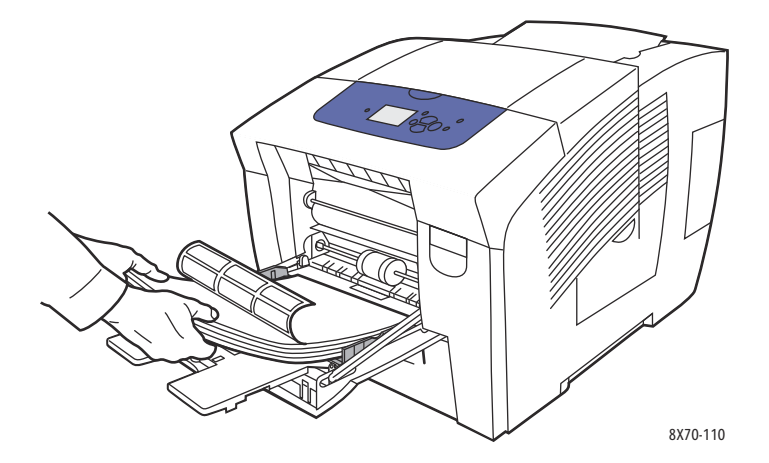

Imprimante couleur ColorQube 8570/8870 Guide d'utilisation 78

3. Réglez les guides papier en fonction du format des feuilles d'étiquettes chargées dans le bac.

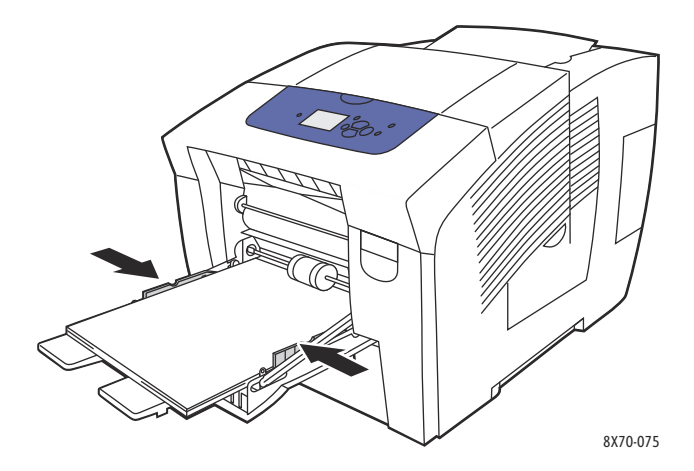

- 4. Sur le panneau de commande de l'imprimante, si le format et le type (Etiquettes) du papier affichés sont corrects, appuyez sur le bouton **OK**. Passez à l'étape 6.
- 5. Si le format et le type de papier affichés ne sont pas corrects, procédez comme suit :
	- a. Sélectionnez **Modifier la configuration** > **OK**.
	- b. Dans le menu Format de papier du bac 1, sélectionnez le format du papier puis appuyez sur **OK**.
	- c. Dans le menu Type de papier du bac 1, sélectionnez **Etiquettes** > **OK**.
- 6. Dans le pilote d'imprimante, sélectionnez le type de papier **Etiquettes** ou la source de papier **Magasin 1**.

#### <span id="page-78-0"></span>**Impression sur des étiquettes à partir des bacs 2, 3, 4 ou 5**

- 1. Retirez le bac de l'imprimante. Pour de plus amples informations, voir Chargement de papier dans [les bacs 2, 3, 4 ou 5 à la page 62.](#page-61-0)
- 2. Insérez un maximum de 400 feuilles d'étiquettes dans le bac, la face à imprimer vers le haut, le haut de la page à l'avant du bac.

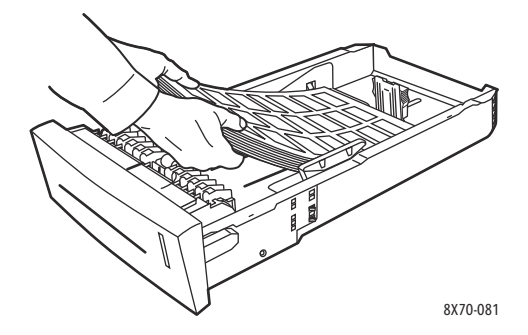

3. Au besoin, réglez la position des guides.

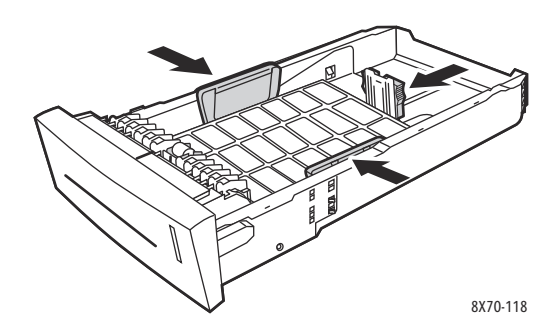

Remarque : Une fois les guides papier correctement réglés, il peut rester un petit espace entre eux et les étiquettes.

4. Insérez le bac dans son logement et poussez-le à fond dans l'imprimante.

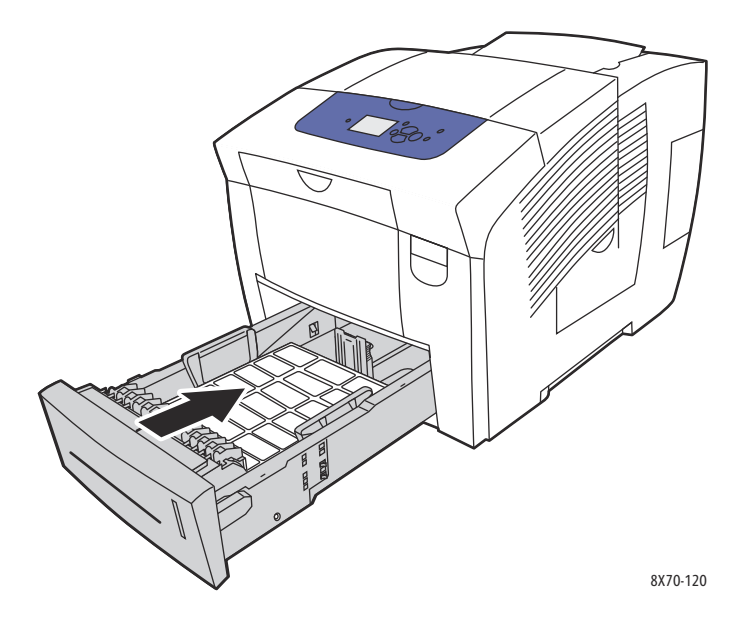

- 5. Sur le panneau de commande de l'imprimante :
	- a. Sélectionnez **Installation du bac papier** et appuyez sur le bouton **OK**.
	- b. Sélectionnez le bac que vous utilisez : **Type de papier du bac 2**, **Type de papier du bac 3**, **Type de papier du bac 4** ou **Type de papier du bac 5**.
	- c. Appuyez sur **OK**.
	- d. Sélectionnez **Etiquettes** comme type de papier et appuyez sur **OK**.
- 6. Dans le pilote d'imprimante, sélectionnez **Etiquettes** comme type de papier ou le bac approprié comme source de papier.

# Impression sur du papier glacé

#### Cette section aborde les points suivants :

- [Instructions d'impression sur du papier glacé à la page 81](#page-80-0)
- [Impression sur du papier glacé à partir du bac 1 à la page 81](#page-80-1)
- [Impression de papier glacé à partir des bacs 2, 3, 4 ou 5 à la page 82](#page-81-0)

Vous pouvez imprimer sur du papier glacé à partir de n'importe quel bac.

#### <span id="page-80-0"></span>**Instructions d'impression sur du papier glacé**

- N'ouvrez pas les paquets de papier glacé avant d'être prêt à procéder au chargement dans l'imprimante.
- Laissez le papier glacé dans l'emballage d'origine et laissez les paquets dans le carton d'emballage jusqu'à utilisation.
- Retirez tout le papier du bac avant de charger du papier glacé.
- Chargez uniquement la quantité de papier que vous prévoyez d'utiliser. Ne laissez pas le papier glacé dans le bac une fois l'impression terminée. Réinsérez le papier non utilisé dans l'emballage d'origine et refermez ce dernier.
- Évitez de stocker le papier trop longtemps. Un stockage prolongé dans des conditions extrêmes peut provoquer une tuile excessive du papier glacé et un bourrage dans l'imprimante.

### <span id="page-80-1"></span>**Impression sur du papier glacé à partir du bac 1**

- 1. Ouvrez le bac 1 et son extension. Pour de plus amples informations, voir [Chargement de papier](#page-58-0)  [dans le bac 1 à la page 59.](#page-58-0)
- 2. Insérez un maximum de 50 feuilles de papier glacé dans le bac. Réglez les guides papier en fonction du format de papier.

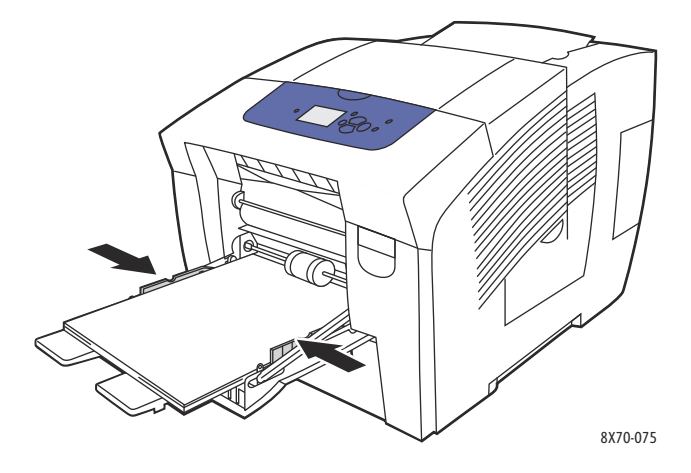

3. Sur le panneau de commande de l'imprimante, si le format et le type du papier affichés sont corrects, appuyez sur le bouton **OK**. Passez à l'étape 5.

- 4. Si le format et le type de papier affichés ne sont pas corrects, procédez comme suit :
	- a. Sélectionnez **Modifier la configuration** > **OK**.
	- b. Dans le menu Format de papier du bac 1, sélectionnez le format du papier puis appuyez sur **OK**.
	- c. Dans le menu Type de papier du bac 1, sélectionnez **Papier glacé** > **OK**.
- 5. Dans le pilote de l'imprimante, sélectionnez **Papier glacé** comme type de papier ou **Magasin 1**  comme source de papier.

## <span id="page-81-0"></span>**Impression de papier glacé à partir des bacs 2, 3, 4 ou 5**

- 1. Retirez le bac de l'imprimante et réglez ses guides papier. Pour de plus amples informations, voir [Chargement de papier dans les bacs 2, 3, 4 ou 5 à la page 62](#page-61-0).
- 2. Insérez un maximum de 400 feuilles de papier glacé dans le bac.

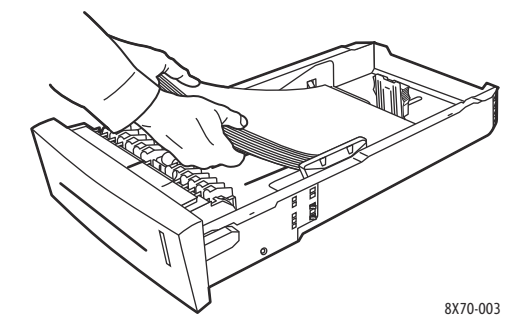

3. Au besoin, réglez la position des guides.

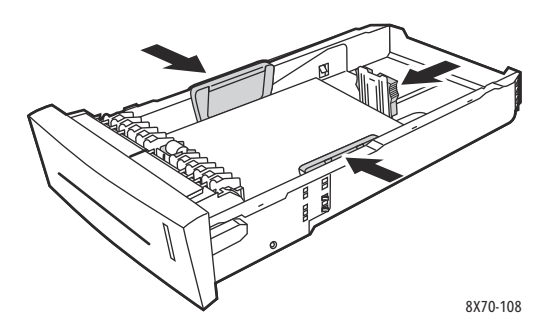

Remarque : Une fois les guides papier correctement réglés, il peut rester un petit espace entre eux et le papier.

4. Insérez le bac dans son logement et poussez-le à fond dans l'imprimante.

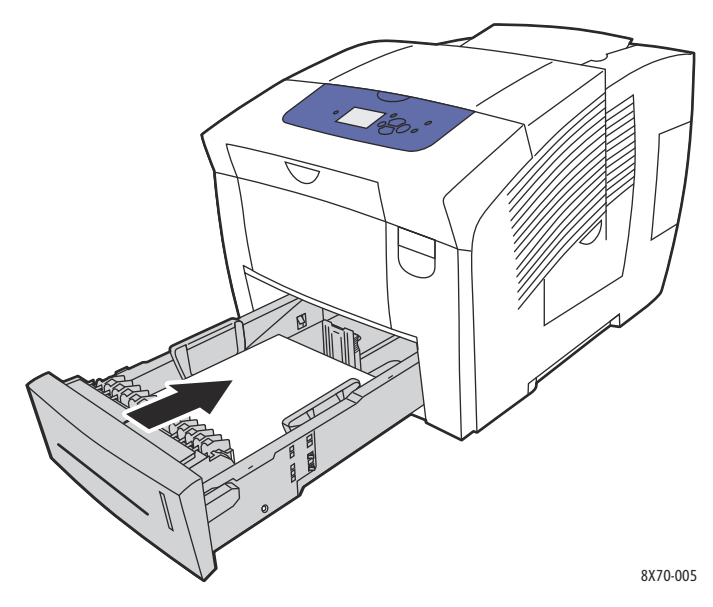

- 5. Sur le panneau de commande de l'imprimante :
	- a. Sélectionnez **Installation du bac papier** et appuyez sur le bouton **OK**.
	- b. Sélectionnez le bac que vous utilisez : **Type de papier du bac 2**, **Type de papier du bac 3**, **Type de papier du bac 4** ou **Type de papier du bac 5**.
	- c. Appuyez sur **OK**.
	- d. Sélectionnez **Papier glacé** comme type de papier, puis appuyez sur le bouton **OK**.
- 6. Dans le pilote de l'imprimante, sélectionnez **Papier glacé** comme type de papier ou le bac utilisé comme source de papier.

# Impression sur du papier préperforé

Cette section aborde les points suivants :

- [Impression sur du papier préperforé depuis le bac 1 à la page 84](#page-83-0)
- [Impression de papier préperforé à partir des bacs 2, 3, 4 ou 5 à la page 84](#page-83-1)

Utilisez les mêmes instructions que pour du papier standard, mais veillez à ne pas imprimer sur les perforations. L'impression sur les perforations peut engendrer des transferts d'encre sur les pages suivantes.

#### <span id="page-83-0"></span>**Impression sur du papier préperforé depuis le bac 1**

- 1. Ouvrez le bac 1 et son extension. Pour de plus amples informations, voir Chargement de papier [dans le bac 1 à la page 59.](#page-58-0)
- 2. Placez la face à imprimer vers le bas, les perforations placées à droite du bac comme illustré.

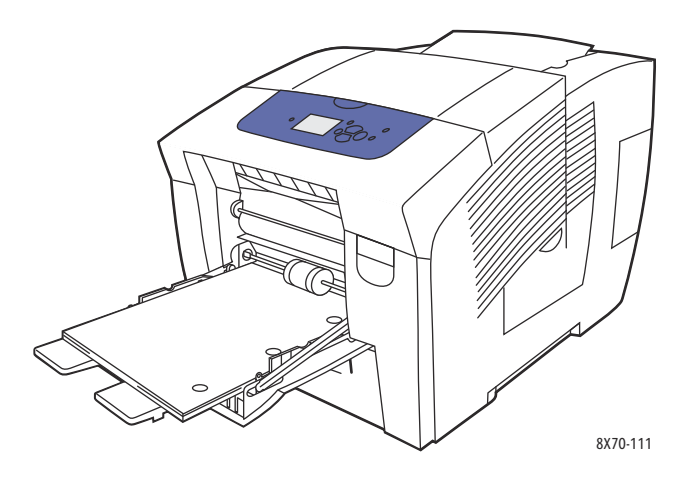

- 3. Réglez les marges d'impression en fonction des perforations. Il est recommandé de laisser une marge minimale de 19 mm (0,75 pouce).
- 4. Sur le panneau de commande de l'imprimante, si le format et le type du papier affichés sont corrects, appuyez sur le bouton **OK**. Passez à l'étape 6.
- 5. Si le format et le type de papier affichés ne sont pas corrects, procédez comme suit :
	- a. Sélectionnez **Modifier la configuration** > **OK**.
	- b. Dans le menu Format de papier du bac 1, sélectionnez le format du papier puis appuyez sur **OK**.
	- c. Dans le menu Type de papier du bac 1, sélectionnez **Préperforé** > **OK**.
- 6. Dans le pilote de l'imprimante, sélectionnez le type de papier **Préperforé** ou la source de papier **Magasin 1**.

### <span id="page-83-1"></span>**Impression de papier préperforé à partir des bacs 2, 3, 4 ou 5**

- 1. Retirez le bac de l'imprimante et réglez ses guides papier. Pour de plus amples informations, voir [Chargement de papier dans les bacs 2, 3, 4 ou 5 à la page 62](#page-61-0).
- 2. Placez la face à imprimer vers le haut, les perforations placées à droite du bac comme illustré.

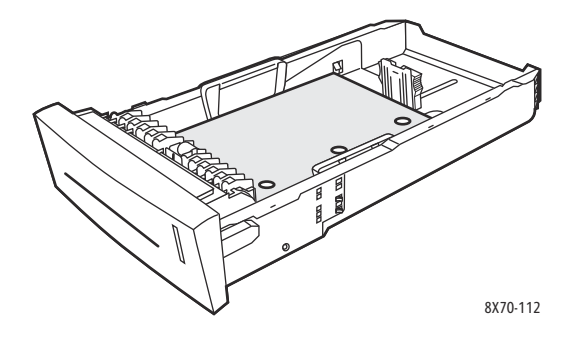

Imprimante couleur ColorQube 8570/8870 Guide d'utilisation 84

- 3. Réglez les marges d'impression en fonction des perforations. Il est recommandé de laisser une marge minimale de 19 mm (0,75 pouce).
- 4. Sur le panneau de commande de l'imprimante :
	- a. Sélectionnez **Installation du bac papier** et appuyez sur le bouton **OK**.
	- b. Sélectionnez le bac que vous utilisez : **Type de papier du bac 2**, **Type de papier du bac 3**, **Type de papier du bac 4** ou **Type de papier du bac 5**.
	- c. Appuyez sur **OK**.
	- d. Sélectionnez **Préperforé** comme type de papier et appuyez sur **OK**.
- 5. Dans le pilote de l'imprimante, sélectionnez le type de papier **Préperforé** ou le bac souhaité comme source de papier.

# Utilisation des formats personnalisés

#### Cette section aborde les points suivants :

- [Définition d'un papier de format personnalisé sur l'imprimante à la page 86](#page-85-0)
- [Définition d'un papier de format personnalisé dans le pilote d'imprimante à la page 87](#page-86-0)
- [Impression sur du papier de format personnalisé à la page 88](#page-87-0)

L'ColorQube 8570/8870 printer peut imprimer sur du papier de format personnalisé à partir du bac 1. Vous pouvez enregistrer les paramètres de papier au format personnalisé dans l'imprimante et dans un pilote d'imprimante pris en charge. Utilisez les formats personnalisés du pilote lorsque vous imprimez depuis les applications de votre ordinateur.

Vous pouvez imprimer sur du papier de format personnalisé compris entre les dimensions présentées dans le tableau suivant.

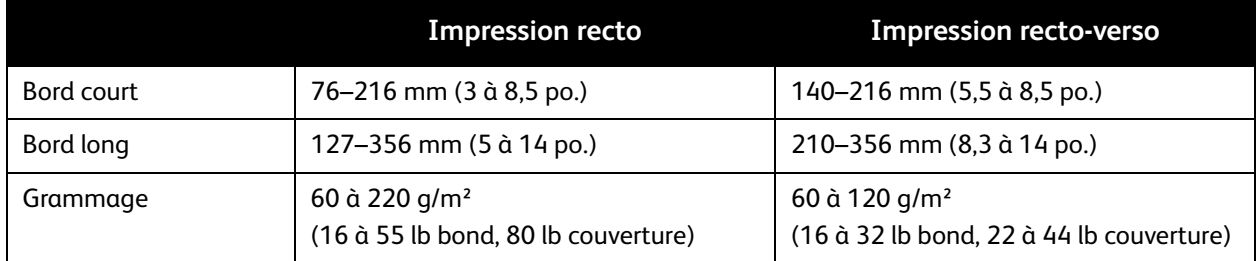

Il existe deux façons d'imprimer sur du papier de format personnalisé : définissez le format personnalisé sur le panneau de commande puis sélectionnez Magasin 1 dans le pilote ou chargez le papier personnalisé dans le bac 1 puis sélectionnez le format personnalisé dans le pilote.

Pour obtenir les meilleurs résultats lors de l'utilisation de papier de format personnalisé :

- 1. Placez le papier de format personnalisé dans le bac 1 puis sélectionnez ou définissez le format personnalisé sur le panneau de commande.
- 2. Définissez le format personnalisé dans le pilote d'imprimante ou l'application.
- 3. Envoyez le travail d'impression.

# <span id="page-85-0"></span>Définition d'un papier de format personnalisé sur l'imprimante

Remarque : Une fois définis, les nouveaux formats personnalisés sont stockés dans l'imprimante en vue d'utilisations ultérieures. L'imprimante peut stocker jusqu'à cinq formats personnalisés. Les formats personnalisés s'affichent sur le panneau de commande par ordre de fréquence d'utilisation. Chaque fois que vous sélectionnez un format personnalisé, il est déplacé vers le haut de la liste. Si vous définissez un sixième format personnalisé, celui-ci remplace le format personnalisé le moins utilisé, qui apparaît à la fin de la liste.

Pour définir un format personnalisé sur l'imprimante :

1. Placez le papier dans le bac 1. Pour de plus amples informations, voir [Chargement de papier dans](#page-58-0)  [le bac 1 à la page 59.](#page-58-0)

- 2. Lorsqu'un message sur le panneau de commande vous invite à confirmer le type du papier chargé dans le bac, sélectionnez **Modifier la configuration**, puis appuyez sur le bouton **OK**.
- 3. Dans le menu Format de papier du bac 1, sélectionnez **Nouveau format personnalisé** > **OK**.
- 4. Dans le menu Bord court, procédez comme suit :
	- Si la taille affichée pour le bord court est correcte, appuyez sur **OK**.
	- Si la taille de bord court affichée n'est pas correcte, sélectionnez **Modifier** > **OK** et utilisez les boutons fléchés pour entrer une nouvelle taille. Appuyez sur **OK**.
- 5. Dans le menu Bord long, procédez comme suit :
	- Si la taille affichée pour le bord long est correcte, appuyez sur **OK**.
	- Si la taille de bord long affichée n'est pas correcte, sélectionnez **Modifier** > **OK** et utilisez les boutons fléchés pour entrer une nouvelle taille. Appuyez sur **OK**.
- 6. Dans le menu Type de papier du bac 1, sélectionnez le type du papier puis appuyez sur **OK**.

# <span id="page-86-0"></span>Définition d'un papier de format personnalisé dans le pilote d'imprimante

Pour définir un format personnalisé dans le pilote d'imprimante sous Windows XP SP1 et versions ultérieures :

- 1. Accédez à la liste d'imprimantes de votre ordinateur, sélectionnez le pilote de votre imprimante et ouvrez la boîte de dialogue Options d'impression.
- 2. Dans l'onglet Support/Réception, cliquez sur le bouton **fléché** à droite de la section du récapitulatif papier et sélectionnez **Autre format**.
- 3. Dans la boîte de dialogue Format du support, sélectionnez **Nouveau** dans la liste Format support de sortie.
- 4. Dans la boîte de dialogue Nouveau format personnalisé, entrez un nom pour le format puis définissez les dimensions dans les champs Largeur et Hauteur.
- 5. Si vous avez besoin de changer l'unité de mesure, sélectionnez l'unité souhaitée dans la section Unités.
- 6. Cliquez sur **OK**.
- 7. Dans la boîte de dialogue Format du support, cliquez sur **OK**.

Pour définir un format personnalisé sous Macintosh OS X version 10.3 ou supérieur :

- 1. Dans l'application depuis laquelle vous imprimez, sélectionnez **Format d'impression** (ou équivalent) dans le menu Fichier.
- 2. Dans la boîte de dialogue Format d'impression, sélectionnez votre ColorQube 8570/8870 printer dans le menu Format pour.
- 3. Dans la liste Taille du papier, sélectionnez **Gérer les tailles personnalisées**.
- 4. Cliquez sur le bouton (**+**) pour ajouter un nouveau format de page personnalisé.
- 5. Dans le champ Sans titre, entrez un nom pour le format de papier personnalisé.
- 6. Spécifiez le format de la page et les informations de marge.

# <span id="page-87-0"></span>Impression sur du papier de format personnalisé

Notes:

- Imprimez le papier au format personnalisé uniquement à partir du bac 1.
- Vous devez créer le format personnalisé dans le pilote d'imprimante avant de pouvoir imprimer sur ce format. Si vous n'avez pas créé de format personnalisé, voir [Définition](#page-86-0)  [d'un papier de format personnalisé dans le pilote d'imprimante à la page 87.](#page-86-0)
- 1. Ouvrez le bac 1 et son extension. Pour de plus amples informations, voir [Chargement de papier](#page-58-0)  [dans le bac 1 à la page 59.](#page-58-0)
- 2. Insérez le papier de format personnalisé dans le bac.
- 3. Réglez les guides papier en fonction du format de papier personnalisé.
- 4. Sur le panneau de commande de l'imprimante, sélectionnez le format personnalisé. Si le format personnalisé n'a pas été défini, voir [Définition d'un papier de format personnalisé sur](#page-85-0)  [l'imprimante à la page 86.](#page-85-0)
- 5. Dans le menu Type de papier du bac 1, sélectionnez le type du papier puis appuyez sur **OK**.
- 6. Exécutez les actions suivantes :

Windows :

- a. Dans l'application à partir de laquelle vous lancez l'impression, ouvrez la boîte de dialogue Imprimer, sélectionnez le pilote d'imprimante puis ouvrez les propriétés du pilote.
- b. Dans l'onglet Support/Réception, cliquez sur le bouton **fléché** à droite de la section du récapitulatif papier et sélectionnez **Autre format**.
- c. Dans la boîte de dialogue Format du support, sélectionnez le format personnalisé dans la liste Format support de sortie.
- d. Cliquez sur **OK** puis de nouveau sur **OK** dans l'onglet Support/Réception et envoyez le travail d'impression.

Macintosh :

- a. Dans l'application à partir de laquelle vous souhaitez imprimer, ouvrez la boîte de dialogue Imprimer, puis sélectionnez votre ColorQube 8570/8870 printer.
- b. Dans le menu déroulant, sélectionnez **Gestion du papier**.
- c. Cochez la case **Adapter à la taille du papier**.
- d. Sélectionnez le nom de votre format personnalisé dans la liste Taille du papier de destination.
- e. Sélectionnez les options de votre choix puis cliquez sur **Imprimer** pour envoyer le travail d'impression.

# Création de types de papier personnalisés

Services Internet CentreWare® permet de créer des types de papier personnalisés avec des paramètres spécifiques pouvant être réutilisés pour l'impression de travaux courants, comme par exemple des rapports mensuels. Vous pouvez ensuite accéder à ces types de papier personnalisés dans le pilote d'imprimante, le panneau de commande et par le biais de Services Internet CentreWare®.

Pour créer des types de papier personnalisés :

- 1. Ouvrez votre navigateur Web et tapez l'adresse IP de l'imprimante dans le champ d'adresse. Pour savoir où trouver l'adresse IP de l'imprimante, voir Recherche de l'adresse IP de l'imprimante à la [page 42](#page-41-0).
- 2. Sur la page Services Internet CentreWare®, cliquez sur **Propriétés**.
- 3. Dans le volet de navigation de gauche, développez le dossier **Général**.
- 4. Cliquez sur le lien **Types de papier personnalisés**.
- 5. Entrez ou modifiez les paramètres du système, accédez au bas de la page et cliquez sur **Enregistrer les modifications**.

Remarque : Pour plus d'informations sur la création de types de papier personnalisés, cliquez sur le bouton **Aide** en haut de la page Services Internet CentreWare®.

# Sélection des options d'impression

#### Cette section aborde les points suivants :

- [Définition des options d'impression par défaut sous Windows à la page 90](#page-89-0)
- [Sélection des options d'impression pour un travail individuel sous Windows à la page 91](#page-90-0)
- [Options d'impression Windows à la page 92](#page-91-0)
- [Enregistrement d'un ensemble d'options d'impression souvent utilisées sous Windows à la](#page-93-0)  [page 94](#page-93-0)
- [Sélection des options d'impression pour un travail individuel sous Macintosh à la page 94](#page-93-1)
- [Options d'impression Macintosh à la page 95](#page-94-0)
- [Enregistrement d'un ensemble d'options d'impression souvent utilisées sous Macintosh à la](#page-95-0)  [page 96](#page-95-0)
- [Notification de fin de travail à la page 96](#page-95-1)
- [Utilisation des fonctions intelligentes à la page 97](#page-96-0)

Remarque : Cette section contient les procédures de base permettant de sélectionner les options disponibles dans Windows et Macintosh.

# <span id="page-89-0"></span>Définition des options d'impression par défaut sous Windows

Les préférences d'imprimante s'appliquent à l'ensemble de vos travaux d'impression, sauf si vous les remplacez pour un travail spécifique au moment de l'impression. Lorsque vous imprimez depuis une application logicielle, l'imprimante utilise les paramètres du travail d'impression spécifiés dans la boîte de dialogue Propriétés. Cette boîte de dialogue obtient les valeurs par défaut depuis les paramètres de la fenêtre Options d'impression. Vous pouvez sélectionner les options d'impression que vous utilisez le plus fréquemment et les enregistrer en tant que valeurs par défaut de sorte que vous n'avez pas besoin de les sélectionner chaque fois que vous imprimez. Par exemple, si vous souhaitez utiliser une impression rectoverso automatique pour la plupart des travaux, activez cette option dans la boîte de dialogue Options d'impression.

Pour sélectionner les options d'impression :

- 1. Accédez à la liste d'imprimantes sur votre ordinateur :
	- Sous Windows XP SP1 ou versions ultérieures, cliquez sur **Démarrer** > **Paramètres** > **Imprimantes et télécopieurs**.
	- Sous Windows Vista, cliquez sur **Démarrer** > **Panneau de configuration** > **Matériel et audio** > **Imprimantes**.
	- Sous Windows Server 2003, cliquez sur **Démarrer** > **Paramètres** > **Imprimantes**.
	- Sous Windows Server 2008, cliquez sur **Démarrer** > **Paramètres** > **Imprimantes**.
- 2. Dans le dossier Imprimantes, cliquez avec le bouton droit de la souris sur le nom de l'imprimante et sélectionnez **Options d'impression**.
- 3. Effectuez les sélections voulues dans les différents onglets du pilote, puis cliquez sur **OK** pour les enregistrer.

Remarque : Pour plus d'informations sur les options de pilote d'imprimante Windows, cliquez sur le bouton Aide (**?**) du pilote afin d'afficher l'aide en ligne.

Imprimante couleur ColorQube 8570/8870 Guide d'utilisation 90

## <span id="page-90-0"></span>Sélection des options d'impression pour un travail individuel sous Windows

Pour utiliser des options d'impression spécifiques pour un travail particulier, modifiez les paramètres du pilote d'impression avant l'envoi du travail à l'imprimante. Par exemple, si vous souhaitez utiliser le mode de qualité d'impression Photo pour un graphique particulier, sélectionnez ce paramètre dans le pilote avant d'imprimer le travail.

- 1. Dans l'application à partir de laquelle vous lancez l'impression, ouvrez la boîte de dialogue Imprimer, sélectionnez le pilote d'imprimante puis ouvrez les paramètres du pilote.
- 2. Pour sélectionner les paramètres de papier et de bac, dans l'onglet Support/Réception, cliquez sur le bouton **fléché** situé à droite de la section de récapitulatif papier puis effectuez les sélections souhaitées :
	- Pour spécifier un bac, sélectionnez-le dans le menu Sélection par magasin.
	- Pour spécifier un type de papier, sélectionnez-le dans le menu Autre type.
	- Pour spécifier un format de papier, cliquez sur **Autre format** puis, dans la boîte de dialogue Format du support, sélectionnez le format de sortie requis et cliquez sur **OK**.
	- Pour spécifier un type de papier et un bac, sélectionnez **Sélection avancée du support** puis effectuez les sélections souhaitées dans la boîte de dialogue correspondante et cliquez sur **OK**.
- 3. Sélectionnez d'autres options dans les onglets du pilote, selon les besoins. Voir [Options d'impression](#page-91-0)  [Windows à la page 92](#page-91-0) pour plus d'informations sur les options d'impression spécifiques.
- 4. Cliquez sur **OK** pour enregistrer vos sélections.
- 5. Envoyez le travail d'impression.

Le tableau suivant répertorie les options d'impression spécifiques aux pilotes PostScript et PCL. Pour de plus amples informations, cliquez sur le bouton Aide (**?**) dans le pilote afin d'afficher l'aide en ligne.

# <span id="page-91-0"></span>Options d'impression Windows

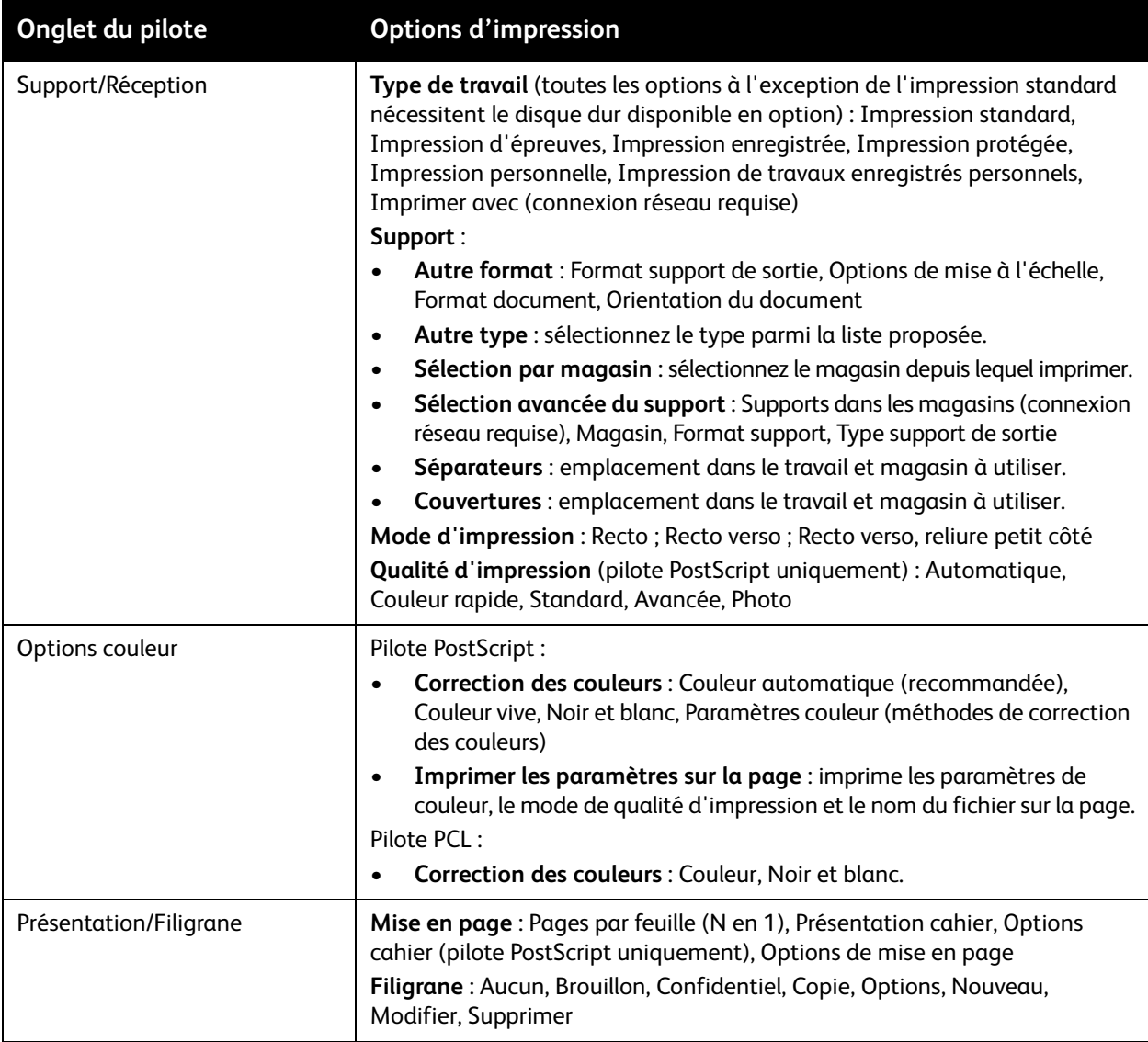

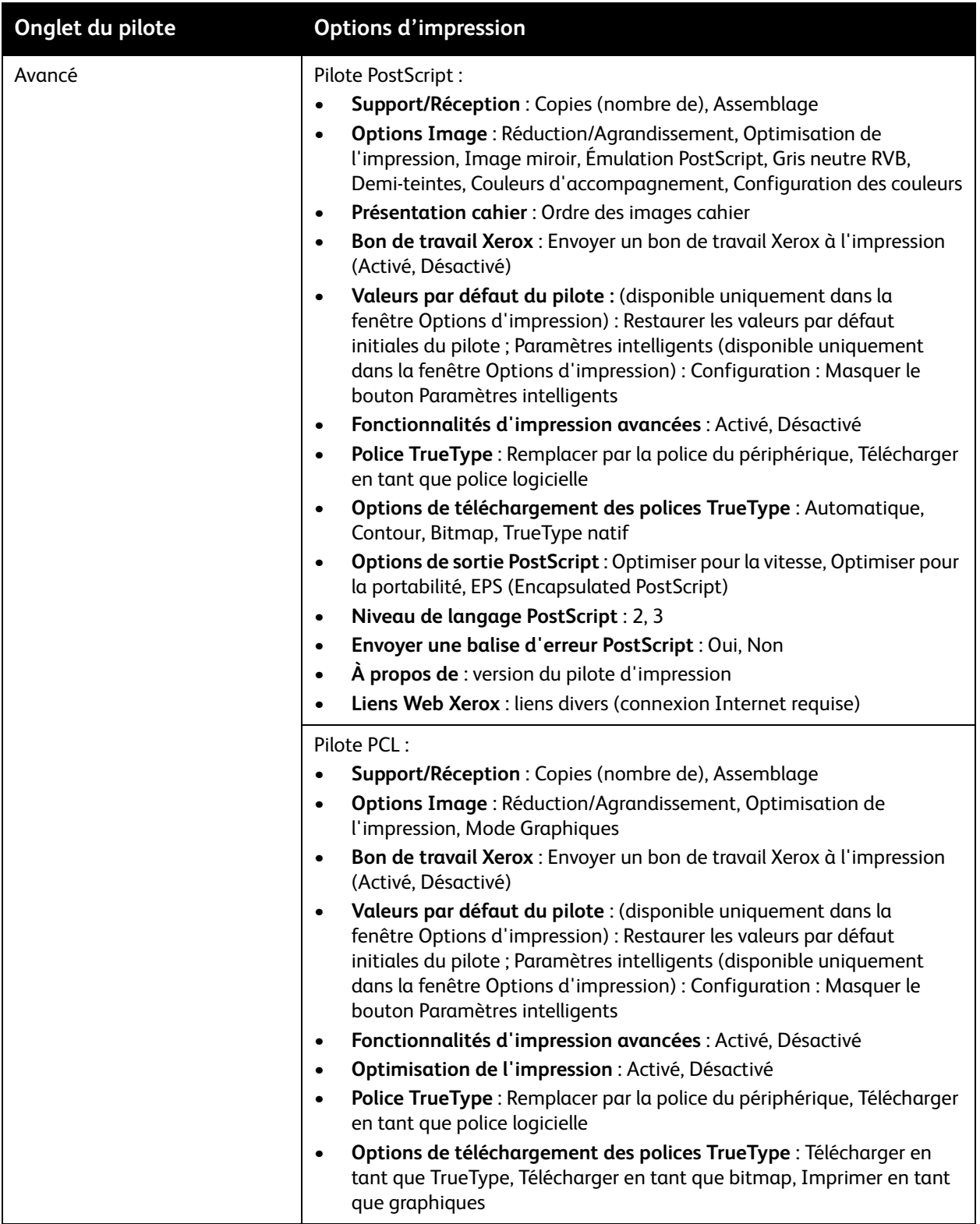

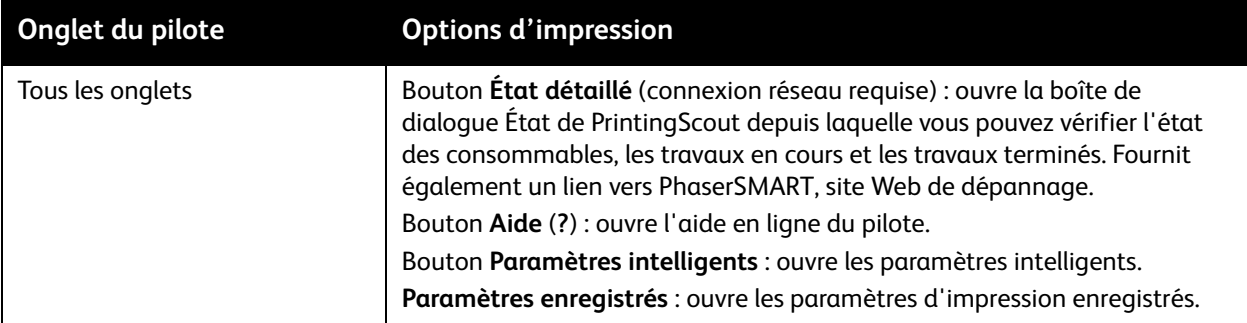

## <span id="page-93-0"></span>Enregistrement d'un ensemble d'options d'impression souvent utilisées sous Windows

Vous pouvez enregistrer et attribuer un nom à un ensemble d'options d'impression afin de les appliquer rapidement à vos travaux d'impression futurs.

Pour enregistrer un ensemble d'options d'impression :

- 1. Dans le pilote d'impression, sélectionnez les paramètres à enregistrer.
- 2. En bas de la boîte de dialogue du pilote, dans le champ Paramètres enregistrés, cliquez sur la **flèche** située à droite du champ et sélectionnez **Enregistrer sous**.
- 3. Dans la boîte de dialogue Enregistrer sous, entrez un nom pour cet ensemble d'options puis cliquez sur **OK**.

Cet ensemble d'options est enregistré et apparaît dans la liste Paramètres enregistrés. La prochaine fois que vous souhaitez utiliser ces options, il vous suffit de sélectionner le nom dans la liste et de cliquer sur **OK**.

# <span id="page-93-1"></span>Sélection des options d'impression pour un travail individuel sous Macintosh

Pour sélectionner les paramètres d'impression d'un travail particulier, changez les paramètres du pilote avant d'envoyer le travail à l'imprimante.

- 1. Dans l'application à partir de laquelle vous souhaitez imprimer, ouvrez la boîte de dialogue Imprimer, puis sélectionnez votre imprimante ColorQube 8570/8870.
- 2. Pour sélectionner le format et le type de papier, sélectionnez **Alimentation** dans le menu déroulant.
- 3. Dans la liste Toutes les pages de, sélectionnez **Sélection automatique** pour sélectionner le papier selon les paramètres de votre application ou sélectionnez un type de papier ou un magasin spécifique.
- 4. Sélectionnez les options de votre choix dans les menus et les listes affichés.

Remarque : Sous Macintosh OS X version 10.3 ou ultérieure, vous pouvez créer plusieurs présélections comportant chacune des paramètres d'imprimante spécifiques et les enregistrer sous le nom de votre choix. Pour de plus amples informations, voir [Enregistrement d'un ensemble](#page-95-0)  [d'options d'impression souvent utilisées sous Macintosh à la page 96.](#page-95-0)

5. Cliquez sur **Imprimer** pour imprimer le travail.

# <span id="page-94-0"></span>Options d'impression Macintosh

Les tableaux suivants répertorient les options d'impression disponibles dans le menu déroulant Fonctionnalités Xerox du pilote d'imprimante.

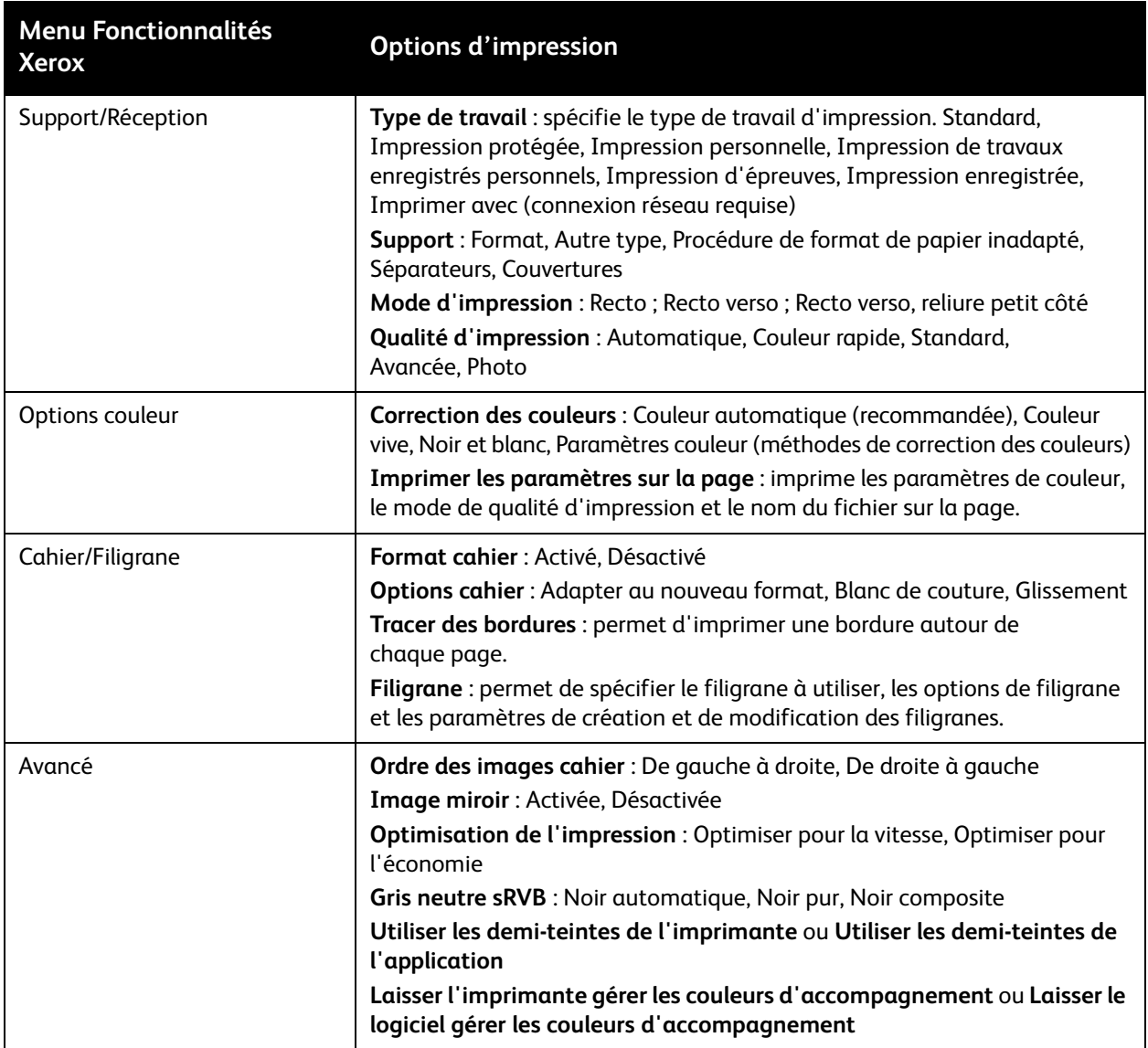

# <span id="page-95-0"></span>Enregistrement d'un ensemble d'options d'impression souvent utilisées sous Macintosh

Vous pouvez enregistrer et attribuer un nom à un ensemble d'options d'impression afin de les appliquer à vos travaux d'impression futurs.

Pour enregistrer un ensemble d'options d'impression :

- 1. Sélectionnez les options d'impression voulues dans les menus de la boîte de dialogue Imprimer.
- 2. Dans le menu Préréglages, sélectionnez **Enregistrer sous**.
- 3. Dans la boîte de dialogue Enregistrer le préréglage sous, entrez un nom pour ce préréglage puis cliquez sur **OK**.

Cet ensemble d'options est enregistré et apparaît dans la liste Préréglages. Vous pouvez imprimer à l'aide de ces options la prochaine fois en sélectionnant le nom approprié dans la liste.

# <span id="page-95-1"></span>Notification de fin de travail

Vous pouvez choisir de recevoir une notification lorsque l'impression de votre travail est terminée. Un message dans l'angle inférieur droit de l'écran de l'ordinateur indique le nom du travail et celui de l'imprimante sur laquelle il a été imprimé.

Remarque : Cette fonction est disponible uniquement si l'imprimante est connectée à l'ordinateur via un réseau.

Pour sélectionner la notification de fin de travail dans un pilote pris en charge sous Windows :

- 1. Ouvrez les paramètres du pilote d'imprimante.
- 2. En bas de n'importe quelle boîte de dialogue, cliquez sur le bouton **État détaillé**.
- 3. Dans la fenêtre État de PrintingScout, cliquez sur le menu **PrintingScout** puis sélectionnez la notification de votre choix :
	- **M'avertir lorsque les travaux sont terminés**
	- **M'avertir lorsque les travaux sont terminés ou ont échoué**
- 4. Fermez la fenêtre État de PrintingScout.

Pour sélectionner la notification de fin de travail sous Macintosh OS X version 10.3 ou ultérieure :

- 1. Dans l'application à partir de laquelle vous souhaitez imprimer, ouvrez la boîte de dialogue Imprimer, puis sélectionnez votre ColorQube 8570/8870 printer.
- 2. Dans le menu déroulant, sélectionnez **Fonctionnalités Xerox**.
- 3. Dans le menu déroulant suivant, sélectionnez **Avancé**.
- 4. Dans la liste Configuration, sélectionnez **Communication bidirectionnelle**.
- 5. Dans le champ Communication bidirectionnelle, sélectionnez **Activée**.
- 6. Dans le champ Notification de travail Printing Scout, sélectionnez **M'avertir lorsque le travail est terminé.**
- 7. Cliquez sur **OK**.
- 8. Cliquez sur **Imprimer** pour imprimer le travail.

# <span id="page-96-0"></span>Utilisation des fonctions intelligentes

Remarque : Ces fonctions ne sont disponbiles que dans les pilotes Windows.

L'ColorQube 8570/8870 printer propose des options permettant de réduire la consommation d'encre et de papier pour chaque travail d'impression. Vous pouvez utiliser les fonctions intelligentes lorsque vous sélectionnez les options d'impression pour chaque travail d'impression individuel, ou vous pouvez activer ou désactiver les paramètres de pilote intelligents en tant que paramètres par défaut du pilote.

Remarque : Pour certaines fonctions intelligentes, la fonction d'impression recto verso automatique ou l'option de disque dur d'imprimante doit être installée.

Pour sélectionner les fonctions intelligentes dans un pilote pris en charge :

- 1. Ouvrez les paramètres du pilote d'imprimante.
- 2. En bas de n'importe quelle boîte de dialogue, cliquez sur le bouton vert **Fonctions intelligentes**.
- 3. Dans la boîte de dialogue Paramètres intelligents, sélectionnez les fonctions de votre choix :
	- **Définir recto verso** : cette option permet de définir l'impression recto verso comme mode d'impression par défaut. La fonction d'impression recto verso automatique doit être activée sur votre imprimante.
	- **Définir 2 en 1 comme ma présentation / Activer la fonction 2 en 1 intelligente** : permet de choisir automatiquement la meilleure façon d'imprimer un travail sans gaspiller de papier. Lorsque le document est composé d'un nombre de pages ne pouvant tenir sur une seule feuille, le pilote choisit Pages par feuille (N en 1) pour imprimer deux images réduites sur chaque côté de la feuille, ou sur un seul côté de la feuille si l'impression recto verso automatique n'est pas activée sur votre imprimante.

Remarque : Pour de plus amples informations, voir l'aide en ligne du pilote d'imprimante. Dans le pilote d'imprimante, cliquez sur le bouton **Fonctions intelligentes** puis dans la boîte de dialogue Paramètres intelligents, cliquez sur le bouton Aide (**?**).

• **Définir Impression d'épreuves comme mon type de travail / Activer la fonction Impression d'épreuves intelligente** : utilise automatiquement la fonction Impression d'épreuves. Lorsque vous imprimez plusieurs exemplaires d'un travail, une seule copie s'imprime. L'imprimante conserve les copies restantes. Une fois que vous avez vérifié la copie épreuve, vous pouvez imprimer ou supprimer les copies restantes.

Remarque : Dans la boîte de dialogue Options d'impression, vous pouvez masquer les fonctions intelligentes en sélectionnant la case **Masquer le bouton Paramètres intelligents** dans la boîte de dialogue Paramètres intelligents. Le bouton Paramètres intelligents n'est alors plus affiché dans la boîte de dialogue du pilote. Pour activer les fonctions intelligentes et réafficher le bouton, activez les paramètres intelligents dans l'onglet Avancé de la boîte de dialogue Options d'impression. Pour de plus amples informations, voir [Activation ou désactivation des fonctions](#page-97-0)  [intelligentes à la page 98](#page-97-0).

4. Cliquez sur **OK**.

## <span id="page-97-0"></span>**Activation ou désactivation des fonctions intelligentes**

- 1. Accédez à la liste d'imprimantes sur votre ordinateur :
	- Sous Windows XP SP1 ou versions ultérieures, cliquez sur **Démarrer** > **Paramètres** > **Imprimantes et télécopieurs**.
	- Sous Windows Vista, cliquez sur **Démarrer** > **Panneau de configuration** > **Matériel et audio**  > **Imprimantes**.
	- Sous Windows Server 2003, cliquez sur **Démarrer** > **Paramètres** > **Imprimantes**.
	- Sous Windows Server 2008, cliquez sur **Démarrer** > **Paramètres** > **Imprimantes**.
- 2. Dans la liste des imprimantes, cliquez avec le bouton droit de la souris sur le nom de l'imprimante et sélectionnez **Options d'impression**.
- 3. Sélectionnez l'onglet **Options avancées**.
- 4. Sous Paramètres avancés, cliquez sur le signe plus (**+**) à gauche du dossier Valeurs par défaut du pilote pour développer les options.
- 5. Sous Paramètres intelligents, cliquez sur **Configuration**. Dans la boîte de dialogue Paramètres intelligents, sélectionnez **Masquer le bouton Paramètres intelligents** pour désactiver la sélection des fonctions intelligentes. Pour activer la sélection de ces fonctions, désélectionnez la case.
- 6. Cliquez sur **OK**.

# Impression sur les deux faces du papier

#### Cette section aborde les points suivants :

- [Instructions d'impression recto-verso automatique à la page 99](#page-98-0)
- [Options de bord de reliure à la page 100](#page-99-0)
- [Impression automatique d'un document recto-verso à la page 100](#page-99-1)
- [Impression manuelle d'un document recto-verso à la page 101](#page-100-0)

L'impression recto-verso automatique est disponible depuis tous les bacs de l'imprimante ColorQube 8870 et des configurations d'imprimante ColorQube 8570 dotées de l'option d'impression recto-verso automatique.

## <span id="page-98-0"></span>Instructions d'impression recto-verso automatique

- Avant d'effectuer une impression recto-verso automatique d'un document, vérifiez que le format et le type de papier utilisés sont pris en charge par le bac. Pour les formats de papier pris en charge, voir [Supports pris en charge à la page 55.](#page-54-0)
- Pour obtenir une liste des types et grammages de papier pouvant être automatiquement imprimés recto-verso, imprimez la page Conseils papier via le panneau de commande. Pour de plus amples informations, voir [Formats et grammages de papier pris en charge à la page 58.](#page-57-0)
- Le bord court du papier (celui qui entre en premier dans l'imprimante) doit mesurer entre 140 et 216 mm (5,5 et 8,5 pouces).
- Le bord long doit mesurer entre 211 et 356 mm (8,3 et 14 pouces).
- Le grammage papier doit être compris dans la plage 60 à 120 g/m² (16 à 32 livres, Bond uniquement).
- Dans les bacs 2 à 5, placez le papier face vers le bas, le haut de la feuille dans la direction opposée à l'imprimante.
- Dans le bac 1, placez le papier face vers le haut, le haut de la feuille dans la direction opposée à l'imprimante.

Les papiers et les supports suivants ne peuvent pas être utilisés en mode d'impression recto-verso automatique :

- **Transparents**
- Enveloppes
- **Etiquettes**
- Cartes 76 mm  $x$  127 mm (3  $x$  5 po.)
- Papier A6
- Papier couché/glacé
- Papiers personnalisés avec un bord court inférieur à 140 mm (5,5 pouces) ou un bord long inférieur à 211 mm (8,3 pouces)
- Supports de grammage supérieur à 120 g/m² (32 lb)

*Voir aussi :* 

[Configurations et options de l'imprimante à la page 21](#page-20-0)

# <span id="page-99-0"></span>Options de bord de reliure

Lorsque vous sélectionnez l'impression recto-verso automatique, vous pouvez définir le bord de reliure. Il détermine la manière dont les pages tournent. Le résultat final dépend de l'orientation (portrait ou paysage) des images sur la page, tel qu'il est illustré ci-après.

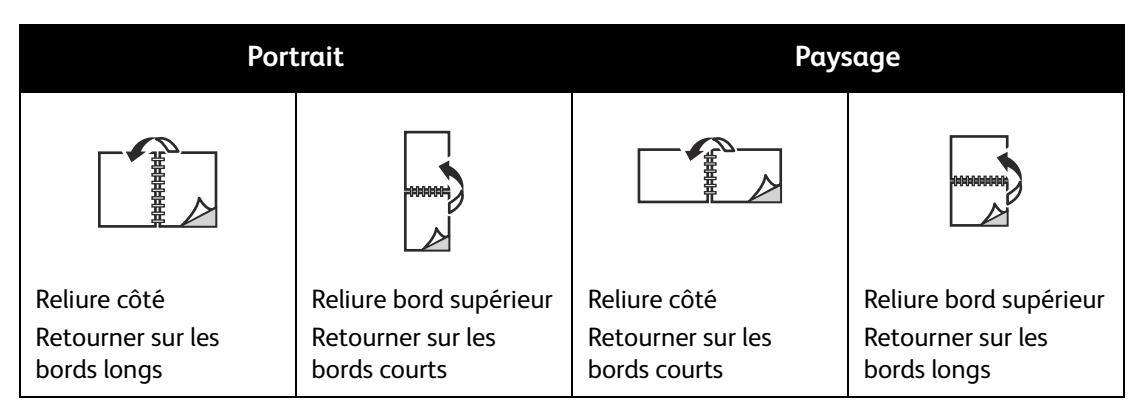

Par défaut, la reliure se trouve sur le bord latéral (bord long). Vous pouvez aussi sélectionner le bord court comme bord de reliure.

## <span id="page-99-1"></span>Impression automatique d'un document recto-verso

- 1. Insérez le papier dans le bac.
	- Si vous utilisez le bac 1 : insérez le recto face vers le haut, le bas de la page entrant en premier dans l'imprimante.

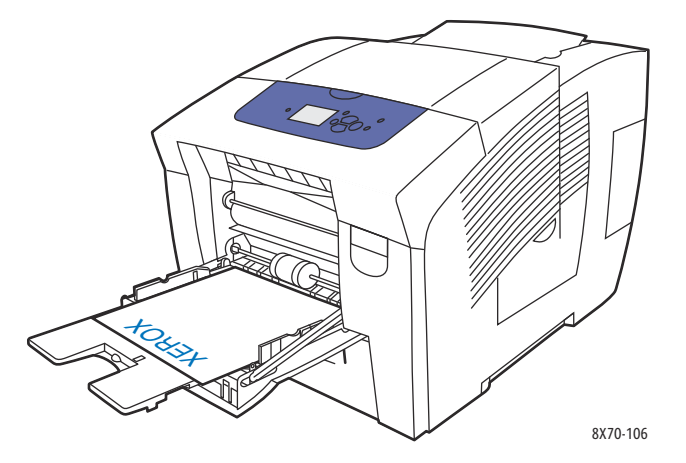

Imprimante couleur ColorQube 8570/8870 Guide d'utilisation 100

• Si vous utilisez le bac 2, 3, 4 ou 5 : insérez le recto face vers le bas, le haut de la page vers l'arrière du bac.

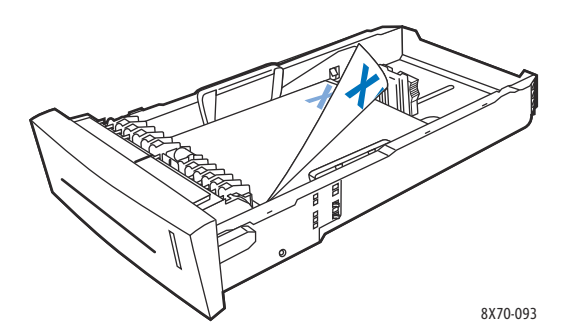

2. Dans le pilote d'imprimante, sélectionnez l'impression en mode recto-verso automatique : Sous Windows :

Dans l'onglet Support/Réception, sélectionnez une option sous Mode d'impression :

- **Impression recto-verso**
- **Recto-verso, reliure petit côté**

Sous Macintosh OS X, version 10.3 et versions ultérieures :

- a. Dans le menu déroulant, sélectionnez **Fonctionnalités Xerox**.
- b. Dans le menu déroulant suivant, sélectionnez **Support/Réception**.
- c. Dans la liste Mode d'impression, sélectionnez **Recto verso** ou **Recto verso, reliure petit côté**.

*Voir aussi :* 

[Chargement de papier dans le bac 1 à la page 59](#page-58-0) [Chargement de papier dans les bacs 2, 3, 4 ou 5 à la page 62](#page-61-0)

## <span id="page-100-0"></span>Impression manuelle d'un document recto-verso

Vous pouvez manuellement imprimer sur les deux faces du papier lorsque vous utilisez des types de papier qui sont soit trop petits soit trop épais pour l'impression recto-verso. Si votre imprimante ne prend pas en charge l'impression recto-verso automatique, vous pouvez effectuer une impression recto-verso manuelle depuis le bac 1.

Vous pouvez également imprimer manuellement sur la seconde face du papier qui est déjà imprimé sur une face. Pour les instructions de chargement de papier préimprimé et de sélection de l'option Verso sur le panneau de commande, voir [Impression du verso à la page 102](#page-101-0).

Notes:

- Avant d'imprimer la seconde face du papier, il convient de toujours sélectionner **Verso** comme type de papier sur le panneau de commande de l'imprimante et dans le pilote d'imprimante. En effet, la sélection de Verso garantit la bonne qualité d'impression lors d'une impression recto-verso manuelle.
- L'impression recto-verso manuelle ne peut s'effectuer que depuis le bac 1.

Les papiers et les supports suivants ne peuvent pas être utilisés en mode d'impression recto-verso manuelle :

- **Transparents**
- Enveloppes
- **Etiquettes**
- Papier couché/glacé
- Supports de grammage supérieur à 120 g/m² (32 lb)

#### *Voir aussi :*

[Formats et grammages de papier pris en charge à la page 58](#page-57-0)

## **Impression du recto**

- 1. Insérez le papier dans le bac 1. Placez la première face à imprimer vers le bas, le haut de la page entrant dans l'imprimante en premier.
- 2. Sur le panneau de commande de l'imprimante, sélectionnez le type et le format du papier.
- 3. Dans le pilote d'imprimante, sélectionnez les options relatives au format et au type de papier puis imprimez la première face depuis le bac 1.

### <span id="page-101-0"></span>**Impression du verso**

- 1. Retirez le papier du bac de sortie puis remettez-le dans le bac 1, face verso vers le bas et haut de la page entrant en premier dans l'imprimante.
- 2. Effectuez les opérations suivantes sur l'imprimante :
	- a. Sélectionnez **Modifier la configuration** et appuyez sur le bouton **OK**.
	- b. Dans le menu Format de papier du bac 1, sélectionnez le format du papier puis appuyez sur **OK**.
	- c. Dans le menu Type de papier du bac 1, sélectionnez **Verso** > **OK**.
- 3. Effectuez les opérations suivantes dans le pilote de l'imprimante :

#### Windows :

- a. Dans l'onglet Support/Réception, cliquez sur le bouton **fléché** à droite de la section du récapitulatif papier et sélectionnez **Autre type** puis **Verso**.
- b. Cliquez sur **OK**.

Macintosh :

- a. Dans le menu déroulant, sélectionnez **Fonctionnalités Xerox**.
- b. Dans le menu déroulant suivant, sélectionnez **Support/Réception**.
- c. Dans le menu Récapitulatif support, sélectionnez **Autre type** puis **Verso**.
- 4. Envoyez le travail d'impression.

# Impression de plusieurs pages sur une feuille (N-pages par feuille)

Lors de l'impression d'un document de plusieurs pages, vous pouvez imprimer plusieurs pages sur une même feuille de papier. Imprimez 1, 2, 4, 6, 9 ou 16 pages par feuille.

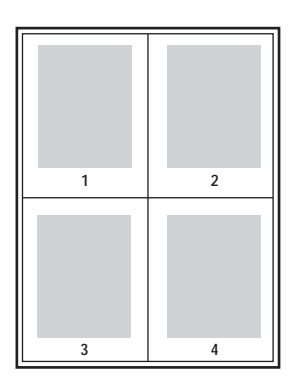

## Impression de plusieurs pages par feuille avec un pilote pris en charge

Remarque : Sous Windows, vous pouvez imprimer plusieurs pages par feuille depuis les pilotes PostScript et PCL.

## **Impression de plusieurs pages par feuille sous Windows XP SP1 ou versions ultérieures**

- 1. Dans les paramètres du pilote d'imprimante, sélectionnez l'onglet **Prés./Filigrane**.
- 2. Dans la section Mise en page, sélectionnez l'option **Pages par feuille (N en 1)**.
- 3. Cliquez sur le bouton correspondant au nombre de pages à imprimer sur chaque face de la feuille. L'image change en fonction de l'option sélectionnée.
- 4. Dans la section Options de mise en page, sélectionnez les options de mise en page de votre choix telles que l'orientation des pages, le mode d'impression et les bordures.
- 5. Dans l'onglet Support/Réception, sélectionnez le format et le type de papier. Si vous sélectionnez le bac, assurez-vous que ses paramètres sur le panneau de commande de l'imprimante correspondent à ceux qui sont sélectionnés dans le pilote d'imprimante.
- 6. Cliquez sur **OK**.
- 7. Envoyez le travail d'impression.

## **Impression de plusieurs pages par feuille dans Macintosh OS X version 10.3 ou versions ultérieures**

- 1. Dans l'application à partir de laquelle vous souhaitez imprimer, ouvrez la boîte de dialogue Imprimer, puis sélectionnez votre ColorQube 8570/8870 printer.
- 2. Dans le menu déroulant, sélectionnez **Mise en page**.
- 3. Sélectionnez le nombre de pages par feuille et l'orientation.
- 4. Si nécessaire, sélectionnez le type de bordure dans le menu Bordure.
- 5. Cliquez sur **Imprimer** pour imprimer le travail.

# Impression de brochures/cahiers

Avec l'impression recto-verso automatique, vous pouvez imprimer un document sous la forme d'un petit livre. Vous pouvez créer des brochures pour tout format de papier pris en charge par l'impression recto-verso automatique. L'imprimante réduit automatiquement chaque image de page et imprime quatre pages par feuille (deux de chaque côté). Les pages sont imprimées dans l'ordre, ce qui permet de les plier et de les agrafer de façon à créer une brochure.

Lorsque vous choisissez d'imprimer des brochures, vous pouvez également spécifier les options de glissement et de blanc de couture.

- **Glissement** : spécifie de combien de points décaler les images de la page vers l'extérieur (en 10ièmes de point). Ceci compense l'épaisseur du papier plié. Sinon, les images de page se décaleraient légèrement vers l'extérieur lors d'un pliage. Vous pouvez sélectionner une valeur comprise entre 0 et 1,0 point.
- **Blanc de couture** : permet de spécifier la distance horizontale (en points) entre les images de page. Un point représente 0,35 mm (1/72 pouce).

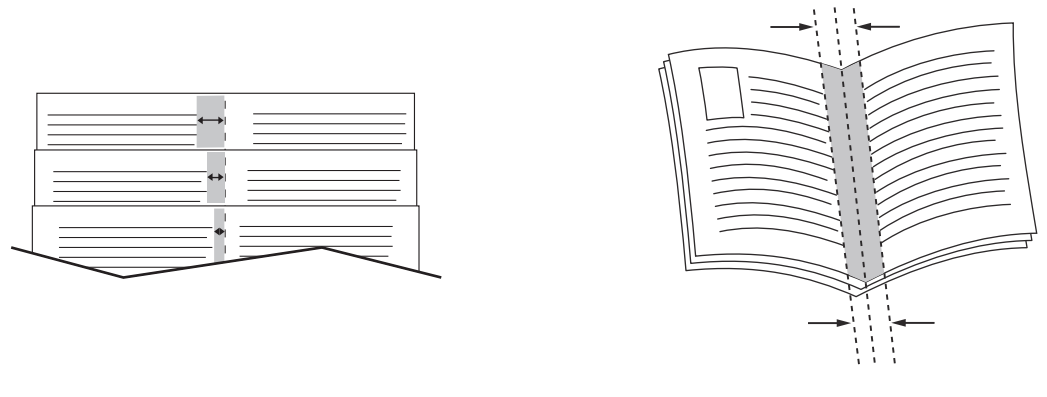

**Glissement Glissement Blanc de couture** 

Les options d'impression de cahiers suivantes supplémentaires sont disponibles dans certains pilotes :

- **Imprimer les bordures** : permet d'imprimer une bordure autour de chaque page.
- **Format papier cible** : spécifie le format du papier pour le mode cahier.
- **De droite à gauche** : inverse l'ordre des pages d'un cahier.

# Sélection d'une impression en mode cahier dans un pilote pris en charge

### **Impression de cahiers sous Windows XP SP1 ou versions ultérieures**

- 1. Dans l'application à partir de laquelle vous lancez l'impression, ouvrez la boîte de dialogue Imprimer et sélectionnez votre imprimante puis ouvrez les paramètres du pilote.
- 2. Sélectionnez l'onglet **Présentation/Filigrane**.
- 3. Sélectionnez l'onglet **Format cahier**.
- 4. Si vous utilisez le pilote PostScript, cliquez sur le bouton **Options cahier** puis sélectionnez le format papier, les marges, le blanc de couture et le glissement et cliquez sur **OK**.
- 5. Dans la section Options de mise en page, sélectionnez l'orientation des pages (**Portrait** ou **Paysage**), le mode d'impression et les bordures, si nécessaire.
- 6. Sélectionnez les autres paramètres requis, le cas échéant, puis cliquez sur **OK**.
- 7. Envoyez le travail d'impression.

## **Impression de cahiers sous Macintosh OS X version 10.3 ou versions ultérieures**

- 1. Dans l'application à partir de laquelle vous souhaitez imprimer, ouvrez la boîte de dialogue Imprimer, puis sélectionnez votre ColorQube 8570/8870 printer.
- 2. Dans le menu déroulant, sélectionnez **Fonctionnalités Xerox**.
- 3. Dans le menu déroulant suivant, sélectionnez **Cahier/Filigrane**.
- 4. Dans la section Format cahier, sélectionnez **Activé**.
- 5. Si nécessaire, cliquez sur le bouton **Options cahier** puis sélectionnez les paramètres de glissement, blanc de couture et mise à l'échelle.
- 6. Cliquez sur **OK**.
- 7. Cliquez sur **Imprimer** pour imprimer le travail.

# Agrandissement/réduction des pages

#### Cette section aborde les points suivants :

- [Mise à l'échelle selon le format de la page de sortie à la page 107](#page-106-0)
- [Mise à l'échelle selon le pourcentage du document d'origine à la page 108](#page-107-0)

Vous pouvez réduire ou agrandir les images de votre page au moment de l'impression en sélectionnant une valeur de mise à l'échelle ou une taille de page de sortie différente du document d'origine. Par défaut, la mise à l'échelle est désactivée, c'est-à-dire que sa valeur de 100 % permet d'obtenir le même format sur la page de sortie que sur le document d'origine.

Lors de la mise à l'échelle, vous pouvez choisir d'imprimer l'image de la page sur du papier plus petit ou plus grand que le document ; le pilote réduit ou agrandit alors l'image de la page pour qu'elle tienne sur le papier. Vous pouvez aussi imprimer sur du papier de même format que le document mais en changer l'échelle, comme illustré dans l'exemple suivant.

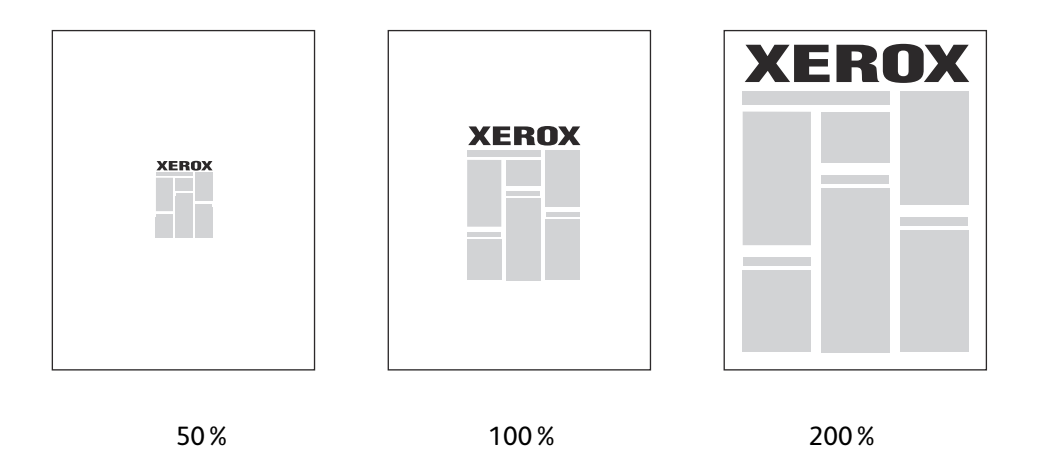

# <span id="page-106-0"></span>Mise à l'échelle selon le format de la page de sortie

Pour mettre à l'échelle depuis un pilote pris en charge sous Windows :

- 1. Dans l'application à partir de laquelle vous lancez l'impression, ouvrez la boîte de dialogue Imprimer et sélectionnez votre imprimante puis ouvrez les paramètres du pilote.
- 2. Dans l'onglet Support/Réception, cliquez sur le bouton **fléché** à droite de la section du récapitulatif papier et sélectionnez **Autre format**.
- 3. Dans le champ Format support de sortie de la boîte de dialogue Format support, sélectionnez le format de la page sur laquelle vous imprimez.
- 4. Dans la section Options de mise à l'échelle, sélectionnez **Mise à l'échelle automatique** et, si nécessaire, sélectionnez la position de l'image sur la page (**Centre**, **Bas**, **Haut**, etc.).
- 5. Cliquez sur **OK**.
- 6. Sélectionnez les options de pilote de votre choix puis cliquez sur **OK** et envoyez le travail d'impression.

Pour mettre les pages à l'échelle sous Macintosh OS X, version 10.3 et versions ultérieures :

- 1. Dans l'application à partir de laquelle vous souhaitez imprimer, ouvrez la boîte de dialogue Imprimer, puis sélectionnez votre ColorQube 8570/8870 printer.
- 2. Dans le menu déroulant, sélectionnez **Gestion du papier**.
- 3. Cochez la case **Adapter à la taille du papier**.
- 4. Sélectionnez le format sur lequel imprimer dans la liste Taille du papier de destination.
- 5. Sélectionnez les options de votre choix puis cliquez sur **Imprimer** pour envoyer le travail d'impression.

# <span id="page-107-0"></span>Mise à l'échelle selon le pourcentage du document d'origine

Pour mettre à l'échelle depuis un pilote pris en charge sous Windows :

- 1. Dans l'application à partir de laquelle vous lancez l'impression, ouvrez la boîte de dialogue Imprimer et sélectionnez votre imprimante puis ouvrez les paramètres du pilote.
- 2. Dans l'onglet Support/Réception, cliquez sur le bouton **fléché** à droite de la section du récapitulatif papier et sélectionnez **Autre format**.
- 3. Dans la section Options de mise à l'échelle, sélectionnez **Mise à l'échelle manuelle**.
- 4. Dans la zone de pourcentage située sous l'image de la page à droite, entrez le pourcentage souhaité.
- 5. Cliquez sur **OK**.
- 6. Sélectionnez les options de pilote de votre choix puis cliquez sur **OK** et envoyez le travail d'impression.
## Utilisation de la fonction de correction des couleurs

#### Cette section aborde les points suivants :

- [Utilisation de Description des couleurs à la page 109](#page-108-0)
- [Sélection de la correction des couleurs à la page 109](#page-108-1)
- [Réglage de la correction des couleurs à la page 110](#page-109-0)
- [Réglages personnalisés des couleurs à la page 110](#page-109-1)
- [Réglage de la correction automatique des couleurs à la page 110](#page-109-2)

Remarque : Les travaux d'impression envoyés depuis le pilote PostScript utilisent la correction des couleurs, alors que les travaux d'impression envoyés depuis le pilote PCL utilisent le mode Couleur.

#### <span id="page-108-0"></span>Utilisation de Description des couleurs

Remarque : Cette fonction n'est disponible que dans les pilotes PostScript en anglais, français, italien, allemand et espagnol.

Pour les documents de bureau qui utilisent le modèle RVB, vous pouvez régler la luminosité, la saturation ou le contraste d'une couleur particulière en utilisant des expressions telles que : les bleu ciel un peu plus clairs.

Remarque : Pour de plus amples informations, cliquez sur le bouton Aide (**?**) dans le pilote afin d'afficher l'aide en ligne.

#### <span id="page-108-1"></span>Sélection de la correction des couleurs

Les options de correction des couleurs permettent de simuler les couleurs de différents périphériques afin de faire correspondre le plus possible les couleurs de l'imprimante avec celles affichées sur votre écran d'ordinateur ou celles d'une presse d'impression par exemple. L'option Couleur automatique est la correction par défaut du traitement d'image général.

- 1. Dans l'application à partir de laquelle vous souhaitez imprimer, ouvrez la boîte de dialogue Imprimer, puis :
	- Windows : sélectionnez votre pilote d'imprimante PostScript puis ouvrez les paramètres du pilote. Sélectionnez l'onglet **Options couleur**.
	- Macintosh : dans la liste Imprimante, sélectionnez votre ColorQube 8570/8870 printer. Dans le menu déroulant, sélectionnez **Fonctionnalités Xerox** puis **Options couleur**.
- 2. Sélectionnez la correction des couleurs voulue. Pour de plus amples informations, cliquez sur le bouton Aide (**?**) dans le pilote afin d'afficher l'aide en ligne.
- 3. Pour ajouter un pied de page en bas du travail d'impression, avec nom du fichier, paramètres de qualité d'impression et paramètres couleur, cliquez sur la case **Imprimer les paramètres sur la page**.
- 4. Windows : cliquez sur **OK** puis envoyez le travail d'impression. Macintosh : cliquez sur **Imprimer** pour imprimer le travail.

#### <span id="page-109-0"></span>Réglage de la correction des couleurs

Les paramètres couleur vous permettent d'affiner chaque type de correction des couleurs et de créer vos propres réglages de couleur personnalisés. Pour plus d'informations sur la création de paramètres couleur personnalisés, voir [Réglages personnalisés des couleurs à la page 110.](#page-109-1)

- 1. Dans l'application à partir de laquelle vous souhaitez imprimer, ouvrez la boîte de dialogue Imprimer, puis :
	- Windows : sélectionnez votre pilote d'imprimante PostScript puis ouvrez les paramètres du pilote. Sélectionnez l'onglet **Options couleur**.
	- Macintosh : dans la liste Imprimante, sélectionnez votre ColorQube 8570/8870 printer. Dans le menu déroulant, sélectionnez **Fonctionnalités Xerox** puis **Options couleur**.
- 2. Sélectionnez l'option **Paramètres couleur**.

Remarque : Pour de plus amples informations, cliquez sur le bouton Aide (**?**) dans le pilote afin d'afficher l'aide en ligne.

#### <span id="page-109-1"></span>Réglages personnalisés des couleurs

Pour la correction des couleurs, l'option Couleur automatique permet d'appliquer le meilleur taux de correction des couleurs à chaque élément (texte, graphiques et images). Si nécessaire, vous pouvez sélectionner la table de couleurs utilisée pour ces éléments dans vos travaux.

Vous pouvez ajuster les couleurs RVB, les couleurs CMJN ou les couleurs d'accompagnement, comme indiqué dans le tableau ci-après : Pour plus d'informations, cliquez sur le bouton Aide (**?**) dans le coin inférieur gauche de la boîte de dialogue Paramètres couleur personnalisée.

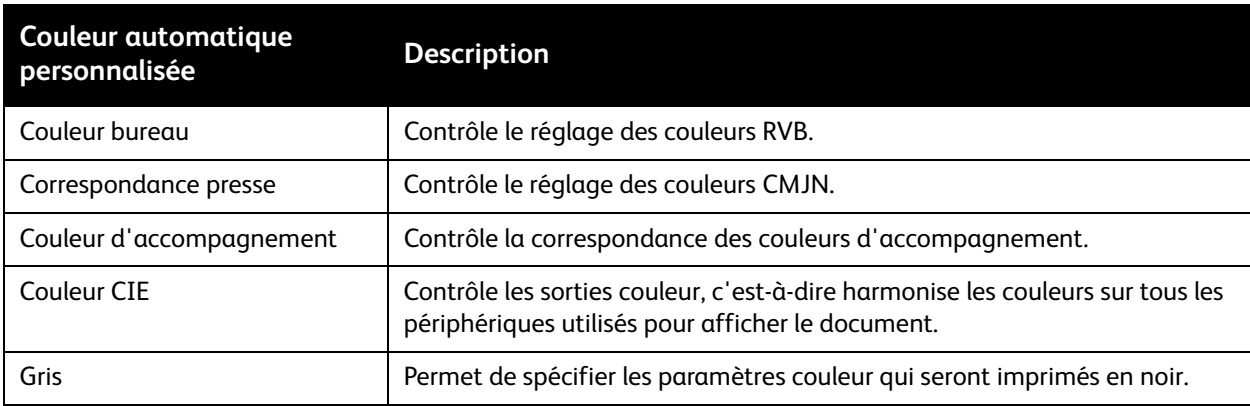

Si certaines circonstances l'exigent, vous pouvez effectuer des réglages de couleur supplémentaires et modifier la luminosité, la saturation, le contraste et la nuance pour un élément en particulier.

#### <span id="page-109-2"></span>Réglage de la correction automatique des couleurs

Remarque : Pour de plus amples informations, cliquez sur le bouton Aide (**?**) dans le pilote afin d'afficher l'aide en ligne.

Imprimante couleur ColorQube 8570/8870 Guide d'utilisation 110

## Impression en noir et blanc

Pour imprimer en noir et blanc et en nuances de gris, sélectionnez noir et blanc dans un pilote pris en charge.

#### Impression en noir et blanc depuis un pilote pris en charge

#### **Impression en noir et blanc sous Windows XP SP1 ou versions ultérieures**

- 1. Dans l'application à partir de laquelle vous lancez l'impression, ouvrez la boîte de dialogue Imprimer et sélectionnez le pilote PostScript de votre imprimante puis ouvrez les paramètres du pilote.
- 2. Sélectionnez l'onglet **Options couleur**.
- 3. Sélectionnez **Noir et blanc**.
- 4. Sélectionnez d'autres paramètres de pilote si vous le souhaitez et cliquez sur **OK**.
- 5. Envoyez le travail d'impression.

#### **Impression en noir et blanc sous Macintosh OS X version 10.3 ou versions ultérieures**

- 1. Dans l'application à partir de laquelle vous souhaitez imprimer, ouvrez la boîte de dialogue Imprimer, puis sélectionnez votre ColorQube 8570/8870 printer.
- 2. Dans le menu déroulant, sélectionnez **Fonctionnalités Xerox**.
- 3. Dans le menu déroulant suivant, sélectionnez **Options couleur**.
- 4. Dans la section Correction des couleurs, sélectionnez **Noir et blanc**.
- 5. Cliquez sur **Imprimer** pour imprimer le travail.

## Impression de séparateurs

Un séparateur (page de séparation ou feuille intercalaire) est inséré après un travail d'impression, entre ses différents exemplaires ou entre ses différentes pages. Spécifiez le bac à utiliser comme source pour les pages de séparation.

#### Impression de séparateurs dans un pilote pris en charge

#### **Impression de séparateurs sous Windows XP SP1 ou versions ultérieures**

- 1. Dans l'application à partir de laquelle vous lancez l'impression, ouvrez la boîte de dialogue Imprimer, sélectionnez le pilote d'imprimante puis ouvrez les paramètres du pilote.
- 2. Dans l'onglet Support/Réception, cliquez sur le bouton **fléché** à droite de la section du récapitulatif papier et sélectionnez **Séparateurs**.
- 3. Dans la boîte de dialogue Séparateurs, sélectionnez la position des séparateurs :
	- **Fin du travail**
	- **Fin de jeu**
	- **Fin de la page**
- 4. Sélectionnez le bac depuis lequel imprimer les séparateurs, puis cliquez sur **OK**.
- 5. Sélectionnez les autres options requises, le cas échéant, puis cliquez sur **OK**.
- 6. Envoyez le travail d'impression.

#### **Impression de séparateurs sous Mac OS X version 10.3 ou versions ultérieures**

- 1. Dans l'application à partir de laquelle vous souhaitez imprimer, ouvrez la boîte de dialogue Imprimer, puis sélectionnez votre ColorQube 8570/8870 printer.
- 2. Dans le menu déroulant, sélectionnez **Fonctionnalités Xerox**.
- 3. Dans le menu déroulant suivant, sélectionnez **Support/Réception**.
- 4. Sélectionnez **Séparateurs** dans la liste Support.
- 5. Sous Options de séparateurs, sélectionnez le type de séparateur et le magasin.
- 6. Cliquez sur **OK**.
- 7. Cliquez sur **Imprimer** pour imprimer le travail.

## Impression de pages de couverture

Une page de couverture est la première ou la dernière page d'un document. Vous pouvez choisir, pour la couverture d'un document, une source de papier différente de celle du corps du document. Par exemple, vous pouvez utiliser le papier à en-tête de votre société pour la première page d'un document, ou du papier épais pour les première et dernière pages d'un rapport.

- Tout bac papier peut être utilisé comme source pour l'impression des pages de couverture.
- Vérifiez que la page de couverture est du même format que le papier employé pour le reste du document.

Remarque : Si vous spécifiez dans le pilote un format différent de celui contenu dans le bac que vous avez sélectionné comme source de pages de couverture, celles-ci s'imprimeront sur le même papier que le reste du document.

Vous avez plusieurs choix pour les pages de couverture :

- **Sans couverture** : imprime les première et dernière pages de votre document en utilisant le même bac que le reste du document.
- **Début uniquement** : imprime la première page sur du papier provenant du bac spécifié.
- **Début et fin :** les couvertures début et fin s'impriment depuis le même bac.

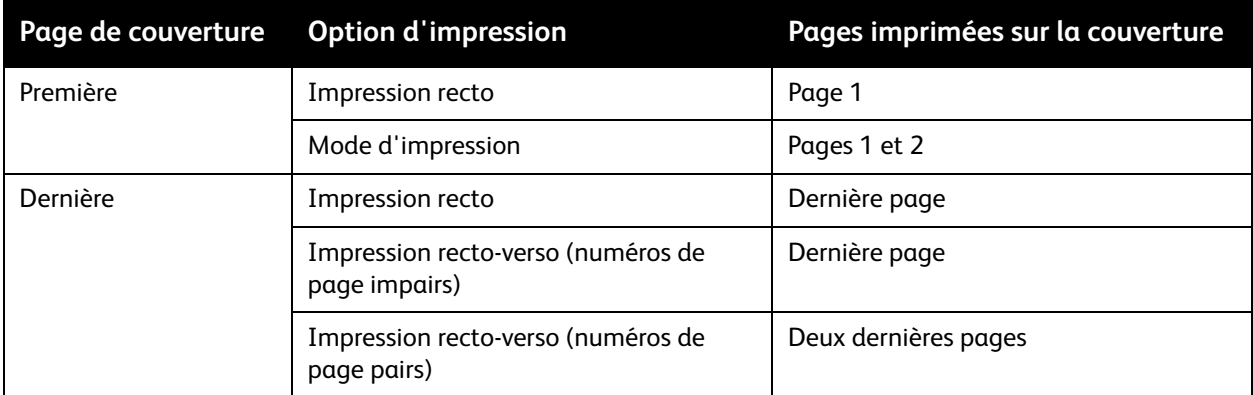

Pour que la deuxième de couverture demeure vierge en mode d'impression recto-verso, la page deux du document doit être vierge.

Pour que la quatrième de couverture du document demeure vierge, insérez des pages vierges comme indiqué dans le tableau suivant.

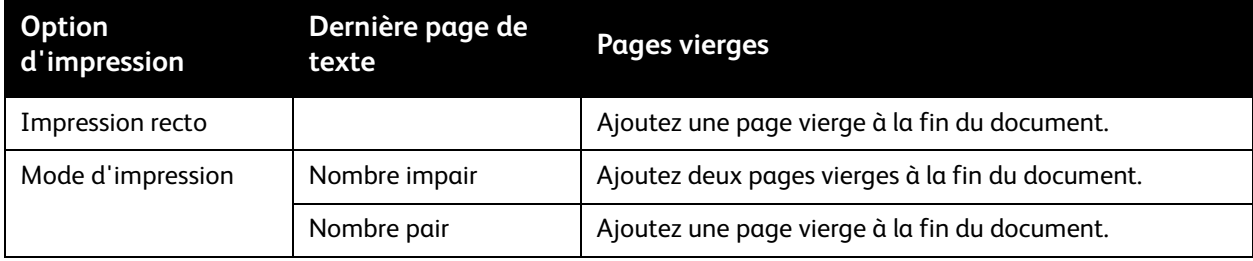

### Impression de pages de couverture dans un pilote pris en charge

#### **Impression de pages de couverture sous Windows XP SP1 ou versions ultérieures**

- 1. Dans l'application à partir de laquelle vous lancez l'impression, ouvrez la boîte de dialogue Imprimer, sélectionnez le pilote d'imprimante puis ouvrez les paramètres du pilote.
- 2. Dans l'onglet Support/Réception, cliquez sur le bouton **fléché** à droite de la section du récapitulatif papier et sélectionnez **Couvertures**.
- 3. Dans la boîte de dialogue Couvertures, sélectionnez l'option de couverture souhaitée dans la liste puis sélectionnez le magasin. Cliquez sur **OK**.
- 4. Sélectionnez les autres options requises, le cas échéant, puis cliquez sur **OK**.

#### **Impression de pages de couverture sous Macintosh OS X version 10.3 ou versions ultérieures**

- 1. Dans l'application à partir de laquelle vous souhaitez imprimer, ouvrez la boîte de dialogue Imprimer, puis sélectionnez votre ColorQube 8570/8870 printer.
- 2. Dans le menu déroulant, sélectionnez **Fonctionnalités Xerox**.
- 3. Dans le menu déroulant suivant, sélectionnez **Support/Réception**.
- 4. Sélectionnez **Couvertures** dans la liste Support.
- 5. Sélectionnez l'option de couvertures dans la liste : **Début uniquement** ou **Début et fin**.
- 6. Sélectionnez le magasin, puis cliquez sur **OK**.
- 7. Sélectionnez les options de votre choix puis cliquez sur **Imprimer** pour envoyer le travail d'impression.

Imprimante couleur ColorQube 8570/8870 Guide d'utilisation 114

## Impression de filigranes

Un filigrane est un texte complémentaire pouvant être imprimé sur une ou plusieurs pages. Par exemple, des mots comme Brouillon, ou Confidentiel, que vous pourriez apposer avec un tampon sur une feuille avant distribution, peuvent être insérés comme filigrane.

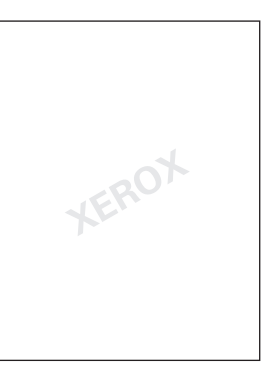

Certains pilotes d'imprimante Windows vous permettent de :

- créer et modifier le texte, la couleur, la position et l'angle d'un filigrane ;
- placer un filigrane sur la première page ou sur chaque page d'un document ;
- imprimer un filigrane au premier plan ou en arrière-plan, ou encore le fusionner avec le travail d'impression ;
- utiliser un graphique pour le filigrane ;
- utiliser un horodatage pour le filigrane.

Remarque : certaines applications ne prennent pas en charge l'impression de filigranes.

#### Impression de filigranes dans un pilote pris en charge

#### **Impression de filigranes sous Windows XP SP1 ou versions ultérieures**

- 1. Dans l'application à partir de laquelle vous lancez l'impression, ouvrez la boîte de dialogue Imprimer et sélectionnez votre imprimante puis ouvrez les paramètres du pilote.
- 2. Sélectionnez l'onglet **Présentation/Filigrane**.
- 3. Pour utiliser un filigrane existant, sélectionnez-le dans la liste déroulante Filigrane.
- 4. Pour modifier un filigrane existant, commencez par le sélectionner dans la liste Filigrane puis sélectionnez **Modifier** pour ouvrir la boîte de dialogue Créer/Modifier filigrane. Pour plus d'informations sur les options de modification, cliquez sur le bouton Aide (**?**) dans le coin inférieur gauche de la boîte de dialogue. Lorsque vous avez terminé, cliquez sur **OK**.
- 5. Pour créer un nouveau filigrane, sélectionnez **Nouveau** dans la liste Filigrane, puis spécifiez les options de texte et de position. Lorsque vous avez terminé, cliquez sur **OK**.

#### Impression

- 6. Pour sélectionner des options d'impression pour le filigrane sélectionné, sélectionnez **Options** dans la liste Filigrane, puis sélectionnez les paramètres souhaités :
	- Choisissez d'imprimer le filigrane au premier plan ou en arrière-plan, ou encore de le fusionner avec le travail d'impression.
	- Choisissez d'imprimer le filigrane sur toutes les pages ou uniquement sur la première page.
- 7. Sélectionnez les autres options requises dans les paramètres du pilote, le cas échéant, puis cliquez sur **OK**.
- 8. Envoyez le travail d'impression.

#### **Impression de filigranes sous Macintosh OS X version 10.3 ou versions ultérieures**

- 1. Dans l'application à partir de laquelle vous souhaitez imprimer, ouvrez la boîte de dialogue Imprimer, puis sélectionnez votre ColorQube 8570/8870 printer.
- 2. Dans le menu déroulant, sélectionnez **Fonctionnalités Xerox**.
- 3. Dans le menu déroulant suivant, sélectionnez **Cahier/Filigrane**.
- 4. Dans la liste Filigrane, sélectionnez les options suivantes selon les besoins :
	- Pour utiliser un filigrane existant, sélectionnez son nom.
	- Pour modifier un filigrane, commencez par le sélectionner puis sélectionnez **Modifier**. Apportez les modifications nécessaires dans la boîte de dialogue Créer/Modifier filigrane, plus cliquez sur **OK**.
	- Pour créer un filigrane, sélectionnez **Nouveau**. Dans la boîte de dialogue Créer/Modifier filigrane, créez le filigrane puis cliquez sur **OK**.
- 5. Pour sélectionner des options d'impression pour le filigrane, sélectionnez **Options** dans la liste Filigrane, puis sélectionnez les options souhaitées :
	- Choisissez d'imprimer le filigrane au premier plan ou en arrière-plan, ou encore de le fusionner avec le travail d'impression.
	- Choisissez d'imprimer le filigrane sur toutes les pages ou uniquement sur la première page.
- 6. Cliquez sur **Imprimer** pour imprimer le travail.

## Impression d'images miroir

Vous pouvez imprimer des pages sous forme d'images miroir (retournement horizontal des images sur les pages lors de l'impression).

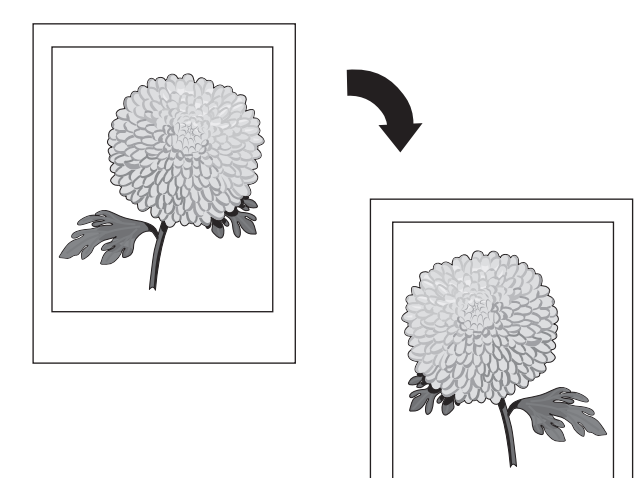

#### Impression d'images miroir dans un pilote pris en charge

#### Notes:

- La fonction Images miroir imprime le texte des pages sélectionnées de façon inversée.
- Cette option est disponible uniquement dans le pilote PostScript.

#### **Impression d'images miroir sous Windows XP SP1 ou versions ultérieures**

- 1. Dans l'application à partir de laquelle vous lancez l'impression, ouvrez la boîte de dialogue Imprimer et sélectionnez le pilote PostScript de votre imprimante puis ouvrez les paramètres du pilote.
- 2. Sélectionnez l'onglet **Options avancées**.
- 3. Sous Options Document, cliquez sur le signe plus (**+**) en regard d'Options image pour développer ce titre.
- 4. Cliquez sur **Image miroir** pour activer la liste d'options puis sélectionnez **Oui**.

Remarque : Lorsque vous avez terminé d'imprimer, réglez le paramètre Image miroir sur **Non** pour que les futurs travaux d'impression ne s'impriment pas de cette façon.

Impression

#### **Impression d'images miroir sous Macintosh OS X version 10.3 ou versions ultérieures**

- 1. Dans l'application à partir de laquelle vous souhaitez imprimer, ouvrez la boîte de dialogue Imprimer, puis sélectionnez votre ColorQube 8570/8870 printer.
- 2. Dans le menu déroulant, sélectionnez **Fonctionnalités Xerox**.
- 3. Dans le menu déroulant suivant, sélectionnez **Avancé**.
- 4. Dans la liste Image miroir, sélectionnez **Activée**.

Remarque : Lorsque vous avez terminé d'imprimer, réglez le paramètre Image miroir sur **Non** pour que les futurs travaux d'impression ne s'impriment pas de cette façon.

## Impression de types de travaux spéciaux

#### Cette section aborde les points suivants :

- [Envoi de travaux protégés, d'épreuves, d'impression personnelle et d'impression enregistrée à la](#page-118-0)  [page 119](#page-118-0)
- [Envoi de travaux effectués via la fonction Imprimer avec à la page 122](#page-121-0)
- [Impression ou suppression de travaux d'impression protégée à la page 123](#page-122-0)
- [Impression ou suppression de travaux d'impression d'épreuves à la page 123](#page-122-1)
- [Impression ou suppression de travaux personnels à la page 124](#page-123-0)
- [Impression ou suppression de travaux enregistrés à la page 124](#page-123-1)

Remarque : Le disque dur d'imprimante disponible en option est nécessaire pour utiliser ces types de travaux spéciaux.

- **Impression protégée** : enregistre le travail avec un code d'accès sur le disque dur de l'imprimante. Imprime le travail seulement après la saisie du code d'accès à quatre chiffres sur le panneau de commande.
- **Impression d'épreuves** : imprime un seul exemplaire du travail pour vous permettre de corriger la copie. Si vous voulez imprimer des copies supplémentaires, sélectionnez le nom du travail sur le panneau de commande de l'imprimante.
- **Impression personnelle** : imprime le travail lorsque vous sélectionnez votre nom d'utilisateur à partir du panneau de commande ou dans Services Internet CentreWare®. Vous n'avez pas besoin d'entrer de nom de travail ni de code d'accès.
- **Impression de travaux enregistrés personnels** : enregistre le travail sur le disque dur de l'imprimante sous votre nom d'utilisateur et avec votre code d'accès de sorte que vous êtes le seul à pouvoir l'imprimer depuis le panneau de commande. Le travail n'est pas automatiquement supprimé après l'impression.
- **Impression enregistrée** : enregistre le travail sur le disque dur pour vous permettre de l'imprimer à la demande depuis le panneau de commande. Le travail n'est pas supprimé après l'impression ou lorsque vous mettez l'imprimante hors tension.
- **Imprimer avec** : imprime les travaux existants enregistrés personnels et partagés en même temps que le travail en cours. Cette option nécessite que l'imprimante soit reliée au réseau.

#### <span id="page-118-0"></span>Envoi de travaux protégés, d'épreuves, d'impression personnelle et d'impression enregistrée

Pour utiliser des travaux d'impression personnels, enregistrés personnels, protégés, d'épreuves, enregistrés ou de type Imprimer avec, vous devez configurer et envoyer le travail depuis un pilote pris en charge ; il est alors enregistré sur le disque dur de l'imprimantre puis imprimé depuis le panneau de commande ou Services Internet CentreWare® lorsque vous le souhaitez. Certains types de travaux nécessitent une protection par code d'accès lors de leur configuration ; vous devez entrer ce code sur l'imprimante ou dans Services Internet CentreWare® lorsque vous imprimez le travail.

#### Impression

#### **Configuration d'un travail d'impression spécial sous Windows XP SP1 ou versions ultérieures**

- 1. Dans l'application à partir de laquelle vous lancez l'impression, ouvrez la boîte de dialogue Imprimer, sélectionnez le pilote d'imprimante pris en charge puis ouvrez les paramètres du pilote.
- 2. Dans l'onglet Support/Réception, sélectionnez le type de travail dans la liste Type de travail.
- 3. Procédez comme suit, selon le type de travail :
	- **Impression protégée** : dans la boîte de dialogue Impression protégée, entrez le code d'accès à quatre chiffres à utiliser lorsque vous imprimerez le travail sur l'imprimante dans les champs Code d'accès et Confirmer le code. Le travail est supprimé une fois qu'il a été imprimé.
	- **Impression d'épreuves** : dans la boîte de dialogue Impression d'épreuves, entrez un nom pour identifier le travail lorsque vous l'imprimerez sur l'imprimante, ou cliquez sur le bouton **fléché** et sélectionnez un nom dans la liste, ou bien sélectionnez **Utiliser le nom du document** pour que l'imprimante utilise le nom du fichier du document comme identificateur du travail.
	- **Impression personnelle** : votre nom d'utilisateur s'affiche sous le champ Type de travail tel qu'il apparaîtra sur le panneau de commande de l'imprimante lorsque vous imprimerez le travail.
	- **Travail enregistré** : dans la boîte de dialogue Travail enregistré, sélectionnez le type de travail et procédez comme suit :
		- **Travail partagé** : dans le champ Nom du travail, entrez un nom pour identifier le travail ou sélectionnez **Utiliser le nom du document** dans la liste.
		- **Travail personnel** : dans le champ Nom du travail, entrez un nom pour identifier le travail ou sélectionnez **Utiliser le nom du document** dans la liste. Dans les champs Code d'accès et Confirmer le code, entrez le code à 4 chiffres à utiliser lors de l'impression du travail.
- 4. Cliquez sur **OK**.
- 5. Sélectionnez les autres paramètres requis, le cas échéant, puis envoyez le travail d'impression. Il sera stocké sur le disque dur de l'imprimante et ne sera imprimé que lorsque vous sélectionnerez de l'imprimer sur le panneau de commande de l'imprimante ou depuis Services Internet CentreWare®.

#### **Configuration d'un travail d'impression spécial sous Macintosh OS X version 10.3 ou versions ultérieures**

- 1. Dans l'application à partir de laquelle vous souhaitez imprimer, ouvrez la boîte de dialogue Imprimer, puis sélectionnez votre ColorQube 8570/8870 printer.
- 2. Dans le menu déroulant, sélectionnez **Fonctionnalités Xerox**.
- 3. Dans le menu déroulant suivant, sélectionnez **Support/Réception**.
- 4. Dans la liste Type de travail, sélectionnez le type de travail puis procédez comme suit :
	- Pour une **impression protégée**, entrez un nombre à quatre chiffres, compris entre 0000 et 9999, dans le champ Code d'accès. Entrez à nouveau le même code dans le champ Confirmer le code. Cliquez sur **OK**.
	- Pour une **impression d'épreuves**, entrez un nom pour le document, sélectionnez un document dans la liste ou sélectionnez **Utiliser le nom du document** pour que l'imprimante utilise le nom du document par défaut. Cliquez sur **OK**.
	- Pour une **impression personnelle**, votre nom d'utilisateur sera utilisé pour identifier le document lors de son impression depuis le panneau de commande ou Services Internet CentreWare®.
	- Pour un **travail enregistré**, effectuez une des procédures suivantes dans la boîte de dialogue Travail enregistré :
		- Cliquez sur **Travail enregistré**. Dans le champ Nom du travail, sélectionnez ou entrez un nom de document (jusqu'à 20 caractères) ou sélectionnez **Utiliser le nom du document**. Cliquez sur **OK**.
		- Cliquez sur **Travail personnel**. Dans le champ Nom du travail, sélectionnez ou entrez un nom de document (jusqu'à 20 caractères) ou sélectionnez **Utiliser le nom du document**. Dans les champs Code d'accès et Confirmer le code, entrez le code à 4 chiffres à utiliser lors de l'impression du travail. Cliquez sur **OK**.
- 5. Cliquez sur **Imprimer** pour imprimer le travail.

#### <span id="page-121-0"></span>Envoi de travaux effectués via la fonction Imprimer avec

Notes:

- Pour utiliser la fonction Imprimer avec, vous devez avoir stocké des travaux personnels ou partagés sur l'imprimante.
- La fonction Imprimer avec n'est pas disponible pour les imprimantes utilisant une connexion USB.

#### **Envoi de travaux 'Imprimer avec' sous Windows XP SP1 ou versions ultérieures**

- 1. Dans l'application à partir de laquelle vous lancez l'impression, ouvrez la boîte de dialogue Imprimer, sélectionnez le pilote d'imprimante pris en charge puis ouvrez les paramètres du pilote.
- 2. Dans l'onglet Support/Réception, sélectionnez **Imprimer avec** dans la liste Type de travail.
- 3. Dans la boîte de dialogue Imprimer avec, sélectionnez le type de travail à imprimer dans la liste Travaux enregistrés.
- 4. Sélectionnez les travaux personnels enregistrés ou partagés à imprimer avec le travail en cours, puis cliquez sur le bouton doté d'une **flèche verte** pour ajouter les travaux à la liste Travail final sur la droite.
- 5. Pour changer l'ordre dans lequel les travaux s'impriment, sélectionnez le travail à déplacer dans la liste Travail final, puis cliquez sur les boutons fléchés **vers le haut** ou **vers le bas** sous la liste.
- 6. Pour retirer un travail de la liste, sélectionnez-le puis cliquez sur le bouton doté d'une **croix rouge** sous la liste.
- 7. Cliquez sur **OK**.
- 8. Sélectionnez les autres paramètres requis, le cas échéant, puis envoyez le travail d'impression.

#### **Envoi de travaux 'Imprimer avec' sous Macintosh OS X version 10.3 ou versions ultérieures**

- 1. Dans l'application à partir de laquelle vous souhaitez imprimer, ouvrez la boîte de dialogue Imprimer, puis sélectionnez votre ColorQube 8570/8870 printer.
- 2. Dans le menu déroulant, sélectionnez **Fonctionnalités Xerox**.
- 3. Dans le menu déroulant suivant, sélectionnez **Support/Réception**.
- 4. Dans la liste Type de travail, sélectionnez **Imprimer avec**.
- 5. Si des travaux sont des travaux enregistrés personnels, vous devez entrer le code d'accès à 4 chiffres que vous avez spécifié lorsque vous avez enregistré les travaux sur l'imprimante. Cliquez sur **OK**.
- 6. Dans la liste Travaux enregistrés qui s'affiche, sélectionnez le ou les type(s) à sélectionner. La liste des travaux s'affiche dans la zone supérieure.
- 7. Dans la liste du haut, sélectionnez un travail à imprimer avec le travail en cours, puis cliquez sur le bouton **Flèche bas** pour déplacer le travail vers la liste Travail final.
- 8. Pour changer l'ordre dans lequel les travaux s'impriment, sélectionnez le travail à déplacer dans la liste Travail final, puis cliquez sur les boutons fléchés **vers le haut** ou **vers le bas** sous la liste.
- 9. Pour retirer un travail de la liste, sélectionnez-le puis cliquez sur le bouton doté d'une **croix** sous la liste.

Remarque : La fonction Imprimer avec n'est pas disponible pour les imprimantes utilisant une connexion USB ou AppleTalk.

Imprimante couleur ColorQube 8570/8870 Guide d'utilisation 122

#### <span id="page-122-0"></span>Impression ou suppression de travaux d'impression protégée

Vous pouvez imprimer et supprimer les travaux d'impression protégée depuis le panneau de commande de l'imprimante. Vous ne pouvez pas imprimer de travaux d'impression protégée depuis Services Internet CentreWare®, mais vous pouvez les supprimer.

Pour imprimer ou supprimer un travail d'impression protégée sur le panneau de commande de l'imprimante :

- 1. Sélectionnez **Fonctions Walk-Up** et appuyez sur le bouton **OK**.
- 2. Sélectionnez **Travaux d'impression sécurisés** > **OK**.
- 3. Faites défiler l'écran jusqu'à votre nom d'utilisateur puis appuyez sur **OK**.
- 4. Entrez le code d'accès utilisé pour envoyer le travail d'impression. Utilisez les boutons fléchés Haut et Bas pour atteindre le premier chiffre, puis appuyez sur **OK** pour valider le chiffre et passer au chiffre suivant. Reprenez cette procédure jusqu'à ce que les quatre chiffres du code d'accès soient entrés.
- 5. Si vous avez envoyé plusieurs travaux d'impression sécurisés avec ce code d'accès, sélectionnez le travail voulu ou sélectionnez **Tous** et appuyez sur le bouton **OK**.
- 6. Effectuez l'une des actions suivantes :
	- Pour sélectionner **Imprimer et supprimer**, appuyez sur **OK** puis sélectionnez le nombre de copies à imprimer et appuyez sur **OK**.
	- Sélectionnez **Supprimer** pour supprimer le travail sans l'imprimer puis appuyez sur **OK**.

Pour supprimer un travail d'impression sécurisé dans Services Internet CentreWare® :

- 1. Accédez à la page Services Internet CentreWare® de votre imprimante. Pour de plus amples informations, voir [Accès à Services Internet CentreWare® à la page 42.](#page-41-0)
- 2. Cliquez sur l'onglet ou le bouton **Travaux**.
- 3. Dans le volet de navigation gauche, cliquez sur **Supprimer les travaux sécurisés**.
- 4. Suivez les instructions qui figurent sur la page.

#### <span id="page-122-1"></span>Impression ou suppression de travaux d'impression d'épreuves

Pour imprimer ou supprimer un travail d'impression d'épreuves sur le panneau de commande de l'imprimante :

- 1. Sélectionnez **Fonctions Walk-Up** et appuyez sur le bouton **OK**.
- 2. Sélectionnez **Travaux d'impression d'épreuves** > **OK**.
- 3. Sélectionnez le nom du travail et appuyez sur le bouton **OK**.
- 4. Effectuez l'une des actions suivantes :
	- Sélectionnez **Imprimer et supprimer** > **OK**, puis sélectionnez le nombre de copies à imprimer et appuyez sur **OK**.
	- Sélectionnez **Supprimer** pour supprimer le travail sans l'imprimer puis appuyez sur **OK**.

#### <span id="page-123-0"></span>Impression ou suppression de travaux personnels

Les travaux d'impression personnels peuvent être imprimés ou supprimés depuis le panneau de commande de l'imprimante et depuis Services Internet CentreWare®.

Pour imprimer ou supprimer un travail d'impression personnel sur le panneau de commande de l'imprimante :

- 1. Sélectionnez **Fonctions Walk-Up** et appuyez sur le bouton **OK**.
- 2. Sélectionnez **Travaux d'impression personnels** > **OK**.
- 3. Sélectionnez votre nom d'utilisateur et appuyez sur le bouton **OK**.
- 4. Effectuez l'une des actions suivantes :
	- Pour imprimer puis supprimer le travail, sélectionnez **Imprimer et supprimer**, appuyez sur **OK** puis sélectionnez le nombre de copies à imprimer et appuyez sur **OK**.
	- Pour supprimer tous vos travaux d'impression personnels sans les imprimer, sélectionnez **Supprimer** puis appuyez sur **OK**. Sélectionnez **Oui** et appuyez sur **OK**.

Pour imprimer ou supprimer un travail d'impression personnel dans Services Internet CentreWare® :

- 1. Accédez à la page Services Internet CentreWare® de votre imprimante. Pour de plus amples informations, voir [Accès à Services Internet CentreWare® à la page 42.](#page-41-0)
- 2. Cliquez sur l'onglet ou le bouton **Imprimer**.
- 3. Dans le volet de navigation gauche, cliquez sur **Travaux personnels**.
- 4. Sélectionnez le travail puis effectuez une des procédures suivantes :
	- Pour imprimer et supprimer le travail, cliquez sur le bouton **Imprimer et supprimer les travaux**.
	- Pour supprimer le travail sans l'imprimer, cliquez sur le bouton **Supprimer les travaux**.

#### <span id="page-123-1"></span>Impression ou suppression de travaux enregistrés

Les travaux enregistrés personnels et partagés peuvent être imprimés ou supprimés depuis le panneau de commande de l'imprimante et depuis Services Internet CentreWare®.

Pour imprimer ou supprimer les travaux enregistrés depuis le panneau de commande :

- 1. Sélectionnez **Fonctions Walk-Up** et appuyez sur le bouton **OK**.
- 2. Effectuez l'une des actions suivantes :
	- Sélectionnez **Travaux d'impression enregistrés** > **OK**, puis passez à l'étape 5.
	- Sélectionnez **Travaux d'impression enregistrés personnels** > **OK**.
- 3. Sélectionnez votre nom d'utilisateur et appuyez sur le bouton **OK**.
- 4. Entrez le code d'accès utilisé pour envoyer le travail d'impression. Utilisez les boutons fléchés Haut et Bas pour atteindre le premier chiffre, puis appuyez sur **OK** pour valider le chiffre et passer au chiffre suivant. Reprenez cette procédure jusqu'à ce que les quatre chiffres du code d'accès soient entrés.
- 5. Sélectionnez le travail souhaité, puis appuyez sur le bouton **OK**.
- 6. Effectuez l'une des actions suivantes :
	- Sélectionnez **Imprimez et enregistrez** > **OK**, puis sélectionnez le nombre de copies et appuyez sur **OK**.
	- Sélectionnez **Supprimer** pour supprimer le travail sans l'imprimer puis appuyez sur **OK**.
- Imprimante couleur ColorQube 8570/8870 Guide d'utilisation 124

Pour imprimer ou supprimer des travaux enregistrés dans Services Internet CentreWare® :

- 1. Accédez à la page Services Internet CentreWare® de votre imprimante. Pour de plus amples informations, voir [Accès à Services Internet CentreWare® à la page 42.](#page-41-0)
- 2. Cliquez sur l'onglet ou le bouton **Imprimer**.
- 3. Dans le volet de navigation gauche, exécutez l'une des actions suivantes :
	- Cliquez sur **Travaux enregistrés personnels** puis entrez votre nom d'utilisateur et le code d'accès que vous avez associé au travail enregistré dans les champs correspondants. Cliquez sur **OK**.
	- Cliquez sur **Travaux enregistrés partagés**.
- 4. Sélectionnez les travaux à imprimer ou supprimer puis cliquez sur **Imprimer les travaux** ou **Supprimer les travaux**.

Impression

Imprimante couleur ColorQube 8570/8870 Guide d'utilisation 126

Ce chapitre contient les sections suivantes :

- [Maintenance et nettoyage à la page 128](#page-127-0)
- [Commande de consommables à la page 145](#page-144-0)
- [Déplacement et remballage de l'imprimante à la page 148](#page-147-0)

#### *Voir aussi :*

Didacticiels vidéo sur la maintenance sur le site Web : Imprimante ColorQube 8570 : [www.xerox.com/office/CQ8570docs](http://www.office.xerox.com/cgi-bin/printer.pl?APP=udpdfs&Page=color&Model=ColorQube+CQ8570&PgName=userdocvideos&FileName=maintenance.html&Language=french) Imprimante ColorQube 8870 : [www.xerox.com/office/CQ8870docs](http://www.office.xerox.com/cgi-bin/printer.pl?APP=udpdfs&Page=color&Model=ColorQube+CQ8870&PgName=userdocvideos&FileName=maintenance.html&Language=french) Didacticiels vidéo sur le remplacement des consommables sur le site Web : Imprimante ColorQube 8570 : [www.xerox.com/office/CQ8570docs](http://www.office.xerox.com/cgi-bin/printer.pl?APP=udpdfs&Page=color&Model=ColorQube+CQ8570&PgName=userdocvideos&FileName=supplies.html&Language=french) Imprimante ColorQube 8870 : [www.xerox.com/office/CQ8870docs](http://www.office.xerox.com/cgi-bin/printer.pl?APP=udpdfs&Page=color&Model=ColorQube+CQ8870&PgName=userdocvideos&FileName=supplies.html&Language=french)

## <span id="page-127-0"></span>Maintenance et nettoyage

#### Cette section aborde les points suivants :

- [Précautions générales à la page 128](#page-127-1)
- [Nettoyage de l'imprimante à la page 129](#page-128-0)
- [Compteurs d'utilisation à la page 136](#page-135-0)
- [Maintenance courante à la page 137](#page-136-0)

#### *Voir aussi :*

[Sécurité de maintenance à la page 14](#page-13-0)

#### <span id="page-127-1"></span>Précautions générales

### **WARNINGS:**

- N'utilisez PAS de nettoyants en aérosol ou solvants chimiques puissants ou organiques. NE versez PAS de liquides directement dans la machine. Respectez scrupuleusement les consignes d'utilisation des consommables et des produits de nettoyage fournies dans cette documentation. Conservez tous les produits de nettoyage hors de portée des enfants.
- N'utilisez PAS de produits de nettoyage à air pressurisé sur ou dans l'imprimante. Certains de ces produits contiennent des mélanges explosifs et ne doivent pas être utilisés dans des applications électriques. L'utilisation de tels produits peut provoquer une explosion et un incendie.

**/! WARNING:** Les pièces internes de l'imprimante peuvent être brûlantes. Faites attention lorsque les portes et les capots/panneaux sont ouverts.

**/! WARNING:** NE retirez JAMAIS les panneaux ou protections fixés par des vis. Vous n'êtes pas supposé effectuer la maintenance ou la réparation des pièces situées derrière ces panneaux et protections. NE tentez PAS d'interventions de maintenance autres que celles décrites dans la documentation fournie avec l'imprimante.

Pour éviter d'endommager l'imprimante, suivez les consignes ci-dessous :

- Ne posez rien sur l'imprimante.
- N'ouvrez ni les panneaux ni les portes pendant l'impression.
- N'inclinez pas l'imprimante pendant qu'elle est chaude.
- Ne touchez pas aux contacts électriques ou aux engrenages, sous peine d'endommager l'imprimante ou de nuire à la qualité de l'impression.
- Assurez-vous que les composants retirés lors du nettoyage sont réinstallés avant de rebrancher l'imprimante.

#### <span id="page-128-0"></span>Nettoyage de l'imprimante

#### Cette section aborde les points suivants :

- [Nettoyage de l'extérieur de l'imprimante à la page 129](#page-128-1)
- [Nettoyage de la bande de dégagement du papier à la page 130](#page-129-0)
- [Nettoyage des rouleaux d'entraînement à la page 132](#page-131-0)

#### <span id="page-128-1"></span>**Nettoyage de l'extérieur de l'imprimante**

**WARNING:** Pour éviter tout risque d'électrocution, mettez l'imprimante hors tension et débranchez le cordon d'alimentation de la prise électrique avant de procéder au nettoyage.

Pour éliminer les taches visibles sur la surface externe de l'imprimante, utilisez un chiffon doux légèrement imprégné d'un détergent neutre. Évitez de pulvériser du détergent directement sur l'imprimante.

#### <span id="page-129-0"></span>**Nettoyage de la bande de dégagement du papier**

1. Ouvrez le capot de sortie B.

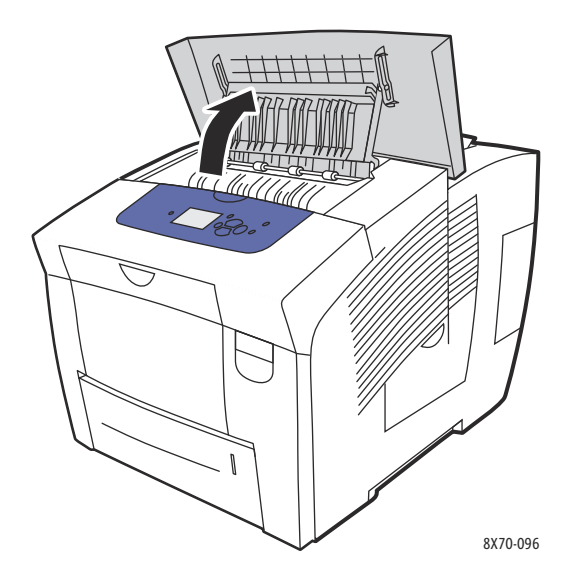

2. Levez le guide papier inférieur vers l'avant de l'imprimante.

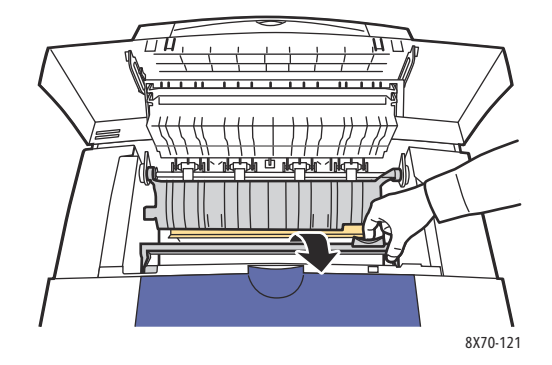

3. Essuyez la bande de dégagement du papier située sur le guide papier inférieur à l'aide d'un chiffon préalablement imbibé d'alcool isopropyle à 90%.

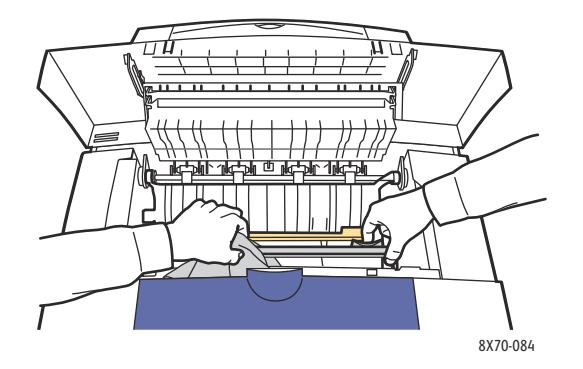

Imprimante couleur ColorQube 8570/8870 Guide d'utilisation 130

4. Abaissez le guide papier vers sa position d'origine.

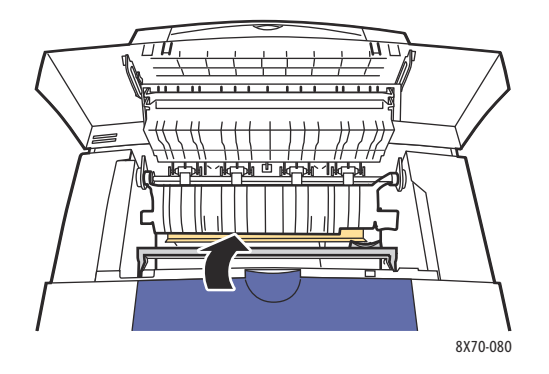

5. Fermez le capot de sortie B.

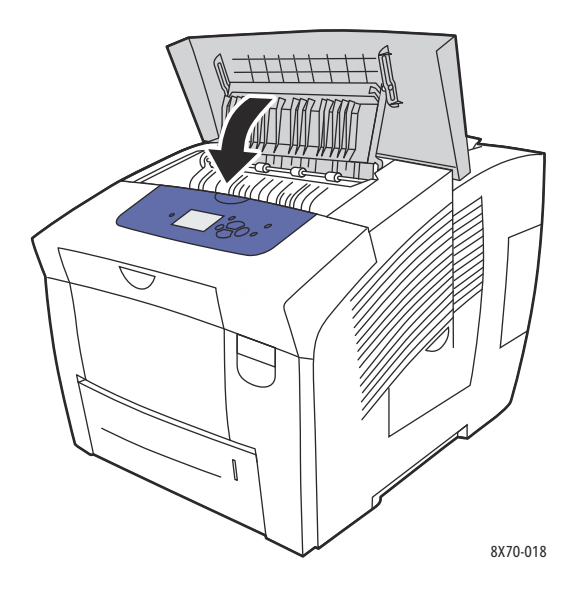

#### <span id="page-131-0"></span>**Nettoyage des rouleaux d'entraînement**

L'encre présente sur les rouleaux d'entraînement du papier et des bacs peut laisser des marques sur les pages. Suivez la procédure ci-après pour nettoyer les rouleaux.

1. Ouvrez le capot de sortie B.

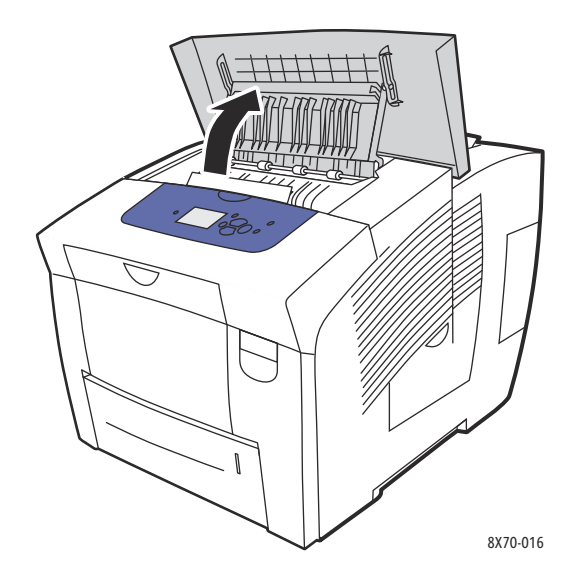

2. Nettoyez les rouleaux de sortie gris à l'aide d'un chiffon doux et propre. Fermez le capot de sortie B.

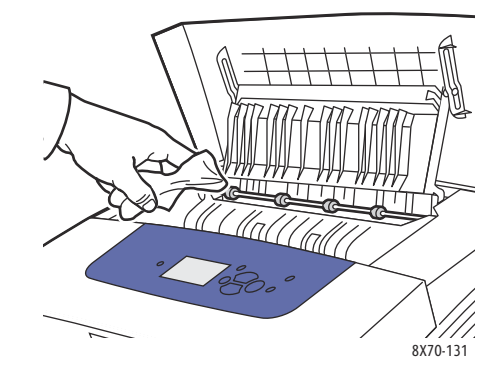

- THE PROPERTY OF 8X70-132
- 3. Ouvrez le bac 1 et nettoyez le rouleau d'entraînement gris. Fermez le bac.

- 4. Nettoyez les rouleaux situés en haut du logement du bac 2 de l'imprimante :
	- a. Ouvrez le bac 2, sortez-le complètement de l'imprimante puis mettez-le de côté.

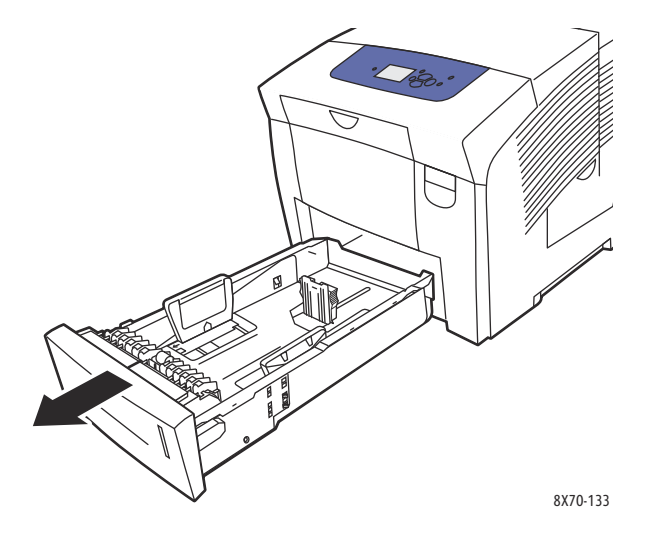

b. En haut du logement du bac 2, repérez le levier de dégagement à droite du bloc de rouleaux d'entraînement gris. Actionnez le levier vers vous pour que le bloc de rouleaux bascule vers le bas.

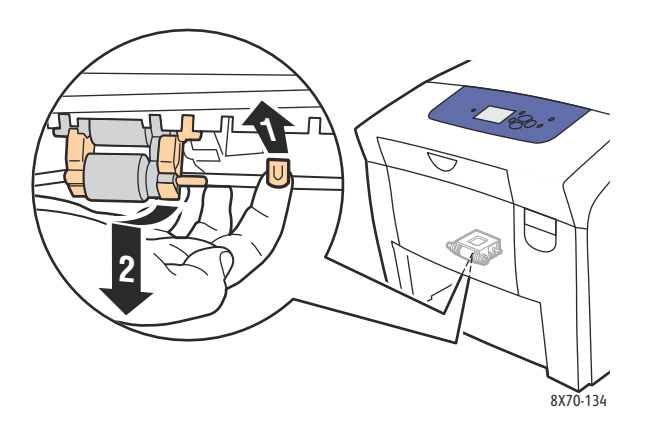

c. Saisissez le bloc de rouleaux et tirez-le vers le bas pour le sortir de l'imprimante.

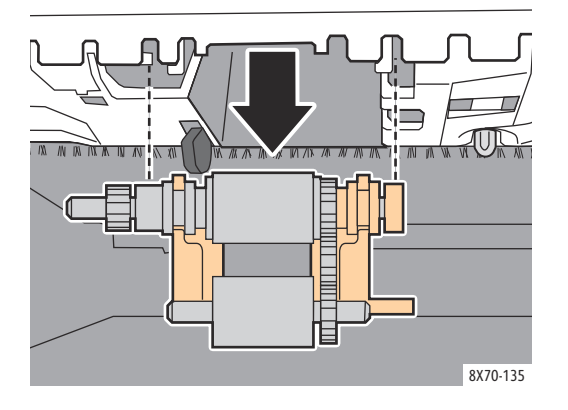

d. Nettoyez les rouleaux à l'aide d'un morceau de ruban adhésif. Une méthode possible de nettoyage consiste à poser un morceau de ruban adhésif sur une table, côté collant vers le haut, et à faire rouler les rouleaux d'entraînement le long de ce morceau de ruban.

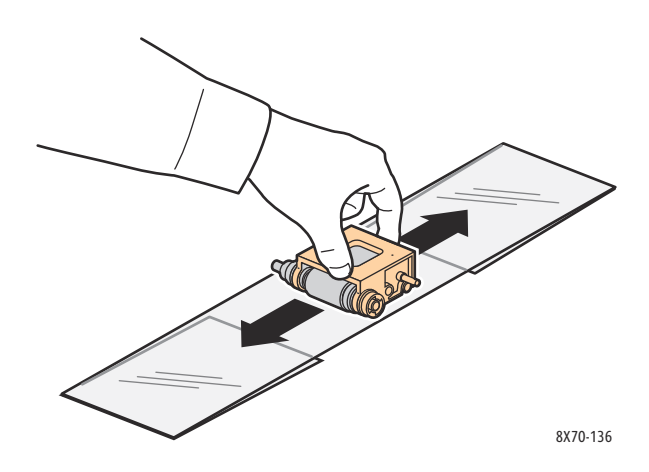

e. Réinstallez le bloc de rouleaux : tenez-le verticalement pour l'aligner avec les espaces dans lesquels il s'enclenche. Insérez doucement le bloc dans ces logements de sorte qu'il se retrouve dans la position dans laquelle il se trouvait lorsque vous l'avez sorti à l'étape c.

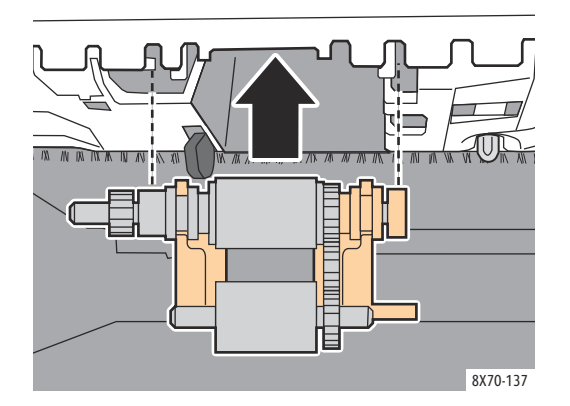

f. Faites basculer le bloc vers le haut et poussez-le doucement vers le haut du logement du bac jusqu'à ce que l'ergot s'enclenche dans sa fente.

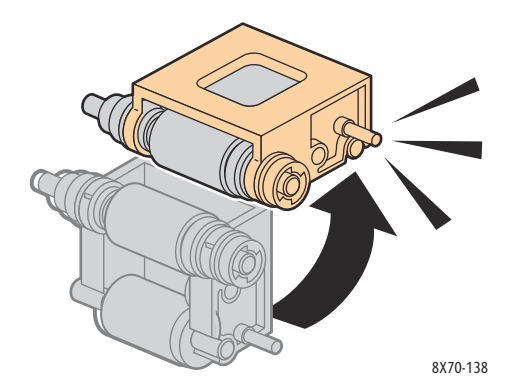

5. Nettoyez le rouleau séparateur du bac papier en le frottant avec un morceau de ruban adhésif transparent.

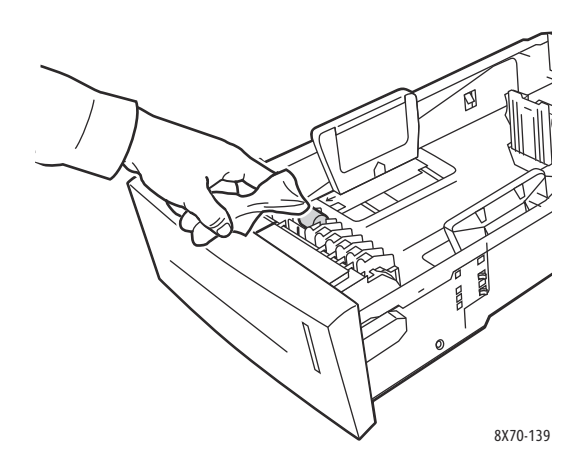

- 6. Réinstallez le bac, en veillant à le fermer complètement.
- 7. Reprenez les étapes 4 à 6 pour tout autre chargeur installé (bacs 3, 4 et 5).

#### <span id="page-135-0"></span>Compteurs d'utilisation

#### Cette section aborde les points suivants :

- [Compteurs d'impressions à la page 136](#page-135-1)
- [Utilisation des consommables à la page 136](#page-135-2)
- [Profil d'utilisation à la page 136](#page-135-3)

#### <span id="page-135-1"></span>**Compteurs d'impressions**

Les compteurs d'impressions affichent les informations d'utilisation et de facturation de l'imprimante. Ces informations incluent le nombre de pages couleur imprimées, le nombre de pages noir et blanc imprimées, le nombre total de pages imprimées, etc.

Remarque : Les compteurs d'impressions effectuent un suivi des faces de papier, et non des feuilles, imprimées depuis la première utilisation de l'imprimante. Ils ne peuvent pas être remis à zéro.

Pour afficher les informations des compteurs d'impressions :

- 1. Sur le panneau de commande de l'imprimante, sélectionnez **Informations** et appuyez sur le bouton **OK**.
- 2. Sélectionnez **Compteurs d'impressions** > **OK**. La liste des impressions s'affiche.
- 3. Pour obtenir une description de chaque compteur, tel que **Compteur d'impression 2**, sélectionnez le compteur puis appuyez sur le bouton Aide (**?**) du panneau de commande.

#### <span id="page-135-2"></span>**Utilisation des consommables**

La page d'utilisation des consommables imprime le pourcentage d'encre utilisé et une estimation de la quantité restante, ainsi que la durée de vie restante pour le kit de maintenance.

Pour imprimer la page Utilisation des consommables depuis le panneau de commande de l'imprimante :

- 1. Sélectionnez **Informations**, puis appuyez sur le bouton **OK**.
- 2. Sélectionnez **Info consommables** > **OK**.
- 3. Sélectionnez **Page Utilisation des consommables** > **OK**.

#### <span id="page-135-3"></span>**Profil d'utilisation**

Le profil d'utilisation affiche un résumé des informations du compteur d'impression, y compris le nombre de pages par mode de qualité d'impression et type de papier, ainsi que des informations sur le kit de maintenance et l'utilisation des consommables. Vous pouvez afficher et imprimer le profil d'utilisation depuis Services Internet CentreWare® ou imprimer la page depuis le panneau de commande de l'imprimante.

Pour imprimer le profil d'utilisation à partir du panneau de commande de l'imprimante :

- 1. Sélectionnez **Informations**, puis appuyez sur le bouton **OK**.
- 2. Sélectionnez **Pages d'informations** > **OK**.
- 3. Sélectionnez **Profil d'utilisation** > **OK**.
- Imprimante couleur ColorQube 8570/8870 Guide d'utilisation 136

#### <span id="page-136-0"></span>Maintenance courante

Cette section aborde les points suivants :

- [Ajout d'encre à la page 137](#page-136-1)
- [Vidage du bac à déchets à la page 140](#page-139-0)
- [Remplacement du kit de maintenance à la page 142](#page-141-0)

L'imprimante nécessite peu de maintenance pour maintenir sa qualité d'impression. Pour garantir le bon fonctionnement continu de l'imprimante, il suffit d'ajouter de l'encre, de vider le bac à déchets et de remplacer le kit de maintenance lorsque cela est nécessaire.

#### <span id="page-136-1"></span>**Ajout d'encre**

Vous pouvez charger l'encre à tout moment lorsque l'imprimante est inactive, ou lorsque le panneau de commande affiche un message demandant l'ajout d'encre ou indiquant que l'imprimante est à court d'encre.

- Conservez l'encre dans son emballage jusqu'à ce que vous en ayez besoin.
- Ne forcez pas lorsque vous insérez l'encre solide dans les compartiments prévus à cet effet. Identifiez les bâtonnets d'encre par leur couleur et leur forme.
- Pour éviter les bourrages, n'insérez jamais d'encre solide brisée dans les compartiments.

Pour charger l'encre :

1. Retirez le papier du bac de sortie.

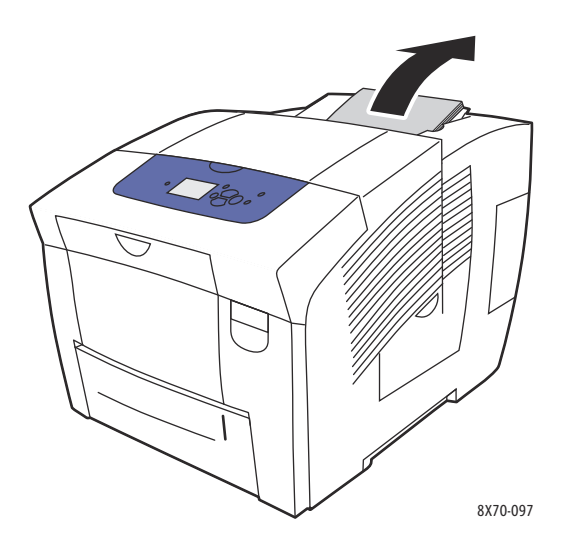

2. Ouvrez le capot C du compartiment de chargement d'encre.

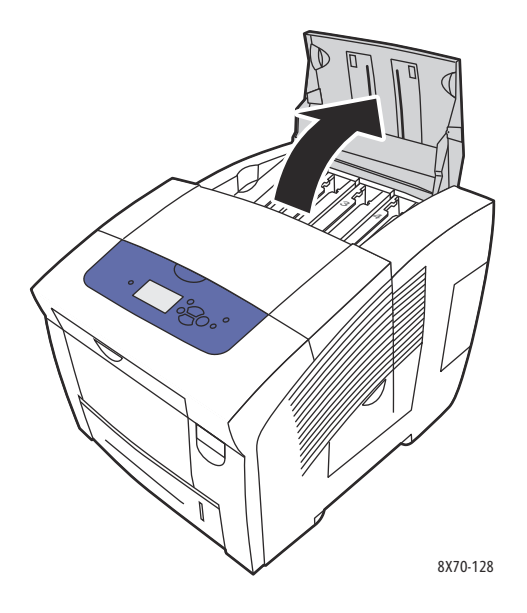

- 3. Repérez le compartiment de chargement d'encre qui semble épuisé. Chaque compartiment est identifié par une étiquette indiquant la couleur de l'encre solide qu'il contient ainsi que sa forme.
- 4. Retirez l'encre solide de son emballage.

5. Placez l'encre solide dans l'ouverture du compartiment de chargement d'encre approprié. Ne forcez pas lorsque vous insérez l'encre solide dans les compartiments. Chaque couleur d'encre solide possède une forme unique adaptée au compartiment approprié.

Remarque : Cette forme varie d'une imprimante à l'autre, aussi est-il primordial que vous commandiez l'encre adaptée à votre modèle spécifique d'imprimante.

**CAUTION:** Utilisez uniquement l'encre conçue pour votre imprimante.

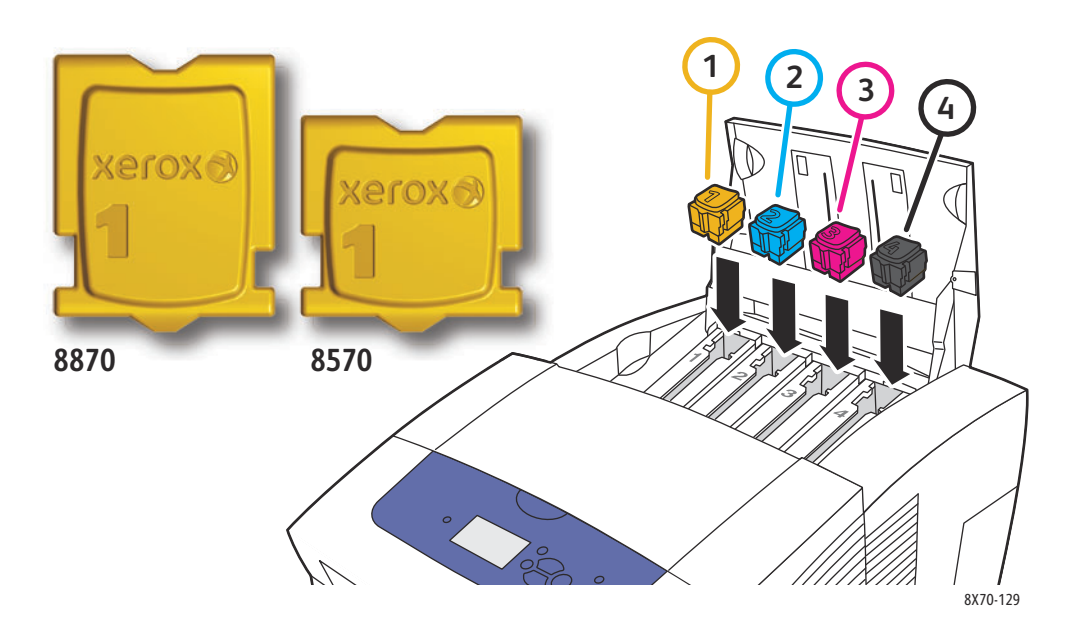

6. Fermez le capot du compartiment de chargement d'encre. Le message **Phase de chauffe - Veuillez patienter** est affiché sur le panneau de commande jusqu'à ce que l'imprimante soit prête à imprimer.

Remarque : Pour réduire les déchets d'encre et optimiser les performances, laissez l'imprimante sous tension en permanence. Votre imprimante est équipée d'un mode Economie d'énergie permettant de réduire la consommation d'énergie lorsqu'elle est inactive. Pour de plus amples informations, voir [Paramètres d'économie d'énergie à la page 50](#page-49-0).

Pour commander de l'encre, contactez votre revendeur local ou rendez-vous sur le site Web de consommables de votre imprimante :

- Imprimante ColorQube 8570 : [www.xerox.com/office/CQ8570supplies](http://www.office.xerox.com/cgi-bin/printer.pl?APP=udpdfs&Page=color&Model=ColorQube+CQ8570&PgName=order&Language=french)
- Imprimante ColorQube 8870 : [www.xerox.com/office/CQ8870supplies](http://www.office.xerox.com/cgi-bin/printer.pl?APP=udpdfs&Page=color&Model=ColorQube+CQ8870&PgName=order&Language=french)

**CAUTION:** L'utilisation d'une encre autre que l'encre solide Xerox d'origine peut affecter la qualité d'impression et la fiabilité de l'imprimante. Il s'agit de la seule encre conçue et fabriquée sous contrôles de qualité stricts par Xerox en vue d'une utilisation spécifique avec ces imprimantes.

#### <span id="page-139-0"></span>**Vidage du bac à déchets**

Le bac à déchets doit être vidé lorsque le panneau de commande affiche un message selon lequel ce bac est plein.

WARNING: L'intérieur de l'imprimante peut être brûlant. Ne touchez pas les surfaces brûlantes !

Pour vider le bac à déchets :

1. Ouvrez le capot latéral D.

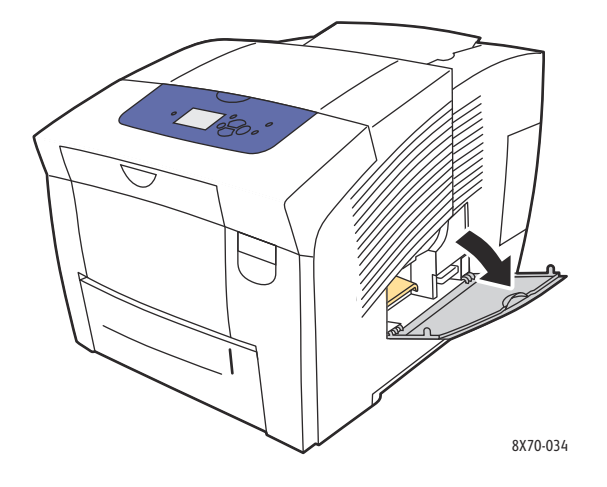

2. Sortez complètement de l'imprimante le bac à déchets (**B**).

**WARNING:** Le bac à déchets peut être chaud ; manipulez-le avec précaution.

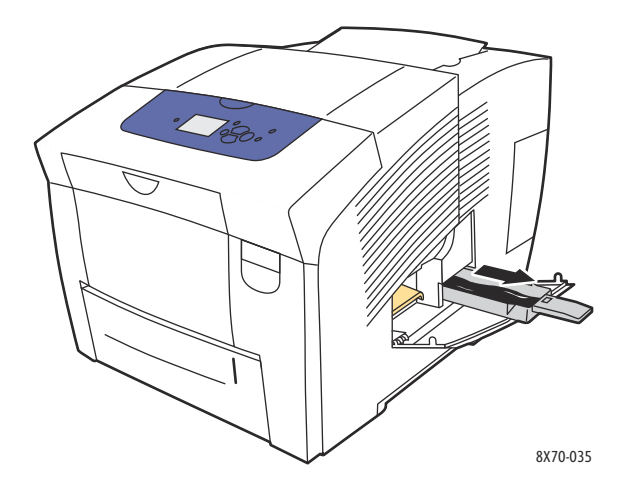

Remarque : Le bac à déchets peut être verrouillé si l'imprimante est en phase de chauffe ou si l'encre refroidit suite à l'exécution de la routine de dépannage Eliminer les bandes claires. Si tel est le cas, fermez la porte et attendez 15 minutes avant de répéter les étapes 1 et 2.

Imprimante couleur ColorQube 8570/8870 Guide d'utilisation 140

3. Videz le bac à déchets dans une poubelle. Faites tourner légèrement le bac pour libérer le résidu d'encre. L'encre usagée n'étant pas toxique, elle peut être traitée comme n'importe quel autre déchet de bureau ordinaire.

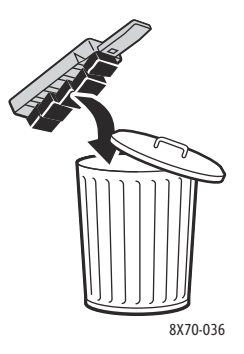

Remarque : Le bac à déchets doit être maintenu hors de l'imprimante pendant plus de cinq secondes, sinon le message **Videz le bac à déchets** continuera à s'afficher sur le panneau de commande.

4. Insérez le bac à déchets dans l'imprimante et poussez-le à fond dans la fente du bac.

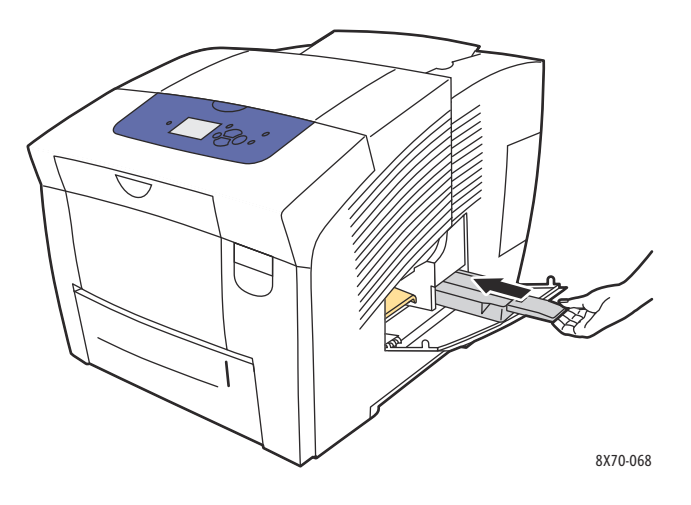

5. Fermez le capot latéral D.

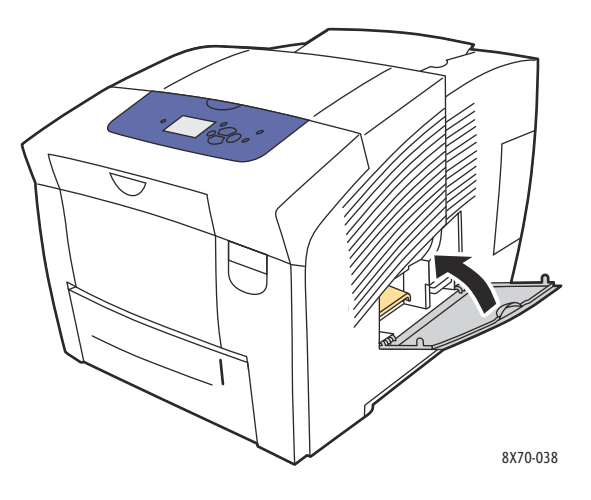

**CAUTION:** Ne tentez pas de réutiliser l'encre usagée dans l'imprimante ; vous pourriez endommager cette dernière. Un tel dommage n'est pas couvert par la garantie de l'imprimante.

#### <span id="page-141-0"></span>**Remplacement du kit de maintenance**

Le kit de maintenance contient un rouleau de maintenance qui garantit la propreté et le graissage de la surface du tambour d'imageur.

Remarque : Commandez un nouveau kit de maintenance lorsque le panneau de commande de l'imprimante affiche un message indiquant que le niveau de ce kit est faible. Remplacez-le lorsque le panneau de commande vous y invite.

Pour commander un kit de maintenance et de remplacement, contactez votre revendeur local ou rendez-vous sur le site Web de consommables de votre imprimante :

- Imprimante ColorQube 8570 : [www.xerox.com/office/CQ8570supplies](http://www.office.xerox.com/cgi-bin/printer.pl?APP=udpdfs&Page=color&Model=ColorQube+CQ8570&PgName=order&Language=french)
- Imprimante ColorQube 8870 : [www.xerox.com/office/CQ8870supplies](http://www.office.xerox.com/cgi-bin/printer.pl?APP=udpdfs&Page=color&Model=ColorQube+CQ8870&PgName=order&Language=french)

Pour remplacer le kit de maintenance :

1. Ouvrez le capot latéral D.

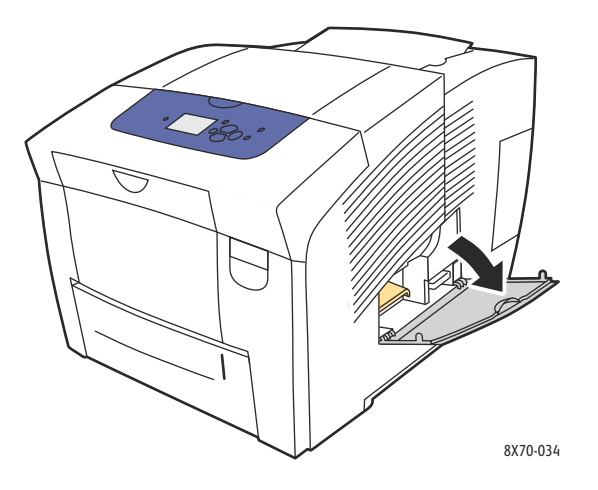

WARNING: L'intérieur de l'imprimante peut être brûlant. Ne touchez pas les surfaces brûlantes !

2. Retirez le kit de maintenance (identifié par la lettre **A**) de son logement.

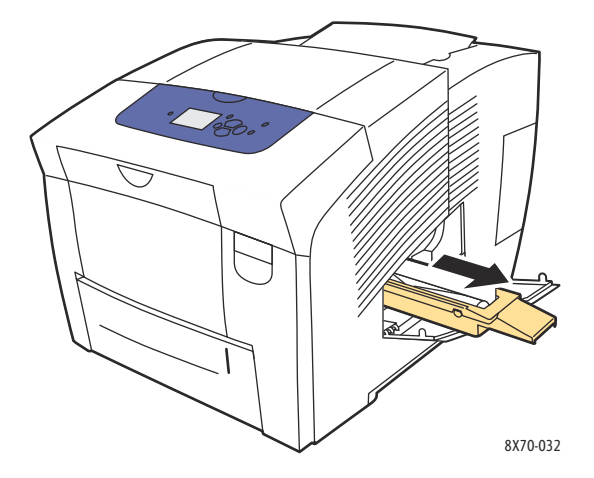

3. Insérez le kit de maintenance de rechange et poussez-le complètement dans son emplacement. Suivez les instructions illustrées qui accompagnent le kit de maintenance pour l'installation et le retrait complets du kit.

4. Fermez le capot latéral D.

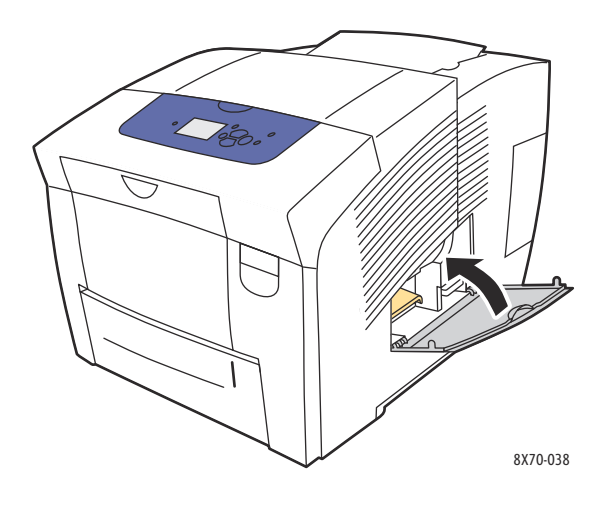

Imprimante couleur ColorQube 8570/8870 Guide d'utilisation 144
## Commande de consommables

#### Cette section aborde les points suivants :

- [Localisation du numéro de série de l'imprimante à la page 145](#page-144-0)
- [Consommables à la page 145](#page-144-1)
- [Eléments de maintenance courante à la page 146](#page-145-0)
- [Éléments remplaçables par le client à la page 146](#page-145-1)
- [Quand faut-il commander des consommables ? à la page 147](#page-146-0)
- [Recyclage des consommables à la page 147](#page-146-1)

Certains consommables et éléments de maintenance courante doivent être commandés occasionnellement. L'emballage de chaque élément comprend des instructions d'installation.

## <span id="page-144-0"></span>Localisation du numéro de série de l'imprimante

Lors de la commande de consommables ou d'un appel au service d'assistance Xerox, le numéro de série de votre imprimante vous sera demandé.

Ce numéro de série se trouve derrière le capot avant A sur le châssis de l'imprimante. Vous pouvez aussi afficher le numéro de série sur le panneau de commande de l'imprimante :

- 1. Sur le panneau de commande de l'imprimante, sélectionnez **Informations** et appuyez sur le bouton **OK**.
- 2. Sélectionnez **Identification de l'imprimante** > **OK**.
- 3. Faites défiler l'écran pour voir le numéro de série.

## <span id="page-144-1"></span>Consommables

L'encre solide est le seul consommable nécessaire pour l'ColorQube 8570/8870 printer. Cette forme varie d'une imprimante à l'autre, aussi est-il primordial que vous commandiez l'encre adaptée à votre modèle spécifique d'imprimante.

**CAUTION:** L'utilisation d'une encre autre que l'encre solide Xerox d'origine peut affecter la qualité d'impression et la fiabilité de l'imprimante. Il s'agit de la seule encre conçue et fabriquée sous contrôles de qualité stricts par Xerox en vue d'une utilisation spécifique avec cette imprimante.

Pour économiser l'encre, maintenez l'imprimante sous tension en permanence. Pour de plus amples informations sur la réduction de l'usage de l'encre, rendez-vous sur le site Web d'assistance pour votre imprimante :

- Imprimante ColorQube 8570 : [www.xerox.com/office/CQ8570support](http://www.office.xerox.com/cgi-bin/printer.pl?APP=udpdfs&Page=color&Model=ColorQube+CQ8570&PgName=tech&Language=french)
- Imprimante ColorQube 8870 : [www.xerox.com/office/CQ8870support](http://www.office.xerox.com/cgi-bin/printer.pl?APP=udpdfs&Page=color&Model=ColorQube+CQ8870&PgName=tech&Language=french)

*Voir aussi :* 

[Ajout d'encre à la page 137](#page-136-0)

## <span id="page-145-0"></span>Eléments de maintenance courante

Les éléments de maintenance courante sont des pièces d'imprimante ayant une durée de vie limitée et nécessitant un remplacement périodique. Les remplacements peuvent concerner des pièces individuelles ou des kits. Les éléments de maintenance courante sont généralement remplaçables par le client.

Le kit de maintenance est le seul élément de maintenance courante de l'ColorQube 8570/8870 printer. Pour commander un kit de maintenance et de remplacement, contactez votre revendeur local ou rendez-vous sur le site Web de consommables de votre imprimante :

- Imprimante ColorQube 8570 : [www.xerox.com/office/CQ8570supplies](http://www.office.xerox.com/cgi-bin/printer.pl?APP=udpdfs&Page=color&Model=ColorQube+CQ8570&PgName=order&Language=french)
- Imprimante ColorQube 8870 : [www.xerox.com/office/CQ8870supplies](http://www.office.xerox.com/cgi-bin/printer.pl?APP=udpdfs&Page=color&Model=ColorQube+CQ8870&PgName=order&Language=french)

Remarque : Un kit de maintenance de capacité étendue est également disponible pour l'ColorQube 8570/8870 printer.

Pour connaître la durée de vie restante du kit de maintenance :

- 1. Sur le panneau de commande de l'imprimante, sélectionnez **Informations** et appuyez sur le bouton **OK**.
- 2. Sélectionnez **Info consommables** > **OK**.
- 3. Sélectionnez **Durée d'utilisation du kit de maintenance** > **OK**.

*Voir aussi :* 

[Remplacement du kit de maintenance à la page 142](#page-141-0)

## <span id="page-145-1"></span>Éléments remplaçables par le client

Les éléments remplaçables par le client sont des éléments longue durée qui peuvent occasionnellement se casser et nécessiter un remplacement.

• Kit de rouleaux d'entraînement pour le remplacement des rouleaux

## <span id="page-146-0"></span>Quand faut-il commander des consommables ?

Un avertissement s'affiche sur le panneau de commande de l'imprimante lorsque le remplacement d'un consommable est bientôt nécessaire. Vérifiez que vous disposez de consommables de remplacement. Il est important de commander ces consommables dès l'affichage initial des messages pour éviter toute interruption de l'impression. Lorsque le consommable doit être remplacé, le panneau de commande affiche un message d'erreur.

Pour commander des consommables, contactez votre revendeur local ou rendez-vous sur le site Web de consommables de votre imprimante :

- Imprimante ColorQube 8570 : [www.xerox.com/office/CQ8570supplies](http://www.office.xerox.com/cgi-bin/printer.pl?APP=udpdfs&Page=color&Model=ColorQube+CQ8570&PgName=order&Language=french)
- Imprimante ColorQube 8870 : [www.xerox.com/office/CQ8870supplies](http://www.office.xerox.com/cgi-bin/printer.pl?APP=udpdfs&Page=color&Model=ColorQube+CQ8870&PgName=order&Language=french)

**CAUTION:** L'utilisation de consommables autres que ceux de marque Xerox n'est pas recommandée. Le contrat de maintenance, la garantie et le programme *Total Satisfaction Guarantee* (Garantie de satisfaction totale) ne couvrent pas les dommages, le mauvais fonctionnement ou les baisses de performances consécutifs à l'utilisation de consommables autres que ceux de marque Xerox ou encore à l'utilisation de consommables Xerox non spécifiés pour cette imprimante. Le programme *Total Satisfaction Guarantee* (Garantie de satisfaction totale) est disponible aux États-Unis et au Canada. La couverture peut varier dans les autres pays ; pour plus d'informations, veuillez contacter votre représentant local.

## <span id="page-146-1"></span>Recyclage des consommables

Pour plus d'informations sur les programmes de recyclage des consommables Xerox, rendez-vous sur le site Web :

- Imprimante ColorQube 8570 : [www.xerox.com/gwa](http://www.office.xerox.com/cgi-bin/printer.pl?APP=udpdfs&Page=color&Model=ColorQube+CQ8570&PgName=recyclesupplies&Language=french)
- Imprimante ColorQube 8870 : [www.xerox.com/gwa](http://www.office.xerox.com/cgi-bin/printer.pl?APP=udpdfs&Page=color&Model=ColorQube+CQ8870&PgName=recyclesupplies&Language=french)

# Déplacement et remballage de l'imprimante

#### Cette section aborde les points suivants :

- [Précautions à prendre lors du déplacement de l'imprimante à la page 148](#page-147-0)
- [Déplacement de l'imprimante dans un même bureau à la page 149](#page-148-0)
- [Préparation de l'imprimante en vue d'un transport à la page 150](#page-149-0)

**CAUTION:** Certaines parties de l'imprimante sont très chaudes. Pour éviter tout risque de détérioration de l'imprimante, attendez que l'encre se solidifie et que la tête d'impression refroidisse. Pour que l'imprimante refroidisse rapidement, exécutez la procédure **Arrêt pour déplacer l'imprimante** à partir du panneau de commande. Cette routine requiert le retrait du kit de maintenance et du bac à déchets. Pour de plus amples informations, voir [Préparation de](#page-149-0)  [l'imprimante en vue d'un transport à la page 150](#page-149-0).

## <span id="page-147-0"></span>Précautions à prendre lors du déplacement de l'imprimante

Respectez les consignes ci-après pour éviter de vous blesser ou d'endommager l'imprimante.

- Maintenez l'imprimante en position horizontale. Si vous la basculez, de l'encre risque de se répandre à l'intérieur.
- Utilisez l'option Arrêt pour déplacer l'imprimante à partir du panneau de commande afin d'obtenir un résultat optimal. Pour de plus amples informations, voir [Déplacement de](#page-148-0)  [l'imprimante dans un même bureau à la page 149.](#page-148-0)
- Laissez toujours l'imprimante refroidir avant un déplacement pour éviter de renverser de l'encre qui pourrait endommager l'imprimante.

**WARNING:** Certaines pièces de l'imprimante peuvent être brûlantes. Pour éviter de vous blesser, laissez l'imprimante refroidir pendant 30 minutes avant de la déplacer ou de l'emballer. Cela permet à l'encre de se solidifier et à la tête d'impression de refroidir.

• Mettez toujours l'imprimante hors tension avec l'interrupteur situé sous le capot E E/S du côté arrière droit de l'imprimante. Débranchez tous les câbles et cordons. Ne mettez jamais l'imprimante hors tension en tirant le cordon d'alimentation ou au moyen de l'interrupteur d'une barrette multiprise.

## <span id="page-148-0"></span>Déplacement de l'imprimante dans un même bureau

Pour déplacer l'imprimante dans un même bureau :

- 1. Fermez les capots de l'imprimante.
- 2. Mettez l'imprimante hors tension avec l'interrupteur situé sous le capot E E/S du côté arrière droit de l'imprimante.

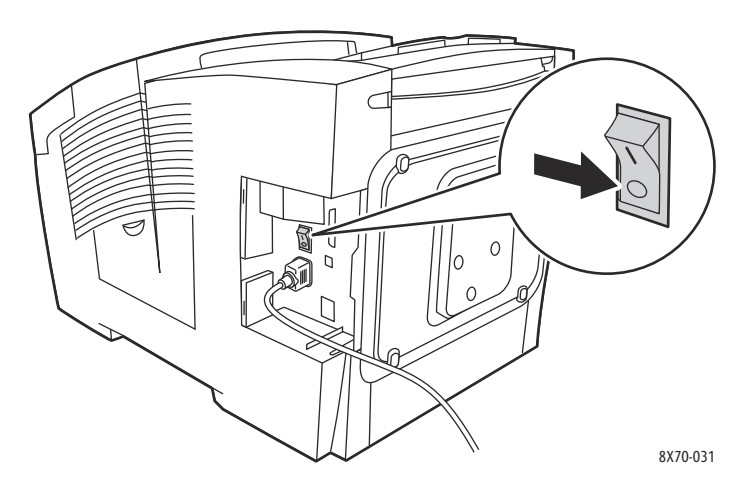

- 3. Dans les 10 secondes suivant la mise hors tension de l'imprimante, sélectionnez **Arrêt standard**  ou **Arrêt pour déplacer l'imprimante** sur le panneau de commande de l'imprimante.
- 4. Attendez la fin de la période de refroidissement afin de laisser l'encre se solidifier. Si vous avez sélectionné **Arrêt pour déplacer l'imprimante**, le ventilateur s'arrête une fois que l'imprimante a refroidi suffisamment pour être déplacée.

**CAUTION:** Si vous mettez l'imprimante hors tension sans sélectionner l'option **Arrêt pour déplacer l'imprimante** sur le panneau de commande, le ventilateur ne fonctionne pas et le délai de solidification de l'encre est plus long. Attendez au moins 30 minutes que l'imprimante refroidisse avant de la déplacer ou de l'emballer.

- 5. Débranchez l'imprimante à la fin de la période de refroidissement.
- 6. Utilisez les poignées situées de part et d'autre de l'imprimante pour la soulever. Déplacez l'imprimante séparément des chargeurs de papier.

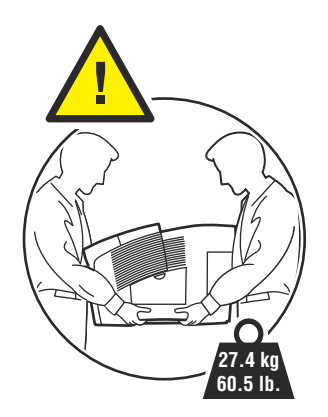

## <span id="page-149-0"></span>Préparation de l'imprimante en vue d'un transport

#### Cette section aborde les points suivants :

- [Retrait du bac à déchets et du kit de maintenance à la page 150](#page-149-1)
- [Mise hors tension de l'imprimante à la page 152](#page-151-0)
- [Emballage de l'imprimante à la page 152](#page-151-1)

#### Avant de transporter l'imprimante :

- 1. Retirez le kit de maintenance et le bac à déchets.
- 2. Mettez l'imprimante hors tension.
- 3. Emballez l'imprimante.

#### <span id="page-149-1"></span>**Retrait du bac à déchets et du kit de maintenance**

Avant de mettre l'imprimante hors tension, il convient de retirer le kit de maintenance et le bac à déchets :

1. Ouvrez le capot latéral D.

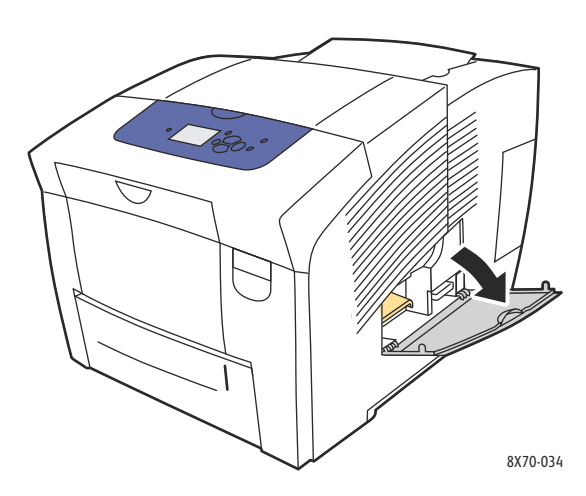

2. Retirez le kit de maintenance (**A**) et placez-le dans un sac en plastique.

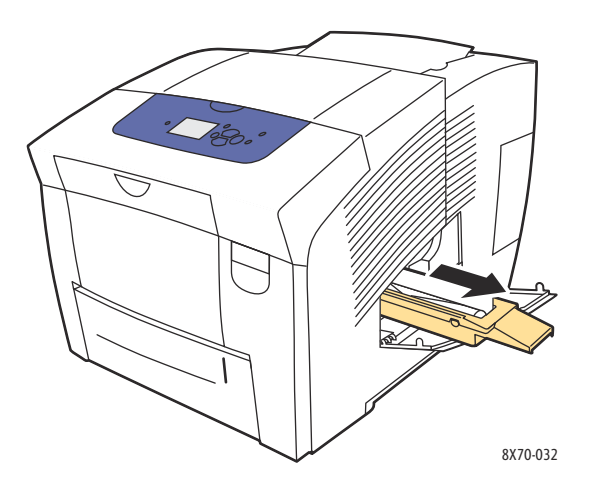

Imprimante couleur ColorQube 8570/8870 Guide d'utilisation 150

3. Retirez le bac à déchets (**B**) de son emplacement.

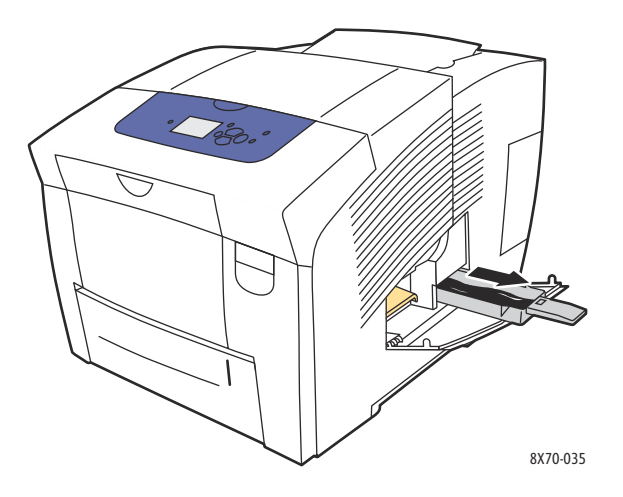

**WARNING:** Le bac à déchets peut être chaud ; manipulez-le avec précaution.

4. Videz le bac. Faites tourner légèrement le bac pour libérer le résidu d'encre. Rangez le bac dans un sac plastique.

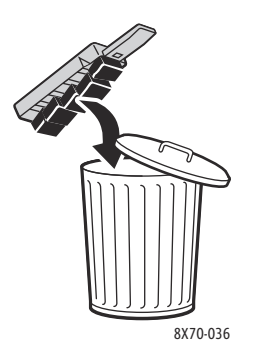

**CAUTION:** Vous risquez d'endommager l'imprimante si vous l'expédiez sans retirer le kit de maintenance et le bac à déchets.

5. Fermez les capots de l'imprimante.

#### <span id="page-151-0"></span>**Mise hors tension de l'imprimante**

1. Appuyez sur l'interrupteur situé sous le capot E E/S du côté arrière droit de l'imprimante pour la mettre hors tension.

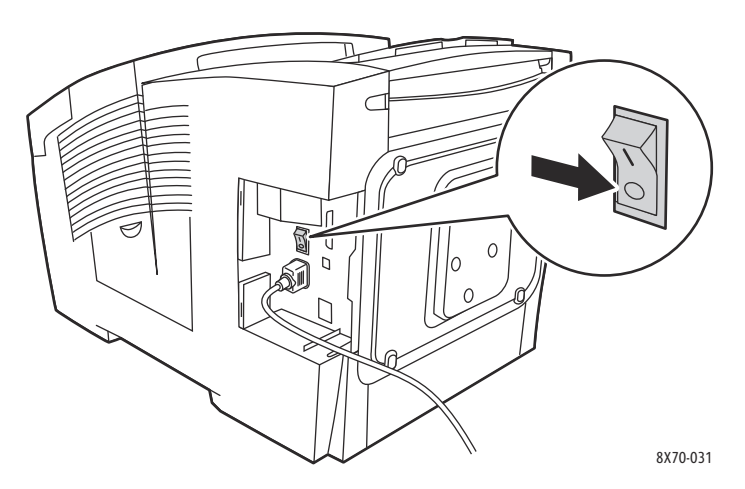

- 2. Dans les 10 secondes qui suivent la mise hors tension de l'imprimante, sélectionnez **Arrêt pour déplacer l'imprimante** sur le panneau de commande.
- 3. Attendez la fin de la période de refroidissement afin de laisser l'encre se solidifier. L'imprimante s'arrête lorsque sa température est suffisamment basse pour permettre le déplacement.
- 4. Débranchez l'imprimante à la fin de la période de refroidissement.

Remarque : Ne débranchez pas l'imprimante avant la fin de la séquence de mise hors tension et de refroidissement.

## <span id="page-151-1"></span>**Emballage de l'imprimante**

Emballez l'imprimante en utilisant les éléments et les cartons d'emballage d'origine ou un kit d'emballage Xerox. Des instructions complémentaires sur l'emballage de l'imprimante sont fournies avec le kit d'emballage. Si vous ne disposez pas de la totalité des éléments d'emballage ou si vous ne parvenez pas à emballer l'imprimante, reportez-vous au site Web de support pour savoir comment contacter le centre de support ou contactez votre interlocuteur Xerox local.

**CAUTION:** Si l'imprimante est endommagée parce qu'elle n'a pas été déplacée correctement ou qu'elle n'a pas été emballée de façon appropriée en vue de son transport, les dommages subis ne sont pas couverts par la garantie, le contrat de maintenance ou le programme *Total Satisfaction Guarantee* (Garantie de satisfaction totale). Le programme *Total Satisfaction Guarantee* (Garantie de satisfaction totale) est disponible aux États-Unis et au Canada. La couverture peut varier dans les autres pays ; pour plus d'informations, veuillez contacter votre représentant local.

# Dépannage 6

Ce chapitre contient les sections suivantes :

- [Dépannage général à la page 154](#page-153-0)
- [Bourrages papier à la page 160](#page-159-0)
- [Problèmes de qualité d'impression à la page 176](#page-175-0)
- [Pour obtenir de l'aide à la page 189](#page-188-0)

*Voir aussi :* 

[Sécurité à la page 9](#page-8-0) Didacticiels vidéo sur le dépannage de votre imprimante sur le site Web : Imprimante ColorQube 8570 : [www.xerox.com/office/CQ8570docs](http://www.office.xerox.com/cgi-bin/printer.pl?APP=udpdfs&Page=color&Model=ColorQube+CQ8570&PgName=userdocvideos&FileName=troubleshooting.html&Language=french) Imprimante ColorQube 8870 : [www.xerox.com/office/CQ8870docs](http://www.office.xerox.com/cgi-bin/printer.pl?APP=udpdfs&Page=color&Model=ColorQube+CQ8870&PgName=userdocvideos&FileName=troubleshooting.html&Language=french)

# <span id="page-153-0"></span>Dépannage général

#### Cette section aborde les points suivants :

- [Redémarrage de l'imprimante à la page 154](#page-153-1)
- [L'imprimante est sous tension mais il n'y a aucun signe d'alimentation électrique à la page 155](#page-154-0)
- [Impossible d'imprimer vers l'imprimante à l'aide d'une connexion réseau à la page 156](#page-155-0)
- [Impossible d'imprimer vers l'imprimante à l'aide d'une connexion USB à la page 156](#page-155-1)
- [L'impression est trop lente à la page 157](#page-156-0)
- [L'imprimante émet des bruits inhabituels à la page 158](#page-157-0)
- [La date et l'heure ne sont pas correctes à la page 158](#page-157-1)
- [L'impression recto-verso automatique imprime en recto à la page 159](#page-158-0)

Cette section contient des procédures vous permettant de localiser et de résoudre les problèmes d'ordre général de l'imprimante.

## <span id="page-153-1"></span>Redémarrage de l'imprimante

Il suffit parfois de redémarrer l'imprimante pour résoudre certains problèmes.

Pour redémarrer l'imprimante à l'aide de la fonction de redémarrage :

- 1. Sur le panneau de commande de l'imprimante, sélectionnez **Arrêt** et appuyez sur **OK**.
- 2. Sélectionnez **Redémarrer l'imprimante** > **OK**.
- 3. Sélectionnez **Redémarrer l'imprimante maintenant ?** > **OK**.

Pour redémarrer l'imprimante à l'aide d'un arrêt standard :

- 1. Fermez les capots de l'imprimante.
- 2. Mettez l'imprimante hors tension avec l'interrupteur situé à l'arrière de l'imprimante à droite.
- 3. Dans les 10 secondes qui suivent la mise hors tension de l'imprimante, sélectionnez **Arrêt standard** sur le panneau de commande de l'imprimante.
- 4. Une fois le processus d'arrêt terminé, attendez 30 secondes puis réglez l'interrupteur sur **Activé**.

Si le problème n'est pas résolu après une de ces deux procédures de redémarrage, consultez le tableau correspondant au problème dans ce chapitre. Pour consulter d'autres solutions, effectuez une recherche dans l'Assistant de support en ligne sur le problème que vous rencontrez.

- Imprimante ColorQube 8570 : [www.xerox.com/office/CQ8570support](http://www.office.xerox.com/cgi-bin/printer.pl?APP=udpdfs&Page=color&Model=ColorQube+CQ8570&PgName=knowledgebase&Language=french)
- Imprimante ColorQube 8870 : [www.xerox.com/office/CQ8870support](http://www.office.xerox.com/cgi-bin/printer.pl?APP=udpdfs&Page=color&Model=ColorQube+CQ8870&PgName=knowledgebase&Language=french)

## <span id="page-154-0"></span>L'imprimante est sous tension mais il n'y a aucun signe d'alimentation électrique

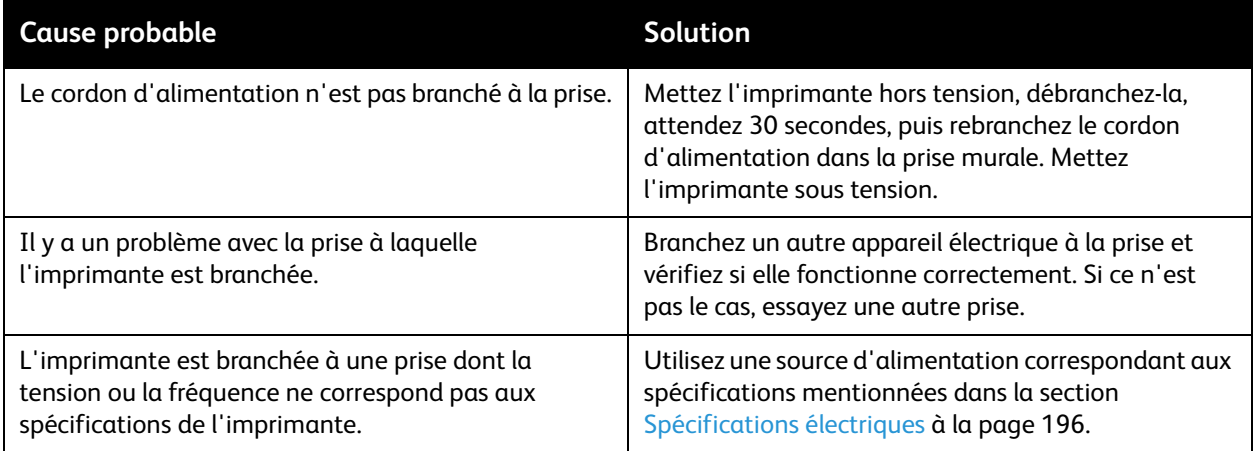

**CAUTION:** Branchez le cordon à trois fils (avec broche de mise à la terre) directement dans une prise avec mise à la terre. N'utilisez pas de barrette multiprise. Si nécessaire, contactez un électricien agréé pour installer une prise avec mise à la terre appropriée.

## <span id="page-155-0"></span>Impossible d'imprimer vers l'imprimante à l'aide d'une connexion réseau

Des problèmes de connectivité peuvent vous empêcher d'imprimer vers l'imprimante.

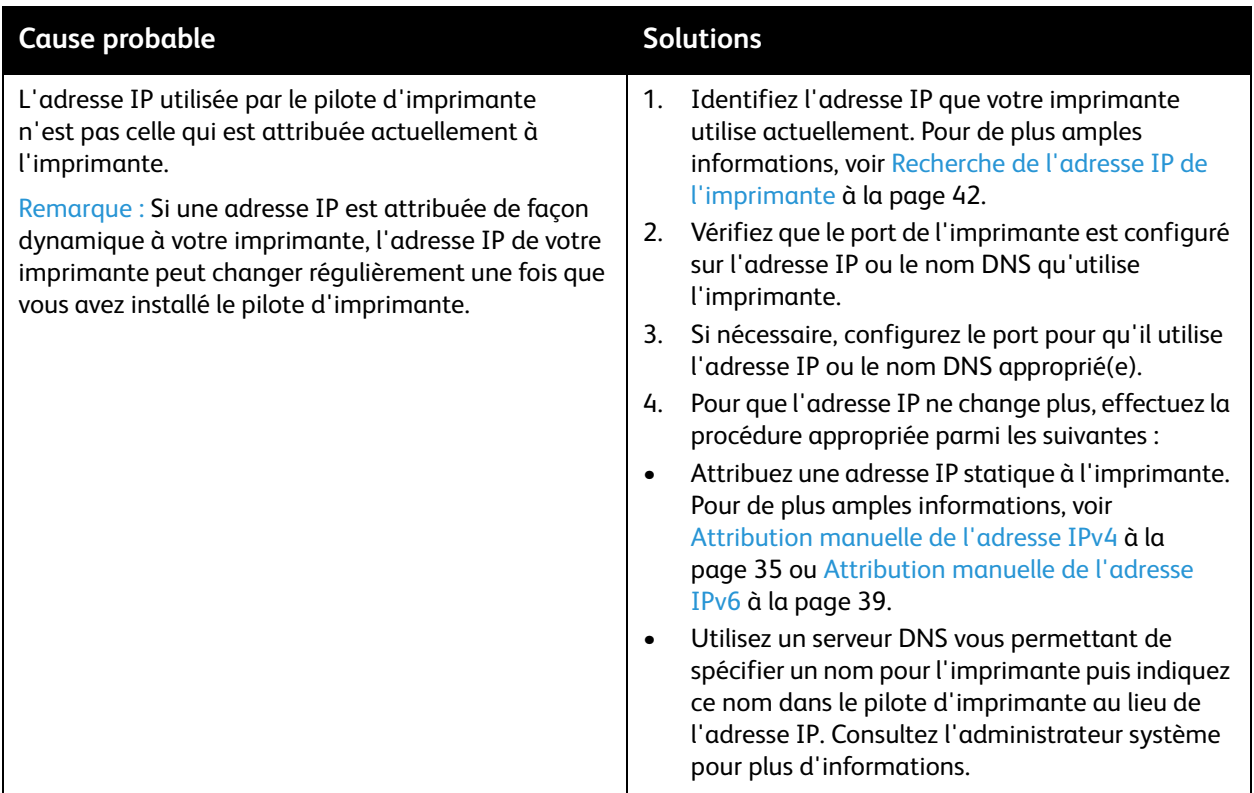

## <span id="page-155-1"></span>Impossible d'imprimer vers l'imprimante à l'aide d'une connexion USB

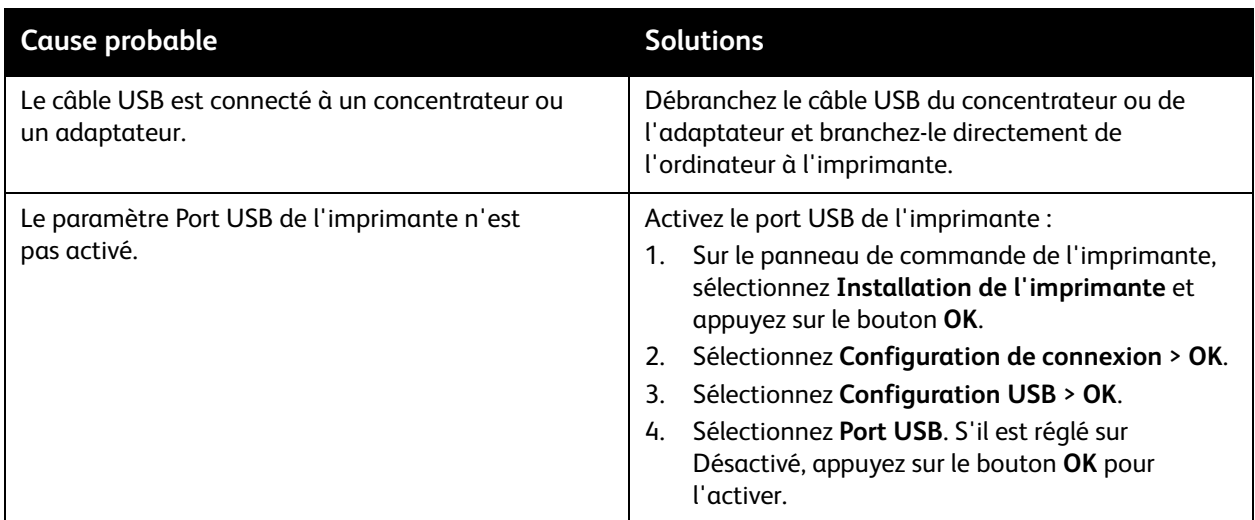

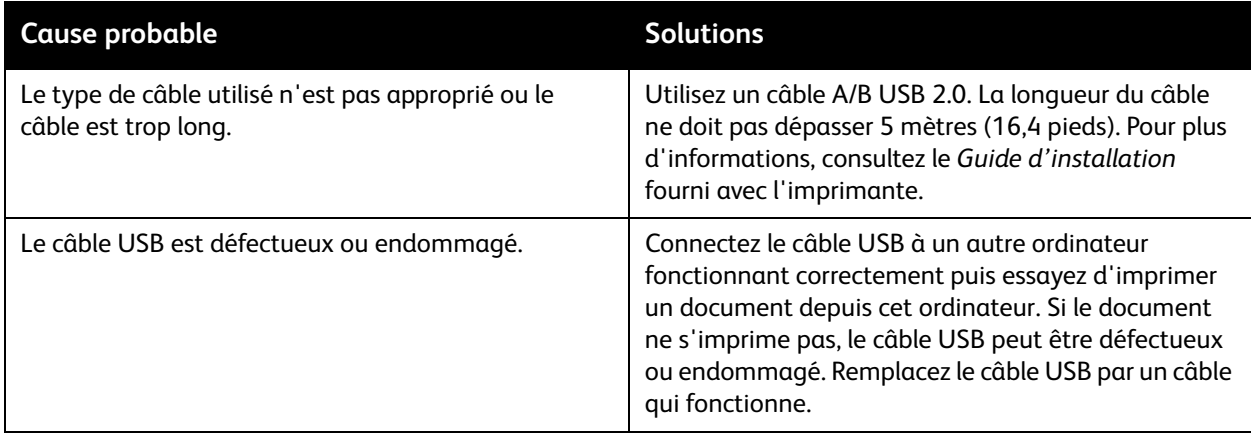

## <span id="page-156-0"></span>L'impression est trop lente

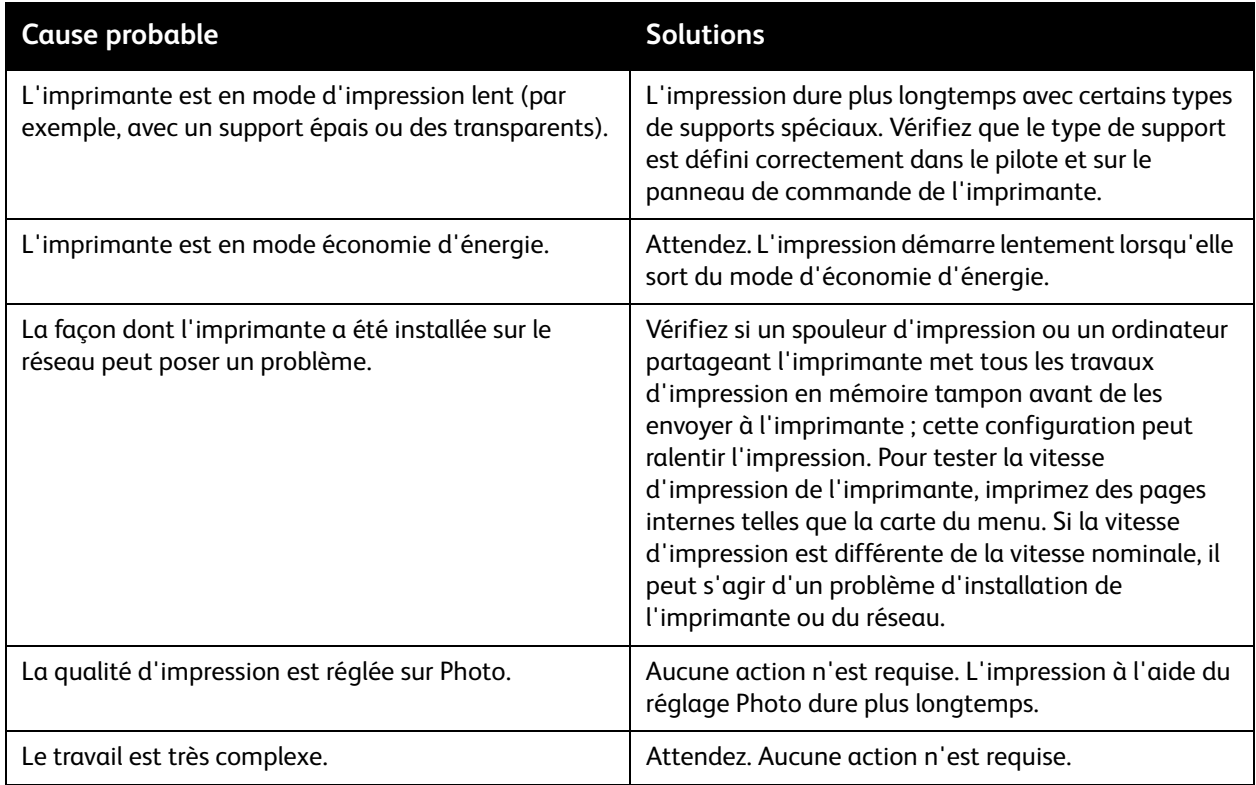

## <span id="page-157-0"></span>L'imprimante émet des bruits inhabituels

Remarque : L'imprimante émet une série de bruits lors de la mise sous tension. Ces bruits peuvent correspondre à divers cliquetis, signaux sonores et ronronnements. Ces émissions sonores sont normales uniquement lors de la mise sous tension ou d'un nettoyage, et non lors de l'impression.

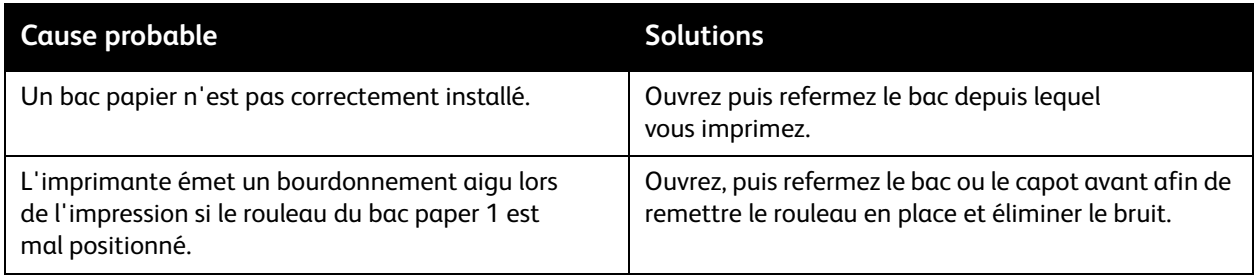

## <span id="page-157-1"></span>La date et l'heure ne sont pas correctes

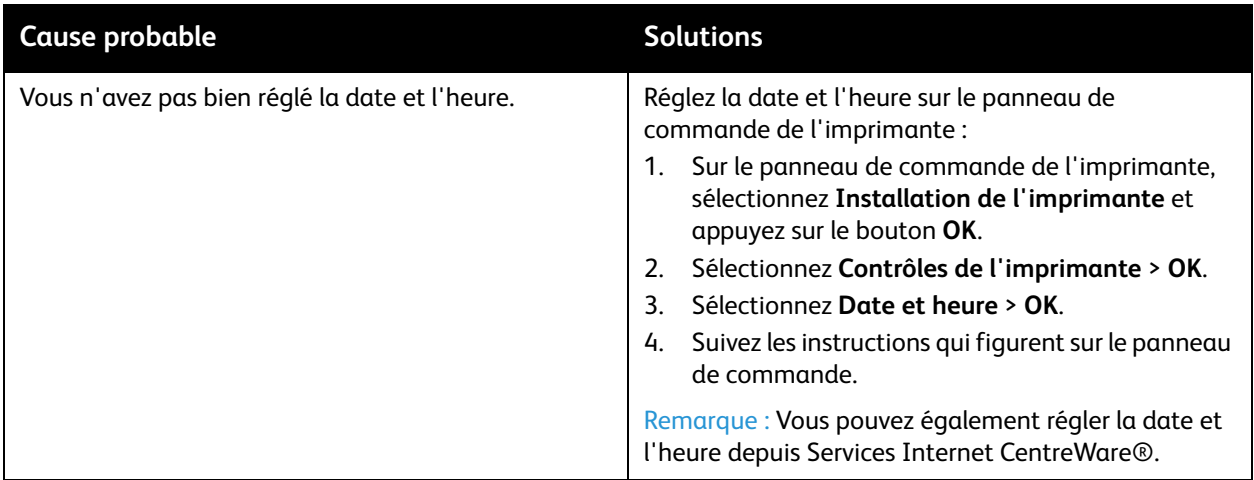

## <span id="page-158-0"></span>L'impression recto-verso automatique imprime en recto

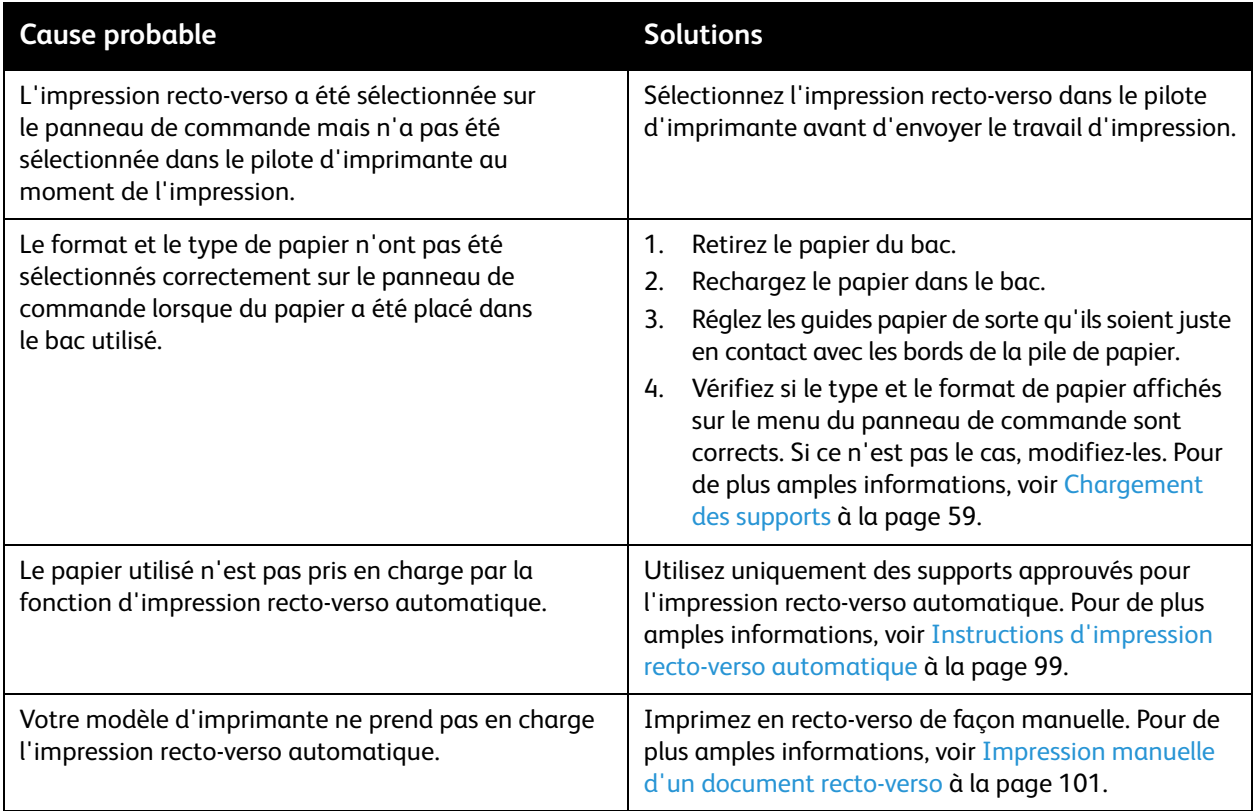

# <span id="page-159-0"></span>Bourrages papier

#### Cette section aborde les points suivants :

- [Elimination des bourrages papier à la page 160](#page-159-1)
- [Réduction du nombre de bourrages de papier à la page 173](#page-172-0)
- [Résolution des bourrages papier à la page 174](#page-173-0)

## <span id="page-159-1"></span>Elimination des bourrages papier

Cette section aborde les points suivants :

- [Bourrage au niveau du capot de sortie B à la page 161](#page-160-0)
- [Bourrage au niveau du capot avant A à la page 163](#page-162-0)
- [Bourrage dans le bac 2 à la page 165](#page-164-0)
- [Bourrage dans les bacs 3, 4 ou 5 à la page 170](#page-169-0)

*Voir aussi :* 

[Sécurité d'utilisation à la page 12](#page-11-0) [Symboles apposés sur l'imprimante à la page 15](#page-14-0)

## <span id="page-160-0"></span>**Bourrage au niveau du capot de sortie B**

Pour éliminer un bourrage qui s'est produit en sortie :

1. Ouvrez le capot de sortie B.

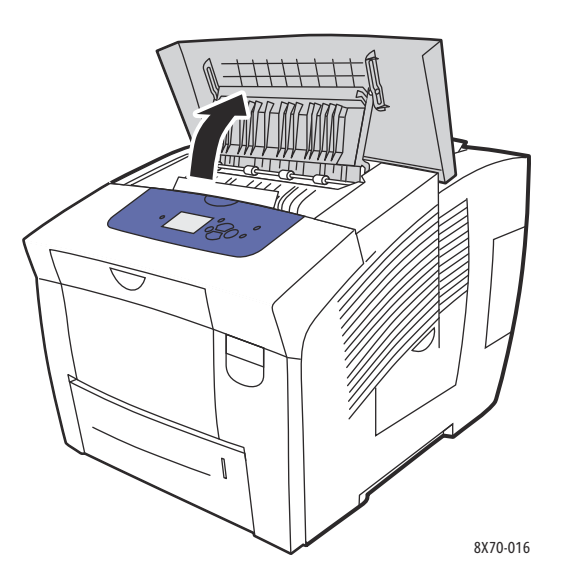

2. Sortez lentement le papier coincé de l'imprimante. Vérifiez qu'il ne reste aucun morceau de papier.

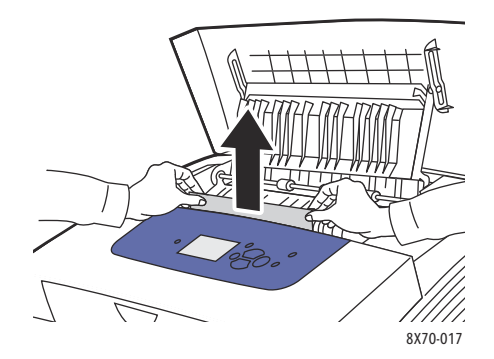

3. Si vous n'avez pas trouvé de papier à l'étape 2, soulevez les guides papier.

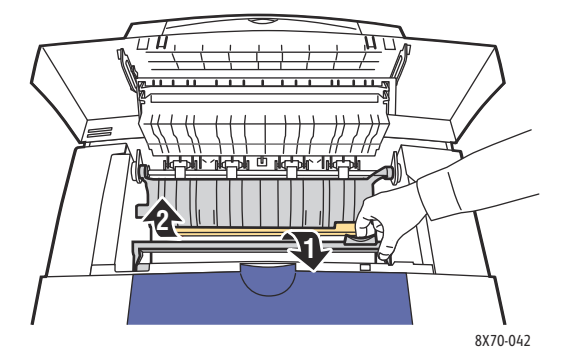

#### Dépannage

4. Retirez le papier coincé.

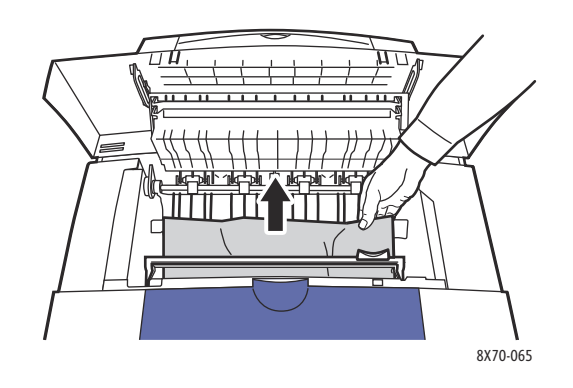

5. Fermez le capot de sortie.

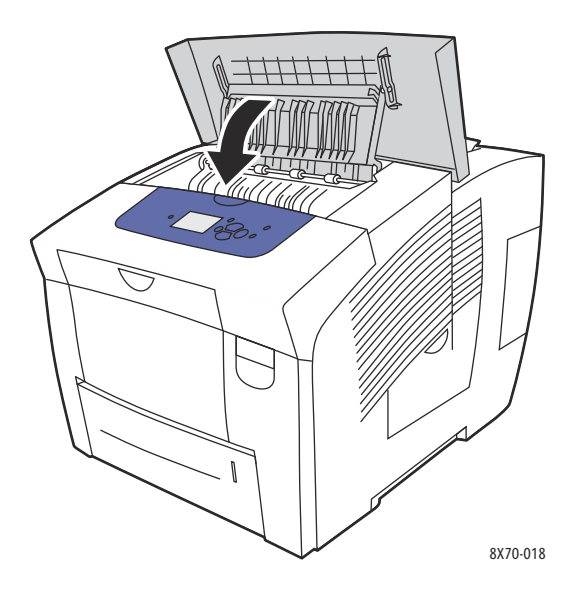

- 6. Si vous n'avez pas trouvé de papier coincé lors des étapes précédentes, vérifiez le capot avant. Pour de plus amples informations, voir [Bourrage au niveau du capot avant A à la page 163.](#page-162-0)
- 7. Si vous n'avez pas trouvé de papier coincé lors des étapes précédentes, vérifiez le reste des bacs en commençant par le bac 2. Pour plus d'informations, voir [Bourrage dans le bac 2 à la page 165](#page-164-0) et [Bourrage dans les bacs 3, 4 ou 5 à la page 170](#page-169-0).

## <span id="page-162-0"></span>**Bourrage au niveau du capot avant A**

Pour éliminer un bourrage au niveau du capot avant :

1. Relevez le loquet à l'avant de l'imprimante pour ouvrir le capot avant A.

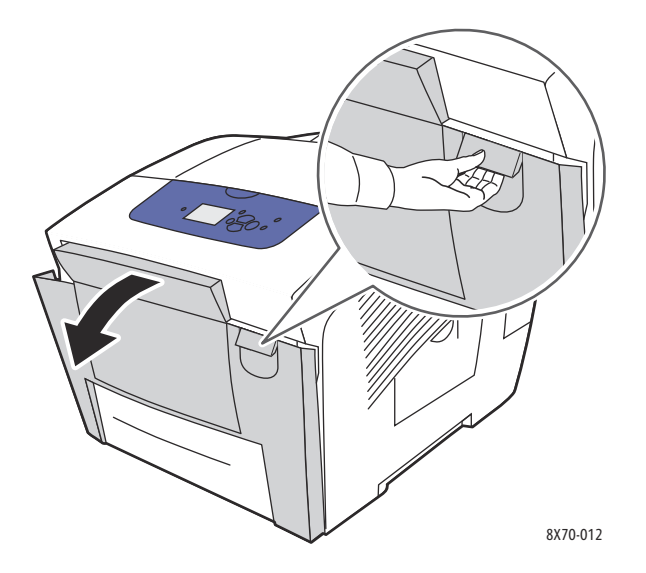

2. Relevez le guide papier placé derrière le capot avant jusqu'à ce qu'il s'enclenche en position supérieure, puis retirez doucement tout papier coincé.

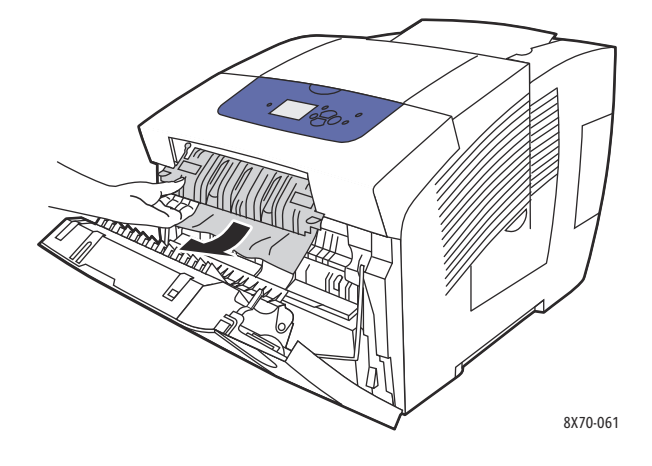

#### Dépannage

3. Vérifiez si du papier a pu se coincer au moment de l'alimentation depuis un bac inférieur. Si c'est le cas, tirez-le doucement vers le haut puis dans le sens indiqué par la flèche illustrée ci-dessous. Vérifiez qu'il ne reste aucun morceau de papier. Abaissez le guide papier.

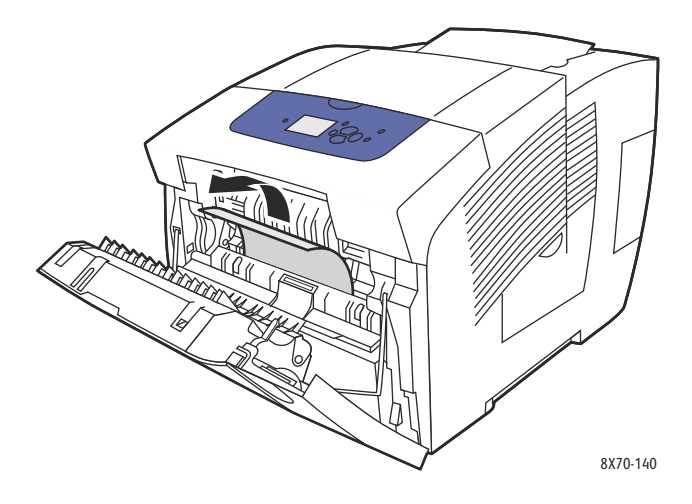

4. Fermez le capot avant.

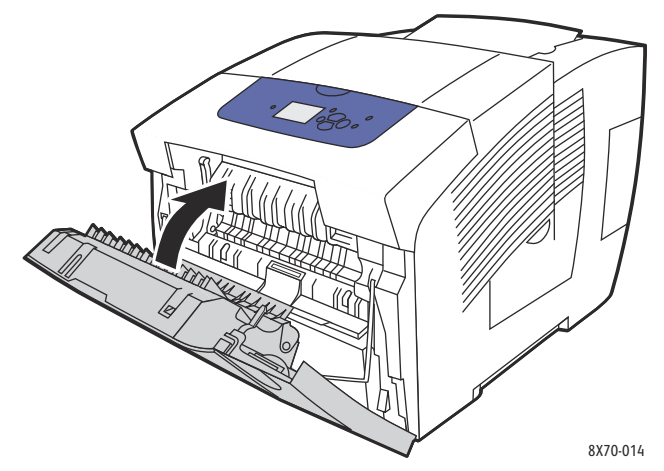

- 5. Si vous n'avez pas trouvé de papier coincé lors des étapes précédentes, vérifiez le capot de sortie B. Pour plus d'informations, voir [Bourrage au niveau du capot de sortie B à la page 161.](#page-160-0)
- 6. Si vous n'avez pas trouvé de papier coincé lors des étapes précédentes et que le panneau de commande indique que du papier est toujours coincé, vérifiez le bac 2 et tout autre bac inférieur optionnel. Pour de plus amples informations, voir [Bourrage dans le bac 2 à la page 165](#page-164-0) et [Bourrage dans les bacs 3, 4 ou 5 à la page 170](#page-169-0).

#### <span id="page-164-0"></span>**Bourrage dans le bac 2**

Remarque : Utilisez uniquement le type, le grammage et le format de papier approuvés pour le bac utilisé. Imprimez le papier au format personnalisé uniquement à partir du bac 1.

Pour éliminer un bourrage papier dans le bac 2 :

1. Sortez complètement le bac de l'imprimante.

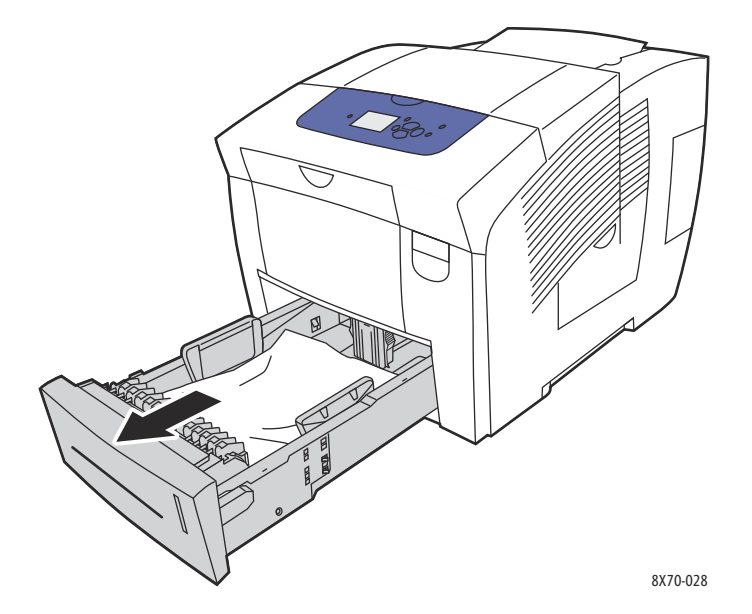

2. Retirez du bac la première feuille.

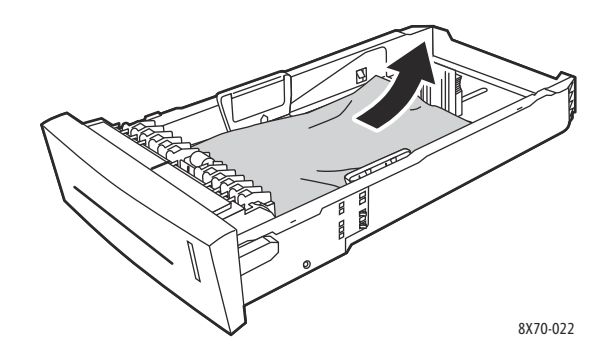

#### Dépannage

- 3. Vérifiez que le papier est correctement chargé dans le bac. Réglez les guides de longueur et de largeur du bac :
	- a. **Guide de longueur** : appuyez sur les côtés, puis faites glisser le guide jusqu'à ce que sa flèche corresponde au format de papier approprié, indiqué au bas du bac. Le guide s'enclenche lorsqu'il est correctement positionné.

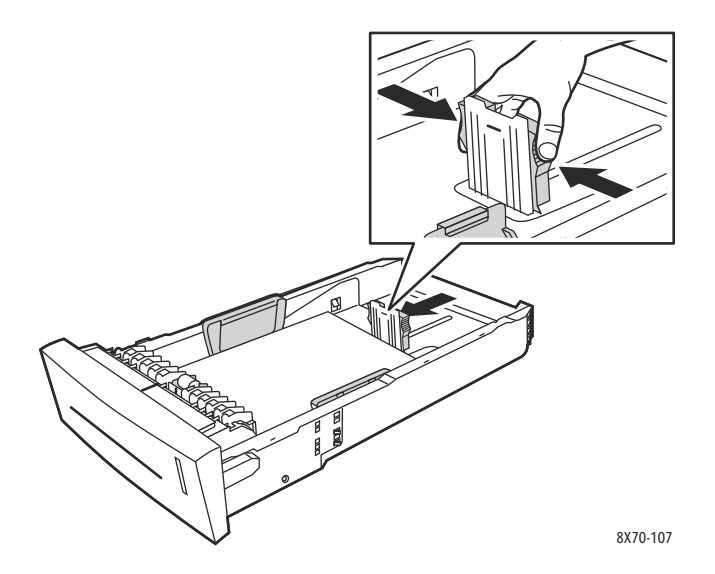

b. **Guides de largeur** : faites glisser les guides jusqu'à ce que leurs flèches correspondent au format papier approprié indiqué au bas du bac. Lorsqu'ils sont correctement positionnés, les guides doivent s'enclencher.

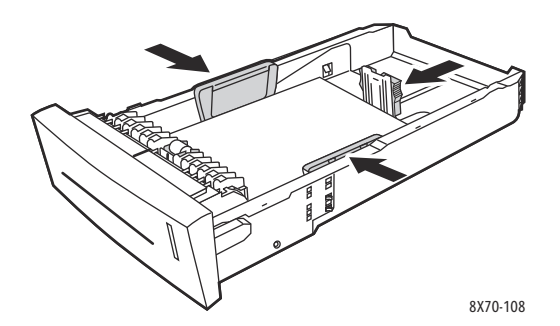

Remarque : Une fois les guides papier correctement réglés, il peut rester un petit espace entre eux et le papier.

4. Vérifiez dans la fente du bac si du papier coincé ne dépasse pas du haut de la fente.

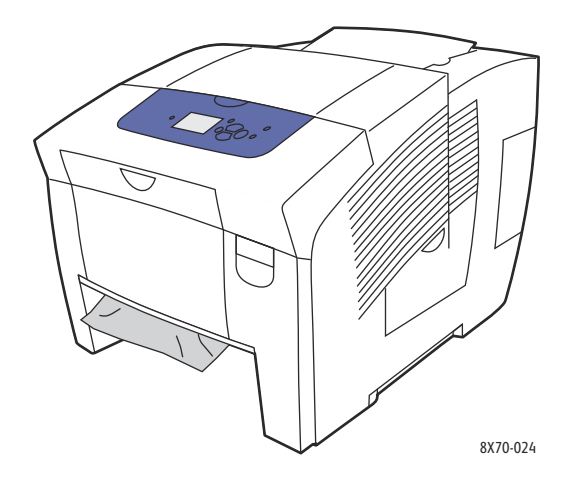

- 5. Si du papier dépasse, ne tirez pas dessus mais procédez comme suit :
	- a. Ouvrez le capot avant A.

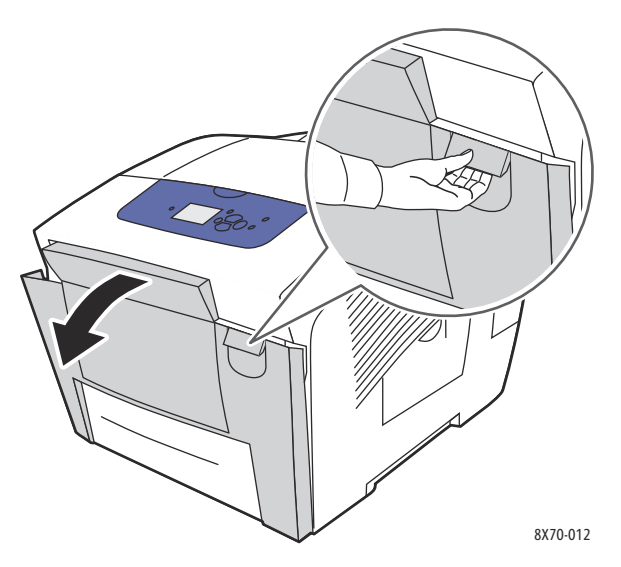

#### Dépannage

b. Retirez le papier coincé en tirant doucement dessus vers le haut et l'extérieur. Vérifiez qu'il ne reste aucun morceau de papier.

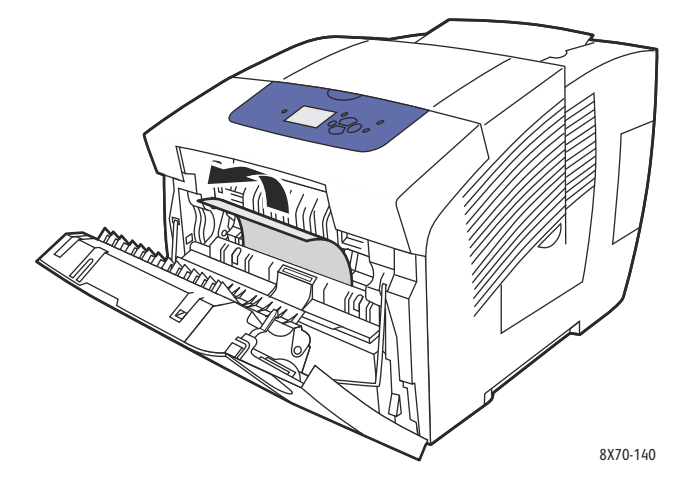

c. Fermez le capot avant A.

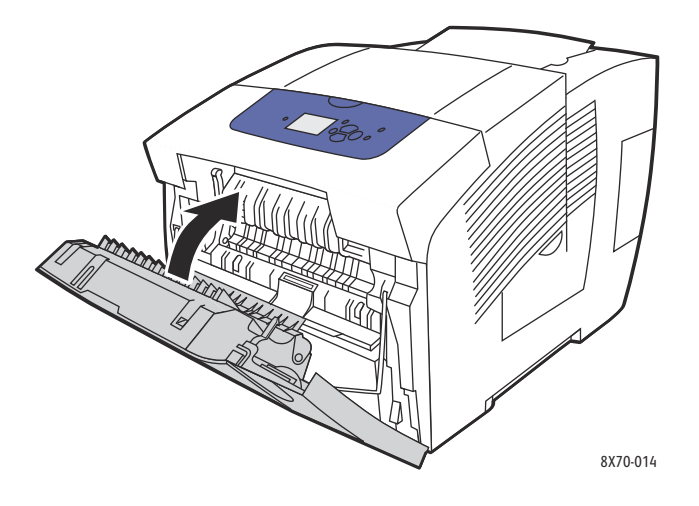

6. Réinsérez le bac dans la fente de bac et poussez-le à fond dans l'imprimante.

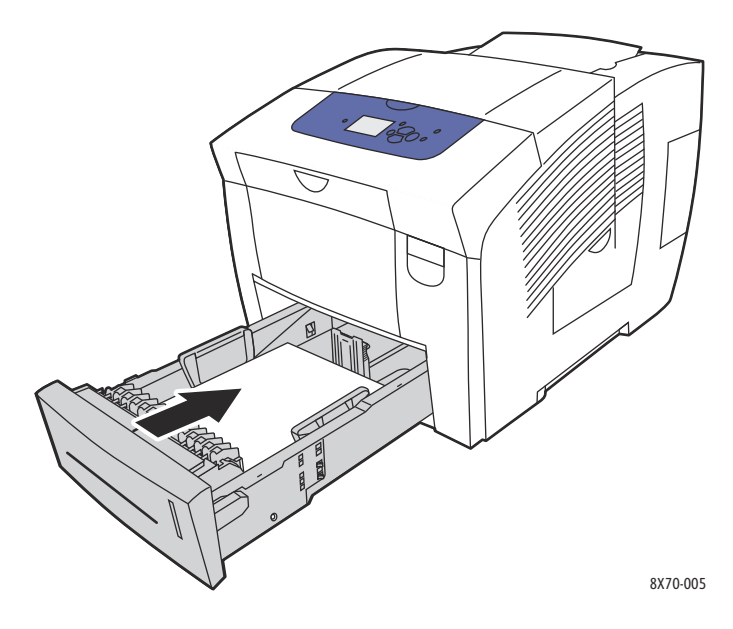

## <span id="page-169-0"></span>**Bourrage dans les bacs 3, 4 ou 5**

Remarque : Utilisez uniquement le type, le grammage et le format de papier approuvés pour le bac utilisé. Imprimez le papier au format personnalisé uniquement à partir du bac 1.

Pour éliminer un bourrage papier dans les bacs 3 à 5 :

1. Sortez complètement le bac de l'imprimante.

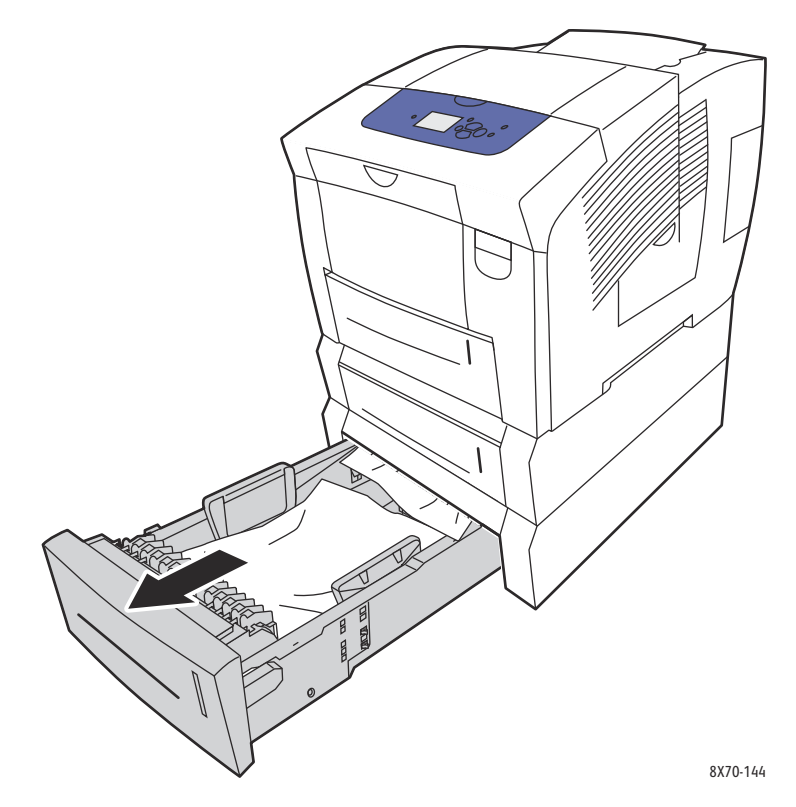

2. Retirez du bac la première feuille.

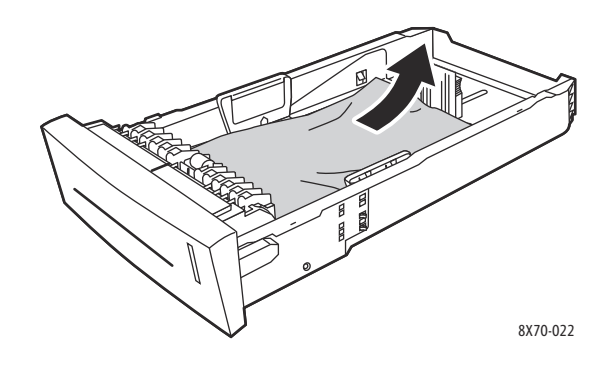

Imprimante couleur ColorQube 8570/8870 Guide d'utilisation 170

- 3. Vérifiez que le papier est correctement chargé dans le bac. Réglez les guides de longueur et de largeur du bac :
	- a. **Guide de longueur** : appuyez sur les côtés, puis faites glisser le guide jusqu'à ce que sa flèche corresponde au format de papier approprié, indiqué au bas du bac. Le guide s'enclenche lorsqu'il est correctement positionné.

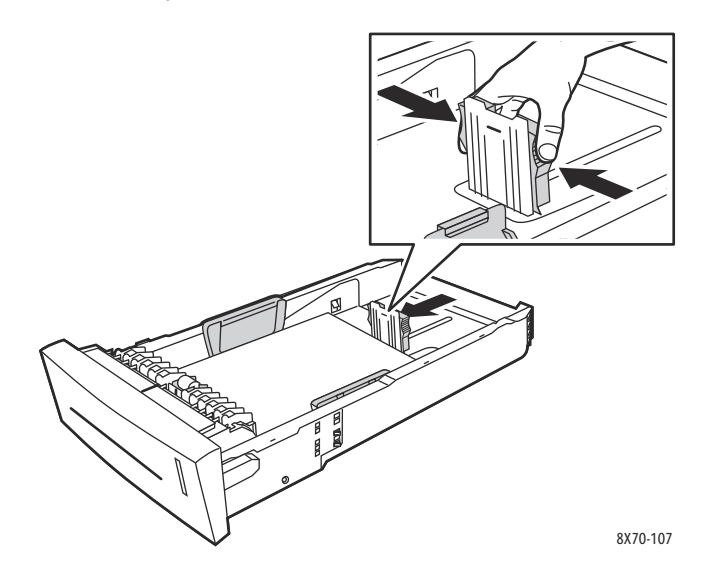

b. **Guides de largeur** : faites glisser les guides jusqu'à ce que leurs flèches correspondent au format papier approprié indiqué au bas du bac. Lorsqu'ils sont correctement positionnés, les guides doivent s'enclencher.

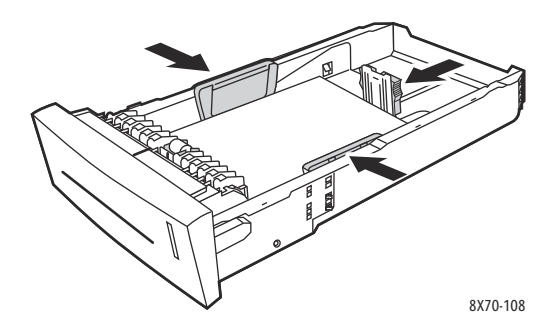

Remarque : Une fois les guides papier correctement réglés, il peut rester un petit espace entre eux et le papier.

Dépannage

4. Vérifiez dans la fente du bac si du papier coincé ne dépasse pas du haut de la fente.

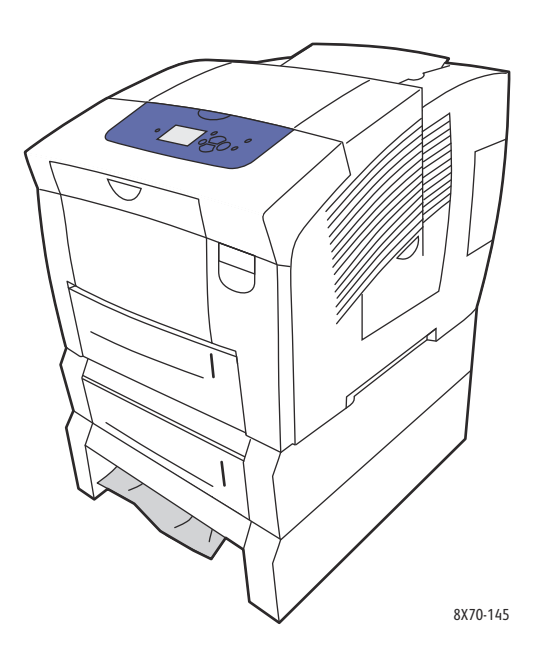

5. Si du papier coincé dépasse du haut de la fente du bac, sortez complètement le bac de dessus. Vous devriez pouvoir voir le haut du papier sortant de la base du bac de dessus. Saisissez le papier des deux mains puis tirez-le doucement vers le haut et l'extérieur de l'imprimante.

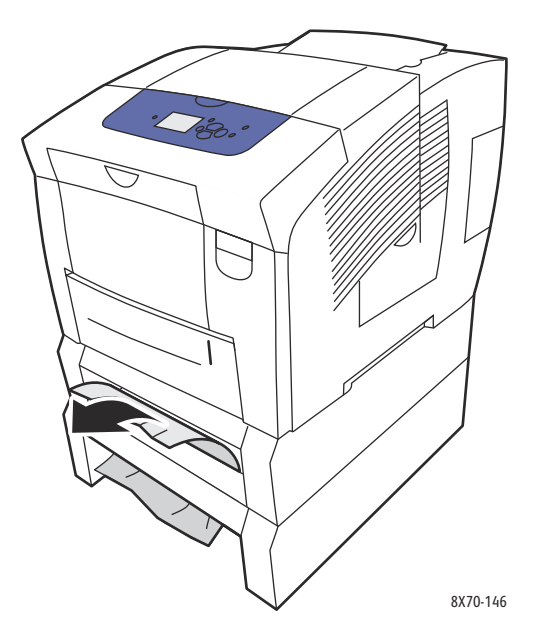

6. Vérifiez qu'il ne reste aucun morceau de papier.

Imprimante couleur ColorQube 8570/8870 Guide d'utilisation 172

7. Remettez en place tous les bacs et poussez-les à fond dans l'imprimante.

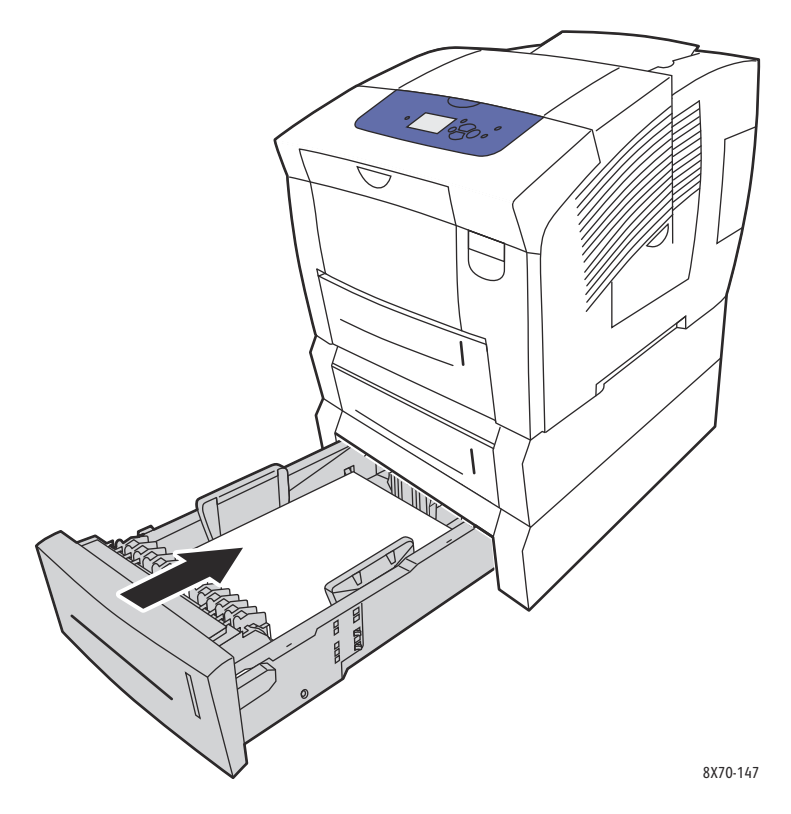

## <span id="page-172-0"></span>Réduction du nombre de bourrages de papier

Cette section contient des informations qui vous aideront à limiter le nombre de bourrages papier.

Assurez-vous que :

- Vous n'utilisez que des supports pris en charge. Pour plus d'informations, voir [Supports pris en](#page-54-0)  [charge à la page 55.](#page-54-0)
- Vous réglez les paramètres du bac sur le format et le type du papier chargé depuis le panneau de commande.
- Vous chargez le support à plat, particulièrement au niveau du bord d'attaque.
- Vous placez l'imprimante sur une surface solide et plane.
- Vous stockez les supports dans un endroit sec.
- Vous retirez les transparents du bac de sortie immédiatement après l'impression pour éviter de générer de l'électricité statique.
- Vous réglez toujours les guides de support dans les bacs une fois les supports mis en place car un guide mal réglé peut nuire à la qualité d'impression, causer des bourrages et des impressions en biais et endommager le système.

Evitez de :

- Utiliser un support plié, froissé ou très gondolé.
- Ventiler les transparents pour ne pas générer d'électricité statique.

#### Dépannage

- Charger ensemble des supports de types, formats ou grammages différents dans un bac.
- Surcharger les bacs.
- Laisser le bac de sortie trop chargé.
- Laisser trop de transparents dans le bac de sortie.

## <span id="page-173-0"></span>Résolution des bourrages papier

Cette section aborde les points suivants :

- [Plusieurs feuilles sont engagées à la fois à la page 174](#page-173-1)
- [Le message d'erreur de bourrage papier ne disparaît pas à la page 174](#page-173-2)
- [Le support ne s'alimente pas correctement à la page 175](#page-174-0)

L'imprimante est conçue pour fonctionner avec un nombre limité de bourrages si des supports Xerox pris en charge sont utilisés. D'autres types de supports peuvent provoquer des bourrages plus fréquents. Si un support pris en charge provoque des bourrages fréquents dans une zone spécifique, il peut être nécessaire de nettoyer ou de réparer cette zone.

#### <span id="page-173-1"></span>**Plusieurs feuilles sont engagées à la fois**

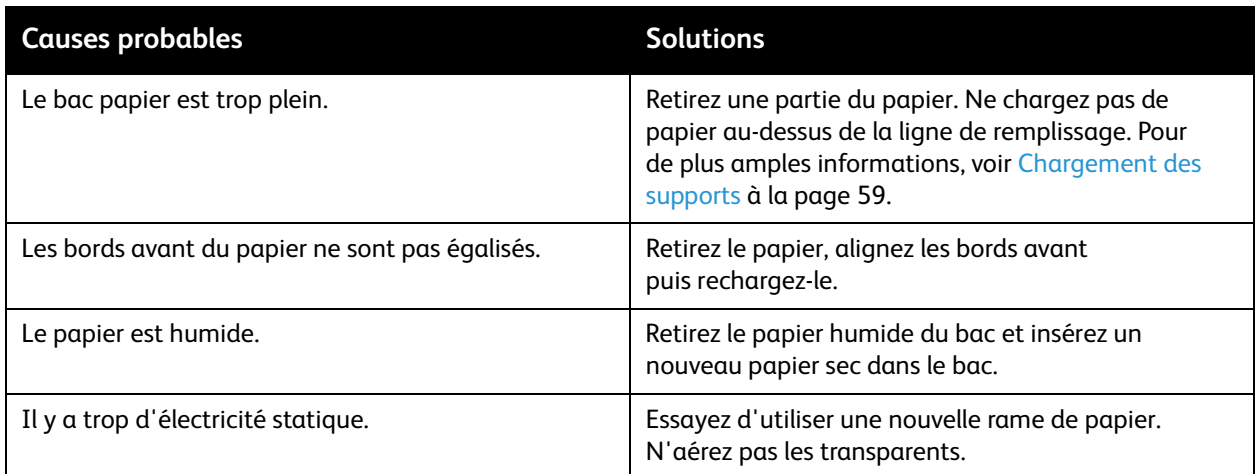

## <span id="page-173-2"></span>**Le message d'erreur de bourrage papier ne disparaît pas**

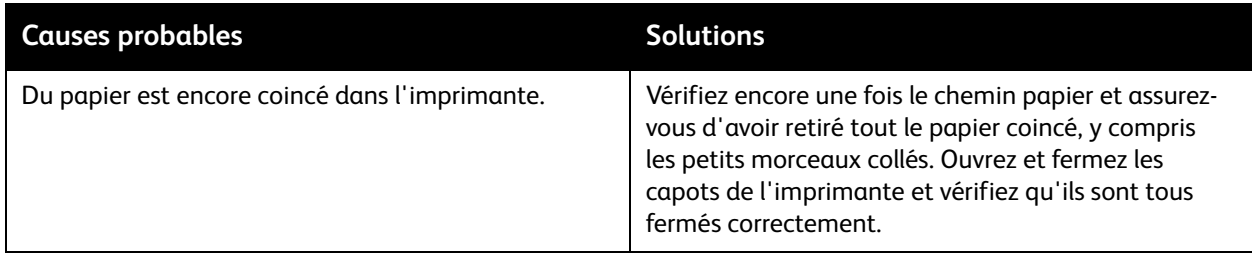

#### Imprimante couleur ColorQube 8570/8870 Guide d'utilisation 174

## <span id="page-174-0"></span>**Le support ne s'alimente pas correctement**

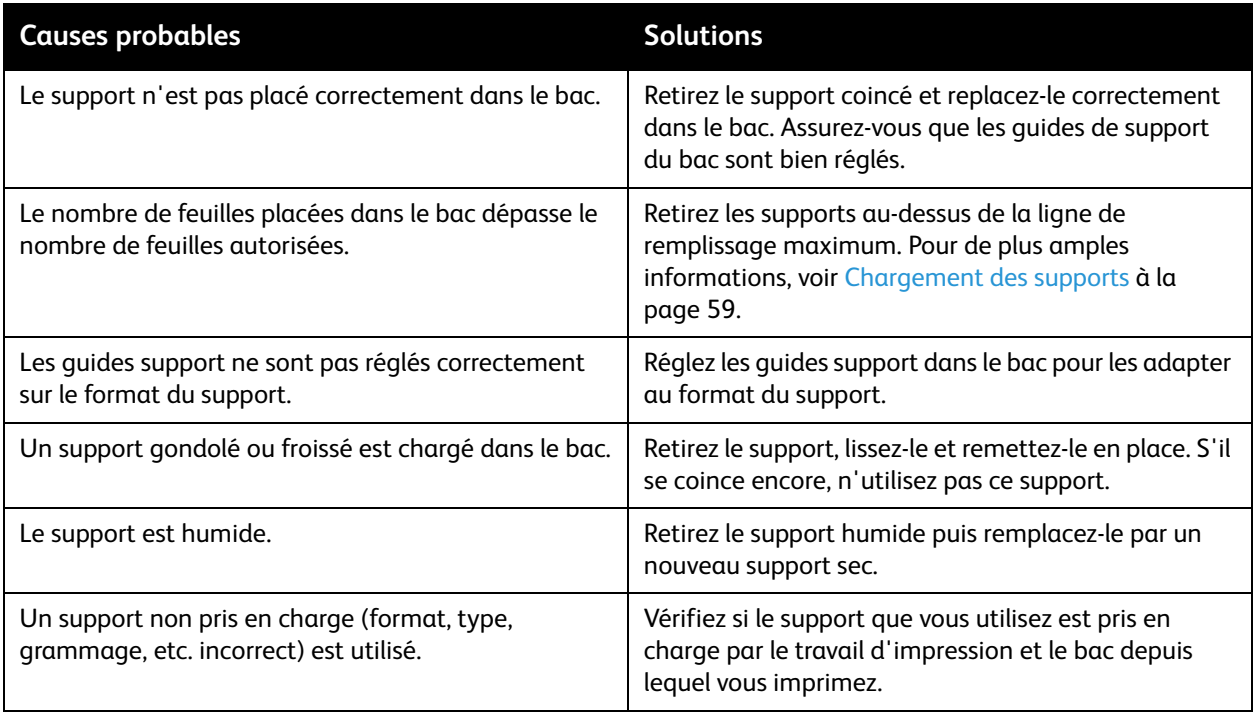

# <span id="page-175-0"></span>Problèmes de qualité d'impression

#### Cette section aborde les points suivants :

- [Contrôle de la qualité de vos impressions à la page 176](#page-175-1)
- [Impression de la page Dépannage de la qualité d'impression à la page 177](#page-176-0)
- [Sélection d'un mode de qualité d'impression à la page 177](#page-176-1)
- [Réglage des couleurs à la page 179](#page-178-0)
- [Dépannage des problèmes de qualité d'impression à la page 181](#page-180-0)
- [Elimination des salissures d'impression à la page 186](#page-185-0)
- [Elimination des bandes claires à la page 186](#page-185-1)
- [Substitution d'une buse d'encre à la page 187](#page-186-0)

Votre ColorQube 8570/8870 printer est conçue pour garantir une qualité d'impression constante et supérieure. Si vous observez des problèmes de qualité d'impression, utilisez les informations de ce document pour les résoudre. Pour plus d'informations, consultez le site Web d'assistance Xerox de votre imprimante, à la page :

- Imprimante ColorQube 8570 : [www.xerox.com/office/CQ8570support](http://www.office.xerox.com/cgi-bin/printer.pl?APP=udpdfs&Page=color&Model=ColorQube+CQ8570&PgName=tech&Language=french)
- Imprimante ColorQube 8870 : [www.xerox.com/office/CQ8870support](http://www.office.xerox.com/cgi-bin/printer.pl?APP=udpdfs&Page=color&Model=ColorQube+CQ8870&PgName=tech&Language=french)

**CAUTION:** la garantie, le contrat de maintenance et le programme *Total Satisfaction Guarantee* (Garantie de satisfaction totale) Xerox ne couvrent pas les dommages causés par l'utilisation de papier, de transparents ou d'autres supports spéciaux non pris en charge. Le programme *Total Satisfaction Guarantee* (Garantie de satisfaction totale) est disponible au États-Unis et au Canada. La couverture peut varier dans les autres pays ; pour plus d'informations, veuillez contacter votre représentant local.

## <span id="page-175-1"></span>Contrôle de la qualité de vos impressions

La qualité de l'impression est contrôlée par le mode de qualité d'impression du pilote, les paramètres de correction des couleurs et le type de support utilisé. Vous pouvez changer ces paramètres dans le pilote d'imprimante ou sur le panneau de commande de l'imprimante.

Remarque : Les paramètres du pilote prévalent sur ceux du panneau de commande.

Des outils sont intégrés à votre imprimante pour vous aider à diagnostiquer les problèmes de qualité d'impression et à régler la qualité image de l'imprimante.

## <span id="page-176-0"></span>Impression de la page Dépannage de la qualité d'impression

La page Dépannage de la qualité d'impression répertorie les problèmes de qualité d'impression les plus courants et fournit des conseils pour les résoudre. Vous pouvez imprimer cette page depuis le panneau de commande de l'imprimante et depuis Services Internet CentreWare®.

Pour imprimer la page Dépannage de la qualité d'impression depuis le panneau de commande de l'imprimante :

- 1. Sélectionnez **Dépannage** et appuyez sur le bouton **OK**.
- 2. Sélectionnez **Problèmes de qualité d'impression** > **OK**.
- 3. Sélectionnez **Page Dépannage de la qualité d'impression** > **OK**.

Pour imprimer la page Dépannage de la qualité d'impression depuis Services Internet CentreWare® :

- 1. Ouvrez votre navigateur Web et tapez l'adresse IP de l'imprimante dans le champ d'adresse.
- 2. Sur la page Services Internet CentreWare®, cliquez sur le bouton ou l'onglet **Support**.
- 3. Dans le volet de navigation de gauche, développez le dossier **Dépannage**.
- 4. Cliquez sur le lien **Pages de dépannage**.
- 5. Sélectionnez **Dépannage de la qualité d'impression** puis cliquez sur le bouton situé sous la liste de pages.

*Voir aussi :* 

[Pages d'informations à la page 23](#page-22-0)

## <span id="page-176-1"></span>Sélection d'un mode de qualité d'impression

L'ColorQube 8570/8870 printer offre plusieurs modes de qualité d'impression selon le pilote utilisé.

#### **Pilote PostScript**

Vous pouvez définir le mode de qualité d'impression pour le pilote PostScript dans les paramètres du pilote sur l'ordinateur, depuis le panneau de commande de l'imprimante ou depuis Services Internet CentreWare®.

Les modes de qualité d'impression pour le pilote PostScript sont décrits dans le tableau suivant. Pour afficher un aperçu de chaque mode, imprimez les pages Démonstration du mode d'impression. Pour de plus amples informations, voir [Pages échantillons à la page 25.](#page-24-0)

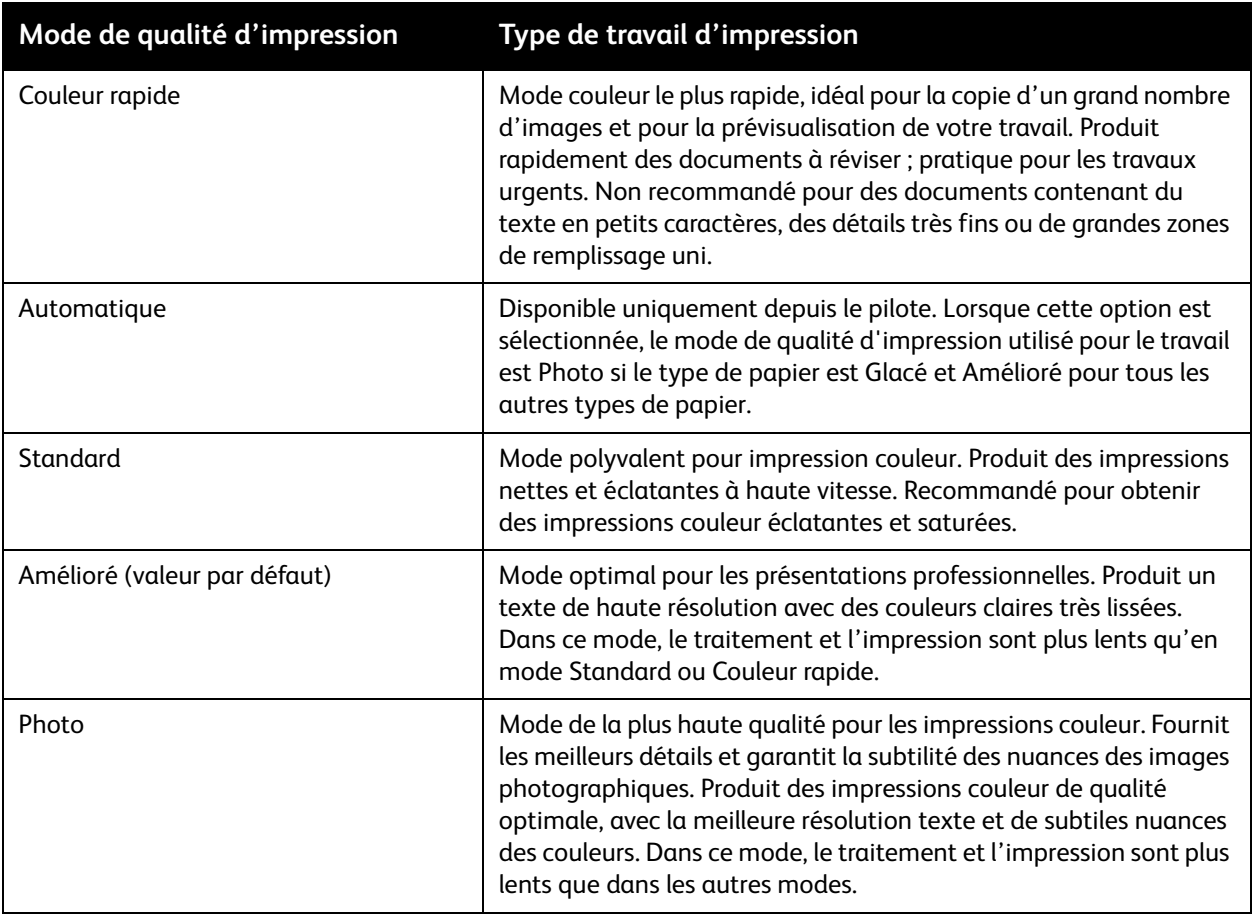

Pour définir le mode de qualité d'impression du pilote PostScript depuis le panneau de commande de l'imprimante :

- 1. Sélectionnez **Installation de l'imprimante** et appuyez sur le bouton **OK**.
- 2. Sélectionnez **Configuration PostScript** > **OK**.
- 3. Sélectionnez **Mode de qualité d'impression** > **OK**.
- 4. Sélectionnez le mode requis et appuyez sur le bouton **OK**.

## **Pilote PCL**

Vous pouvez définir le mode de qualité d'impression pour le pilote PCL sur le panneau de commande de l'imprimante ou depuis Services Internet CentreWare®.

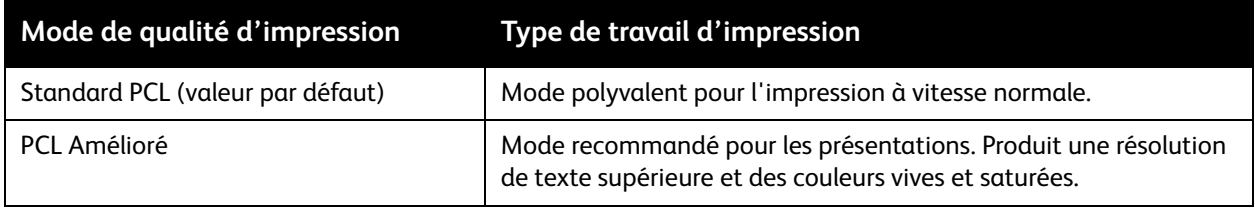

Pour définir le mode de qualité d'impression du pilote PCL depuis le panneau de commande de l'imprimante :

- 1. Sélectionnez **Installation de l'imprimante** et appuyez sur le bouton **OK**.
- 2. Sélectionnez **Configuration PCL** > **OK**.
- 3. Sélectionnez **Mode amélioré** puis appuyez sur **OK** pour régler le paramètre sur Activé (Mode amélioré) ou Désactivé (Mode standard).

## <span id="page-178-0"></span>Réglage des couleurs

Cette section aborde les points suivants :

- [Correction automatique des couleurs à la page 179](#page-178-1)
- [Utilisation des pages d'échantillons de couleurs à la page 180](#page-179-0)

Remarque : Cette section ne s'applique qu'au pilote d'imprimante PostScript.

La couleur peut être réglée pour correspondre approximativement au support utilisé pour l'afficher, par exemple RVB pour l'écran de votre ordinateur ou couleur CMJN et couleur d'accompagnement pour l'impression.

#### <span id="page-178-1"></span>**Correction automatique des couleurs**

La correction automatique des couleurs peut être réglée sur le panneau de commande de l'imprimante et depuis les paramètres du pilote PostScript. Pour en savoir plus sur le réglage de la correction des couleurs dans le pilote, voir [Réglage de la correction des couleurs à la page 110](#page-109-0).

Pour calibrer automatiquement les couleurs depuis le panneau de commande de l'imprimante :

- 1. Sélectionnez **Installation de l'imprimante** et appuyez sur le bouton **OK**.
- 2. Sélectionnez **Configuration PostScript** > **OK**.
- 3. Sélectionnez **Correction des couleurs** > **OK**.
- 4. Sélectionnez le type de correction des couleurs voulu.

Remarque : Pour obtenir une description de chaque type de correction des couleurs, imprimez la page Dépannage de qualité d'impression et reportez-vous à la section des réglages des couleurs. Pour de plus amples informations, voir [Impression de la page Dépannage de la qualité](#page-176-0)  [d'impression à la page 177](#page-176-0). Vous pouvez également afficher une description de chaque type de correction sur le panneau de commande en appuyant sur le bouton Aide (**?**) pendant que vous vous trouvez dans le menu Correction des couleurs.

5. Appuyez sur **OK**.

*Voir aussi :* 

[Utilisation de la fonction de correction des couleurs à la page 109](#page-108-0)

## <span id="page-179-0"></span>**Utilisation des pages d'échantillons de couleurs**

Les pages d'échantillons de couleurs vous aident à sélectionner les couleurs à utiliser dans vos travaux d'impression. Chaque page répertorie soit les pourcentages d'encre utilisée (CMJN), soit la quantité (comprise entre 0 et 255) de rouge, vert et bleu employée. La plupart des applications logicielles permettent de sélectionner les couleurs en définissant les valeurs RVB, CMJN et PANTONE. Les pages d'échantillons vous aident à définir ou à faire correspondre des couleurs spécifiques en montrant les couleurs obtenues pour différentes valeurs de couleur. Cette fonction est utile pour établir des correspondances entre des couleurs, des teintes et des dégradés spécifiques pour les arts graphiques et les applications bureautiques.

#### Notes:

- Les pages pouvant faire objet d'une correction couleur, assurez-vous que la correction couleur utilisée pour les pages d'échantillons est la même que la correction couleur choisie dans le pilote de l'imprimante. Les paramètres du pilote doivent correspondre au paramètre défini sur le panneau de commande de l'imprimante afin de correspondre à la couleur cible.
- Avant d'imprimer les pages d'échantillons, sur le panneau de commande, sélectionnez dans le menu Configuration de l'imprimante le mode de qualité d'impression et la correction des couleurs par défaut à appliquer à votre travail d'impression. La correction couleur des pages d'échantillons peut également être définie depuis Services Internet CentreWare®. Pour de plus amples informations, voir l'aide en ligne de Services Internet CentreWare®.
- Les pages d'échantillons couleur ne peuvent être utilisées qu'avec le pilote PostScript.

Pour imprimer les pages échantillons de couleur depuis le panneau de commande :

- 1. Sélectionnez le mode de qualité d'impression et la correction des couleurs par défaut que vous voulez faire correspondre pour le pilote PostScript. Pour de plus amples informations, voir [Sélection](#page-176-1)  [d'un mode de qualité d'impression à la page 177](#page-176-1).
- 2. Sélectionnez **Informations**, puis appuyez sur le bouton **OK**.
- 3. Sélectionnez **Pages échantillons** > **OK**.
- 4. Sélectionnez la page d'échantillon de couleur voulue et appuyez sur **OK**.

Remarque : Chaque page d'échantillon de couleur s'imprime sous forme de graphique de plusieurs pages. Pour interrompre l'impression avant la fin, appuyez sur le bouton **Annuler** du panneau de commande.

*Voir aussi :* 

[Utilisation de la fonction de correction des couleurs à la page 109](#page-108-0)
# <span id="page-180-3"></span>Dépannage des problèmes de qualité d'impression

#### Cette section aborde les points suivants :

- [Rien ne s'imprime ou les pages sont vierges à la page 181](#page-180-0)
- [Encre ou débris sur la page à la page 181](#page-180-1)
- [Prédominance de bandes claires \(absence d'encre\) à la page 182](#page-181-0)
- [Bandes claires aléatoires à la page 182](#page-181-1)
- [Impressions trop pâles ou trop foncées à la page 183](#page-182-0)
- [Images sur transparents trop claires ou trop foncées à la page 183](#page-182-1)
- [Les couleurs sont incorrectes à la page 184](#page-183-0)
- <span id="page-180-2"></span>• [Pas de correspondance avec les couleurs PANTONE à la page 185](#page-184-0)

#### <span id="page-180-0"></span>**Rien ne s'imprime ou les pages sont vierges**

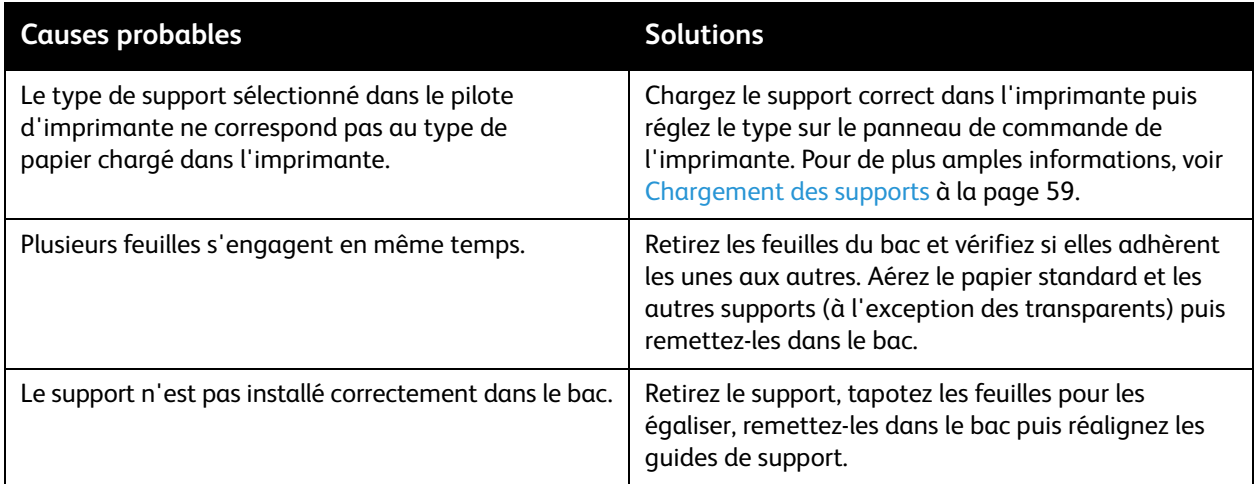

#### <span id="page-180-4"></span><span id="page-180-1"></span>**Encre ou débris sur la page**

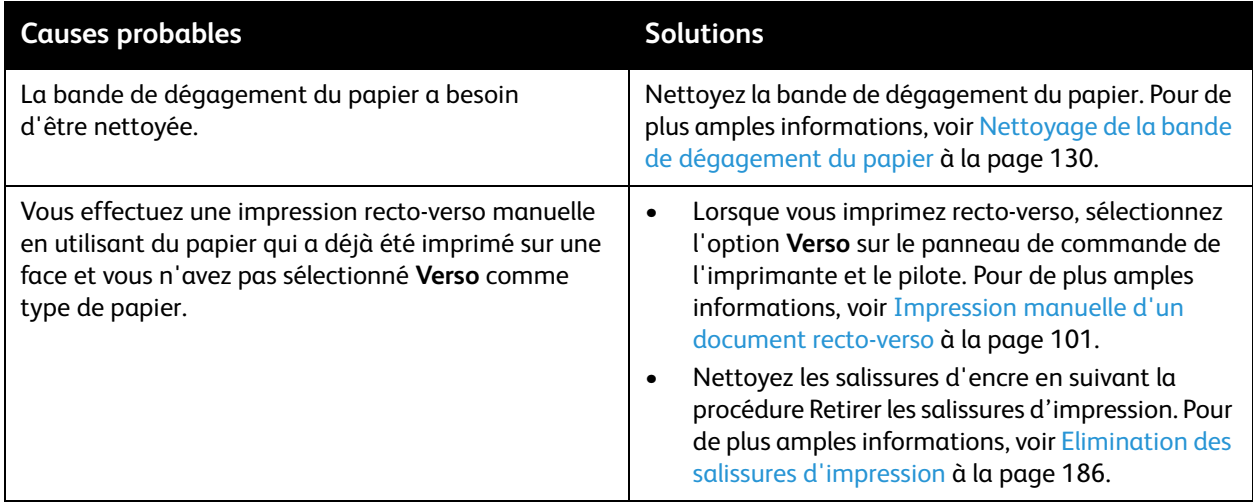

#### Dépannage

## <span id="page-181-0"></span>**Prédominance de bandes claires (absence d'encre)**

<span id="page-181-3"></span>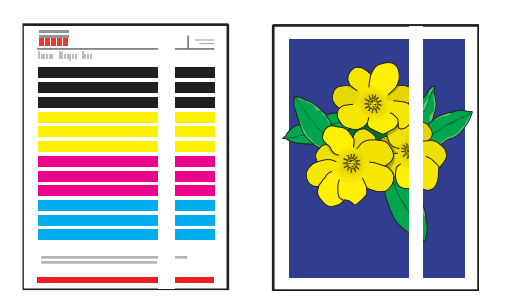

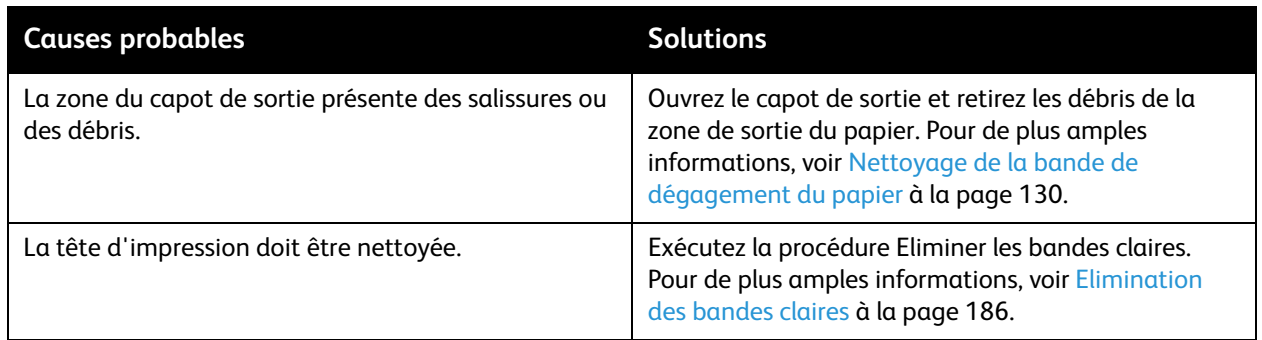

# <span id="page-181-1"></span>**Bandes claires aléatoires**

<span id="page-181-2"></span>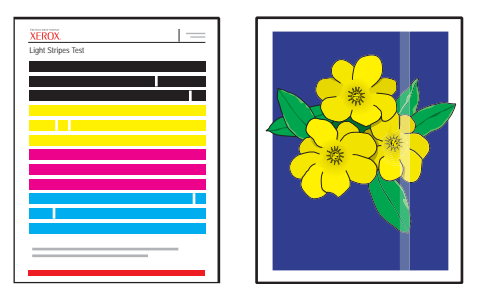

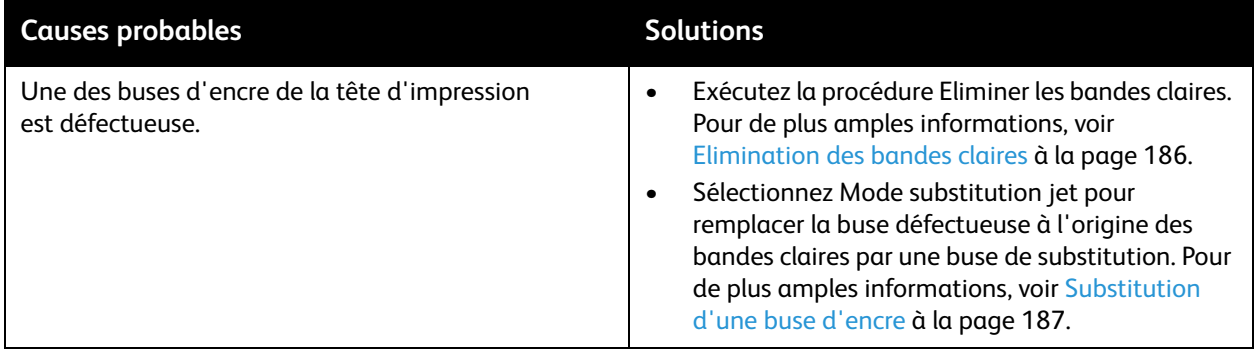

Imprimante couleur ColorQube 8570/8870 Guide d'utilisation 182

# <span id="page-182-3"></span><span id="page-182-0"></span>**Impressions trop pâles ou trop foncées**

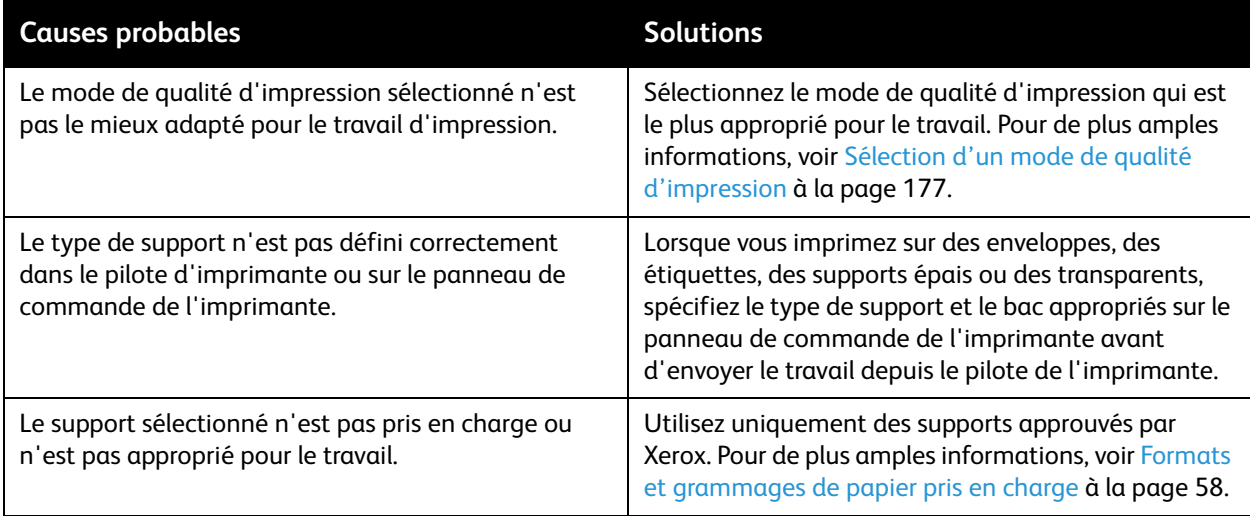

# <span id="page-182-2"></span><span id="page-182-1"></span>**Images sur transparents trop claires ou trop foncées**

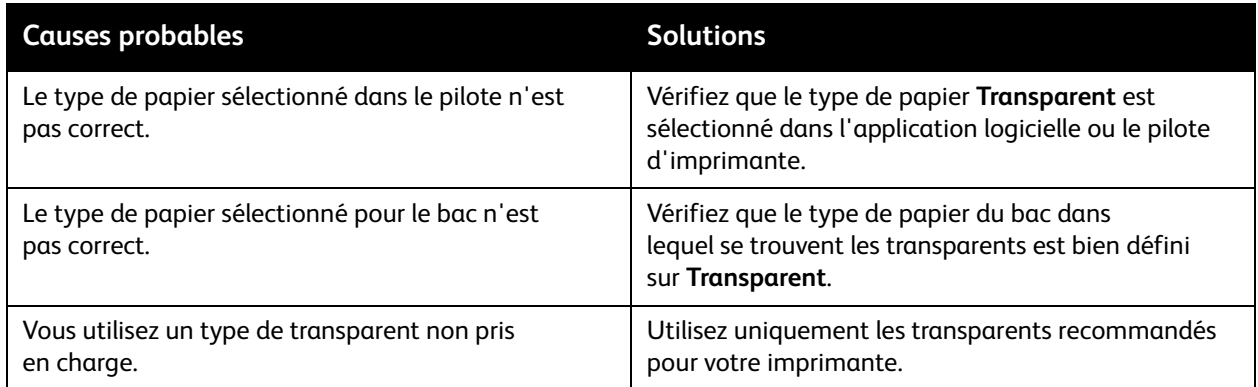

### <span id="page-183-1"></span><span id="page-183-0"></span>**Les couleurs sont incorrectes**

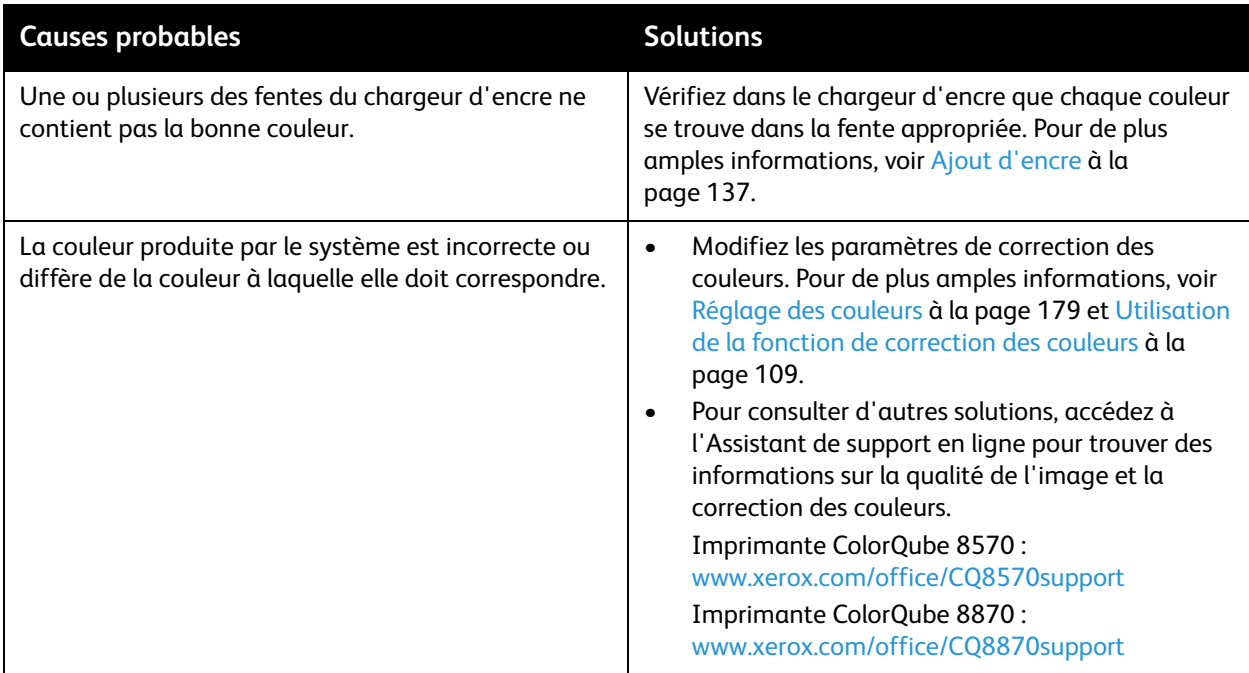

# <span id="page-184-1"></span><span id="page-184-0"></span>**Pas de correspondance avec les couleurs PANTONE**

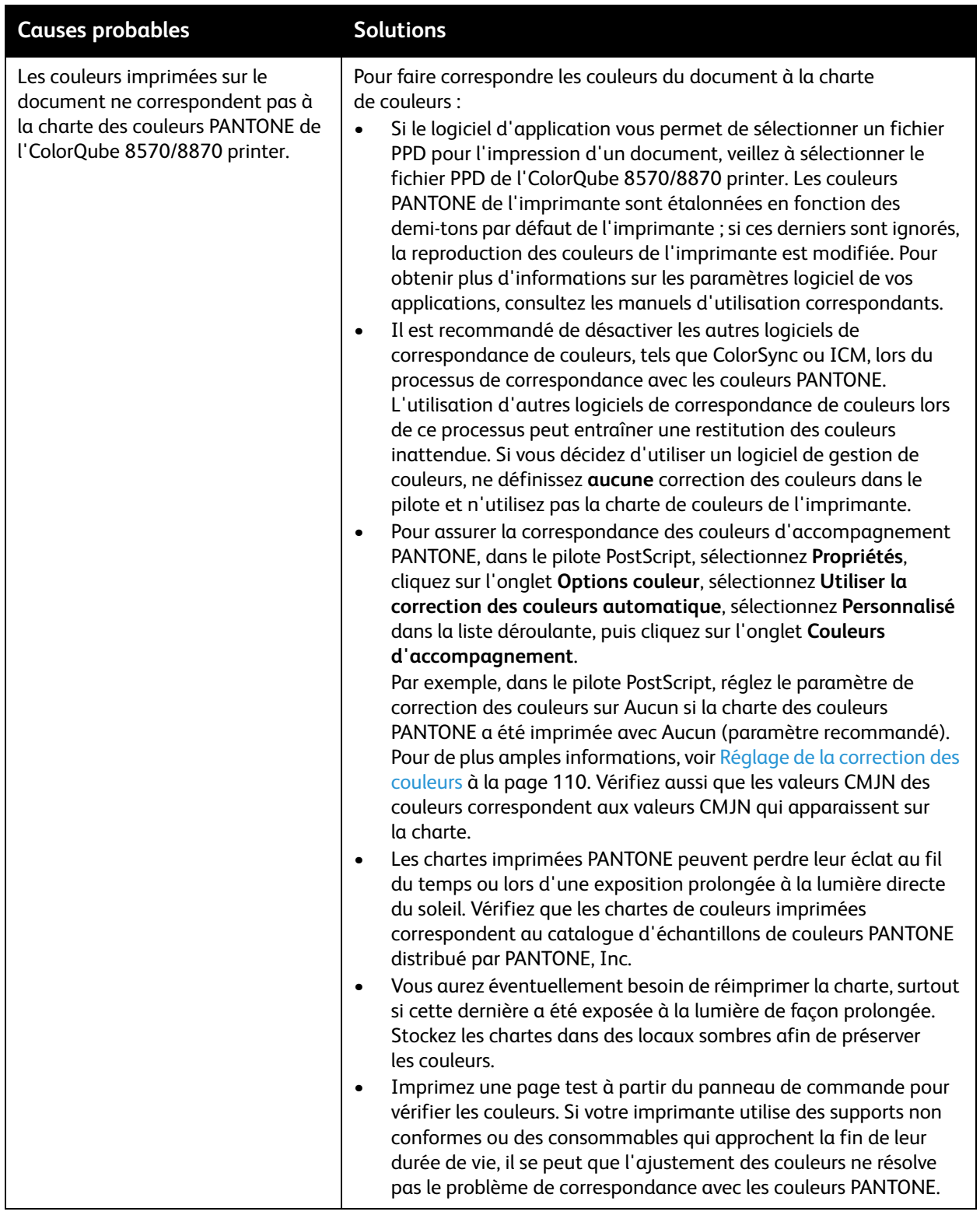

#### Dépannage

# <span id="page-185-3"></span><span id="page-185-0"></span>Elimination des salissures d'impression

Cette procédure de nettoyage élimine les salissures présentes sur les impressions.

- 1. Sur le panneau de commande de l'imprimante, sélectionnez **Dépannage** et appuyez sur le bouton **OK**.
- 2. Sélectionnez **Problèmes de qualité d'impression** > **OK**.
- 3. Sélectionnez **Retirer les salissures d'impression** > **OK**. L'imprimante imprime plusieurs feuilles de nettoyage vierges pendant le processus de nettoyage.

## <span id="page-185-1"></span>Elimination des bandes claires

Cette procédure permet de nettoyer la tête d'impression.

Notes:

- <span id="page-185-2"></span>• N'exécutez pas la procédure d'élimination des bandes claires avancée sans avoir auparavant exécuté deux procédures d'élimination des bandes claires de base.
- Vérifiez que le pilote d'imprimante PostScript est bien réglé sur le mode de qualité d'impression Amélioré.
- Avant d'exécuter la procédure d'élimination des bandes claires, imprimez la page Test des bandes claires pour identifier les buses d'encre incomplètes ou manquantes. Pour de plus amples informations, voir [Impression de la page de test des bandes claires à la](#page-186-1)  [page 187.](#page-186-1)

Pour nettoyer la tête d'impression :

- 1. Sur le panneau de commande de l'imprimante, sélectionnez **Dépannage** et appuyez sur le bouton **OK**.
- 2. Sélectionnez **Problèmes de qualité d'impression** > **OK**.
- 3. Sélectionnez **Eliminer les bandes claires** > **OK**.
- 4. Sélectionnez **Lancez le cycle de nettoyage de base** > **OK**.

L'imprimante effectue un nettoyage de la tête d'impression, qui dure environ cinq minutes. L'imprimante imprime alors une page de nettoyage et une page de test des bandes claires. Si la page de test des bandes claires ne présente pas de problème, vous avez terminé. Sinon, passez à l'étape 5.

5. Reprenez les étapes 1 à 4. Examinez la page de test des bandes claires qui s'imprime. Si aucune buse d'encre n'est faible ou manquante, vous avez terminé ; sinon, passez à l'étape 6.

Remarque : N'exécutez la procédure d'élimination des bandes claires avancée qu'une seule fois.

- 6. Sur la page de test des bandes claires, notez la couleur et le numéro de la bande de couleur faible ou manquante.
- 7. Sur le panneau de commande, dans le menu Eliminer les bandes claires, sélectionnez **Procédure avancée** > **OK**.
- 8. Sur le panneau de commande, sélectionnez la couleur faible ou manquante puis appuyez sur **OK**.
- 9. Sélectionnez le numéro de la buse faible ou manquante puis appuyez sur **OK**.

L'imprimante imprime plusieurs pages de nettoyage.

- 10. Une fois la procédure de nettoyage terminée, si le problème persiste, effectuez un autre nettoyage de base. Si le problème n'est pas corrigé, essayez de remplacer la buse manquante par une buse qui fonctionne. Pour de plus amples informations, voir [Substitution d'une buse d'encre à la page 187](#page-186-0).
- Imprimante couleur ColorQube 8570/8870 Guide d'utilisation 186

#### <span id="page-186-1"></span>**Impression de la page de test des bandes claires**

La page de test des bandes claires vous permet d'identifier les problèmes de buse d'encre.

- 1. Sur le panneau de commande de l'imprimante, sélectionnez **Dépannage** et appuyez sur le bouton **OK**.
- 2. Sélectionnez **Problèmes de qualité d'impression** > **OK**.
- 3. Sélectionnez **Eliminer les bandes claires** > **OK**.
- 4. Sélectionnez **Test des bandes claires** > **OK**.

### <span id="page-186-3"></span><span id="page-186-0"></span>Substitution d'une buse d'encre

Cette section aborde les points suivants :

- [Activation du mode substitution jet à la page 187](#page-186-2)
- [Désactivation du mode substitution jet à la page 188](#page-187-0)

Lorsque des buses d'encre ne peuvent pas être récupérées par le nettoyage de la tête d'impression, vous pouvez activer la substitution de jet pour que les buses adjacentes impriment dans la zone que couvre normalement la buse posant un problème. Veillez à exécuter une procédure de nettoyage de la tête d'impression avant la substitution de jet. Pour de plus amples informations, voir Elimination des [bandes claires à la page 186.](#page-185-1)

Remarque : Toute buse qui a été substituée reste substituée jusqu'à ce que le mode substitution jet soit désactivé.

La substitution de jet nécessite la présence d'une buse non défectueuse dont le numéro est adjacent pour remplacer la buse faible, manquante ou décolorée. Par exemple, si la buse 2 Cyan est absente, la buse 1 Cyan ou la buse 3 Cyan peut remplacer la buse 2 Cyan, à condition que la buse 1 ou 3 ne soit pas faible ou manquante elle-même.

Le mode substitution jet ne corrige pas les situations dans lesquelles au moins trois buses aux numéros adjacents sont faibles ou manquantes. Par exemple, si les buses 1, 2 et 3 Cyan sont toutes faibles ou manquantes, le mode substitution jet ne peut pas être utilisé pour la buse 2.

Remarque : Lorsqu'une buse est substituée, un point noir s'affiche à côté de son numéro sur la page Test des bandes claires. La substitution de jet n'est utilisée que lors de l'impression depuis un ordinateur. Elle ne peut pas être utilisée lors de l'impression de la page Test des bandes claires depuis le panneau de commande.

Une clé Mode de Service s'imprime en bas de la page Test des bandes claires. Cette clé fournit un récapitulatif du nombre de buses substituées pour chaque couleur, par exemple C:1, M:0, Y:0, K:0.

#### <span id="page-186-4"></span><span id="page-186-2"></span>**Activation du mode substitution jet**

- 1. Sur le panneau de commande de l'imprimante, sélectionnez **Dépannage** et appuyez sur le bouton **OK**.
- 2. Sélectionnez **Problèmes de qualité d'impression** > **OK**.
- 3. Sélectionnez **Eliminer les bandes claires** > **OK**.
- 4. Vous pouvez sélectionner l'option **Test des bandes claires** pour imprimer une page test indiquant les buses faibles ou manquantes, ainsi que leur numéro.

#### Dépannage

- 5. Sélectionnez **Mode substitution jet** > **OK**.
- 6. Sélectionnez la couleur de la buse faible ou manquante puis appuyez sur **OK**.
- 7. Sélectionnez le numéro de la buse faible ou manquante (1 à 309) puis appuyez sur **OK** pour confirmer la sélection.

<span id="page-187-1"></span>Remarque : Si vous avez besoin de substituer plus de buses, sélectionnez **Enregistrer les modifications et sélectionner une autre buse** et reprenez les étapes 6 et 7.

8. Sélectionnez **Enregistrer les modifications et quitter** > **OK** pour terminer la procédure.

#### <span id="page-187-0"></span>**Désactivation du mode substitution jet**

- 1. Sur le panneau de commande de l'imprimante, sélectionnez **Dépannage** et appuyez sur le bouton **OK**.
- 2. Sélectionnez **Problèmes de qualité d'impression** > **OK**.
- 3. Sélectionnez **Eliminer les bandes claires** > **OK**.
- 4. Sélectionnez **Mode substitution jet** > **OK**.
- 5. Sélectionnez **Désactiver le mode substitution jet** > **OK**.

Remarque : Les fichiers d'impression enregistrés et stockés sur le disque dur, si cette option est installée et activée, doivent être à nouveau soumis pour être imprimés correctement pendant que le mode substitution jet est activé.

# <span id="page-188-4"></span>Pour obtenir de l'aide

#### Cette section aborde les points suivants :

- [Messages du panneau de commande à la page 189](#page-188-0)
- [Alertes PrintingScout à la page 190](#page-189-0)
- [Assistant de support en ligne à la page 190](#page-189-1)
- [Liens Web à la page 190](#page-189-2)

Xerox propose plusieurs outils de diagnostics automatiques pour vous aider à atteindre et à maintenir une qualité d'impression optimale.

*Voir aussi :* 

<span id="page-188-3"></span>[Centre de support Xerox à la page 28](#page-27-0)

### <span id="page-188-0"></span>Messages du panneau de commande

Le panneau de commande de l'imprimante fournit des informations et de l'aide pour le dépannage. En cas d'erreur ou d'avertissement, le panneau de commande affiche un message vous informant du problème. Très souvent, le panneau de commande affiche également un graphique animé indiquant l'emplacement du problème, comme c'est le cas lors d'un bourrage de papier. Pour de nombreux messages d'erreur et d'état, l'aide du panneau de commande fournit des informations supplémentaires. Pour de plus amples informations, voir [Aide sur le panneau de commande à la page 189](#page-188-1).

#### <span id="page-188-1"></span>**Aide sur le panneau de commande**

Lorsqu'un message d'erreur ou d'état s'affiche sur le panneau de commande, appuyez sur le bouton Aide pour afficher des informations supplémentaires sur le message. Ce bouton est représenté par le symbole du point d'interrogation (**?**).

<span id="page-188-2"></span>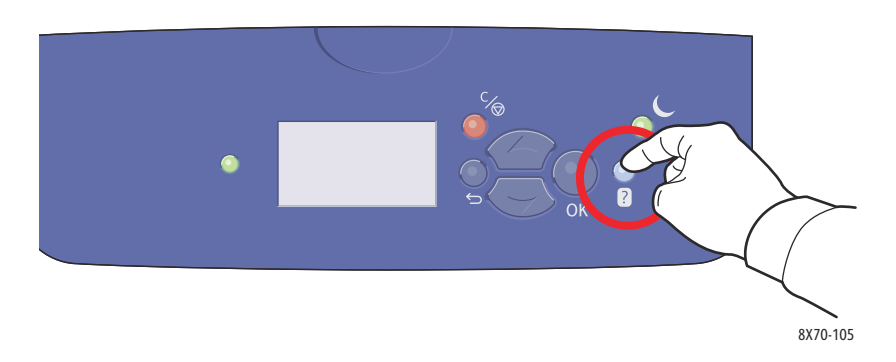

La plupart des éléments de menu du panneau de commande sont également associés à du texte d'aide décrivant ces éléments. Pour afficher le texte d'aide pour un élément de menu, utilisez les boutons fléchés Haut et Bas pour sélectionner l'élément puis appuyez sur le bouton Aide du panneau de commande.

# <span id="page-189-3"></span><span id="page-189-0"></span>Alertes PrintingScout

PrintingScout est un utilitaire qui est installé en même temps que le pilote d'imprimante Xerox. Cet outil vérifie automatiquement l'état de l'imprimante lorsque vous envoyez un travail d'impression. Si l'imprimante ne peut pas imprimer un travail, PrintingScout affiche automatiquement un message d'alerte sur l'écran de votre ordinateur pour vous indiquer que l'imprimante nécessite une intervention. Dans la boîte de dialogue PrintingScout, cliquez sur le message d'alerte pour afficher les instructions de résolution du problème.

# <span id="page-189-4"></span><span id="page-189-1"></span>Assistant de support en ligne

L'Assistant de support en ligne est une base de connaissance qui fournit des instructions et informations de dépannage pour vous aider à résoudre vos problèmes d'imprimante. Vous y trouverez des solutions aux problèmes de qualité d'impression, de bourrages, d'installation de logiciel, entre autres.

Pour accéder à l'Assistant de support en ligne, rendez-vous sur le site Web d'assistance pour votre imprimante :

- Imprimante ColorQube 8570 : [www.xerox.com/office/CQ8570support](http://www.office.xerox.com/cgi-bin/printer.pl?APP=udpdfs&Page=color&Model=ColorQube+CQ8570&PgName=knowledgebase&Language=french)
- Imprimante ColorQube 8870 : [www.xerox.com/office/CQ8870support](http://www.office.xerox.com/cgi-bin/printer.pl?APP=udpdfs&Page=color&Model=ColorQube+CQ8870&PgName=knowledgebase&Language=french)

## <span id="page-189-5"></span><span id="page-189-2"></span>Liens Web

Xerox propose plusieurs sites Web à partir desquels vous pouvez obtenir des informations complémentaires relatives à votre ColorQube 8570/8870 printer. Une série de liens Xerox est ajoutée dans le dossier Favoris de votre navigateur lors de l'installation des pilotes d'imprimante Xerox sur l'ordinateur. Vous trouverez de plus amples informations sur les sites Web ci-après.

## <span id="page-189-6"></span>**Imprimante ColorQube 8570**

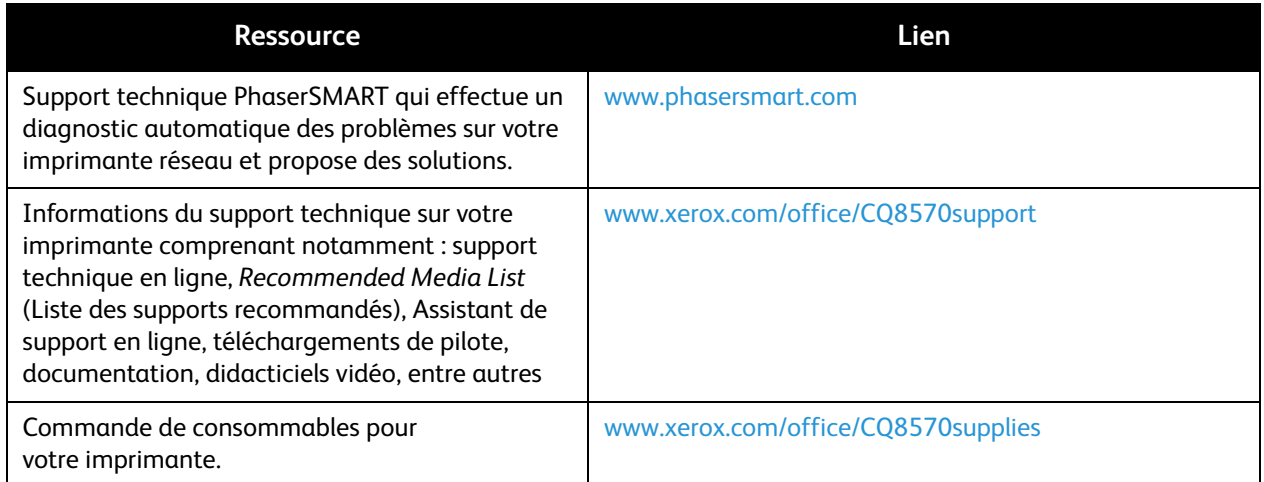

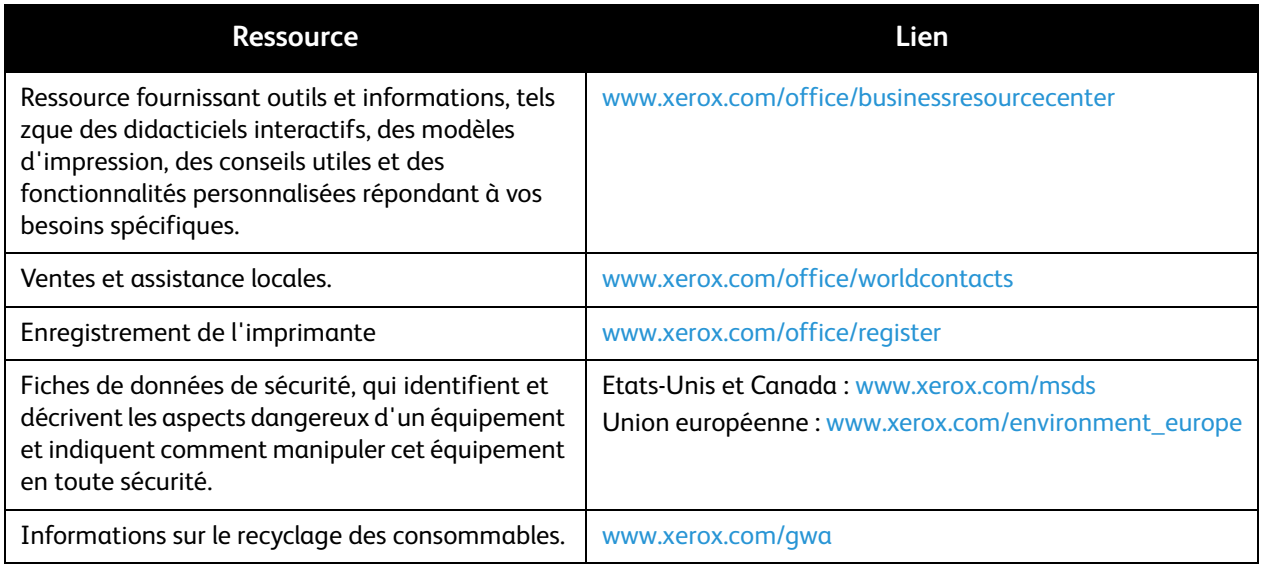

# <span id="page-190-0"></span>**Imprimante ColorQube 8870**

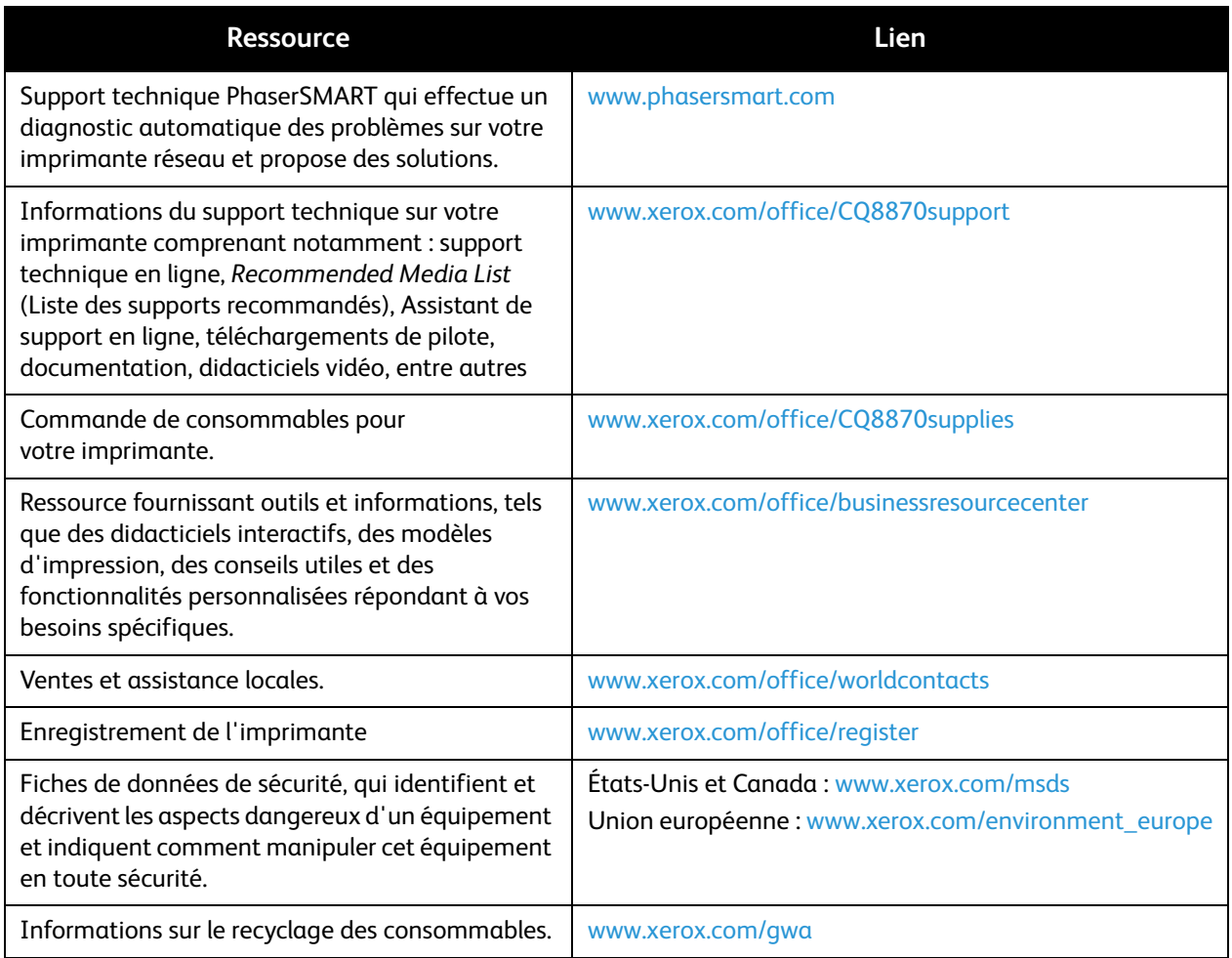

Dépannage

Imprimante couleur ColorQube 8570/8870 Guide d'utilisation 192

# <span id="page-192-0"></span>Spécifications de l'imprimante

Ce chapitre contient les sections suivantes :

- [Spécifications physiques à la page 194](#page-193-0)
- [Spécifications environnementales à la page 195](#page-194-0)
- [Spécifications électriques à la page 196](#page-195-0)
- [Spécifications relatives aux performances à la page 197](#page-196-0)
- [Spécifications du contrôleur à la page 198](#page-197-0)

Pour en savoir plus sur les spécifications et capacités des supports, voir Supports pris en charge à la [page 55.](#page-54-0)

# <span id="page-193-3"></span><span id="page-193-0"></span>Spécifications physiques

# Unité de base

L'unité de base désigne l'imprimante dotée des bacs 1 et 2 :

- Largeur : 40,6 cm (16 pouces)
- Profondeur : 52,1 cm (20,5 pouces)
- Hauteur : 37 cm (14,6 pouces)
- <span id="page-193-2"></span>• Poids (bacs 1 et 2 inclus) :  $27,4$  kg (60,5 lb)

# Bacs 3, 4 et 5 (en option)

Chaque bac papier :

- Largeur : 40 cm (15,5 pouces)
- Profondeur : 50,8 cm (20 pouces)
- Hauteur : 12,7 cm (5 pouces)
- Poids : 5,4 kg (12 lb)

# Dégagement requis

<span id="page-193-1"></span>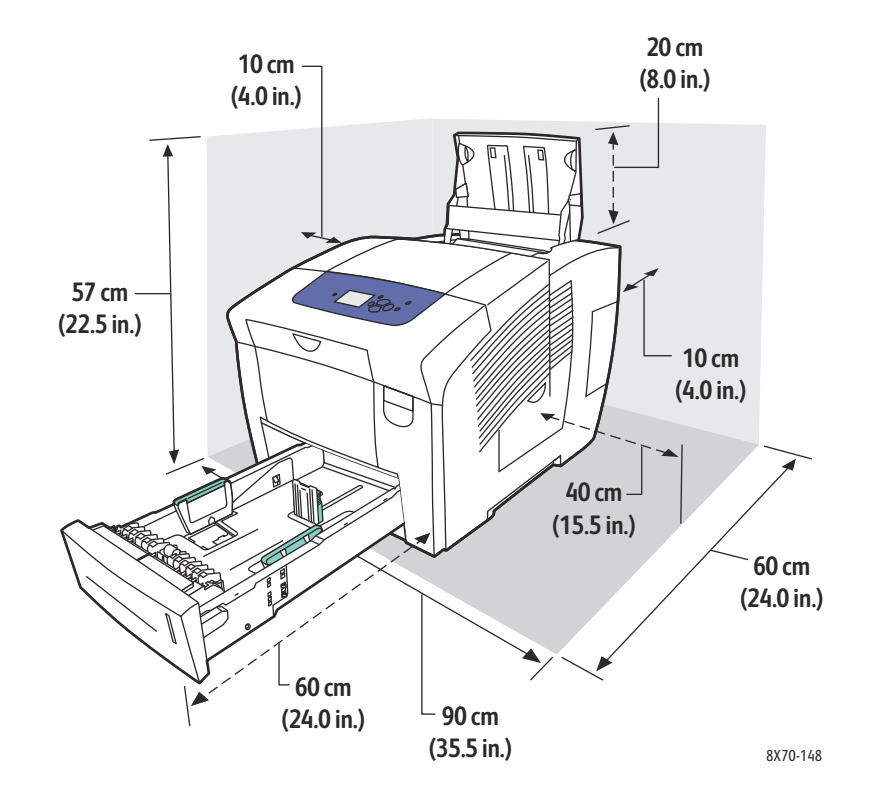

Imprimante couleur ColorQube 8570/8870 Guide d'utilisation 194

# <span id="page-194-1"></span><span id="page-194-0"></span>Spécifications environnementales

# **Température**

- Stockage et transport : -30° à 60° C / -22° à 140° F
- Fonctionnement : 10° à 32° C / 50° à 90° F

# Humidité relative

- Stockage et transport : 10 % à 95 % (sans condensation)
- Fonctionnement : 10 % à 80 % (sans condensation)

# <span id="page-195-1"></span><span id="page-195-0"></span>Spécifications électriques

- 90–140 CA, 47–63 Hz (maximum)
- 180–264 CA, 47–63 Hz (maximum)

Délais par défaut : 1 minute (veille) et 30 minutes (économie d'énergie).

# <span id="page-196-1"></span><span id="page-196-0"></span>Spécifications relatives aux performances

# Résolution

Résolution maximale : 2400 FinePoint

# <span id="page-196-2"></span>Vitesse d'impression

Vitesses d'impression maximales (pages par minute) pour les modes de qualité d'impression PostScript :

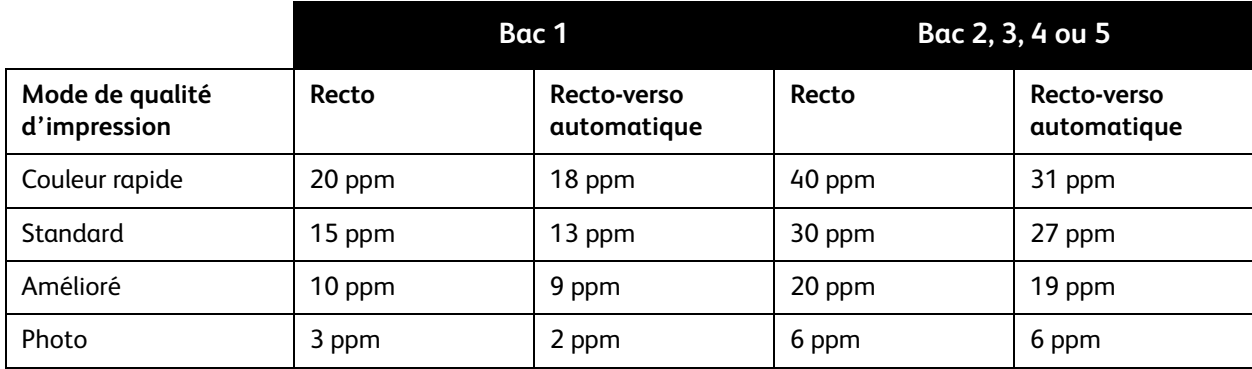

Vitesses d'impression maximales en pages par minute pour le pilote d'imprimante PCL :

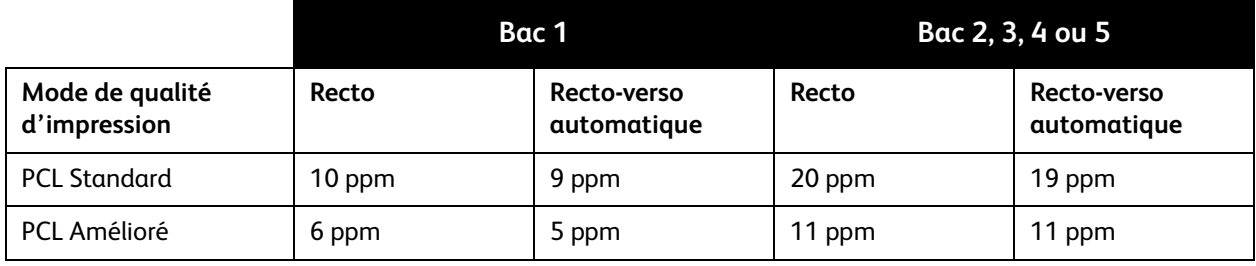

<span id="page-197-1"></span>Spécifications de l'imprimante

# <span id="page-197-0"></span>Spécifications du contrôleur

## Processeur

Processeur RISC (1 GHz)

## Mémoire

Jusqu'à 2 Go (DDR2 SDRAM) en option

# Interfaces

Ethernet 10Base-T/100/1000Base-TX

USB 2.0

Imprimante couleur ColorQube 8570/8870 Guide d'utilisation 198

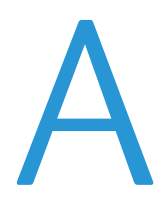

# Informations relatives aux réglementations

Ce chapitre contient les sections suivantes :

- [Réglementations de base à la page 200](#page-199-0)
- [Autres réglementations à la page 202](#page-201-0)
- [Fiches de données de sécurité à la page 203](#page-202-0)

Informations relatives aux réglementations

# <span id="page-199-0"></span>Réglementations de base

Xerox a testé cette imprimante et certifie qu'elle est conforme aux normes d'émission et d'immunité électromagnétiques. Ces normes ont pour but de limiter les interférences générées ou subies par cette imprimante dans un environnement de bureau classique.

# <span id="page-199-2"></span>États-Unis (réglementation FCC)

Cet équipement a été testé et déclaré conforme aux critères relatifs aux dispositifs numériques de classe A conformément à la partie 15 de la réglementation FCC. Ces limites visent à assurer une protection raisonnable contre les interférences en zone commerciale. Ce matériel émet et utilise des fréquences radioélectriques. Il peut provoquer des interférences avec des communications radio s'il n'est pas installé ou utilisé conformément aux instructions. L'utilisation de ce matériel en zone résidentielle est susceptible de générer des interférences radio. Dans ce cas, l'utilisateur devra prendre les mesures nécessaires pour les éliminer, à ses propres frais.

S'il constate des interférences lors de la réception d'émissions de radio ou de télévision (il suffit, pour le constater, d'allumer et d'éteindre successivement l'appareil), l'utilisateur doit tenter de corriger l'interférence au moyen d'une ou de plusieurs des mesures suivantes :

- réorienter ou déplacer l'antenne de réception.
- éloigner le matériel du récepteur.
- brancher le matériel sur un circuit autre que celui du récepteur.
- s'adresser au fournisseur du poste de radio ou de télévision ou à un technicien expérimenté dans ce domaine.

Toute modification du matériel effectuée sans l'autorisation expresse de Xerox est de nature à interdire l'usage du matériel. Pour assurer la conformité avec la réglementation FCC Section 15, l'utilisation de câbles d'interface blindés est nécessaire.

# <span id="page-199-1"></span>Canada (réglementation)

This Class A digital apparatus complies with Canadian ICES-003.

Cet appareil numérique de la classe A est conforme à la norme NMB-003 du Canada.

# <span id="page-200-0"></span>Union européenne

 $C \in$ 

**CAUTION:** Ceci est un produit de classe A. Dans un environnement domestique, ce produit peut générer des interférences radio, auquel cas il appartient à l'utilisateur de prendre des mesures adéquates.

> Le symbole CE figurant sur ce produit est garant de la conformité du matériel Xerox aux directives de l'Union européenne entrant en vigueur aux dates indiquées :

- 12 décembre 2006 : Directive 2006/95/CE relative aux basses tensions
- 15 décembre 2004 : Directive 2004/108/CE relative à la compatibilité électromagnétique

Cette imprimante, si elle est utilisée conformément aux instructions d'utilisation, ne représente aucun danger pour le consommateur ou pour l'environnement.

Pour garantir la compatibilité avec les réglementations de l'Union européenne, utilisez des câbles d'interface blindés. Une copie de la déclaration de conformité signée pour cette imprimante peut être obtenue sur simple demande auprès de Xerox.

Informations relatives aux réglementations

# <span id="page-201-0"></span>Autres réglementations

# <span id="page-201-1"></span>Turquie (réglementation RoHS)

Conformément à l'article 7 (d), nous certifions par la présente que ce produit « est conforme à la réglementation EEE ».

# <span id="page-202-1"></span><span id="page-202-0"></span>Fiches de données de sécurité

Pour obtenir les fiches de sécurité du matériel relatives à votre imprimante, rendez-vous sur le site :

Imprimante ColorQube 8570 :

- Amérique du nord : [www.xerox.com/msds](http://www.office.xerox.com/cgi-bin/printer.pl?APP=udpdfs&Page=color&Model=ColorQube+CQ8570&PgName=msdsna&Language=french)
- Union européenne : [www.xerox.com/environment\\_europe](http://www.office.xerox.com/cgi-bin/printer.pl?APP=udpdfs&Page=color&Model=ColorQube+CQ8570&PgName=msdseu&Language=french)

Imprimante ColorQube 8870 :

- Amérique du nord : [www.xerox.com/msds](http://www.office.xerox.com/cgi-bin/printer.pl?APP=udpdfs&Page=color&Model=ColorQube+CQ8870&PgName=msdsna&Language=french)
- Union européenne : [www.xerox.com/environment\\_europe](http://www.office.xerox.com/cgi-bin/printer.pl?APP=udpdfs&Page=color&Model=ColorQube+CQ8870&PgName=msdseu&Language=french)

Pour connaître les numéros de téléphone du centre de support clientèle, consultez les sites Web suivants :

- Imprimante ColorQube 8570 : [www.xerox.com/office/worldcontacts](http://www.office.xerox.com/cgi-bin/printer.pl?APP=udpdfs&Page=color&Model=ColorQube+CQ8570&PgName=customersupport&Language=french)
- Imprimante ColorQube 8870 : [www.xerox.com/office/worldcontacts](http://www.office.xerox.com/cgi-bin/printer.pl?APP=udpdfs&Page=color&Model=ColorQube+CQ8870&PgName=customersupport&Language=french)

Informations relatives aux réglementations

Imprimante couleur ColorQube 8570/8870 Guide d'utilisation 204

# <span id="page-204-0"></span>Recyclage et mise au rebut

Ce chapitre contient les sections suivantes :

- [Consignes et informations à la page 206](#page-205-0)
- [Tous les pays à la page 206](#page-205-1)
- [Amérique du Nord à la page 206](#page-205-2)
- [Union européenne à la page 207](#page-206-0)
- [Autres pays à la page 209](#page-208-0)

# <span id="page-205-0"></span>Consignes et informations

# <span id="page-205-3"></span><span id="page-205-1"></span>Tous les pays

Si vous assurez la mise au rebut de votre produit Xerox, notez que cette imprimante peut contenir du plomb, du mercure, du perchlorate et d'autres matériaux dont l'élimination peut être réglementée en raison de mesures de protection de l'environnement. La présence de ces matériaux est parfaitement conforme aux réglementations mondiales en vigueur au moment de la commercialisation du produit. Pour plus d'informations sur le recyclage et la mise au rebut, contactez vos autorités locales. Aux Etats-Unis, vous pouvez également consulter le site Web d'Electronic Industries Alliance, à l'adresse [www.eia.org](http://www.eia.org). Ce système peut contenir des matériaux contenant du perchlorate, tels que des batteries. Ces matériaux peuvent faire l'objet de procédures spécifiques. Pour plus d'informations, consultez le site Web [www.dtsc.ca.gov/hazardouswaste/perchlorate](http://www.dtsc.ca.gov/hazardouswaste/perchlorate).

# <span id="page-205-2"></span>Amérique du Nord

Xerox a mis en place un programme international de reprise et de réutilisation/recyclage des équipements. Contactez Xerox (1-800-ASK-XEROX) pour déterminer si ce produit Xerox fait partie du programme. Pour plus d'informations sur les programmes Xerox de protection de l'environnement, visitez la page Web [www.xerox.com/environment](http://www.office.xerox.com/cgi-bin/printer.pl?APP=udpdfs&Page=color&Model=ColorQube+CQ8570d&PgName=environmentna&Language=french) (imprimante ColorQube 8570), [www.xerox.com/environment](http://www.office.xerox.com/cgi-bin/printer.pl?APP=udpdfs&Page=color&Model=ColorQube+CQ8870&PgName=environmentna&Language=french) (imprimante ColorQube 8870) ; ou contactez les autorités locales pour obtenir des informations sur les programmes de reprise et de recyclage.

# <span id="page-206-0"></span>Union européenne

Certains équipements peuvent aussi bien être utilisés en environnement domestique que professionnel.

#### **Environnement domestique**

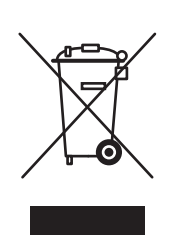

L'apposition de ce symbole sur votre appareil confirme que vous ne devez pas le mettre au rebut avec les déchets ménagers.

Conformément à la législation européenne, les équipements électroniques et électriques usagés destinés au rebut doivent être séparés des ordures ménagères.

Les particuliers des États membres de l'Union européenne peuvent déposer sans frais les équipements électriques et électroniques usagés sur des sites de recyclage ou de récupération désignés. Pour plus d'informations sur la mise au rebut, contactez vos autorités locales.

Dans certains États membres, lorsque vous achetez un nouvel équipement, votre détaillant peut être obligé de reprendre gratuitement votre ancien appareil. Veuillez contacter le revendeur pour plus d'informations.

#### **Environnement professionnel**

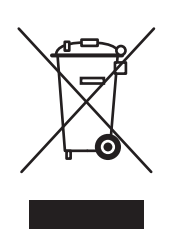

L'apposition de ce symbole sur votre appareil confirme que vous devez le mettre au rebut conformément aux procédures nationales en vigueur.

Conformément à la législation européenne, tout équipement électrique et électronique en fin de vie et destiné au rebut doit être manipulé selon les procédures convenues.

Avant toute mise au rebut, contactez votre revendeur local ou votre représentant Xerox, pour connaître les conditions de reprise.

#### **Informations sur la collecte et la mise au rebut des piles et équipements usagés**

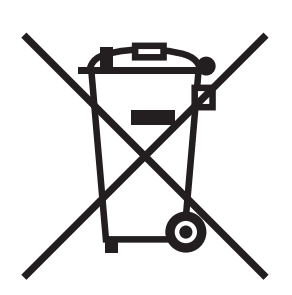

La présence de ce symbole sur les produits et/ou les documents qui les accompagnent signifie que les piles et produits électriques et électroniques usagés ne doivent pas être mis au rebut avec les déchets ménagers.

Veuillez déposer les piles et produits usagés auprès des points de collecte prévus à cet effet pour permettre leur traitement, leur récupération et leur recyclage, conformément à la législation nationale et aux directives 2002/96/CE et 2006/66/CE.

En suivant la procédure correcte pour vous défaire de ces piles et produits usagés, vous contribuerez à préserver des ressources précieuses et à éviter les risques potentiels pour la santé et l'environnement qui pourraient découler d'une gestion inadaptée de ces déchets.

Pour plus d'informations sur la collecte et le recyclage des piles et produits usagés, prenez contact avec vos autorités locales, votre service de collecte des déchets ou le distributeur auprès duquel vous avez fait l'acquisition de ces produits.

Une mise au rebut incorrecte de ces déchets peut être sanctionnée par une amende, conformément à la législation nationale.

#### **Avis destiné aux entreprises dans l'Union européenne**

Si vous souhaitez vous défaire d'équipements électriques et électroniques, prenez contact avec votre revendeur ou votre fournisseur pour de plus amples informations.

#### **Informations sur la mise au rebut et le recyclage dans des pays hors Union européenne**

Ces symboles sont valides dans l'Union européenne uniquement. Si vous souhaitez vous défaire de produits de ce type, prenez contact avec vos autorités locales ou votre revendeur pour connaître la procédure correcte de mise au rebut.

#### **Remarque concernant le symbole applicable aux piles**

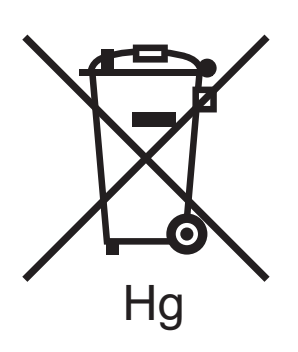

Ce symbole représentant une poubelle sur roues peut être utilisé en conjonction avec un symbole chimique, indiquant par là la conformité aux exigences définies par la Directive.

#### **Retrait**

Les piles doivent être remplacées par un fournisseur de services de maintenance agréé par le FABRICANT.

#### <span id="page-208-0"></span>Autres pays

Veuillez contacter les autorités locales afin d'obtenir des informations sur l'élimination des déchets.

Recyclage et mise au rebut

Imprimante couleur ColorQube 8570/8870 Guide d'utilisation 210

# Index

#### A

adresse IP [affichage sur le panneau de commande, 42](#page-41-0) [attribution à l'imprimante, 34](#page-33-0) [attribution automatique pour IPv4, 34](#page-33-1) [attribution automatique pour IPv6, 37](#page-36-0) [attribution manuelle pour IPv4, 35](#page-34-0) [attribution manuelle pour IPv6, 39](#page-38-0) [définition de la priorité des adresses, 40](#page-39-0) adresse réseau [recherche pour l'imprimante, 42](#page-41-0) [aide sur le panneau de commande, 189](#page-188-2) [alertes PrintingScout, 190](#page-189-3) [Amélioré, mode de qualité d'impression \(pilote](#page-177-0)  PCL), 178 [Amélioré, mode de qualité d'impression \(pilote](#page-176-1)  PostScript), 177 [Assistant de support en ligne, 190](#page-189-4) [avant de transporter l'imprimante, 150](#page-149-0) [emballage de l'imprimante, 152](#page-151-0)

#### B

bac 1 [chargement du papier, 59](#page-58-1) [définition de l'invite, 67](#page-66-0) [définition du mode, 66](#page-65-0) [impression avec alimentation manuelle, 61](#page-60-0) [impression d'enveloppes, 75](#page-74-0) [impression d'étiquettes, 78](#page-77-0) [impression de transparents, 71](#page-70-0) [impression sur du papier glacé, 81](#page-80-0) [impression sur du papier préperforé, 84](#page-83-0) bac à déchets [emplacement, 19](#page-18-0) [retrait pour déplacement de](#page-149-1)  l'imprimante, 150 [vidage, 140](#page-139-0)

bacs 2 à 5 [chargement du papier, 62](#page-61-0) [définition du mode, 68](#page-67-0) [impression d'enveloppes, 76](#page-75-0) [impression d'étiquettes, 79](#page-78-0) [impression de transparents, 72](#page-71-0) [impression sur du papier glacé, 82](#page-81-0) [impression sur du papier préperforé, 84](#page-83-1) [bacs en option, 22](#page-21-0) bande de dégagement du papier [nettoyage, 130](#page-129-1) [bourrages papier, 160,](#page-159-0) [174](#page-173-0) [élimination, 160](#page-159-0) [élimination au niveau du capot avant A, 163](#page-162-0) [élimination au niveau du capot de](#page-160-0)  sortie B, 161 [élimination dans le bac 2, 165](#page-164-0) [élimination dans les bacs 3 à 5, 170](#page-169-0) [élimination dans les bacs optionnels, 170](#page-169-0) [prévention, 173](#page-172-0) [réduction, 173](#page-172-0) [bouton Aide du panneau de commande, 189](#page-188-2)

### $\mathcal{C}$

cahiers [impression, 105](#page-104-0) [caractéristiques de l'imprimante, 17,](#page-16-0) [21](#page-20-0) [caractéristiques du panneau de commande, 20](#page-19-0) [caractéristiques en option, 22](#page-21-0) [carte du menu, 23](#page-22-0) [Centre de support Xerox, 28](#page-27-1) [installation, 49](#page-48-0) [chargement de papier dans les bacs 2 à 5, 62](#page-61-0) [chargement du papier dans le bac 1, 59](#page-58-1) [charte des couleurs, 25](#page-24-0) [CMJN, 25](#page-24-0) [PANTONE, 25](#page-24-0) [RVB, 25](#page-24-0) commande [consommables, 145](#page-144-0) [encre, 145](#page-144-1) [options et mises à niveau, 22](#page-21-0) [papier et supports, 56](#page-55-0) [compteurs d'utilisation, 136](#page-135-0) [compteurs d'impressions, 136](#page-135-1) [Configuration de connexion, page, 24,](#page-23-0) [32](#page-31-0) [configuration de l'adresse réseau, 34](#page-33-0) [configuration de l'imprimante, 31](#page-30-0) configuration de la connexion de l'imprimante

Index

[réinitialisation, 40](#page-39-1) [configuration de la connexion Ethernet, 33](#page-32-0) configuration TCP/IP [réinitialisation, 40](#page-39-1) [Configuration, page, 24](#page-23-1) [configurations de l'imprimante, 21](#page-20-1) [connexion de l'imprimante, 32](#page-31-1) [connexion à un réseau, 33](#page-32-0) [connexion avec USB, 33](#page-32-1) [connexion USB, 33](#page-32-1) [dépannage, 156](#page-155-0) [emplacement, 19](#page-18-0) [Conseils papier, page, 24](#page-23-0) [impression, 58](#page-57-1) consignes [ajout d'encre solide, 137](#page-136-1) consignes de sécurité [emplacement de l'imprimante, 12](#page-11-0) [maintenance de l'imprimante, 14](#page-13-0) [utilisation de l'imprimante, 12](#page-11-1) [utilisation des consommables, 13](#page-12-0) [consignes de sécurité pour la maintenance, 14](#page-13-0) consommables [commande, 145](#page-144-0) [quand commander, 147](#page-146-0) [recyclage, 147](#page-146-1) [réduction de la consommation, 97](#page-96-0) [site Web Xerox, 147](#page-146-0) [correction des couleurs, 109](#page-108-1) [personnalisés, 110](#page-109-1) [réglage, 109,](#page-108-1) [110](#page-109-2) [réglage automatique, 179](#page-178-1) [sélection, 109](#page-108-2) [utilisation de Description des couleurs, 109](#page-108-3) couleur [dépannage, 179,](#page-178-2) [184](#page-183-1) [Couleur rapide, mode de qualité](#page-176-1)  d'impression, 177

#### D

[dégagements de l'imprimante, 194](#page-193-1) [Démarrage, page, 24](#page-23-0) [Démonstration de bureau, page, 25](#page-24-0) [Démonstration du mode d'impression, page, 25](#page-24-0) [Démonstration graphique, page, 25](#page-24-0) [dépannage, 153](#page-152-0) [bandes claires aléatoires, 182](#page-181-2)

[bandes claires ou blanches sur les](#page-185-2)  impressions, 186 [bourrages papier, 160,](#page-159-1) [174,](#page-173-0) [175](#page-174-0) [bruits de l'imprimante, 158](#page-157-0) [buses d'encre manquantes ou](#page-186-3)  défectueuses, 187 [couleur, 179,](#page-178-2) [184](#page-183-1) [couleur PANTONE, 185](#page-184-1) [date et heure imprimante, 158](#page-157-1) [images sur transparents, 183](#page-182-2) [impression lente, 157](#page-156-0) [impression recto-verso automatique, 159](#page-158-0) [impression réseau, 156](#page-155-1) [impressions trop pâles ou trop foncées, 183](#page-182-3) [message bourrage papier qui ne disparaît](#page-173-1)  pas, 174 [pages vierges, 181](#page-180-2) [plusieurs feuilles engagées, 174](#page-173-2) [prédominance de bandes blanches ou](#page-181-3)  claires, 182 [problèmes d'alimentation électrique, 155](#page-154-0) [problèmes d'imprimante d'ordre](#page-153-0)  général, 154 [problèmes de connexion USB, 156](#page-155-0) [problèmes de qualité d'impression, 176,](#page-175-0) [181](#page-180-3) [salissures d'impression, 186](#page-185-3) [taches ou salissures d'encre, 181](#page-180-4) Dépannage de la qualité d'impression, page [impression, 177](#page-176-2) [Dépannage de la qualité d'impression, page, 24](#page-23-0) [déplacement de l'imprimante, 148](#page-147-0) [arrêt de l'imprimante, 152](#page-151-1) [dans un même bureau, 149](#page-148-0) [précautions, 148](#page-147-1) [DHCPv6, 38](#page-37-0) [didacticiels d'impression, 190](#page-189-5) [dimensions des bacs, 194](#page-193-2) disque dur interne [commande, 22](#page-21-0)

## E

[Éléments de l'imprimante, 18](#page-17-0) [Éléments de maintenance courante, 146](#page-145-0) [emplacement bouton Annuler, 20](#page-19-0) [emplacement bouton Précédent, 20](#page-19-0) [emplacement carte de configuration, 19](#page-18-0) [emplacement connexion du cordon](#page-18-0)  [d'alimentation, 19](#page-18-0)

[emplacement, 19](#page-18-1)

[emplacement connexion Ethernet, 19](#page-18-0) [emplacement de l'interrupteur, 19](#page-18-0) [emplacement des magasins/bacs, 18](#page-17-0) [emplacement du capot latéral D, 18](#page-17-1) [emplacement du chargeur d'encre, 18](#page-17-1) [emplacement du déverrouillage du capot](#page-17-1)  avant, 18 [emplacement du déverrouillage du capot de](#page-17-1)  sortie, 18 [emplacement logements mémoire, 19](#page-18-1) [encre, 145](#page-144-1) [ajout, 137](#page-136-1) [commande, 145](#page-144-1) [réduction de la consommation, 145](#page-144-1) [enregistrement de l'imprimante, 190,](#page-189-6) [191](#page-190-0) [enveloppes, 74](#page-73-0) [chargement d'enveloppes à rabat en haut](#page-74-0)  dans le bac 1, 75 [chargement d'enveloppes à rabat latéral](#page-74-0)  dans le bac 1, 75 [chargement d'enveloppes à rabat latéral](#page-75-0)  dans les bacs 2 à 5, 76 [impression à partir des bacs 2 à 5, 76](#page-75-0) [impression à partir du bac 1, 75](#page-74-0) [environnement de fonctionnement, 195](#page-194-1) Étiquettes [impression, 78](#page-77-1) [impression à partir des bacs 2 à 5, 79](#page-78-0) [impression à partir du bac 1, 78](#page-77-0)

#### F

[fiches de données de sécurité, 203](#page-202-1) [filigranes, 115](#page-114-0) [fonctions des boutons de panneau de](#page-19-0)  commande, 20 [Fonctions intelligentes, 97](#page-96-0) [activation et désactivation, 98](#page-97-0) format de papier [mise à l'échelle selon le format du papier, 107](#page-106-0) [mise à l'échelle selon le pourcentage, 108](#page-107-0) [personnalisation, 86,](#page-85-0) [87](#page-86-0) [formats et grammages pris en charge, 58](#page-57-1)

#### G

[gestion du papier par mode bac \(règles de](#page-65-1)  sélection du bac), 66

#### I

[identification de l'imprimante, 145](#page-144-2) images miroir [activation de l'impression, 117](#page-116-0) [impression, 53](#page-52-0) [cahiers, 105](#page-104-0) [document recto-verso, 99](#page-98-0) [enveloppes, 74](#page-73-0) [étiquettes, 78](#page-77-1) [filigranes, 115](#page-114-0) [images miroir, 117](#page-116-0) [noir et blanc, 111](#page-110-0) [papier de format personnalisé, 88](#page-87-0) [papier glacé, 81](#page-80-1) [plusieurs pages sur une feuille, 103](#page-102-0) [transparents, 70](#page-69-0) [types spéciaux de travaux, 119,](#page-118-0) [122](#page-121-0) [utilisation de l'alimentation manuelle, 61](#page-60-0) [impression avec alimentation manuelle, 61](#page-60-0) [impression N pages par feuille, 103](#page-102-0) [impression recto-verso automatique, 100](#page-99-0) [impression recto-verso manuelle, 101](#page-100-1) [impression du recto, 102](#page-101-0) [impression du verso, 102](#page-101-1) imprimante [arrêt, 152](#page-151-1) [choix du type de connexion, 32](#page-31-1) [configuration, 31](#page-30-0) [connexion avec USB, 33](#page-32-1) [connexion via le réseau, 33](#page-32-0) [déplacement, 148](#page-147-0) [emballage pour transport, 152](#page-151-0) [mise au rebut, 206](#page-205-3) [mise hors tension, 152](#page-151-1) [recyclage, 206](#page-205-3) [redémarrage, 154](#page-153-1) [soulèvement, 149](#page-148-0) [transport, 150](#page-149-0) imprimante ColorQube 8570 [enregistrement, 190](#page-189-6) [ressources pour, 27](#page-26-0) imprimante ColorQube 8870 [enregistrement, 191](#page-190-0) [ressources pour, 28](#page-27-2)

Index

instructions [chargement des supports, 56](#page-55-1) [impression recto-verso, 99](#page-98-1) [impression sur des enveloppes, 74](#page-73-1) [impression sur du papier glacé, 81](#page-80-2) [impression sur étiquettes, 78](#page-77-2) [impression sur transparents, 71](#page-70-1) [stockage du papier, 58](#page-57-2) [instructions d'impression recto-verso, 99](#page-98-1) [instructions d'impression sur du papier glacé, 81](#page-80-2) [instructions de stockage du papier, 58](#page-57-2) [instructions pour l'impression sur des](#page-73-1)  enveloppes, 74 [instructions pour l'impression sur étiquettes, 78](#page-77-2) [instructions pour le chargement des supports, 56](#page-55-1) [instructions pour le chargement du papier, 56](#page-55-1) [invite bac 1, 67](#page-66-0) [IPv4, 35](#page-34-0) [IPv6, 36](#page-35-0) [activation, 36](#page-35-1) [définition de la priorité des adresses, 40](#page-39-0) [définition du numéro d'identification de](#page-36-1)  l'interface, 37

#### K

[kit d'emballage de l'imprimante, 152](#page-151-0) kit de maintenance [affichage vie restante, 146](#page-145-0) [commande capacité étendue, 146](#page-145-0) [emplacement, 19](#page-18-0) [remplacement, 142](#page-141-0) [retrait, 150](#page-149-1)

#### L

[liste des polices, 24](#page-23-0) [PCL, 24](#page-23-0) [PostScript, 24](#page-23-0) [logements RAM, 19](#page-18-1) logiciel [installation, 43](#page-42-0)

#### M

[maintenance, 127](#page-126-0) [ajout d'encre, 137](#page-136-1) [nettoyage de l'imprimante, 129](#page-128-0) [mémoire, 21](#page-20-0) [mise à niveau, 22](#page-21-0)

menus du panneau de commande [impression d'une liste, 23](#page-22-0) [messages d'avertissement sur le panneau de](#page-188-3)  commande, 189 [messages d'erreur, 189](#page-188-3) [messages d'état, 189](#page-188-3) [messages du panneau de commande, 189](#page-188-3) [mise à l'échelle des pages, 107](#page-106-1) [Mode d'impression, 99](#page-98-0) [automatique, 100](#page-99-0) [manuelle, 101](#page-100-1) [mode de chauffe, 50](#page-49-0) [mode de sélection du bac, 66](#page-65-1) [mode Economie d'énergie, 50](#page-49-0) Mode substitution jet [activation, 187](#page-186-4) [désactivation, 188](#page-187-1) modes bac [bac 1, 66](#page-65-0) [définition pour les bacs 2 à 5, 68](#page-67-0) [modes de qualité d'impression, 21](#page-20-0) [sélection, 177](#page-176-3) [sélection pilote PCL, 178](#page-177-0) [sélection pilote PostScript, 177](#page-176-1)

#### N

nettoyage [bande de dégagement du papier, 130](#page-129-1) [extérieur de l'imprimante, 129](#page-128-1) [rouleaux d'entraînement du papier, 132](#page-131-0) [tête d'impression, 186](#page-185-2) [noir et blanc, impression, 111](#page-110-0) nombre de pages [affichage, 136](#page-135-1) [impression, 136](#page-135-2) [notification de fin de travail, 96](#page-95-0) numéro de série [localisation, 145](#page-144-2)

## O

[options d'impression avec économie](#page-96-0)  d'énergie, 97 [options d'imprimante, 21,](#page-20-1) [22](#page-21-0)

options d'impression enregistrement d'un ensemble [Macintosh, 96](#page-95-1) [Windows, 94](#page-93-0) [sélection, 90](#page-89-0) [sélection des options par défaut sous](#page-89-1)  Windows, 90 sélection pour un travail d'impression [Macintosh, 94](#page-93-1) [Windows, 91](#page-90-0) [options de bord de reliure pour l'impression recto](#page-99-1)verso, 100 options de pilote [imprimante Macintosh, 95](#page-94-0) [imprimante Windows, 92](#page-91-0) [enregistrement d'un ensemble, 94](#page-93-0) [paramètres par défaut, 90](#page-89-1) [PCL, 92](#page-91-0) [PostScript, 92](#page-91-0) outils de dépannage [PhaserSMART, 190,](#page-189-6) [191](#page-190-0) [utilisation de l'Assistant de support en](#page-189-4)  ligne, 190 [utilisation de PrintingScout, 190](#page-189-3)

#### P

[page de démonstration d'impression recto](#page-24-0)verso, 25 pages [agrandissement et réduction, 107](#page-106-1) [impression multiple sur des feuilles](#page-102-0)  simples, 103 [pages d'échantillons de couleurs, 180](#page-179-0) [pages d'informations, 23](#page-22-1) [pages de couverture, 113](#page-112-0) [pages de démonstration, 25](#page-24-0) [pages de séparation, 112](#page-111-0) [pages échantillons, 25](#page-24-0) papier [chargement dans le bac 1, 59](#page-58-1) [chargement des bacs 2 à 5, 62](#page-61-0) [commande, 56](#page-55-0) [endommagement de l'imprimante, 57](#page-56-0) [formats et grammages pris en charge, 58](#page-57-1) [pris en charge, 55](#page-54-1) [Recommended Media Lists \(Listes des](#page-54-2)  supports recommandés), 55 [stockage, 58](#page-57-2) [utilisation de format personnalisé, 86](#page-85-1)

[papier de format personnalisé, 86](#page-85-1) [définition dans le pilote d'imprimante, 87](#page-86-0) [définition sur le panneau de commande, 86](#page-85-0) [impression, 88](#page-87-0) [papier et supports pris en charge, 55](#page-54-1) [papier glacé, 81](#page-80-1) [impression à partir des bacs 2 à 5, 82](#page-81-0) [impression à partir du bac 1, 81](#page-80-0) [papier préperforé, 83](#page-82-0) [impression à partir du bac 1, 84](#page-83-0) [impression depuis les bacs 2 à 5, 84](#page-83-1) [paramètres d'économie d'énergie, 50,](#page-49-1) [51](#page-50-0) [pièces de rechange, 146](#page-145-1) pilotes [installation, 43](#page-42-0) [autres pilotes, 48](#page-47-0) [Macintosh OS X, 45](#page-44-0) [UNIX, 47](#page-46-0) [Windows, 44](#page-43-0) [Windows PCL, 48](#page-47-0) [Linux, 47](#page-46-0) [liste des disponibilités, 43](#page-42-1) [PCL, 43,](#page-42-1) [48](#page-47-0) [PostScript, 43](#page-42-1) [installation pour Macintosh, 45](#page-44-0) [installation pour Windows, 44](#page-43-0) [UNIX, 43,](#page-42-1) [47](#page-46-0) [précautions de nettoyage, 128](#page-127-0) [présentation de l'impression, 54](#page-53-0) [problèmes d'imprimante, ressources d'aide, 189](#page-188-4) [profil d'utilisation, 136](#page-135-2)

## $\Omega$

qualité d'impression [contrôle, 176](#page-175-1) [dépannage, 176,](#page-175-0) [181](#page-180-3) [sélection d'un mode pour un travail](#page-176-3)  d'impression, 177 [qualité d'impression photo, 177](#page-176-1)

## R

RAM [mise à niveau, 21](#page-20-0) [Recommended Media Lists \(Listes des supports](#page-54-2)  recommandés), 55 recyclage [consommables, 147](#page-146-1) [imprimante, 205](#page-204-0)

Index

[redémarrage de l'imprimante, 154](#page-153-1) réglementation [Canada, 200](#page-199-1) [États-Unis, 200](#page-199-2) [Europe, 201](#page-200-0) [Turquie, 202](#page-201-1) [réglementations du recyclage d'imprimante, 205](#page-204-0) [Répertoire du disque, page, 24](#page-23-0) [Reprise rapide pour le mode Economie](#page-50-0)  d'énergie, 51 réseau [connexion de l'imprimante, 33](#page-32-0) ressources d'aide [utilisation de l'Assistant de support en](#page-189-4)  ligne, 190 [utilisation de PhaserSMART, 190,](#page-189-6) [191](#page-190-0) [utilisation de PrintingScout, 190](#page-189-3) [ressources d'aide pour les problèmes](#page-188-4)  d'imprimante, 189 [ressources d'informations imprimante, 27](#page-26-1) [ressources en ligne, 27,](#page-26-0) [28](#page-27-2) [ressources sur site Web pour l'assistance](#page-189-5)  imprimante, 190 [Résumé du profil d'utilisation, 24](#page-23-0) rouleaux d'entraînement du papier [nettoyage, 132](#page-131-0)

### S

[sécurité, 9](#page-8-0) [sécurité électrique, 10](#page-9-0) [sécurité relative au cordon d'alimentation, 10](#page-9-1) [séparateurs de page, 112](#page-111-0) [Services Internet CentreWare®, 41](#page-40-0) [accès, 42](#page-41-1) [site Web de commande de consommables, 22](#page-21-0) [sites Web de support technique, 27,](#page-26-0) [28,](#page-27-2) [190](#page-189-5) [spécifications, 193](#page-192-0) [contrôleur, 198](#page-197-1) [environnementales, 195](#page-194-1) [performances de l'imprimante, 197](#page-196-1) [vitesse d'impression, 197](#page-196-2) [spécifications électriques, 196](#page-195-1) [spécifications environnementales, 195](#page-194-1) [spécifications physiques de l'imprimante, 194](#page-193-3) [spécifications RAM, 21](#page-20-0) Standard, mode de qualité d'impression [pilote PCL, 178](#page-177-0) [pilote PostScript, 177](#page-176-1)

[stockage du papier, 58](#page-57-2) [substitution buse d'encre, 187](#page-186-3) support [accepté dans le bac 1, 59](#page-58-1) [accepté dans les bacs 2 à 5, 62](#page-61-0) [chargement dans les bacs, 59](#page-58-2) [commande, 56](#page-55-0) [compatible avec l'impression recto-verso](#page-98-1)  automatique, 99 [supports à éviter, 57](#page-56-0) [supports spéciaux, 70](#page-69-1) [symboles de sécurité, 15](#page-14-0) [système d'exploitation requis, 43](#page-42-2)

### T

[tâches de maintenance courante, 137](#page-136-2) [temps de refroidissement de l'encre, 149](#page-148-0) tête d'impression [nettoyage, 186](#page-185-2) transparents [impression, 70](#page-69-0) [impression à partir des bacs 2 à 5, 72](#page-71-0) [impression à partir du bac 1, 71](#page-70-0) [instructions d'impression, 71](#page-70-1) [travaux 'Imprimer avec', 122](#page-121-0) travaux d'impression d'épreuves [création, 119](#page-118-1) [impression et suppression, 123](#page-122-0) travaux d'impression personnels [création, 119](#page-118-1) [impression ou suppression, 124](#page-123-0) travaux d'impression sécurisée [création, 119](#page-118-1) [impression et suppression, 123](#page-122-1) travaux d'impression spéciaux [impression de travaux 'Imprimer avec', 122](#page-121-0) [impression de travaux d'impression](#page-122-1)  protégée, 123 [travaux d'impression d'épreuves, 123](#page-122-0) [travaux d'impression personnels, 124](#page-123-0) [travaux enregistrés, 124](#page-123-1) travaux enregistrés [création, 119](#page-118-1) [impression ou suppression, 124](#page-123-1) travaux enregistrés partagés [impression ou suppression, 124](#page-123-1) travaux enregistrés personnels
Index

[création, 119](#page-118-0) [impression ou suppression, 124](#page-123-0) [types de papier, 58](#page-57-0) [acceptés dans le bac 1, 59](#page-58-0) [acceptés dans les bacs 2 à 5, 62](#page-61-0) [courants, 55](#page-54-0) [personnalisation, 89](#page-88-0) [types de papier personnalisés, 89](#page-88-0) [types de pilote disponibles, 43](#page-42-0) [types de travaux \(spéciaux\), 119](#page-118-1)

## $\cup$

[utilisation de l'aide du panneau de](#page-188-0)  commande, 189 [utilisation de l'imprimante en toute sécurité, 12](#page-11-0) [Utilisation des consommables, page, 24,](#page-23-0) [136](#page-135-0)